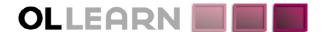

OBJECTIF LUNE

Enabling business communications

Commitment. Understanding. Expertise. Innovation.

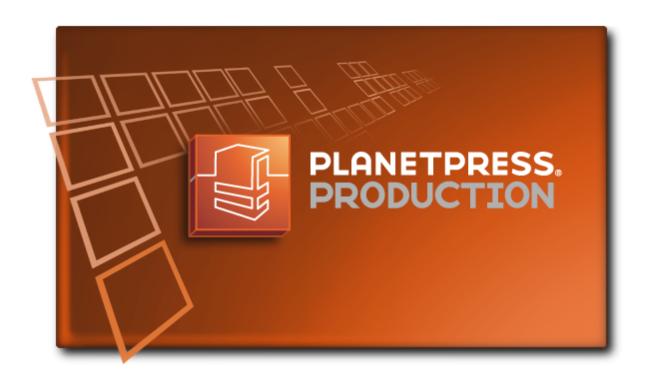

# User Guide

# **Copyright Information**

Copyright © 1994-2011 Objectif Lune Inc. All Rights Reserved.

No part of this publication may be reproduced, transmitted, transcribed, stored in a retrieval system, or translated into any other language or computer language in whole or in part, in any form or by any means, whether it be electronic, mechanical, magnetic, optical, manual or otherwise, without prior written consent of Objectif Lune Inc.

Objectif Lune Inc. disclaims all warranties as to this software, whether expressed or implied, including without limitation any implied warranties of merchantability, fitness for a particular purpose, functionality, data integrity or protection.

PlanetPress and PrintShop Mail are registered trademarks of Objectif Lune Inc.

PostScript and Acrobat are registered trademarks of Adobe Systems Inc.

Pentium is a registered trademark of Intel Corporation.

Windows is a registered trademark of Microsoft Corporation.

Adobe, Adobe PDF Library, Adobe Acrobat, Adobe Distiller, Adobe Reader, Adobe Illustrator, Adobe Photoshop, Optimized Postcript Stream, the Adobe logo, the Adobe PDF logo are either registered trademarks or trademarks of Adobe Systems Incorporated in the United States and/or other countries.

Trademarks of other companies mentioned in this documentation appear for identification purposes only and are the property of their respective companies.

Title PlanetPress Workflow Tools User Guide

**Revision** 2011-03-16

# **Table of Contents**

| Copyright Information                                      | 2  |
|------------------------------------------------------------|----|
| Table of Contents.                                         | 3  |
| Overview                                                   | 14 |
| Icons used in this guide.                                  | 14 |
| Other Documentation.                                       | 14 |
| Getting Started                                            | 15 |
| Environment Considerations.                                | 15 |
| Terminal Server/Service.                                   | 15 |
| VMWare/ESX.                                                | 15 |
| 32-Bit or 64-Bit?                                          | 15 |
| Antivirus Considerations.                                  | 16 |
| Backup Considerations.                                     | 16 |
| Microsoft Office Compatibility.                            | 16 |
| Network Considerations.                                    | 16 |
| Local and Network Rights.                                  | 17 |
| Account Requirements.                                      | 17 |
| Mapped Drives.                                             | 17 |
| Network Ports used by each service.                        | 17 |
| Activate Your Printers.                                    | 18 |
| PlanetPress Suite Workflow Tools Service Logon.            | 19 |
| Understanding PlanetPress Suite Workflow Tools.            | 21 |
| The Nature of PlanetPress Suite Workflow Tools.            | 21 |
| The Three Flavors of the PlanetPress Suite Workflow Tools. | 21 |
| Terms and Definitions.                                     | 21 |
| About Configurations.                                      | 22 |
| About Processes.                                           | 23 |

| About Subprocesses.                                               | 23 |
|-------------------------------------------------------------------|----|
| About Tasks.                                                      | 23 |
| About Branches and Conditions.                                    | 24 |
| About Data                                                        | 25 |
| About Data Selections.                                            | 25 |
| About Data Emulation                                              | 25 |
| Emulations in the PlanetPress Workflow Tools:                     | 26 |
| About Related Programs and Services.                              | 26 |
| Available Input Services.                                         | 26 |
| Available Output Services.                                        | 26 |
| About Documents.                                                  | 27 |
| About Printing                                                    | 27 |
| The PlanetPress Suite Workflow Tools Configuration Program        | 29 |
| Start the PlanetPress Suite Workflow Tools Configuration Program. | 30 |
| The PlanetPress Suite Button                                      | 30 |
| Create a New Configuration.                                       | 31 |
| Open a PlanetPress Suite Configuration File.                      | 31 |
| Saving and Sending a Configuration.                               | 32 |
| Save your Configuration.                                          | 32 |
| Send your Configuration                                           | 32 |
| Import Processes from Another Configuration File.                 | 33 |
| Import Documents.                                                 | 33 |
| Import PrintShop Mail Documents.                                  |    |
| Change the Interface Language.                                    |    |
| Exit the PlanetPress Suite Workflow Tools Configuration Program.  | 34 |
| The Quick Access Toolbar.                                         | 35 |
| The PlanetPress Suite Ribbon.                                     | 36 |
|                                                                   |    |

| The Configuration Components Pane.                                                                                                    | 38                         |
|----------------------------------------------------------------------------------------------------|----------------------------|
| Using the Clipboard and Drag & Drop.                                                                                                    | 39                         |
| Add a PlanetPress Suite Process.                                                                                                    | 41                         |
| Activate or Deactivate a Process.                                                                                                    | 41                         |
| Access Process Properties.                                                                                                    | 41                         |
| View Document Properties.                                                                                                    | 44                         |
| Convert a Branch to a Subprocess.                                                                                                    | 45                         |
| Add Resident Documents in the Configuration Components Pane.                                                                                                    | 46                         |
| Associate Documents and PlanetPress Watch Printer Queues.                                                                                                    | 46                         |
| Rename Objects in the Configuration Components Pane.                                                                                                    | 47                         |
| Reorder Objects in the Configuration Components Pane.                                                                                                    | 47                         |
| Grouping Configuration Components.                                                                                                    | 48                         |
| Expand and Collapse Categories and Groups in the Configuration Components Pane                                                                                                    | 48                         |
| Delete Objects and Groups from the Configuration Components Pane.                                                                                                    | 48                         |
| Defect Objects and Groups from the Configuration Components I and                                                                                                    |                            |
| The Process Area                                                                                                    |                            |
|                                                                                                    | 49                         |
| The Process Area                                                                                                    | 49                         |
| The Process Area  Zoom In or Out within Process Area                                                                                                    | 49<br>49<br>49             |
| The Process Area.  Zoom In or Out within Process Area.  Adding Tasks.                                                                                                    | 49<br>49<br>49             |
| The Process Area  Zoom In or Out within Process Area  Adding Tasks.  Adding Branches.                                                                                                    | 49<br>49<br>50             |
| The Process Area  Zoom In or Out within Process Area  Adding Tasks  Adding Branches  Edit a Task                                                                                                    | 49<br>49<br>50<br>50       |
| The Process Area  Zoom In or Out within Process Area  Adding Tasks.  Adding Branches.  Edit a Task.  Replacing Tasks, Conditions or Branches.                                                                                                    | 49<br>49<br>50<br>50<br>50 |
| The Process Area.  Zoom In or Out within Process Area.  Adding Tasks.  Adding Branches.  Edit a Task.  Replacing Tasks, Conditions or Branches.  Remove Tasks or Branches.                                                                                                    |                            |
| The Process Area  Zoom In or Out within Process Area  Adding Tasks.  Adding Branches.  Edit a Task.  Replacing Tasks, Conditions or Branches.  Remove Tasks or Branches.  Task Properties Dialog.                                                                                                    |                            |
| The Process Area  Zoom In or Out within Process Area  Adding Tasks  Adding Branches.  Edit a Task  Replacing Tasks, Conditions or Branches.  Remove Tasks or Branches.  Task Properties Dialog.  Cutting, Copying and Pasting Tasks and Branches.                                                                                 |                            |
| The Process Area  Zoom In or Out within Process Area  Adding Tasks.  Adding Branches.  Edit a Task  Replacing Tasks, Conditions or Branches.  Remove Tasks or Branches.  Task Properties Dialog.  Cutting, Copying and Pasting Tasks and Branches.  Moving a Task or Branch Using Drag-and-Drop.                                  | 49495050505153             |
| The Process Area.  Zoom In or Out within Process Area.  Adding Tasks.  Adding Branches.  Edit a Task.  Replacing Tasks, Conditions or Branches.  Remove Tasks or Branches.  Task Properties Dialog.  Cutting, Copying and Pasting Tasks and Branches.  Moving a Task or Branch Using Drag-and-Drop.  Ignoring Tasks and Branches. |                            |

| Undo a Command                               | . 54 |
|----------------------------------------------|------|
| Redo a Command                               | . 55 |
| The Plug-in Bar.                             | . 55 |
| The Object Inspector Pane.                   | . 56 |
| Toggle the Run on Desktop Property.          | . 56 |
| The Debug Information Pane.                  | . 57 |
| The Message Area Pane.                       | . 57 |
| Customizing the Program Window.              | . 58 |
| Dock and Undock Areas of the Program Window. | . 58 |
| Show or Hide Areas of the Program Window.    | . 59 |
| Combine and Attach Areas                     | . 59 |
| Resize the Program Window Areas.             | . 63 |
| Preferences.                                 | . 63 |
| General User Options.                        | . 64 |
| Object Inspector User Options.               | . 64 |
| Configuration Components Pane User Options.  | . 65 |
| Default Configuration User Options.          | . 65 |
| Notification Messages Preferences.           | . 65 |
| Sample Data User Options.                    | . 67 |
| Network User Options.                        | . 67 |
| Logging User Options.                        | . 68 |
| Messenger User Options.                      | . 68 |
| HTTP Server Input User Options.              | . 68 |
| LPD Input Preferences.                       | . 69 |
| Serial Input Service User Options.           | . 70 |
| Telnet Input User Options.                   | . 70 |
| PlanetPress Fax User Options.                | . 71 |
| FTP Output Service User Options.             | . 72 |

| PlanetPress Image User Options.                | 73 |
|------------------------------------------------|----|
| LPR Output User Options.                       | 75 |
| PrintShop Web Connect Service User Options.    | 75 |
| Editor Options.                                | 76 |
| Advanced SQL Statement dialog                  | 78 |
| PlanetPress Suite Access Manager.              | 78 |
| Add or Delete Document Instances.              | 79 |
| Virtual Drive Manager.                         | 79 |
| Working With Variables.                        | 81 |
| Types of Variables                             | 81 |
| Local and Global Variables.                    | 81 |
| Global Variables                               | 81 |
| Local Variables.                               | 82 |
| Job Info Variables.                            | 82 |
| Standard Variables                             | 83 |
| Available Standard Variables.                  | 84 |
| Data in PlanetPress Suite Workflow Tools.      | 85 |
| Choosing a Sample Data File.                   | 85 |
| Use the Data Selector.                         | 85 |
| Use the File Viewer.                           | 86 |
| Choose a Database Type Sample Data File.       | 86 |
| Using the Metadata Data Selector.              | 86 |
| Data Selections in PlanetPress Workflow Tools. | 86 |
| Text-Based Data Selections.                    | 87 |
| Database Data Selections.                      | 87 |
| PDF Data Selections.                           | 88 |
| Metadata Selections.                           | 88 |
| Data File and Job File                         | 89 |

| Actual Data and Sample Data                         | . 89 |
|-----------------------------------------------------|------|
| Job File Names and Output File Names.               | . 89 |
| Task Properties Reference                           | . 91 |
| Input Tasks.                                        | . 93 |
| Initial and Secondary Input Tasks.                  | . 94 |
| Create File Input Task Properties.                  | . 94 |
| Folder Capture Input Task Properties.               | . 95 |
| Folder Listing Input Task Properties.               | . 96 |
| Concatenate PDF Files Input Task Properties.        | . 96 |
| Email Input Task Properties                         | . 97 |
| Error Bin Input Task Properties.                    | . 99 |
| FTP Input Task Properties.                          | . 99 |
| HTTP Client Input Task Properties.                  | 100  |
| WinQueue Input Task Properties.                     | 100  |
| HTTP Server Input Task Properties.                  | 101  |
| LPD Input Task Properties.                          | 102  |
| Serial Input Task Properties                        | 103  |
| PrintShop Web Connect Input Task Properties.        | 103  |
| Telnet Input Task Properties.                       | 104  |
| SOAP Input Task Properties.                         | 105  |
| Action Tasks.                                       | 107  |
| Add Document Action Properties.                     | 107  |
| Add/Remove Text Action Properties.                  | 108  |
| Search and Replace Action Task Properties.          | 108  |
| Advanced Search and Replace Action Task Properties. | 109  |
| Create PDF Action Task Properties.                  | 110  |
| Digital Action Task Properties.                     | 111  |
| Decompress Action Task Properties.                  | 111  |

| (   | Change Emulation Action Task Properties.            | 112   |
|-----|-----------------------------------------------------|-------|
| ]   | External Program Action Task Properties.            | 112   |
| ]   | Download to Printer Action Task Properties.         | . 113 |
| ]   | Load External File Action Properties.               | 114   |
| ]   | Rename Action Task Property.                        | 114   |
| ,   | Set Job Infos and Variables Action Task Properties. | 114   |
| ,   | Windows Print Converter Action Task Properties.     | 115   |
| ,   | Standard Filter Action Task Properties.             | 116   |
| ,   | Γranslator Action Task Properties.                  | . 117 |
| ]   | PlanetPress Database Action Task Properties.        | . 117 |
| 3   | XSLT Editor Action Task Properties.                 | . 120 |
| ,   | Send Images to Printer Action Task Properties.      | 121   |
| ,   | Send to Folder Action Task Properties.              | 122   |
| ]   | Run Script Action Task Properties.                  | 122   |
| ]   | Microsoft® Word® To PDF Action Task Properties.     | 123   |
| (   | Create MRDX Action Task Properties.                 | . 125 |
| ]   | PrintShop Mail Action Task Properties.              | 125   |
| Pro | ocess Logic Tasks.                                  | 127   |
| ]   | Branch Properties.                                  | . 127 |
|     | Comment Properties.                                 | 128   |
| (   | Conditions                                          | 128   |
| ]   | File Name Condition Properties.                     | 128   |
| ]   | File Size Condition Properties.                     | 129   |
| (   | SNMP Condition Properties.                          | . 129 |
| ,   | Γext Condition Properties                           | . 130 |
| ,   | Γime of Day Condition                               | . 132 |
|     | Splitters                                           | 132   |
|     | About Using Emulations with Splitters               | 133   |

| Database Splitter Action Task Properties.                    |     |
|--------------------------------------------------------------|-----|
| Emulated Data Splitter Action Task Properties.               |     |
| In-Stream Splitter Action Task Properties.                   |     |
| PDF Splitter Action Task Properties.                         | 136 |
| XML Splitter Action Task Properties.                         |     |
| Generic Splitter Action Task Properties.                     | 139 |
| Loop Action Task Properties                                  | 142 |
| Send to Process Task Properties.                             | 142 |
| Metadata Tasks.                                              |     |
| Barcode Scan Action Task Properties.                         | 145 |
| Create Metadata Action Task Properties.                      | 148 |
| Embed/Extract PlanetPress Suite Metadata                     | 148 |
| Lookup in Microsoft® Excel® Documents Action Task Properties | 148 |
| Metadata Fields Management Task Properties.                  | 150 |
| Metadata Filter Action Task Properties.                      |     |
| Metadata Level Creation Action Task Properties.              |     |
| Metadata Sequencer Action Task Properties.                   | 152 |
| Metadata Sorter Task Properties.                             | 152 |
| Metadata-Based N-Up Task Properties.                         |     |
| Rule Interface.                                              |     |
| Output Tasks.                                                |     |
| Delete Output Task Properties.                               |     |
| FTP Output Task Properties.                                  | 157 |
| Laserfiche Repository Output Task Properties.                |     |
| Printer Queue Output Task Properties.                        | 160 |
| Print Using a Windows Driver Output Task Properties.         | 161 |
| SOAP Client Task Properties.                                 | 162 |
| Send Email Output Task Properties.                           | 164 |

| Send to Folder Output Task Properties.                              | 165 |
|---------------------------------------------------------------------|-----|
| About PlanetPress Fax.                                              | 167 |
| PlanetPress Fax Output Task Properties.                             | 167 |
| About PlanetPress Image.                                            | 169 |
| PlanetPress Image Output Task Properties.                           | 169 |
| Overview of the PDF/A and PDF/X Standards.                          | 176 |
| Variable Properties.                                                | 176 |
| Unknown Tasks.                                                      | 177 |
| Masks                                                               | 178 |
| Date and Time Format                                                | 178 |
| Printer Queues and Documents.                                       | 179 |
| PlanetPress Suite Workflow Tools Printer Queues.                    | 179 |
| Printer Queue Advanced Properties.                                  | 179 |
| Windows Output Printer Queue Properties.                            | 180 |
| LPR Output Printer Queue Properties.                                | 180 |
| FTP Output Printer Queue Properties.                                | 181 |
| Send to Folder Printer Queue Properties.                            | 182 |
| PlanetPress Suite Workflow Tools and PlanetPress Design Documents.  | 183 |
| Variable Content Document File Formats: PTZ, PTK and PS.            | 183 |
| PlanetPress Suite Workflow Tools and Printshop Mail Documents.      | 184 |
| Triggers.                                                           | 184 |
| Load Balancing.                                                     | 185 |
| Location of Documents and Resources.                                | 187 |
| Debugging PlanetPress Suite Processes.                              | 189 |
| About the Debug Mode.                                               | 189 |
| Debugging your PlanetPress Suite Process.                           | 189 |
| View Runtime Information via the PlanetPress Suite Service Console. | 190 |
| Error Handling                                                      | 193 |

| About Error Handling                         |     |
|----------------------------------------------|-----|
| Error Handling Tools.                        |     |
| Creating and Using Error Processes.          |     |
| Accessing the Logs.                          |     |
| Resubmit Backed Up Input Files to a Process. |     |
| Knowing What to Resubmit                     |     |
| Using Scripts.                               | 197 |
| The Script Editor and XSLT Editor.           |     |
| Use the Editor.                              |     |
| Import and Export Scripts.                   |     |
| Find Strings in a Script                     |     |
| Find and Replace Strings in a Script         |     |
| Go to a Line in a Script                     |     |
| Toggle Bookmarks.                            |     |
| Jump to Bookmarks.                           |     |
| SOAP Server API Reference.                   |     |
| SOAP API - SubmitJob.                        |     |
| SOAP API - PostJob.                          |     |
| SOAP API - GetProcessList                    |     |
| SOAP API - GetProcessTaskList                |     |
| SOAP API - GetSOAPProcessList                |     |
| SOAP API - PostJobInfoStruc.                 |     |
| SOAP API - SubmitJobInfStruc.                |     |
| The Watch Object                             |     |
| Watch.ShowMessage.                           |     |
| Watch.ExecuteExternalProgram                 |     |
| Watch.GetJobFileName.                        |     |
| Watch.GetOriginalFileName                    | 208 |

| Watch.GetMetadataFilename |     |
|---------------------------|-----|
| Watch.InputBox            |     |
| Watch.GetJobInfo.         |     |
| Watch.SetJobInfo.         | 210 |
| Watch.GetVariable.        | 211 |
| Watch.SetVariable.        |     |
| Watch.ExpandString.       |     |
| Watch.Log.                |     |
| Watch.Sleep.              |     |
| Script.ReturnValue.       | 214 |
| Stopping Execution.       |     |
| Index                     | 217 |

# **Overview**

This documentation covers PlanetPress Suite **version 7.1**. To view the documentation of previous versions please refer to the PDF files available in the *Downloads* section of our website: http://www.objectiflune.com/OL/en-CA/Download/DownloadCenter.

# Icons used in this guide

Some icons are used throughout this guide in order to catch your attention to certain particular information.

**Notes**: This icon shows you something that complements the information around it. Understanding notes is not critical but may be helpful when using PlanetPress Workflow Tools.

**Warnings**: This icon shows information that may be critical when using PlanetPress Workflow Tools. It is important to pay attention to these warnings.

**Technical**: This icon shows technical information that may require some technical knowledge to understand.

# Other Documentation

For more online documentation on different PlanetPress Suite Products, refer to:

PlanetPress Design User Guide

PlanetPress Search User Guide

PlanetPress Talk Reference Guide

PlanetPress Trigger and Data Capture Guide

# **Getting Started**

This chapter describes how to install the PlanetPress Suite Workflow Tools and how to set up your working environment.

# **Environment Considerations**

This page is intended to provide technical information about the environment in which PlanetPress Workflow is intended to run.

#### Terminal Server/Service

PlanetPress Suite does not support Terminal Server (or Terminal Service) environment as possible under Windows 2000, 2003 and 2008. This is to say, if Terminal Service is installed on the server where PlanetPress Suite is located, unexpected behaviours may occur and will not be supported by our company. Furthermore, using PlanetPress Suite in a Terminal Service environment is probably an infringement of our End-User License Agreement.

Terminal Service is not to be confused with "Remote Desktop" used in conjunction with the "Remote Desktop" options of all Windows operating systems. Remote Desktop, when used to connect to a PlanetPress Server in a non-simultaneous setting, is perfectly acceptable. However, it has been reported that PlanetPress may lock up when access through Remote Desktop connections.

#### VMWare/ESX

PlanetPress Suite supports VMWare Workstation, VMWare Server, VMWare Player and VMWare ESX infrastructure environments as software installed on the Guest operating system. However, note that only PlanetPress version 7.1.3 and higher support VMotion under ESX. Also note that copying (duplicating) your VMWare Guest Machine and using it simultaneously constitutes an infringement of our End-User License Agreement.

Furthermore, if your backup solution includes the use of virtual machine snapshots, please keep in mind that if a snapshot is taken during a time when PlanetPress Workflow Tool is processing a job, this job may process again if the snapshot is restored. It is thus recommended that you take your snapshots outside of processing hours, whenever that may be.

Note that while VMWare ESX, Workstation, Server and Player (from VMWare, Inc.) are supported, other virtual environments (such as Microsoft Virtual PC, Parallels, Xen and others) are not supported at this time.

#### 32-Bit or 64-Bit?

PlanetPress Suite version 7.1.3 and higher support 64-Bit operating system. However, our application remains 32-bits in this environment, which means that for all intents and purposes there is no difference between those two environments as far as PlanetPress Suite is concerned.

#### **Antivirus Considerations**

PlanetPress Suite Workflow Tools generates a very large amount of temporary data on your hard disk, especially when manipulating or creating PDF files. This can sometimes cause issues when any other software is trying to access the temporary files at the same time as PlanetPress Workflow and its components are trying to read, write, create or delete those files.

In this respect, any antivirus software installed on the machine should ignore the following folders in it's live scans as well as daily "deep" or "complete" scans:

- On Windows 2000/2003/XP:
  - C:\Documents and Settings\All Users\Application Data\Objectif Lune\PlanetPress Suite 7\
  - C:\Documents and Settings\planetpress\Local Settings\Temp\ (where planetpress is the user under which Watch is configured)
- On Windows Vista/7/2008:
  - C:\ProgramData\Objectif Lune\PlanetPress Suite 7\
  - C:\Users\planetpress\AppData\Local\Temp\ (where planetpress is the user under which Watch is configured)
- On all systems:
  - C:\Windows\Temp\

Note: C:\Windows\Temp\ is used by multiple software which may cause risks on your computer. However, PlanetPress Workflow may use this folder as temporary storage, especially in the case of creating PDF files. We do not recommend disabling scan on this folder, unless you notice performance issues when generating PDFs, and then only as a test.

# **Backup Considerations**

For similar reasons, it is important to know that backup software can also access files while copying them to a remote backup location, so you should make sure that no PlanetPress Workflow process is working during your backups.

# **Microsoft Office Compatibility**

The Microsoft Office 2010 line of products has not been certified for use with PlanetPress Suite. Some of its products may not be compatible with the connectors included in the Suite.

# **Network Considerations**

While PlanetPress Suite Workflow Tools is typically installed on a server machine that is only accessed by one single user such as an IT person, multiple users logging on to that machine is a possibility (except with terminal servers, see See "Environment Considerations" on page 15). Because each user may have different local and network rights, it may be important to consider the implications in regards to the PlanetPress Suite Workflow Tools. To change the service logon information, see See "PlanetPress Suite Workflow Tools Service Logon" on page 19.

# **Local and Network Rights**

Programs, such as PlanetPress Suite Workflow Tools and all its services, must identify themselves in order to be granted permission to perform operations on the computer on which they run as well as on other computers accessible via a network connection. On a given workstation, you can configure your PlanetPress Suite Workflow Tools to use either the local system account or any specific user account. When you do this, you grant the PlanetPress Suite Workflow Tools and all its services the same rights associated with the selected account (except for PlanetPress Messenger Service which always runs on the Local System account).

When you are running the PlanetPress Suite Workflow Tools Configuration program on a workstation, if it is associated with an account that is different from your account, the following icon is displayed in the lower right corner of the PlanetPress Suite Workflow Tools Configuration program: 2. The icon reminds you that the logon information is different for the PlanetPress Suite services, and that some network resources may not be accessibly by PlanetPress Suite when running a live configuration.

# **Account Requirements**

PlanetPress Suite Workflow Tools and its services require administrator rights to run on any given computer and must therefore be associated with an account that has such rights.

We recommend creating a network or domain account specifically for the PlanetPress Suite services (typically called "planetpress" or "ppress"), which has administrator credentials on the machine where it is installed, and is given proper rights for any network resources your configuration may request.

# **Mapped Drives**

Mapped drives (for example, drive X: leading to \\server\public\) are always user-specific and are created at logon. This means that mapped drives are typically not available by the PlanetPress Suite services when running a live configuration. Furthermore, while the mapped drives are not shared, they are still limited to one map per computer, meaning if one user maps the X: drive, a different user (or a service) will not be able to map it again.

This creates a limitation in the PlanetPress Suite Workflow Tools: if you create a mapped drive as a user, you will not have access to this mapped drive while running as a service unless you log off, and then have PlanetPress Workflow Tools map the drive using a Run Script action inside a Startup Process.

We strongly recommended that instead of using mapped drives, you use full UNC paths for your network drives. PlanetPress Suite Worfklow Tools can automatically convert mapped paths to UNC paths. For more information, please see See "Network User Options" on page 67.

# Network Ports used by each service

The port configuration for each PlanetPress Suite Workflow Tools component is described in the following table. The port number assignments comply with Internet standards. If the PlanetPress Suite Workflow Tools component is not active, the port is not used.

| Component                  | Protocol | Local Port           | Remote Port                                 |
|----------------------------|----------|----------------------|---------------------------------------------|
| Email Input (POP3 mode)    | TCP      | Default <sup>1</sup> | 110                                         |
| Email Input (Outlook mode) | TCP      | see Remote Port      | See Microsoft Knowledge Base article 278339 |

| Component                              | Protocol   | Local Port                     | Remote Port<br>Standard Windows file and printer sharing<br>ports <sup>2</sup> :                                                             |
|----------------------------------------|------------|--------------------------------|----------------------------------------------------------------------------------------------------|
| Folder Capture                         | TCP/UDI    | P Default <sup>1</sup>         | <ul> <li>UDP 137, 138; TCP 139 (NetBIOS over TCP/IP (NetBT))</li> <li>UDP 445; TCP 445 (SMB over TCP/IP)</li> </ul>                          |
| LPD Input                              | TCP        | 515 (listening port)           | N/A                                                                                                    |
| FTP Input                              | TCP        | Default <sup>1</sup>           | 21                                                                                                    |
| Telnet Input                           | TCP        | Default <sup>1</sup>           | 9100 (configurable)                                                                                                    |
| FTP Output                             | TCP        | Default <sup>1</sup>           | 21                                                                                                    |
| Email Output (SMTP mode)               | TCP        | Default <sup>1</sup>           | 25                                                                                                    |
| Email Output (Outlook mode)            | ) TCP      | See Email Input (Outlook mode) | See Email Input (Outlook mode)                                                                                                    |
| Send to Folder Windows<br>Queue Output | ТСР        | Default <sup>1</sup>           | Standard Windows file and printer sharing ports <sup>2</sup> :  • 137, 138 and/or 139 (NetBIOS over TCP/IP (NetBT))  • 445 (SMB Over TCP/IP) |
| LPR Output                             | TCP        | Default or $721$ to $731^3$    | 515                                                                                                    |
| PlanetPress Database                   | TCP or UDP | Unknown <sup>4</sup>           | Unknown <sup>4</sup>                                                                                                    |
| SNMP Condition                         | UDP        | Default <sup>1</sup>           | 161                                                                                                    |

- 1. Value is greater than 1024 and is assigned by Windows XP. This is the default.
- 2. Windows NT 4.0 uses NetBIOS over TCP/IP for file and printer sharing, while Windows 2000, Windows XP, and Windows Server 2003 may be configured to use NetBIOS over TCP/IP or SMB over TCP/IP. The operating system may use additional ports. Refer to the Windows documentation for further information.
- 3. If the "No source port range restriction" option is checked (recommended), see footnote a. If the option is unchecked, the local port will be chosen from a range going from 721 to 731.
- 4. Contact your DBMS vendor to determine which ports are used by the ODBC driver for accessing a network database.

# **Activate Your Printers**

The Activate a Printer dialog lists the existing activated printers on the system and lets you add new activations.

Printer activations are normally given to you by the activations department electronically, including a file that will automatically add all your printers in this dialog.

The printer list displays the following information

- License Number: Reference number of the activation, linked to your customer account.
- **Magic Number**: The magic number generated by the printer. If the magic number is incorrect, your jobs will output with a watermark on that printer.
- **Activation Code**: The activation code generated by your license number and magic number. If the activation code is incorrect, your jobs will output with a watermark on that printer.
- Printer Name (Optional): Name and/or model of the printer.
- **Comments** (Optional): Comments about the printer.

The following buttons are available in this dialog:

- **Add**: Brings up the Printer Activation dialog. This dialog lets you enter the information for the printer (see previous section), then click OK to save the new activation.
- **Delete**: Removes the currently selected activation from the list.
- Web Activation: Click to access the online activation manager on our website.
- **OK**: Save changes and exit.
- Cancel: Exit without saving changes.

You can also double-click on any existing activation to edit it.

# PlanetPress Suite Workflow Tools Service Logon

To be able to run and to have access to local files as well as to files available on other computers in your network, PlanetPress Suite applications and services must identify themselves using a local or network account.

The first time you start the PlanetPress Suite Workflow Tools Configuration program, the application automatically asks you to choose an account (see procedure below).

You can also manually start this procedure from the PlanetPress Suite Workflow Tools by following this procedure:

- 1. Click on the **Tools** tab in the PlanetPress Suite Workflow Tools Ribbon, then click **Configure Services**.
- 2. Set the PlanetPress Suite applications permissions as required:
  - Local System account: Select to run all the PlanetPress Suite Services (including PlanetPress Suite Workflow Tools, PlanetPress Fax, and PlanetPress Image) under the Local System account. The Local System account is distinct from the Administrator account. It requires no username or password, and its privileges may exceed those of the user currently logged in. Running under this account rather than a user account prevents problems that may arise if the user lacks a permission the service requires. If a configuration relies on any resources mapped to a particular user, such as mapped network drives or shared printers, they are unavailable. It is recommended that you create a configuration for a particular user. Clear Local System account to run all the PlanetPress Suite Services under the account you specify. Use the options that become available when you clear Local System account to enter the account information—you must enter a valid user name and password to use Microsoft Outlook as your email client for Email input and Send email output tasks.
  - **Display network domains and usernames**: Select to have PlanetPress Suite Workflow Tools Configuration search for existing domains and display the domains it find in the Domain box, and the usernames in those domains in the Username box. Although this is useful if you do not know the

domain name and username of the account you want to specify, it can also be very time-consuming if there are many domains.

- **Domain**: Select the domain in which the user account resides, or enter the name of the domain manually.
- Username: Enter the name of the user account.
- Password: Enter the password for the user account you specified in the Username box.
- Confirm password: Enter the password you entered in the Password box.
- **Services start automatically**: Select to start the required PlanetPress Suite Workflow Tools automatically.
- 3. Click **OK.**. PlanetPress Suite Workflow Tools applies the user account information to all the services (PlanetPress Suite Workflow Tools, PlanetPress Fax, PlanetPress Image, LPD input, Serial input, Telnet input, FTP output, LPR output), that run on this computer (with the exception of PlanetPress Suite Messenger, which always runs under the Local System account).

The PlanetPress Suite Workflow Tools Configuration program does not test usernames and passwords, but merely associates them with the services that require them. If you enter a bad username or password, these services will be denied access to the selected account.

The account you choose will be used by PlanetPress Suite Workflow Tools and all its services, as well as by PlanetPress Fax and PlanetPress Image (only PlanetPress Suite Messenger is not affected, since it always uses the Local System account). If you install PlanetPress Fax or PlanetPress Image on the same computer after performing this procedure, you will have to perform it once again, so as to choose the same account for all the installed applications.

# Understanding PlanetPress Suite Workflow Tools

PlanetPress Suite Workflow Tools are input driven applications designed to output data in a variety of ways through diverse means to various applications and devices. PlanetPress Suite Workflow Tools can be used as simple go betweens, passing along input data to output devices, but it can also perform various types of data processing.

This chapter explains how you can combine the various PlanetPress Workflow Tools services to set up versatile automated processes to print jobs as well as generate other types of output.

# The Nature of PlanetPress Suite Workflow Tools

The PlanetPress Suite Workflow Tools act as sorts of dispatchers. On the one hand, they retrieves data and controls plugins that retrieve data from watched locations, and on the other hand they send data and controls plugins that send data to various devices, for printing or to generate documents that can then be emailed or faxed. PlanetPress Suite Workflow Tools can also perform a variety of operations on the data using its action plugins.

In fact, the PlanetPress Suite Workflow Tools plugin based architecture enables almost limitless customization. You can create or purchase compatible plugins, drop them in any of the PlanetPress Suite Workflow Tools plugin folder and use them to perform other operations. You can even find free unsupported plugins on the Objectif Lune Web site.

PlanetPress Suite Workflow Tools are service applications, or if you will, applications that continuously run on a given computer and that perform actions automatically. Those actions are defined in a PlanetPress Suite Workflow Tools configuration. To create and manage PlanetPress Suite Workflow Tools configurations, you use one of three possible applications called PlanetPress Watch Configuration, PlanetPress Office Configuration and PlanetPress Production Configuration. A given computer can only run one PlanetPress Suite configuration at a time. The PlanetPress Suite Service Console may be used to monitor the services running on a given computer.

# The Three Flavors of the PlanetPress Suite Workflow Tools

The term Workflow Tools is a general name that includes all three flavors of the tools:

- PlanetPress Watch
- PlanetPress Office
- PlanetPress Production

To view an explanation of the Workflow Tools and their different flavors, please see the following PDF document: <a href="http://www.objectiflune.com/OL/lib/en-CA/Documents/Brochure/OL-PPS-DSWORKFLOW.pdf">http://www.objectiflune.com/OL/lib/en-CA/Documents/Brochure/OL-PPS-DSWORKFLOW.pdf</a>

Throughout this document, unless we are referring to a specific version of the Workflow Tools, we will always use the term *Workflow Tools*.

# Terms and Definitions

The following terms and definitions will be used throughout this help file. We invite you to get familiar with them to simplify the understanding of the documentation.

- PlanetPress Suite Workflow Configuration (or "Configuration"): The Configuration is a physical file opened by the PlanetPress Suite Workflow Tools and it contains all of the elements (tasks, processes, documents and printer queues) that drive your workflow.
- **Process**: A single workflow within the Configuration. A process begins with a single input task, contains one or more tasks and/or branches, and terminates with one or more output tasks.
- **Task**: A single block in a process (also known as a plugin). Tasks can be used for input, output or manipulation. Some tasks gather data, others output data in different locations.
- **Trunk**: The main "branch" of a process. If a process does not have any branch or condition, that process contains one initial input and one output on a single trunk.
- **Branch**: A branch in a process means your workflow will stop, follow the branch up until its output, and then return to the main trunk to continue processing. Each additional branch in your process means you will need an additional output task also.
- **Condition**: A condition is a type of branch where the workflow will only go one way either in the branch, or in the main trunk. If a condition is true, the branch is followed. If the condition is false, the main trunk is followed.
- **Job Info**: A local variable that is called by its numbered id, from 0 to 9. There are only 10 job infos. Job infos are normally used to communicate information from the PlanetPress Suite Workflow Tools to a PlanetPress Design document, either in printer outputs or connectors such as Image or Fax.
- Variables: A variable is a name that refers to specific information that is kept in the computer memory. A variable can
  be modified via programming or certain tasks, and are generally accessible anywhere in your process (except certain
  locations).
- **Job**: The processing of one or more job files, through one or more processes.
- **Job File**: The physical file that is generated (or obtained) through a process' input task. The job file can be of multiple formats including plain text, CSV, databases, XML and PDFs.
- **Sample File/Sample Data**: A physical file that contains the data used to create your process, including examples of any data that you need to rely on (such as texts for conditions, or data for variables). The sample file should be limited in size to speed up processing time while designing your process.
- **Emulation**: A filter used to read the job file that is used in your process. Emulation lets you read different types of files ranging from text-only line printer data to more complex PDF and XML files, as well as database files.

# **About Configurations**

PlanetPress Suite Workflow Tools configuration files are defined as a set of processes, subprocesses, variables, documents and printer queues, that work together within the PlanetPress Suite Workflow Tools Service.

PlanetPress Suite Workflow Tools cannot work without a valid configuration and a PlanetPress Suite Workflow Tools session running on a given computer can only use one configuration at a time. Once you have created a configuration, you must "send" it to the PlanetPress Suite Workflow Tools Service. When you do this, your PlanetPress Suite Workflow Tool forgets its previous configuration and starts executing the tasks included in the new configuration.

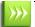

A PlanetPress Suite configuration must be composed of at least one process, but it may include as many as 512.

For a configuration created in PlanetPress Suite Workflow Tool Configuration to actually be executed by PlanetPress Suite Workflow Tool, it must be sent to its PlanetPress Suite service.

See the following pages for information on different parts of the PlanetPress Suite Workflow Tools Configuration:

- For information about Processes, see "About Processes" (page 23).
- For information about Subprocesses, see "About Subprocesses" (page 23).
- For information about Global Variables, see "Working With Variables" (page 81).

# **About Processes**

A process is a single workflow within the configuration. A process begins with a single input task, contains one or more tasks and/or branches, and terminates with one or more output tasks. In its simplest form, a process can simply retrieve data from a given folder and save it in a different folder. In most cases, though, processes are more elaborate and configurations, which may include many processes, can be extremely complex.

The available processes in your PlanetPress Suite Workflow Tools Configuration are listed in the <u>"The Configuration Components Pane"</u> (page 38). Processes in a configuration will always run concurrently. You can schedule processes to run only at certain times or intervals (see <u>"Access Process Properties"</u> (page 41)).

There are three types of processes available to you:

- A **Normal** process will run as soon as an input file is available through its input task or, if it is scheduled not to run at that time, will start processing as soon as the schedule permits it.
- **Startup processes** are processes that run only once before every other process in a given configuration. They can be used to perform operations that need to be completed once before the configuration can actually be run, such as to map network drives. You may only have one single startup process in your configuration.
- **Subprocesses** are processes which can be called by any other process from any action task. They can be used to perform and reuse redundant operations that may need to be executed numerous times. For more information on subprocesses, see "About Subprocesses" (page 23).

Regular and startup processes can be set to be Active (process runs normally) or Inactive (process will not run at all). An inactive process will display in the Configuration components as red and strike-through. Inactive processes can be useful for designing new processes in a live configuration, since the process does not execute there is no danger is submitting it to the PlanetPress Suite Workflow Tools Service.

# **About Subprocesses**

**Subprocesses** are special processes that can be called by any other process. These act exactly as subroutines in programming languages, allowing users to reuse existing processes by sharing them to the whole configuration file. They can thus be used to perform redundant operations that may need to be executed numerous times; for instance, archiving a copy of a zipped file received as the input job file, then decompressing it before sending the unzipped version of it back to the calling process.

Whenever a PlanetPress Suite process calls a subprocess, the main process (the caller) will wait for the called subprocess to finish its execution before carrying on with its own. This means the subprocess feature is synchronous with the main process. This also means the calling process actually appends the subprocess to its own workflow.

# **About Tasks**

A task is a plug-in or a block that is used to build PlanetPress Suite Workflow Tools processes. Tasks can do multiple things depending on the type of task and where they are placed. You can add as many tasks as you like to your processes and order them in any way you can.

There are different types of tasks:

- Input Task: Will either capture data from a specific location, or wait for input from a service or other computer to start processing.
- Action Task: Will manipulate the data in any number of ways. An action task is any task that is not an input or output task or a branch or condition.
- Output Task: Will output data to a specific location or send to a different service or computer.

Some tasks have a multi purpose and can be used as either an input, action or output task or any combination. These multi purpose tasks are indicated as such in the task description and can be found in the most relevant section of the available tasks.

For more information on the tasks available to you in the PlanetPress Suite Workflow Tools, see the following pages:

- "Input Tasks" (page 93)
- "Action Tasks" (page 107)
- "Process Logic Tasks" (page 127)
- "Metadata Tasks" (page 145)
- "Output Tasks" (page 157)
- "About PlanetPress Fax" (page 167)
- "About PlanetPress Image" (page 169)

# About Branches and Conditions

While some processes can simply start with an input task, manipulate the data with a few action tasks and finish with an output task, in some cases you may want to have more control over the flow of your process. For example, you may want multiple outputs, such as printing to multiple printers as well as generating a PDF and emailing it. To do this, you will need branches. You may also want to detect certain criteria in your data and act differently depending on that data, such as sending a fax only when a fax number is found, or printing to a different printer depending on who send you a print job. To do this, Conditions are used.

#### **Branches**

A branch is effectively a doubling of your job file. As your job file goes down the process, when it encounters a branch it will go in that branch, process all tasks up to the output, and return to the main trunk to continue processes. You can have branches within branches, and all branches must have an output. For more information on branches, see "Branch Properties" (page 127).

A branch is represented as a crossing

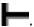

#### **Conditions**

A condition will either execute the branch it creates or the main trunk, but never both. As your job file goes down the process, when it encounters a condition it will verify whether that condition results in a "true" or "false" value. If the result is true, it goes in the branch, processes all tasks up to the output, and the process finishes. If the result is false, it goes down the main trunk and continues processing until the process finishes. For more information on conditions, see "Conditions" (page 128).

A conditional branch (or condition) is shown as a crossing with a red diamond over it

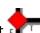

# **About Data**

Data is what drives your business, and our software. We define data as anything that is obtained through an Input Task and used within the process itself. Once the data is obtained, it becomes the job file that is passed from one task to another and generally used to generate output.

Data can be manipulated using the tasks in the process, used as comparison for conditions and loops, complemented with data from other sources, and used to generate your output. It originates from many different sources (as many as the Input Tasks support), parts of it can be stored in variables, and is always accessible by the task that currently handles it.

Data is referred to using Data Selections either from the PlanetPress Suite Workflow Tools or a PlanetPress Design Document that is being merged with the data (for example in a printed output).

For more information about Data, please see the chapter "Data in PlanetPress Suite Workflow Tools" (page 85).

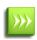

Null characters present in the data may not be displayed properly when using the PlanetPress Suite Workflow Tools Configuration program, and that they may also be printed differently by different printers. To ensure consistency, you should consider filtering out such characters.

# **About Data Selections**

A data selection could be compared to an address. It indicates a location within a data file using coordinates. The PlanetPress Suite Workflow Tools Configuration program includes a tool called the Data Selector that helps you make data selections. The Data Selector does two things:

- It uses the current emulation (either the emulation chosen when the sample data file was selected, or the one chosen in the last Change Emulation action task appearing above the current task) to format the data.
- It displays the formatted data to let you make selections easily using the mouse pointer.

The Data Selector is essentially the same as the one used in PlanetPress Design.

# **About Data Emulation**

Emulations are like filters that can be used to read the data. When you create a document in PlanetPress Design, you choose a sample data file and specify the emulation to use for the chosen data. The emulation setting you choose will typically always be associated with that document. If you choose a CSV (comma separated values) file and specify the corresponding emulation, for instance, commas encountered in the data will typically be considered as value separators.

Within the PlanetPress Suite Workflow Tools, the same emulation tools as PlanetPress Design are available throughout your process, using the Data Selector. One notable exception however is that User-Defined Emulation is not available because it uses PlanetPress Talk code, which is not available within the PlanetPress Suite Workflow Tools Configuration Program.

The emulation that is used in your process can change during the process, and can be different than the one used in any PlanetPress Design document used in your process. PlanetPress Design documents use their own emulations, as defined in the document itself from PlanetPress Design.

#### **Emulations in the PlanetPress Workflow Tools:**

- · Line Printer
- ASCII
- CSV
- Channel Skip
- Database
- XML
- PDF

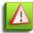

PDF Emulation, also called Document Input, is only available in PlanetPress Production and PlanetPress Office. If used in PlanetPress Watch, it will cause a watermark to appear in any output.

For more information about each emulation and how to use them, please consult the PlanetPress Design User Guide.

# **About Related Programs and Services**

Services are programs that run in the background and automatically perform tasks that often do not require any user interaction. With the exception of PlanetPress Suite Workflow Tools Configuration, all the programs used by PlanetPress Suite Workflow Tools are run as service applications. PlanetPress Suite Workflow Tools can thus use them as required without the need for any user interaction.

Although you can manually start and stop any service running on your computer, most of the basic services used by the system are started and stopped automatically. In the case of PlanetPress Suite Workflow Tools and their related services, you typically use a command included in your PlanetPress Suite Workflow Tools Configuration program to start and stop most services. Opening and closing your PlanetPress Suite Workflow Tools Configuration program has no effect on these services.

# **Available Input Services**

Input services are used to pull in data files. The input services used by PlanetPress Suite Workflow Tools are:

- **LPD (Line Printer Daemon) Input service**: Inputs data sent from an LPR client. The LPD/LPR printing protocol is a common way to send print jobs that, in turn, use the TCP/IP protocol to communicate through the network.
- PrintShop Mail Web Capture service: Monitors print requests from a PrintShop Web server.
- **Serial Input service**: Monitors a single serial port for incoming data. Note that all Serial input tasks use the same serial port (set in the user options of the PlanetPress Suite Workflow Tools Configuration program).
- **Telnet Input service**: Monitors multiple telnet ports for incoming data. Note that each Telnet input task has its own telnet port number (set in each task).
- HTTP/SOAP Server service: Monitors web pages and web sites as well as SOAP servers.

# **Available Output Services**

Output services are used to output jobs. The output services used by PlanetPress Suite Workflow Tools are:

- FTP Output service: Places output jobs on a server via the FTP protocol.
- LPR (Line Printer Requester) Output service: Sends jobs to an LPD server or LPD compatible printers. The
  LPD/LPR printing protocol is a common way to send print jobs that, in turn, use the TCP/IP protocol to communicate
  through the network.
- **PlanetPress Image**: Outputs jobs as PDF files or in a variety of image formats. You can also use PlanetPress Image to archive and/or email the files it creates. You can use PlanetPress Search to search the PDF files PlanetPress Image

creates. You can install multiple instances of the PlanetPress Image service on your network, and have PlanetPress Suite Workflow Tools send jobs to one or more of these instances. Each instance of PlanetPress Image can generate PDFs or images and dispatch them from the host on which it runs. See "About PlanetPress Image" (page 169).

- **PlanetPress Fax**: Outputs jobs as faxes. You use PlanetPress Fax as an interface to WinFax PRO or Windows Fax, to send faxes you create from documents. You can install multiple instances of the PlanetPress Fax service on your network, and have PlanetPress Suite Workflow Tools send jobs to one or more of these instances. Each instance of PlanetPress Fax can generate faxes and dispatch them from the host on which it runs, using a local faxing program, such as WinFax PRO, Captaris RightFax or Windows Fax. See "About PlanetPress Fax" (page 167).
- **PrintShop Mail**: Used to generate documents using PrintShop Mail databases and documents. Communicate with it through the PrintShop Mail and PrintShop Mail 7 Connector Tasks. See <a href=""">"PrintShop Mail Action Task Properties"</a> (page 125).
- **Laserfiche**: Used as a repository for electronic documents. Communicate with it through the Laserfiche Repository Output Task. See "Laserfiche Repository Output Task Properties" (page 158).

Services must use an account to be granted the permission to use the system's resources and objects. This information is included in the service's configuration and most services use the **Local System Account**, which is granted access to all the system's resources. All input and output services used by PlanetPress Suite Workflow Tools run under the same account. For more information on services and system permissions, refer to Windows documentation. For more information on how to configure the account used by the services, see "PlanetPress Suite Workflow Tools Service Logon" (page 19).

The PlanetPress Suite Service Console, included in the PlanetPress Suite Workflow Tools Configuration program, can be used to monitor, start and stop PlanetPress Suite Workflow Tools services (see "About Processes" (page 23), "Users and Configurations" (page n) and "View Runtime Information via the PlanetPress Suite Service Console" (page 190)).

# **About Documents**

A Document is a file sent to the PlanetPress Workflow Tools by PlanetPress Design and is used to produce an output when merged with data. A Document can be an invoice, a report, a receipt or anything else, but by itself it is empty and without any variable data.

Document are typically selected in Output Tasks, but can also appear in other tasks that produce formatted data such as the Digital Action task and the Add Document task.

Documents contain static data such as logos, addresses and graphic formatting, as well as placeholders for data. Documents can also contain conditions and programming logic. For more information about PlanetPress Design documents, please see the PlanetPress Design User Guide.

# **About Printing**

To print a document using the PlanetPress Suite Workflow Tools, you can either use the Print using a Windows Driver output task, or use a combination of a *printer queue* and a *Printer Queue output task*. These tasks are created and defined using PlanetPress Suite Workflow Tool Configuration program.

The following types of printer outputs are available in the PlanetPress Suite Workflow Tools Configuration program:

#### Local printing:

• Windows output queues let you send jobs to a local printer. See "Windows Output Printer Queue Properties" (page 180).

• Send to Folder output queues let you save jobs to a local or network folder from which they can be picked up and printed. See <u>"Send to Folder Printer Queue Properties"</u> (page 182).

#### • Remote printing:

- FTP output queues let you upload jobs to an FTP site from which they can be picked up and printed. See <u>"FTP</u> Output Printer Queue Properties" (page 181).
- LPR output queues let you send print jobs to remote printers via TCP/IP using the LPR/LPD protocol. See "LPR Output Printer Queue Properties" (page 180).

#### Windows Driver Printing:

• The **Print using a Windows Driver output** task lets you send a job to any printer installed on the computer, using its own drivers. In this particular case, the printer does not need to be a PostScript printer. See "Print Using a Windows Driver Output Task Properties" (page 161).

PlanetPress Suite Workflow Tools provides you with three main printing scenarios:

- 1. **Send output data to be printed as is**: PlanetPress Suite Workflow Tools sends a file containing only the data to the selected queue.
- 2. **Send output data to be merged with a document on the printe**r: PlanetPress Suite Workflow Tools sends one of two things:
  - A file that contains only the data to the selected printer queue. The document with which the data must be merged must be present on the printer's hard disk, otherwise printing will fail.
  - A file that contains the data and the document to the selected printer queue. Since the data and the document with which it must be merged are both sent to the printer, printing should never fail.
  - In both cases, the document+data merging process takes place inside the printer.
- 3. **Send output data already merged with a document**: PlanetPress Suite Workflow Tools sends a file that contains the document already merged with the data to the selected printer queue. The document+data merging process therefore never takes place inside the printer.

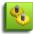

In PlanetPress Suite Workflow Tools Configuration, you may associate a single Printer Queue output task with multiple Printer Queues. If you do so, you have the option of using load balancing or not (see "Load Balancing" (page 185)).

# **The PlanetPress Suite Workflow Tools Configuration Program**

This chapter centers on the PlanetPress Suite Workflow Tools Configuration program, which you use to create and edit your configurations.

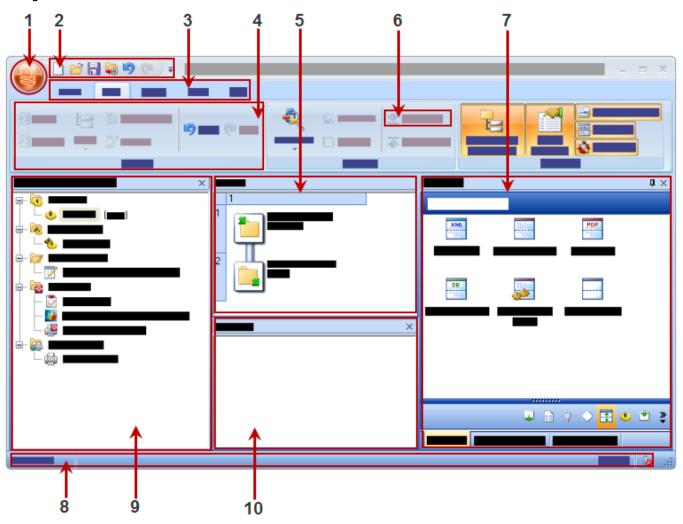

The basic user interface elements are as follows:

- 1. The PlanetPress Suite Button. See "The PlanetPress Suite Button" (page 30).
- 2. The Quick Access Toolbar. See "The Quick Access Toolbar" (page 35).
- 3. The Ribbon Tabs. See "The PlanetPress Suite Ribbon" (page 36).
- 4. A Group within the Ribbon
- 5. The Process area. See <u>"The Process Area" (page 49)</u>.
- 6. A specific link (aka a "component", "button" or "link").
- 7. The Dockable panels including <u>"The Plug-in Bar" (page 55)</u>, <u>"The Object Inspector Pane" (page 56)</u> and <u>"The Debug Information Pane" (page 57)</u>.
- 8. The Configuration Components Pane. See "The Configuration Components Pane" (page 38).
- 9. The Messages area Pane. See "The Message Area Pane" (page 57).
- 10. The status bar. This displays your current software version and status of the PlanetPress Service.

You can customize the appearance of the PlanetPress Workflow Tools Configuration programs to your needs. See "Customizing the Program Window" (page 58).

# Start the PlanetPress Suite Workflow Tools Configuration Program

This procedure explains how to start the PlanetPress Suite Workflow Tools Configuration program, which is different from starting PlanetPress Suite Workflow Tools service itself (see <u>"Start and Stop the PlanetPress Suite Workflow Tools Service"</u> (page 37)).

To start the PlanetPress Suite Workflow Tools Configuration program:

• In the Windows **Start** menu, choose **Programs | PlanetPress Suite N | PlanetPress Watch/Office/Production N Configuration**. (Where N represents the current PlanetPress Suite installation version number.)

The PlanetPress Suite Workflow Tools Configuration Program window appears and the default configuration (**ppwatch.cfg**) is opened.

If this is the first time you open your PlanetPress Suite Workflow Tools Configuration after installation, the PlanetPress Suite Services configuration dialog box appears, where you enter the username and corresponding password under which your configuration's services run.

# The PlanetPress Suite Button

The PlanetPress Suite Button replaces the File menu from previous versions, and provides access to the File menu options. The color of the button itself can show you at a glance what flavor of the PlanetPress Suite Workflow Tools is currently installed or activated: Light Orange for Watch, Yellow for Office, Dark Orange for Production.

The available menu options of the PlanetPress Suite Button are:

- **New**: Closes the PlanetPress Suite Workflow Tools Configuration that is currently opened and creates a new PlanetPress Suite Workflow Tools Configuration, with a single example process and no printer queues. See "Create a New Configuration" (page 31).
- **Open**: Displays the dialog to open an existing PlanetPress Suite Workflow Tools Configuration.
- **Save**: Saves the current PlanetPress Suite Workflow Tools Configuration under the same name. If the file is new and has not been saved, or if the configuration is the on loaded directly from the service, the Save As dialog is displayed instead. See "Save your Configuration" (page 32).
- **Save As**: Saves the current PlanetPress Suite Workflow Tools Configuration under a new name. It does not overwrite any existing configuration file, unless an existing file is selected and overwritten manually by the user.
- Import:
  - **Configuration Components**: Displays the PlanetPress Suite Workflow Tools Configuration Import dialog, letting you import processes and other components from other existing configurations. See "Import Processes from Another Configuration File" (page 33).
  - **PlanetPress Document**: Displays the dialog to import a PlanetPress Design document to be added to the list in the components area.
  - **PrintShop Mail Document**: Displays the dialog to import a PrintShop Mail document to be added to the list in the components area.
- **Send Configuration**: Sends the current PlanetPress Suite Workflow Tools Configuration to the PlanetPress Suite Workflow Tools service. See "Send your Configuration" (page 32).

- **Close**: Closes the PlanetPress Suite Workflow Tools Configuration that is currently opened and creates a new PlanetPress Suite Workflow Tools Configuration, with a single example process and no printer queues. Closing the current configuration file is the same as creating a new one.
- **Recent Documents**: Displays a list of the 9 most recently opened PlanetPress Suite Workflow Tools Configurations. Click on any of them to open it.
- **Select Language**: Click to display the language selection dialog, which changes the PlanetPress Suite Workflow Tools Configuration Program's interface language. See "Change the Interface Language" (page 34).
- **Preferences**: Displays the User Preferences dialog. See <u>"Preferences" (page 63)</u>.
- **Exit**: Closes the PlanetPress Suite Workflow Tools Configuration Program. See "Exit the PlanetPress Suite Workflow Tools Configuration Program" (page 34).

When using the **New**, **Open**, **Close**, **Recent Documents** and **Exit** menu options, if your current configuration file has not been saved after modifications, a dialog will open asking if you want to save, not save, or cancel the action and return to the current configuration.

#### Create a New Configuration

When you start the PlanetPress Suite Workflow Tools Configuration program, it always opens the default configuration file (**ppwatch.cfg**). If you create a new configuration, the PlanetPress Suite Workflow Tools Configuration program automatically creates a process that includes an unknown input and output task. You can then edit and save your new configuration.

To create a new configuration, choose **New** from the **PlanetPress Suite Button**.

If the default configuration file (**ppwatch.cfg**) is currently opened, and if it includes unsaved modifications, the PlanetPress Suite Workflow Tools Configuration program asks you whether to send the configuration to the PlanetPress Suite Workflow Tools service before creating the new configuration. Select the **Always send without prompting for confirmation** option to automatically send the edited version of the configuration.

If a file different from the default configuration file is currently opened, and if it includes unsaved modifications, the PlanetPress Suite Workflow Tools Configuration program asks you whether to save the configuration before creating the new configuration. Select the **Always save without prompting for confirmation** option to automatically save any unsaved work.

# Open a PlanetPress Suite Configuration File

While the PlanetPress Workflow Tool Configuration program always loads the default and current configuration (**ppwatch.cfg**), you may sometimes need to open a Workflow Tool configuration file (**[file name].pw7**) that is not the current one, for example to load a previous backup or a configuration file saved from another computer. This procedure will show you how.

- From the PlanetPress Suite Button, choose Open.
   The Open dialog box appears.
- 2. Navigate to the configuration file you want to open, select it and click **Open**.

If the default configuration file (**ppwatch.cfg**) is currently opened, and if it includes unsaved modifications, the PlanetPress Suite Workflow Tools Configuration program asks you whether to send the configuration to the PlanetPress Suite Workflow Tools service before opening the selected configuration. Select the **Always send without prompting for confirmation** option to automatically send the edited version of the configuration before opening any other configuration (see "Saving and Sending a Configuration" (page 32)).

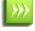

You can also open a configuration file from a previous version of PlanetPress Workflow Tool by changing the File

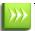

**Type** selector to the desired version (for example, .pw6 for PlanetPress Watch/Server configurations from Version 6)

# Saving and Sending a Configuration

The PlanetPress Suite Workflow Tools are service applications which, once started, constantly run in the background to perform the tasks included in their current configuration file. The PlanetPress Suite Workflow Tools Configuration program, on the other hand, lets you create, edit and save configuration files.

As you are working on your configuration, you can save that configuration file as a file on your local hard drive with the pw7 extension (see "Save your Configuration" (page 32)).

Saving a configuration file never replaces the current PlanetPress Suite Workflow Tools Service configuration file. To do this, you must use the **Send Configuration** command (see "Send your Configuration" (page 32)).

# Save your Configuration

Files created and edited using the PlanetPress Suite Workflow Tools Configuration program can be saved as PlanetPress Suite configuration files ([file name].pw7) anywhere on your computer or even a network location. Saving a configuration file never replaces the current PlanetPress Suite Workflow Tools Service configuration file. To do this, you must use the **Send Configuration** command (see "Send your Configuration" (page 32)).

#### To save the current configuration:

- From the PlanetPress Suite Button, choose Save.
- If you were editing the current PlanetPress Suite Workflow Tools Service configuration file or if you were editing a new configuration file, you are prompted with the **Save As** dialog instead.

#### To save the current configuration under a new name:

- From the PlanetPress Suite Button, choose Save As.
- Browse to the location where you wanted to save the file, enter the new name of the configuration in the File name box and click **Save**.

# Send your Configuration

The PlanetPress Suite Workflow Tools Configuration saves entire configurations in the form of a single file. Like any other file, configuration files may be saved and reopened, as well as rename as desired. Simply saving a configuration has no effect on the configuration actually used by the PlanetPress Suite Workflow Tools when it is started. To change any currently active configuration, you must use the **Send Configuration** command.

When you use the **Send** command, the PlanetPress Suite Workflow Tools Configuration program uses the currently opened configuration (**Any\_name.pw7**) to overwrite PlanetPress Suite Workflow Tools service's current configuration (**ppwatch.cfg**).

If the PlanetPress Suite Workflow Tools service is running when you send a new configuration, it stops and restarts automatically with the new configuration. If the service is stopped, it will not start automatically.

To send a PlanetPress Suite Workflow Tools Configuration program:

- 1. Open the configuration you want to use as PlanetPress Suite's new configuration.
- 2. Edit the configuration, if required.
- 3. When the configuration is ready to be used, from the **PlanetPress Suite Button**, choose **Send Configuration**.

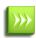

Note that if PlanetPress Suite Workflow Tools service is paused when you send a new configuration, it will not stop and restart. Since PlanetPress Suite Workflow Tools service reads its configuration file when it starts up, when you resume processing, PlanetPress Suite Workflow Tools service will continue using the old configuration.

#### **Import Processes from Another Configuration File**

You can import individual processes or groups of processes from a PlanetPress Suite configuration file without having to import the contents of the entire configuration file. PlanetPress Suite Configuration imports everything necessary to run the processes, including configured tasks and configuration components.

#### To import components from another configuration file:

- 1. From the **PlanetPress Suite Button**, choose **Import** | **Configuration Components**. The Import dialog appears.
- 2. Navigate to the PlanetPress Workflow Tool configuration file containing the processes or groups of processes you want to import.
- 3. Select the file, then click **Open**.
  - The Import Configuration dialog appears displaying all the processes and/or process groups, as well as the Sub-processes, Global Variables, PlanetPress Design documents and Printer Queues in the selected configuration file.
- 4. In the list, select the components you want to import. The PlanetPress Suite Workflow Tools Configuration program lets you open and import any of the following:
  - Complete PlanetPress Watch 4 to 6 configurations, as well as PlanetPress Suite Workflow Tools 7 configurations.
  - Specific processes from Version 6 and 7 configurations, including their local variables.
  - Specific subprocesses from any PlanetPress Suite 7 Workflow Tools configurations.
  - Specific global variables from PlanetPress Suite 7 Workflow Tools configurations.
  - Specific PlanetPress or PrintShop Mail documents.
  - Specific Printer Queues.
- 5. Click **OK** to start the import.

PlanetPress Suite Workflow Tools Configuration imports the selected objects and automatically renames duplicate items in the imported configuration. If the current and imported configurations both include a startup process, the one in the imported configuration will become a standard process.

#### **Important considerations**

- When importing a PlanetPress Suite Workflow Tools configuration file, your PlanetPress Design and PrintShop Mail document are not physically imported as they are not part of the configuration file itself. In order for the documents to be available, you will need to send each document from PlanetPress Design and PrintShop Mail (see their respective documentation for details).
- If you import a PlanetPress Suite Workflow Tools configuration that contains a PlanetPress Image or PlanetPress Fax output task, you *must* update the task's properties and refresh the host name. Otherwise, when PlanetPress Suite Workflow Tools will attempt to output the file, an error will be generated.

# **Import Documents**

This procedure describes how to import variable content documents created in PlanetPress Design. Importing documents can be useful when transferring configurations between PlanetPress Suite Workflow Tools installations.

To import documents into PlanetPress Suite Workflow Tools:

1. Choose **File | Import Documents**.

The Import PlanetPress Design Document dialog box appears.

- 2. In the File type box, select the desired file type.
- 3. Navigate to the document you want to import, select it and click **Open**.

The document is imported and displayed in the Configuration Components Pane. This physically installs the documents to the **Documents** folder relative to the install folder of PlanetPress Suite Workflow Tools.

#### **Import PrintShop Mail Documents**

This procedure describes how to import variable content documents created in PrintShop Mail. Importing documents can be useful when transferring configurations between PlanetPress Suite Workflow Tools installations.

To import documents into PlanetPress Suite Workflow Tools:

- Click the PlanetPress Suite Button.
   The Import PrintShop Mail Document dialog box appears.
- 2. Choose Import, then PrintShop Mail Documents.
- 3. Navigate to the document you want to import, select it and click **Open**.

  The document is imported and displayed in the Configuration Components Pane. This physically installs the documents to the **Documents** folder relative to the install folder of PlanetPress Suite Workflow Tools.

# Change the Interface Language

PlanetPress Suite Workflow Tools can be used in multiple languages, and the list of available languages grows as we translate the software. The first time you use PlanetPress Suite Workflow Tools, it starts in the language used for the installation. You may change this setting as often as you like, but you need to restart the application every time you do so.

To change the language used by the PlanetPress Suite Workflow Tools Configuration program:

- Click the PlanetPress Suite Button, then click Select Language.
   The Select Language dialog box appears. This box lists all the languages that can be used by PlanetPress Suite Workflow Tools as well as the "Use System Default Locale" checkbox,.
- 2. Select the desired language and option.
- 3. Click OK.

**Use System Default Locale**: Select to mirror your language settings, as defined in the Regional and Language Options of the Windows Control Panel. This option is typically used to enter and process information in non-European languages. It is only enabled when English is selected as the program language.

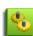

If you plan to enter and process information in non-European languages, you should know that PlanetPress Suite uses codepages when storing and retrieving information (a codepage is a mapping used to convert back and forth the letters and numbers used by humans to the numeric characters used by computers). By default, codepage 1252 is used for Latin languages (good for Afrikaans, Basque, Catalan, Danish, Dutch, English, Faroese, Finnish, French, Galician, German, Icelandic, Indonesian, Italian, Malay, Norwegian, Portuguese, Spanish, Swahili and Swedish) and codepage 932 is used for Japanese.

# Exit the PlanetPress Suite Workflow Tools Configuration Program

Once you are done using PlanetPress Suite Workflow Tools, you can close the configuration program. It is important to note that closing the PlanetPress Suite Workflow Tools Configuration Program does not stop any of the PlanetPress Suite Workflow Tools services or stop processing.

You may exit the PlanetPress Suite Workflow Tools Configuration Program in any of the following ways:

- From the PlanetPress Suite Button, choose Exit.
- Click the X at the top-right corner of the PlanetPress Suite Workflow Tools Configuration Program
- Press ALT+F4 on your keyboard.
- Right-click on the PlanetPress Suite Workflow Tools Configuration Program button in your task bar, and select Close.

If the default configuration file (**ppwatch.cfg**) is currently opened, and if it includes unsaved modifications, the PlanetPress Suite Workflow Tools Configuration program asks you whether to send the configuration to the PlanetPress Suite Workflow Tools service before exiting. Select the **Always send without prompting for confirmation** option to automatically send the edited version of the configuration before exiting.

If the default configuration does not include any active process, the PlanetPress Suite Workflow Tools Configuration program asks you whether to continue.

When the PlanetPress Suite Workflow Tools Configuration program sends a configuration, the PlanetPress Suite Workflow Tools service is stopped and restarted, if it is currently running, and the new configuration starts being applied immediately.

If a file different from the default configuration file is currently opened, and if it includes unsaved modifications, the PlanetPress Suite Workflow Tools Configuration program asks you whether to save the configuration before exiting. Select the **Always save without prompting for confirmation** option to automatically save any unsaved work before exiting.

# The Quick Access Toolbar

The PlanetPress Suite Workflow Tools Quick Access Toolbar is displayed, by default, on the right side of the PlanetPress Suite Button and provides one-click shortcuts to commonly used functions and features. You can add as many buttons as you want to the Quick Access Toolbar and remove them at will.

#### To add a new button to the Quick Access Toolbar:

- 1. Locate the button you want to add in one of the tabs of the Ribbon
- 2. Right-Click on the button
- 3. Select Add to Quick Access toolbar.

#### To remove a button from the Quick Access Toolbar:

- 1. Locate the button you want to remove in the Quick Access Toolbar.
- 2. Right-click on the button
- 3. Select Remove From Quick Access toolbar.

To move the Quick Access Toolbar below or above the Ribbon:

- 1. Right-click on the Quick Access Toolbar, or click on the downwards arrow at the rightmost end of the Quick Access Toolbar.
- 2. Click on **Show Quick Access Toolbar Below the Ribbon** or **Show Quick Access Toolbar Above the Ribbon**, depending on where you want it.

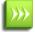

The Quick Access Toolbar buttons cannot be moved or re-ordered. If you wish to re-order them, you will need to remove all the buttons and re-add them in the desired order.

# The PlanetPress Suite Ribbon

The PlanetPress Watch/Office/Production Ribbon replaces the main menu and toolbars of previous versions, and centralizes commands, organizing them into a set of **Tabs**, each **Tab** containing **Groups** of **Controls**. Each tab on the Ribbon displays the commands that are most relevant to a given feature set. For instance, the **Objects** tab in PlanetPress Design is used to draw any of the supported objects. The built-in **Ribbon** and **Quick Access Toolbar** contain commands that are frequently used and convenient to keep close at hand. You can minimize the **Ribbon**, and choose the position of the **Quick Access Toolbar**, as well as the commands it displays.

You can minimize the Ribbon by right-clicking on it and selecting **Minimize the Ribbon**.

You can also customize the Ribbon's color scheme in the **Preferences** window.

PlanetPress Suite Workflow Tools Configuration program **Ribbon** has five tabs: the **Home** tab, the **View** tab, the **Debug** tab, the **Tools** tab and the **Help** tab. Each one of these tabs contains a series of groups, each group holding a number of controls.

- The Home tab includes the Clipboard, Processes, Variables, Documents and Printer Queues groups.
  - The Clipboard group contains the typical Windows-based editing controls: Cut, Copy, Paste, Select All,
     Delete.
  - The **Processes** group contains workflow controls, allowing to insert new processes of any type as well as controls to converts, activate or branches processes.
  - The **Variables** group contains two controls to insert either a **Global variables** available throughout the entire configuration, or **Local variables** available to the current process only.
  - The **Documents** group contains the document controls, used to insert, refresh, update or delete documents and document instances.
  - The **Printer Queues** group contains controls to set up printer queues of any type, as well as replace any existing queues.
- The **View** tab includes the **Arrange**, **Navigate** and **Show/Hide** groups.
  - The **Arrange** group contains the **Group/Ungroup** and **Sort by Name** and **Order** controls, allowing to reorder objects in the **Configuration Components Pane**. It also includes the **Undo/Redo** controls, as well as a **Rename** control, to modify a given component's name.
  - The Navigate group contains a Processes control to select any existing process of the currently loaded configuration, as well as a Highlight control to mark a given node, a Zoom Out for a quick overview of the currently selected process, and Go to Child/Go to Parent to move around a given process logical nodes (branches or conditions).
  - The **Show/Hide** group contains four controls to display or hide any of the four panes; the **Configuration Components Pane**, the **Object Inspector** pane, the **Message Window** pane, the **Debug Info** pane and the **Plug-in bar**.
- The **Debug** tab includes the **Data**, **Debug** and **Debug Messages** groups.
  - The **Data** group allows to associate a sample data file to the currently selected process, as well as update or replace it, and display it in its text/PDF or Hexadecimal format.
  - The **Debug** group contains the **debugger**'s controls, allowing to execute a process step by step, skipping over
    or ignoring certain tasks, as well as setting up breakpoints and resetting variables values. This group also
    includes the **Send Configuration** button, necessary to push the current configuration to the PlanetPress Suite
    Workflow Tools service.
  - The Debug Messages group contains two controls to either Clear or Save the contents of the Messages
    pane.

- The Tools tab includes the Managers, Services and Test Page groups.
  - The **Managers** group contains:
    - The Install PostScript Font control allows to install a PostScript font into your PlanetPress Suite installation.
    - The **Virtual Drive Manager** control loads the PlanetPress Suite Virtual Drive.
    - The Access Manager control loads the Access Manager, allowing to grant/remove permissions to hosts.
    - The **Check for updates** control, used to update the current PlanetPress Suite version.
    - The **Launch Upgrade Wizard** control, used when migrating from a previous PlanetPress Suite version.
  - The **Services** group contains:
    - The Services Status control allows to start, pause and stop the PlanetPress Suite Workflow Tools service.
    - The **Configure Services** control loads the *PlanetPress Suite Services* dialog to configure the user account PlanetPress Suite should use.
    - The **Service Console** control loads *PlanetPress Suite Service Console*, allowing to monitor real-time information on the configuration execution.
  - The **Test Page** group contains:
    - The **PS Test Page** control allows to print a Status Page for the selected Printer Queue. Note that if no printer queue is selected in the Configuration Components pane, the control is disabled.
    - The **Text Test Page** control allows to print a raw text test page for the selected Printer Queue. Note that if no printer queue is selected in the Configuration Components pane, the control is disabled.
- The **Help** tab includes the **Help** and **Activation** groups.
  - The **Help** group contains the **User Guide**, the **Reference Guide** and the **About** controls, used to access online documentation and version informations.
  - The **Activation** group contains the **Software Activation** and the **Printer Activation** controls, used to enter activation codes for either the software or a given device.

# Start and Stop the PlanetPress Suite Workflow Tools Service

As with most Windows services, PlanetPress Suite Workflow Tools can be started and stopped automatically when a Windows session is opened and closed. The other option is to start, stop or pause the PlanetPress Suite Workflow Tools manually using the PlanetPress Suite Workflow Tools Configuration program.

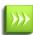

The current PlanetPress Suite Workflow Tools status is always displayed in the lower-right corner of the PlanetPress Suite Workflow Tools Configuration program window.

To start PlanetPress Suite Workflow Tools services via the PlanetPress Suite Workflow Tools Configuration program:

- Click Tools in the PlanetPress Suite Ribbon.
- Click Start Service in the Services Status group.
   A progress bar is displayed while your PlanetPress Suite Workflow Tools is being started.

To stop your PlanetPress Suite Workflow Tools services via the PlanetPress Suite Workflow Tools Configuration program:

- Click Tools in the PlanetPress Suite Ribbon.
- Click **Stop Service** in the **Services Status** group.

  When you stop or pause PlanetPress Suite Workflow Tools, it immediately stops bringing new files into its processes, but it keeps on performing tasks until all the files which are currently under process have been completely processed.

To pause your PlanetPress Suite Workflow Tools service via the PlanetPress Suite Workflow Tools Configuration program:

- Click Tools in the PlanetPress Suite Ribbon.
- Click **Pause** in the **Services Status** group.

The PlanetPress Suite Workflow Tools service temporarily stops performing jobs. Note that if you send a new configuration when PlanetPress Suite Workflow Tools is paused, it will continue using the old configuration when you resume processing until you stop and restart it.

To resume your PlanetPress Suite Workflow Tools service after pausing it:

- Click Tools in the PlanetPress Suite Ribbon.
- Click Resume in the Services Status group.
   The PlanetPress Workflow Tool service starts performing jobs again.

# The Configuration Components Pane

The Configuration Components Pane displays processes, subprocesses, variables, documents and printer queues. It also lets you add any of these components using the right-click menu.

### **Components Area Sections**

- Processes: Displays a list of processes in your configuration. Right-click on a process to access a drop-down menu that offers these choices:
  - **Insert Process**: Inserts a new process with a default input and output task.
  - **Insert Startup Process**: Inserts a new process as a Startup Process. This option is only available if there is no existing startup process in your configuration.
  - Insert Local Variable: Inserts a new local variable.
  - Cut, Copy, Paste: Controls the clipboard.
  - **Delete**: Deletes the process from the configuration.
  - **Rename**: Renames the process.
  - **Active**: Triggers whether the process is active (runs in service mode) or inactive (does not run in service mode). Inactive processes never trigger their input task or any other tasks.
  - **Startup**: Triggers whether the process is a startup process (runs before any other process). This option is only available if there is no existing startup process in your configuration.
  - **Group**, **Ungroup**: Triggers grouping functionality.
  - **Properties...**: Displays the process' properties, for scheduling and error handling.
- **Subprocesses**: Displays a list of subprocesses in your configuration. Right-click on a subprocess to access a drop-down menu that offers these choices:
  - Insert Subprocess: Inserts a new process with a default input and output task.
  - **Insert Local Variable**: Inserts a new local variable.
  - Cut, Copy, Paste: Controls the clipboard.
  - **Delete**: Deletes the subprocess from the configuration.
  - Rename: Renames the subprocess.
  - **Group, Ungroup**: Triggers grouping functionality.
  - **Properties...**: Displays the process' properties for error handling.
- **Global Variables**: Displays a list of variables that are shared between all your processes. Right-click on a Global Variable to access a drop-down menu that offers these choices:
  - Insert Global Variable: Creates a new global variable
  - Cut, Copy, Paste: Controls the clipboard.
  - **Delete**: Deletes the global variable from the configuration.
  - **Rename**: Renames the global variable.
  - **Reset**: Resets the global variable to its default value. Useful if one of your process is modifying the global variable's value and you want to return it to its original default value.

- **Group, Ungroup**: Triggers grouping functionality.
- **Properties...**: Displays the properties, which lets you set a default value for the global variable.
- **Documents**: Displays a list of PlanetPress Design and PrintShop Mail Design document that have been imported into PlanetPress Suite Workflow Tools. Right-click on a document to access a drop-down menu that offers these choices:
  - **Insert Resident Document**: Inserts a new Resident Document, which is a placeholder for a PlanetPress Design document that resides exclusively on the printer.
  - Cut, Copy, Paste: Controls the clipboard.
  - **Delete**: Deletes the document from the configuration, as well as the Workflow Tools Working Folders.
  - **Refresh**: Regenerates a PostScript Cache from the original document's PTK file.
  - **Group**, **Ungroup**: Triggers grouping functionality.
  - **Properties...**: Displays the properties, which lets you see the form information and select its default printing behaviors.
- **Printer Queues**: Displays a list of printer queues in your configuration. Right-Click on a printer queue to access a drop-down menu that offers these choices:
  - **Insert Printer Queue**: Creates a new printer queue in your configuration.
  - Replace Printer Queue By: Replaces the currently selected printer queue with a new one.
  - Cut, Copy, Paste: Controls the clipboard.
  - **Delete**: Deletes the printer gueue from the configuration.
  - Rename: Renames the printer queue.
  - **Group, Ungroup**: Triggers grouping functionality.
  - **PS Test Page**: Prints a test page in PostScript format. Useful for validating whether the printer supports Post-Script.
  - **Text Test Page**: Prints a text-only test page on the printer.
  - **Properties...**: Displays the printer queue properties.

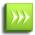

Deleting a component that is currently used by a process will cause this process to stop working and trigger an error, until the task that causes the error is removed, or changed to point to another existing component.

# Using the Clipboard and Drag & Drop

Moving configuration components in the Configuration Components Pane is very easy and can either be done with the mouse (drag & drop), the Ribbon menus (clipboard buttons) or the keyboard (clipboard keyboard shortcuts).

If you simply wish to change the order in which objects appear in a category or group of the Configuration Components, refer to "Reorder Objects in the Configuration Components Pane" (page 47).

As you drag a configuration component, your mouse cursor will change to indicate the action you are performing, as well as whether the location where the cursor is can accept the configuration component you are dragging. If you try to drag a configuration component in a location that is not accepted, the cursor changes to a "prohibited" icon. If you are moving a configuration component to a valid location, the mouse cursor displays the normal cursor along with a small dotted box. If you are copying a configuration component to a valid location, the mouse cursor displays the normal cursor along with a small dotted box and a plus (+) sign.

#### The PlanetPress Suite Workflow Tools Mouse Cursors

Normal Mouse Pointer Move Mouse Pointer Copy Mouse Pointer Prohibited Mouse Pointer

**Moving Configuration Components** 

Moving components using Drag & Drop:

- Click on the component and hold the mouse button.
- Move the component to the location where you want to drop it.
- Let go of the mouse button.

#### Moving components using the clipboard buttons:

- Click on the component you want to move.
- Go to the Home tab of the Ribbon.
- Click on Cut in the Clipboard group.
- Click on the new location where you want the component.
- Click on Paste in the Clipboard group.

#### Moving components using the mouse contextual menu:

- Right-click on the component you want to move.
- Click on Cut in the contextual menu.
- Right-click on the new location where you want the component.
- Click on Cut in the contextual menu.

#### Moving components using the keyboard shortcuts:

- Click on the component you want to move.
- Do CTRL+X (cut) on your keyboard.
- Click on the new location where you want the component.
- Do CTRL+V (paste) on your keyboard.

### Copying components.

You can make a copy of any component in the Configuration Components Pane, with the only exception being Documents (of which you can only have one copy). Copying components is done using the same methods as moving them, with the following differences:

- To move components using the clipboard buttons and contextual menu, replace "Cut" by "Copy". Otherwise the methods are the same.
- To move components using the keyboard shortcuts, replace "CTRL+X" by "CTRL+C". Otherwise the method is the same.

### **Moving and Copying Details:**

- When moving configuration components, a horizontal line appears where the component will be dropped if the location is valid. At the end of this line will be small "dents". If these dents are on top of the line, the component will be placed at the same level (group) as the component before it. If the dents are at the bottom, the component will be placed at the same level (group) as the component after it.
- If you move an object in the Configuration Components Pane on top of a group, the group name turns maroon (in the default color scheme) to indicate the object will be moved in the group after all the existing objects currently in that group.
- Moving a configuration component does not change the order in which the components are used. However they can
  affect your process if, for example, you move a local variable from one process to another and the local variable is still
  used in the first process.
- You can also copy multiple components by selecting more than one then using the methods described above. However, you can only select multiple components from within the same folder. You cannot, for example, select a Subprocess along with a Process and move them together. Also, you cannot select multiple components if they are not in the same group or if one is in a group and the other is not.
- You can also copy and move groups that have been created in the Configuration Components Pane.

• Dropping documents onto printer queues does not move the documents, but rather assigns them to these queues (see "PlanetPress Suite Workflow Tools Printer Queues" (page 179)).

#### Add a PlanetPress Suite Process

You can create a new process in a two different ways:

- In the **Ribbon**, go to the **Home** tab and click the **Process** button in the Processes group.
- In the **Configuration Components Pane**, right-click on any process or the **Processes** folder and select **Insert Process**.

Regardless of the method, a new process is created with a default name (Process1, Process2, etc), Input Task and Output Task. The defaults are configurable in the "Default Configuration User Options" (page 65) screen.

The same methods can be used to create a new Startup process:

To add a PlanetPress Suite startup process:

- In the **Ribbon**, go to the **Home** tab and click the **Startup Process** button in the **Processes** group.
- In the **Configuration Components Pane**, right-click on any process or the **Processes** folder and select **Insert Startup Process**.

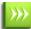

You can only have one Startup Process in any given configuration and cannot add more.

#### Considerations:

- While your configuration is limited to a maximum of 512 processes, any given process can have as many tasks as necessary.
- A given process may include output tasks that generate files used by input tasks from other processes.
- When you send a configuration to your PlanetPress Suite Workflow Tool service, all its active processes are applied.
- Each process' schedule determines when its initial input task can be performed.
- Other tasks included in the process are performed regardless of schedule, granted that the previous task was performed.

#### **Activate or Deactivate a Process**

All processes are Active by default, but you may make any PlanetPress Suite process Inactive as required. Because making a process active or inactive is a change in the configuration, to make the change effective you will have to send the edited configuration to your PlanetPress Suite Workflow Tools service (see "Send your Configuration" (page 32)).

#### To activate or deactivate a process:

- Right-click the process in question in the Configuration Components Pane
- Click Active to disable or enable the process.
- Send your configuration.

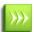

If you try to send a configuration that contains only inactive processes, the PlanetPress Suite Workflow Tools Configuration program will ask you to confirm the operation (this can be changed in the Notification User Options).

## **Access Process Properties**

To have access to the properties of a process or subprocess:

- Right-Click on the Process in the **Configuration Components Area**.
- Select Properties.

You can also double-click on the process to show its options.

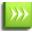

Subprocesses do not have the "General Tab" which is only used for scheduling, but they do have the Information Tab.

PlanetPress Suite Workflow Tools Process Options properties are as follows:

#### **General tab**

- **Active**: Select to make the process active. Clear to prevent this process from running when you send the configuration to PlanetPress Suite Workflow Tools.
- **Startup process**: Select to make this process a startup process.
- **As soon as possible**: Select to have the process run continuously. Clear to enable the Time Grid to fine-tune the schedule of the process.
- Day(s) to keep backup: Indicate the number of days to keep backups of jobs processed by input tasks. Note that
  backups will only be kept for those input tasks that have the Keep backup file option selected and that they are
  required to resubmit input files.
- **Polling interval**: Enter the frequency (in seconds) at which the process should verify if there are new jobs to process. The polling interval also applies to scheduled tasks that only run on certain times. For example, if your process polls every 30 seconds on a task that's only scheduled to run one hour per week, it will capture the input 120 times during that period. Note that the polling interval is ignored when multiple files are present in the input and will be used only when there are no longer any files to process.
- **Month**: Select the month of the year when the process should be run or select All months to have the process run all year long. This option is disabled when "As soon as possible" is checked.
- Week of month / by date: Select the desired option for the time grid. Note that any selection you make in this box will be interpreted based on the selection made in the Month box. If you chose All months in the Month box and Last in the Week of month / by date box, then the process will run on the last week of every month. If you chose January in the Month box and First in the Week of month / by date box, then the process will run only on the first week of January.
  - Select Date to display dates on the grid's top ruler.
  - Select any of the other options to display days on the top ruler.
  - Select All weeks to have the process run every week.
  - Select First, Second, Third or Fourth to have the process run on the first, second, third or fourth week.
  - Select Last to have the process run only on the last week.
- **Time division**: Select the duration of each daily segment in the time grid. If you select 00:15, each segment will represent only 15 minutes and each day will be made up of 96 blocks (4 blocks per hour times 24 hours). If you select 24:00, each segment will represent an entire day.
- **Poll once per activity period**: Select to perform this process' initial input task no more than once for each set of contiguous blocks (blocks that are on the top of one another). Choosing this option overrides the polling interval option. By default since the Time Grid blocks are divided by hours, this option will make your polling happen once every hour.

#### The Time Grid

The PlanetPress Suite Workflow Tools Process Options dialog box includes a time grid that lets you set exactly when you want a process to run. The grid is composed of blocks that represent time periods on a given day. To activate the Time Grid, the "As soon as possible" option must be unchecked.

In the Time Grid, a blue block will indicate that the process is active within that time block. While blocks mean the process will not be active.

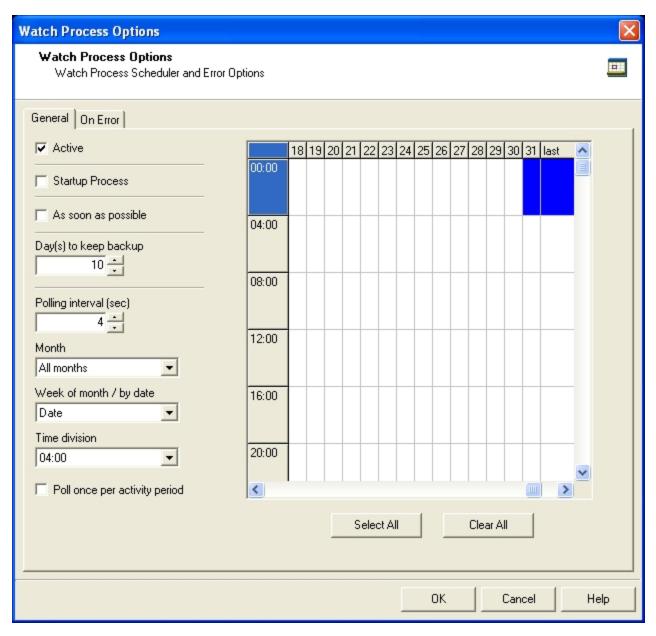

- Click on any block to select/deselect it.
- Click and drag from one block to another to toggle all blocks between the two.
- Shift-click on any block to toggle all blocks from the top-left corner of the grid to the block you click.
- To select all of the time segments for a given day or date, click the day or date on the top grid ruler. To deselect all of the time segments for a given day or date, CTRL+click the day or date on the top grid ruler.
- To select all the days or dates for a given time segment, click the time segment on the left grid ruler. To deselect all the days or dates for a given time segment, CTRL+click the time segment on the left grid ruler.
- To select the entire grid, use the **Select All** button located below the grid. To deselect the entire grid, use the **Clear All** button located below the grid.

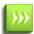

"Toggle" means turn on when it's off and vice-versa, when selecting multiple blocks in one command. This means if you select a certain number of blocks in the Time Grid and then use the shift+click or drag method, blocks that are on will turn off.

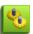

Changes made to the system time can have adverse effects on the processes managed by PlanetPress Suite Workflow Tools. When changing from daylight saving time to standard time, for example, if PlanetPress Suite Workflow Tools starts a given process at 2:00AM, and if the system time is then taken back to 1:00AM, the application will start a new instance of the same process when the system time reaches 2:00AM for a second time. So, when you manually change the system time, be aware that it may have an effect on PlanetPress Suite Workflow Tools and its processes. And for those cases when you know the system time will change automatically, you may consider creating special schedules.

#### **Information Tab**

The Information tab lets you enter information that is not critical to your process but may help others (or yourself in the future) to understand what the process does. It offers two boxes:

- **Description**: A one-line box to give a title or short description to your process.
- **Comments**: A multi-line box to give more detailed information, for example the file format expected, explanation of the system in general.

### **View Document Properties**

The PlanetPress Suite Workflow Tools Configuration programs let you view a number of the properties associated with the PlanetPress Design documents you use, but most of those properties are set in PlanetPress Design and cannot be edited using the PlanetPress Suite Workflow Tools Configuration program.

The Document name of printer-resident documents can be changed using the PlanetPress Suite Workflow Tools Configuration program simply because it is initially set using that program.

The properties available via the Printer Settings tab define how documents are printed. They are also set using the PlanetPress Suite Workflow Tools Configuration program and are retained when documents are assigned to printer queues. They can be edited by selecting documents within the Documents category, which changes the document's default printer settings, or within the Printer Queues category, which changes the document properties on the selected queue.

To view the properties of a document, do one of the following:

- Click any document to display its properties in the Object Inspector.
- Double-click any document to display its properties in the PlanetPress Design Document Options dialog box.

#### **Document Properties Options**

#### **Identification Tab**

The information here is read-only and gives you information on the document.

- Document: The file name of the document, as entered in PlanetPress Design. This is the name of the file saved in
  PlanetPress Design, or the name you give it when you add a printer-resident document in your PlanetPress Suite Workflow Tools Configuration. It may have a PTK extension (if it has been sent to PlanetPress Workflow from PlanetPress
  Design), or a PS extension (if it is printer-resident).
- **Version**: The version of the PlanetPress Suite Workflow Tools in which the document was originally created. Printer-resident documents are identified as such.
- Document name: The name of the document as entered in PlanetPress Design. You can enter a name for printerresident document here; the name does not have to match the name given it in PlanetPress Design. Since this property
  is used in the trigger to identify the document when the PlanetPress Suite Workflow Tools sends a job to be merged on
  a printer, the document name must exactly match the name of the document installed on the printer.

- **Description**: The description of the document as entered in PlanetPress Design.
- Last modified: The date and time the document was last uploaded to PlanetPress Workflow Tools.

### **Printer Settings Tab**

- **Trigger Type**: Select whether you want a normal trigger configuration to be used, or a custom trigger that you manually enter.
- **Custom Trigger Box** (appears only when Custom Trigger is selected in Trigger type): Lets you enter the exact trigger you want to use. This trigger must absolutely be in standard postscript language.
- Run mode group
  - **Printer centric**: Select to send the document along with the trigger and data to the component that generates fax documents.
  - **Optimized PostScript Stream**: Select to merge the selected document with the data received by this task before sending it to the component that generates fax documents. Some PlanetPress Design features, such as the Time and Date PlanetPress Talk functions, require that this option be selected.
- **Document location group** (enabled only when using Printer-Centric mode)
  - **PlanetPress Suite Workflow-based**: Select if the PlanetPress Design document is in the PlanetPress Suite Workflow Tools. This option should be selected if your document is updated often and you are sending it to the Workflow Tools instead of the printer directly.
  - On printer hard disk: Select if the PlanetPress Design document is on the printer's hard drive.
  - In printer flash memory: Select if the PlanetPress Design document is on the printer's flash memory.
  - RAM: Select if the PlanetPress Design document is on the printer's RAM (Random Access Memory).
- **Document Update group** (enabled only when using printer-centric mode and the document is on the printer)
  - **Automatically update**: PlanetPress Workflow Tools will send a new version of the document to the printer automatically if the document has been changed since it was last used. If unchecked, you will have to manually update the document on the printer from the Update Instances button or by sending the document to the printer from PlanetPress Design.
  - **Confirm Update**: Check if you want a confirmation page to be printed stating the document has been updated, when it happens. This options is disabled if Automatically update is not selected.
  - **Update Instances**: Clicking this button brings up a dialog box that lets you manually update any document on any printer.
- **Printer-Specific folder**: This option lets you enter a manual location where the documents should reside in the printer's memory. This option is only available if the document is **Printer Centric**, and the **Document location** is either **On printer hard disk** or **In printer flash memory**.

# **Convert a Branch to a Subprocess**

To allow for maximum flexibility and backward compatibility with the subprocess feature, the **Convert to subprocess** option lets users transform existing processes easily. This option is available whenever a **Branch** task is selected; right-clicking on it will display the contextual menu, which holds the **Convert to subprocess** option.

Selecting this option automatically creates a new subprocess, takes the branch and all of its children tasks and inserts it in the new subprocess, including the branch task itself. In the main process, the branch is removed and replaced with a **GoSub** action task referring to the newly created subprocess.

**Note**: The **Branch** tasks options **Backup job file**, **Backup job information** and **Backup emulation**, are also automatically passed to the Subprocess, which means that, if the subprocess needs to use a different emulation than the calling process, a **Change Emulation** task is required.

If any task converted into a subprocess was previously using local variables, these variables must be removed or transferred to global variables or job information to be usable in the newly created subprocess.

# **Add Resident Documents in the Configuration Components Pane**

By default, the Documents group displayed in Configuration Components Pane of the PlanetPress Suite Workflow Tools Configuration program includes all those documents that are available on your local PlanetPress Suite Workflow Tools server. Those documents that are *not* available on your local PlanetPress Suite Workflow Tools server, but that are either available on printers or on other PlanetPress Suite Workflow Tools servers must added to the list, otherwise you will not be able to use them in your PlanetPress Suite Workflow Tools configuration.

To add a resident document in the Configuration Components Pane:

- In the PlanetPress Suite Workflow Tools Configuration Components Pane, click the Documents icon and choose Insert | Resident Document.
  - The **Add Resident Document** dialog box is displayed.
- 2. Enter the document's name. Note that the name you enter must exactly match the actual document name or PlanetPress Suite Workflow Tools will not be able to use it on the printer or remote PlanetPress Suite Workflow Tools server.
- 3. Click OK.

# Associate Documents and PlanetPress Watch Printer Queues

One of the basic information stored in a PlanetPress Suite Workflow Tools printer queue is the list documents associated with the printer queue. Also stored in the printer queue are the properties of each document associated with the queue.

To assign documents to PlanetPress Suite Workflow Tools printer queues:

- 1. In the Documents group of the Configuration Components Pane, select either a single document or a group of documents.
- Drag the selected documents over a PlanetPress Suite Workflow Tools printer queue.
   The selected document or the group of documents is associated with the printer queue. Each document keeps its default properties.

To break the association between a document and a given printer queue:

Select the document as displayed under the printer queue in question and press Delete.

To break the association between a document and multiple printer queues:

- 1. Select the document as displayed under one of the printer queues in question and from the right-click menu choose **Delete Instances**.
  - The **Delete Document Instances** dialog box appears.
- 2. In the **Printer Queue** list, select all those printer queues for which you want the printer queue—document association to be broken.
- 3. Click OK.

To modify the settings of a document assigned to a printer queue:

The settings available in this window are the same as the Printer Settings dialog of a document properties in the Documents list of the Configuration Components Area, but they are specifically for this document on this printer queue. See "View Document Properties" (page 44) for more details.

• Double-click on the document located within a printer queue. The Document Properties dialog appears.

# **Rename Objects in the Configuration Components Pane**

You can rename processes, groups, and printer queues in the Configuration Components Pane. PlanetPress Design Documents (ptk/ptz files) are different and cannot be renamed or modified using the PlanetPress Suite Workflow Tools. You can, on the other hand, change the name of printer-resident documents.

Note that names cannot begin with a number. They can only contain the following ASCII characters: underscore, upper and lower case letters of the alphabet, all digits 0 through 9. If you enter an invalid name, you will be prompted to correct it (unless if the corresponding option has been turned off).

### To rename a process, printer queue or group in the Configuration Components Pane:

- 1. In the Configuration Components Pane, right-click the name of an object or group and choose **Rename** from the popup menu.
  - The name of the object or group is highlighted and ready to be edited.
- 2. Type the new name over the existing name and press **ENTER**. PlanetPress Suite Workflow Tools Configuration renames the object or group.

#### To rename a resident document:

- 1. In the Documents section of the Configuration Components Pane, double-click a printer-resident document. The PlanetPress Design Document Options dialog box is opened.
- 2. In the **Document name** box, enter the new document name and click **OK**. PlanetPress Suite Workflow Tools rename the resident document.

# **Reorder Objects in the Configuration Components Pane**

There are multiple ways you can reorder objects in the Configuration Components Pane. Commands available from the right-click menu let you reorder selected objects, as well as alphabetically reorder objects listed directly under a category or appearing within a group. You can also use the clipboard controls and drag & drop methods described in "Using the Clipboard and Drag & Drop" (page 39) to copy and move objects and tasks.

### To reorder selected objects in the Configuration Components Pane:

- 1. Click an object or group.
- 2. In the PlanetPress Suite Ribbon, go to the **View** tab then click **Order** in the **Arrange** group, then select one of the following:
  - **Up One Level** to move the item one level up in the hierarchy. If the item is already the top object in the category, or within a group, this command has no effect.
  - **Down One Level** to move the item one level down in the hierarchy. If the item is already the bottom object in the category, or within a group, this command has no effect.
  - **To Top Level** to move the item to the top level in the hierarchy. This moves the item to the top of the category or to the top of the group. If the item is already the top object in the category, or within a group, this command has no effect.
  - **To Bottom Level** to move the item to the bottom level in the hierarchy.

#### To alphabetically reorder objects in the Configuration Components Pane:

- Click the either a category (Processes, Global Variables, Documents, or Printer Queues) or a group
- In the PlanetPress Suite Ribbon, go to the **View** tab.

• In the **Arrange** group, select **Sort by Name**.

# **Grouping Configuration Components**

Groups help you organize processes, documents, and printer queues. For example, you may create the Invoices, Checks and Reports groups in the Processes section and associate individual processes with each one of these groups.

You group items only within their own category. Thus you can only group processes with other processes, documents with other documents, and printer queues with other printer queues. In the documents category, you can only group documents with others of the same version and type. For example, you can only group documents from PlanetPress Design (files with a PTK extension) with other PTK files, not with printer-resident documents.

You can also use groups to quickly assign multiple documents to multiple printer queues. By dragging a group of documents to a printer queue, you assign all the documents in the group to that queue.

### To add a group in the Configuration Components Pane:

• In the Configuration Components Pane, click a category and choose **View | Arrange | Group**. A new group is added at the end of the category.

#### To add objects to an existing group:

Drag-and-drop the objects onto the group.
 The objects are added as the last objects in the group.

#### To remove objects from a group:

Drag-and-drop the objects out of the group.
 The objects are removed from the group. If the group becomes empty, you are prompted to confirm the deletion of the group.

### To add selected objects to a new group:

- 1. Select multiple objects that are not part of a group
- 2. Press CTRL+G. A new group is added and the selected items are moved to that new group.

### To ungroup selected objects:

- 1. Select objects in a group.
- 2. Press CTRL+U.

## **Expand and Collapse Categories and Groups in the Configuration Components Pane**

You can expand and collapse the Processes, Global Variables, Documents and Printers Queues categories, and groups, in the Configuration Components Pane.

### To expand or collapse categories or groups in the Configuration Components Pane:

• Click the expand/collapse button to the left of the item.

# **Delete Objects and Groups from the Configuration Components Pane**

Delete objects and groups from the Configuration Components Pane.

### To delete a process, document, or printer queue:

• Click a process, document, or printer gueue, then press **DELETE**.

In the case of processes and printer queues, the object is deleted. If there is only one process in the configuration, you cannot delete it; there must be at least one process in the configuration. If you delete the last configured process, a process with two unknown tasks remains.

In the case of documents, you are first prompted to confirm the deletion. You can turn off this prompt in the Notification Messages User Options.

#### To delete a group of processes, documents, or printer queues:

Click a process group, documents group, or printer queue group, then press DELETE.

In the case of process groups and printer queue groups, the group and all its members are deleted. In the case of documents, you are first prompted to confirm the deletion of each member of the group. You can turn off this prompt in the Notification Messages User Options.

# The Process Area

The Process area, which is always available and visible, holds all the tasks, branches, conditions and comments that make up the selected process. The Process area is built like an invisible grid divided by rows (horizontal) and columns (vertical). When adding a new Action Task, a new row is added. When adding a Branch or Condition, a new column appears (unless there is already a column at that level).

The first task of any process, also called the initial input task, always appears in the first box in the upper left corner. When you create a new process, this first task is always followed by the default output task in the following box.

#### **Zoom In or Out within Process Area**

You can do a zoom out in the PlanetPress Suite Process area to see more tasks at the same time. In zoom out mode, you can perform the exact same functions as in normal view mode.

To zoom in or out on the PlanetPress Suite Process Area:

- Click on the View tab of the Ribbon.
- Click on **Zoom Out** in the Navigate group to zoom out, and **Zoom In** to zoom in.

### **Adding Tasks**

You can add as many tasks as you want to your process by using the *Plug-in Bar* in the PlanetPress Suite Workflow Tools program.

To insert a task:

- 1. Open the *Plug-in Bar* by clicking on its tab. If you can't see the *Plug-in Bar* tab, click on the View tab in the Ribbon and make sure the *Plug-in Bar* is highlighted in the Show/Hide section.
- 2. Locate the task you want to add to your process. You can navigate between the different task categories by clicking the icons at the bottom of the *Plug-in Bar*.
- 3. Using your mouse, click and drag the task in your process at the place you want to insert it.
- 4. Depending on where you place your mouse, you may see that you can replace or insert existing tasks, or not place it at that location at all.
- 5. When you drop the task in the desired location, a dialog box containing the available task properties is displayed.
- 6. Set the task properties as required and click **OK** to close the dialog box.

There are a few things to keep in mind when dropping tasks:

- You can insert input tasks anywhere in the process except in output task locations.
- When you add an output task, a new branch leading to that new task is added above the selected task or branch, except when replacing an existing output task.
- Dropping a task on top of another one replaces it.
- Dropping a task between two tasks will insert it at that location.
- You cannot add a task above the initial input task of a process, since new tasks are always added above a selected task
  or branch.

# **Adding Branches**

The PlanetPress Suite Workflow Tools Configuration program offers two different commands when it comes to adding new branches to a process:

You can add a new branch, by dragging and dropping a branch, from the *Process Logic* category of the *Plug-in Bar*, into your process. Branches can be added using the <u>Adding Tasks</u> method.

You can add a new branch that contains all of the tasks below the point where you insert the branch. To do this, right-click on the first task that you want to include in the branch, and select **Branch From Here...** . An unknown task will be created as an output below the branch.

#### **Edit a Task**

To edit a task, you simply need to access and change its properties. You may even do it while your process is in Debug mode (see "About the Debug Mode" (page 189)).

To edit a task:

- 1. In the PlanetPress Suite Workflow Tools Process area, double-click the task icon. A dialog box containing the available task properties is displayed.
- 2. Edit the task properties as required. Click specific tabs to see all the properties associated with the task.
- 3. Click **OK** to close the dialog box and save the new properties.

# **Replacing Tasks, Conditions or Branches**

You can replace existing tasks either by dropping a new task on it, or by pasting another task over it.

To replace an existing task with a new task, see Adding Tasks

To replace an existing task with another existing task or its properties, see Cutting, Copying and Pasting Tasks and Branches

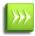

You cannot replace a task by a branch or a condition. Trying to paste or drop a branch or condition over a task will insert it before the task instead. The contrary is also true, you cannot replace a branch or condition with a task.

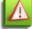

When you replace a task, you lose all the properties you set in this task.

### **Remove Tasks or Branches**

To remove any task or branch (except input and output tasks), use one of the following methods

- Click on the task or branch you want to delete, go to the Home tab of the PlanetPress Suite Workflow Tools Ribbon and click on the Delete button in the Clipboard group.
- Click on the task or branch you want to delete, and press the Delete (or "Del") key on your keyboard.
- Right-click on the task or branch you want to delete, and select Delete from the menu.

When you remove a branch, all the tasks located in that branch are also deleted. When you delete a task, only that task is deleted.

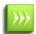

You cannot use the Delete option to remove an input or output task, but you can right-click on them and click **Cut** instead. This replaces the task with an unknown task (see UnknownTasks)

To delete the path below a branch crossing (instead of the path to the right of the branch):

- Press Shift+CTRL+Delete.
- From the right-click menu, choose **Edit | Delete | Delete Below the Branch**.

## **Task Properties Dialog**

Any task you add to your PlanetPress Suite Workflow Tools process must be configured using its properties dialog box. Each task's Properties Dialog will give you the options to configure that specific, individual task. Properties of one task do not directly affect the properties of another task, however there are some software preferences that may affect tasks in one way or another (see "Preferences" (page 63))

- Each task has its own set of tabs available, though some tabs are common to most tasks.
- Most tasks have the "General" tab which lets you configure the main task properties for that specific task.
- All tasks except for the InputErrorBin, Run Script, Open XLST and Comment tasks have an "On Error" tab that lets you
  manage errors generated by the task.
- All initial Input tasks have the "Other" tab which lists job infos and lets you back up the job file.

The "On Error" tab that is common to almost all tasks contain the following options

- Send to Process: Check this option to send the job file to an error management process.
- **Error Process drop-down**: Enabled only when the Send to Process option is checked. Lists any process of which the initial input task is the Input Error Bin task.
- **Action Group**: This group is disabled in the initial input tasks and defaults to **Stop Process**. In all other tasks where the **On Error** tab is present, the following options are available:
  - **Ignore**: The task is ignored as if it did not exist, and the job file is passed on to the next task in the process.
  - **Stop Branch**: If the task is in a branch of the process, the branch is stopped and the job file is returned to the process after the branch. The branch will not produce any output.
  - **Stop Process**: The process is stopped and no more processing is done. No further output is produced.
- **Log Message**: Check this option to enable logging a custom error message in the PlanetPress Suite Workflow Tools' log file.
- **Message**: Enabled only when the Log Message option is checked. Enter a message that will be logged in the PlanetPress Suite Workflow Tools' log file. You can use any variables available in PlanetPress Workflow to customize the message.
- **ID**: Select the error ID you want to attribute to the error log.
- Reset to defaults: Resets all options in this tab to their default values.

The error management system (the "on error" tab and the "error bin input" task), however, are only triggered when there is an error within the task functionality - that is, a plugin error. These kinds of errors are triggers if the plugin cannot communicate with a service, another task, if the plugin crashes, etc.

### **Cutting, Copying and Pasting Tasks and Branches**

Using cut and paste, and copy and paste, you can move as well as duplicate tasks and branches within a given process as well as between different processes.

#### To cut and paste tasks or branches:

- 1. In the PlanetPress Suite Workflow Tools Process area, select the task or branch you want to cut and paste.
- 2. From the **Home** tab in the Ribbon, choose **Cut** (or Right-Click and select **Cut** from the drop-down menu).
- 3. To paste the task or branch to a different process, select that process.
- 4. Select the task or branch crossing above which you want the task or branch to be pasted.
- 5. From the **Home** tab in the Ribbon, choose **Paste** (or Right-Click and select **Paste** from the drop-down menu).

#### To copy and paste tasks or branches:

- 1. In the PlanetPress Suite Workflow Tools Process area, select the task or branch you want to copy and paste.
- 2. From the **Home** tab in the Ribbon, choose **Copy** (or Right-Click and select **Copy** from the drop-down menu).
- 3. To paste the task or branch to a different process, select that process.
- 4. Select the task or branch crossing above which you want the task or branch to be pasted.
- 5. From the **Home** tab in the Ribbon, choose **Paste** (or Right-Click and select **Paste** from the drop-down menu).

### There are a few things to keep in mind when pasting tasks:

- When you cut a task or branch, it disappears from the Process Area but is kept in your clipboard until it is pasted somewhere else.
- You can cut or copy a task or branch from one process and paste it in another process or subprocess.
- When you cut an input or output task, it is replaced with an unknown task, that you will need to replace with another
  task for the process to be functional.
- If you cut one task or branch, then cut another one, the first one is lost and replaced by the second. Remember however that you can always undo the command to retrieve it (see <a href="Undo a Command">Undo a Command</a>).
- Tasks and branches will always appear on top (in other words, before) the task or branch where you paste it. The only
  exceptions are input and output tasks which can only be pasted on top of unknown tasks.

Instead of pasting the actual task or branch, you can simply paste the properties of the task or branch.

### To copy and paste Properties of a task or branch:

- 1. Copy or Cut a task or branch of which you want to have the properties.
- 2. Select the task or branch where you want to paste the properties
- 3. From the **Home** tab in the Ribbon, choose **Paste Properties** (or Right-Click and select **Paste Properties** from the drop-down menu).

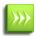

You can only paste the properties of an input task on the initial input task of your process. Similarly you can only paste the properties of an output task on another output task. Also, you cannot paste the properties of a task on a branch and vice-versa.

Lastly, you can paste only the properties of the On Error tab of any task or branch on another one.

#### To copy and paste the On Error properties of a task or branch:

- 1. Copy or cut a task or branch from which you want the On Error properties.
- 2. Select the task or branch where you want to paste the On Error properties.
- 3. From the **Home** tab in the Ribbon, choose **Paste On Error** (or Right-Click and select **Paste On Error** from the drop-down menu).

# Moving a Task or Branch Using Drag-and-Drop

When you want to move a given task or branch, the simplest way is to use drag-and-drop. Using the mouse, you can drag and drop tasks and branches only within a given process. To move tasks and branches between different processes, see <a href="Cutting">Cutting</a>, Copying and Pasting Tasks and Branches.

When you move a task or branch using drag and drop, it typically moves from its original location to a position immediately preceding the target onto which you dropped it. But if you drop an input task over an unknown input task, the moved task will replace the unknown task. The same will happen if you drag an output task over an unknown output task. Note that it is impossible to drag-and-drop any task over a configured initial input or output task.

To move a task or branch using drag and drop:

- 1. In the PlanetPress Suite Workflow Tools Process area, click the icon of the task or branch you want to move.
- 2. While holding down the mouse button, drag the icon task or branch over another task or branch.
- 3. Release the mouse button to drop the dragged item.

  The dropped task or branch is moved above the item over which it was dropped.

To duplicate a task or branch, the same method applies but with a slight difference:

- 1. In the PlanetPress Suite Workflow Tools Process area, click the icon of the task or branch you want to duplicate.
- 2. While holding down the mouse button, press and hold down the CTRL key and drag the icon task or branch over another task or branch.
- 3. Release the mouse button to drop the dragged item and release the CTRL key. The dropped task or branch is copied above the item over which it was dropped.

When you move a branch, all its tasks are also moved. When you move a conditional branch, all the tasks appearing on the True side of the condition are also moved.

You cannot drag a task or branch over an initial input task. Any input task that is dragged and dropped over an unknown initial input task will replace it. The same is true of an output task that is dragged and dropped over an unknown output task.

# **Ignoring Tasks and Branches**

PlanetPress Suite Workflow Tools lets you ignore individual tasks, branches or conditions.

- When a task is disabled, it is not executed when the process is run in debug mode (see "About the Debug Mode" (page 189)) or by the PlanetPress Suite Workflow Tool Service.
- When a branch is disabled, the whole branch including the tasks inside that branch are ignored and not executed. In the case of conditional branches, this means that the tasks appearing on the True side are not executed.

A task, branch or condition that was previously disabled out can be re-enabled at any time.

#### To disable or enable a task or branch:

- 1. In the PlanetPress Suite Workflow Tools Process area, click the icon of a task or branch.
- From the **Debug** tab in the Ribbon, click **Ignore**.
   If the task or branch was enabled, it is now disabled, and vice versa.

#### Resize Rows and Columns of the Process Area

Resize the rows and columns of the PlanetPress Suite Workflow Tools Process area in which tasks are located to better visualize the organization of your process.

To resize rows and columns of the PlanetPress Suite Workflow Tools Process area:

- In the PlanetPress Suite Workflow Tools Process area, place your cursor over the separator line dividing each section of row or column rulers.
- When the cursor changes appearance, click and drag up or down to resize rows, or left or right to resize columns.

A dashed line appears as you drag indicating the new separation. The row or column, with all its tasks, moves accordingly.

### **Selecting Documents in Tasks**

The properties dialog box of some action and output tasks let you select documents. Depending on where the document selection list appears you will have access to all the documents or only the documents installed on a printer queue.

In most cases, you have three options:

- You can choose not to use any document (only in certain cases). This means no document is merged with the data and the job file is sent as is.
- You can choose a specific document from the list of installed documents. The document is merged with the data to generate output.
- You can choose a variable document (see below)

#### **Variable Document Name**

The Variable Document feature is used to dynamically determine which document is merged with the data in your output. The document name can come from any of the variable properties (see "Variable Properties" (page 176)). Note that if the data contains an extension, it will be replaced by .ptk.

To use a variable document:

- Click on the %o entry in the document list
- Type the variable properties or use the right-click menu to insert the correct variable properties.
- Click OK on the dialog.

At runtime, if PlanetPress Workflow Tools cannot find the document name generated by those variables, the task will fail.

# Highlight a Task or Branch

The Highlight command lets you toggle the background color of selected tasks and branches. Note that the highlight color may be changed via the PlanetPress Suite Workflow Tools Configuration preferences.

### To highlight a Process Area square:

- Use the mouse pointer to select a given square.
- In the PlanetPress Suite Button, click the View tab.
- Select **Highlight** from the **Navigate** group.

To remove the highlight, repeat the procedure.

### **Undo a Command**

The undo command lets you undo most commands performed with the PlanetPress Suite Workflow Tools Configuration program.

To undo a command:

• From the Quick Access Toolbar, choose Undo.

#### Redo a Command

The Redo command can be used to redo commands that were just undone using the Undo command. For example, if you used the Undo command three times in a row and immediately thereafter decided to redo those commands, you could use the Redo command three times in a row to redo those commands. Note that all commands in PlanetPress Suite Workflow Tools Configuration can be redone.

To redo a command:

• From the Quick Access Toolbar, choose Redo.

# The Plug-in Bar

The PlanetPress Suite Workflow Tools offer a constantly increasing number of plugins, while always allowing third party plugins to be installed and set up to be used by the PlanetPress Suite Workflow Tools. The PlanetPress Suite Plug-in Bar lists the available plugin in any of the PlanetPress Suite Workflow Tools, and is divided into categories, which users can customize at will.

A "Plug-In" is normally something that is added to a software and, while most of the PlanetPress Plug-ins are installed by default, some may be added so the term is correct. However, because the plug-ins are always expected to execute some sort of task, they are always referred to, in this documentation, as "tasks", except in the specific case of importing a new plug-in or customizing the Plug-in bar.

### **Categories**

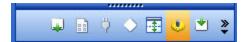

The default categories lists plug-ins according to what type of task each achieve. Therefore, when first starting your PlanetPress Suite Workflow Tools Configuration program, the following categories are used:

- Inputs
- Actions
- Outputs
- Data splitters
- Metadata Related
- Process logic
- Connectors

Note that an *Uncategorized* category is dynamically created if your PlanetPress Suite Workflow Tools finds any plug-in that would not be part of the existing Plug-in bar. User-defined plug-ins and third party application plug-ins falls into such a category.

### **Settings & Customization**

The Plug-in bar can be customized according to your needs and the plug-ins you most frequently used.

You can use the horizontal dark blue bar separating the plug-in area and the list of categories to change how many plug-in categories are displayed as the full-width bar with the title, and how much are displayed as the icon only. Move the bar up to display more full-width categories, down to display them more as icons.

Furthermore, the Plug-in bar can be customized using the **Popup indicator** control ( $\stackrel{>}{\sim}$ ). Customizing the Plug-in bar is mostly for third party or legacy plug-ins.

Using the contextual menu displayed by the **Popup indicator**, you can:

- Insert, delete and rename custom categories.
- Move categories up or down.
- Import third party or legacy plug-ins.
- Move plug-ins from one custom category to another (that you cannot move default plug-ins from the default categories, you can only copy them)
- Copy plug-ins from one custom category to another by holding the **CTRL** key.
- Delete plug-ins from any custom category by using the **Delete** key.
- Revert to default Plug-in bar by selecting **Reset to default**.

# The Object Inspector Pane

The Object Inspector displays the properties of the object selected in the Configuration Components Pane (not the Process Area, however). You can edit some of these properties directly from the Object Inspector, simply by clicking on the property.

## To edit properties of processes, documents, and printers in the Object Inspector:

- In the Configuration Components Pane, select a process, a document (either a document in the Documents category or a document assigned to a printer queue) or a printer queue.
   The selected object's properties appear in the Object Inspector.
- In the Object Inspector, click an editable property.
- Depending on the values that can be entered for the selected property, edit the value by typing a one or by selecting a new one from the drop-down list.

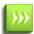

If you select multiple objects in the Configuration Components window, some properties that are shared between those objects can be changed in the Object Inspector. Changing a property changes it for all the selected objects.

The Object Inspector also displays information about the Job File while it is being processed in Debug mode. Seeing how files change as they travel down a process can provide valuable debugging information. You can even change some of the job information from the Object Inspector (such as Job Infos) while in debugging.

When you select a group (folder), no information is displayed in the Object Inspector, because what is really selected is the group heading and not the items included in the group.

# **Toggle the Run on Desktop Property**

Since PlanetPress Suite Workflow Tools configurations are typically meant to run without user interaction, all of their processes are set to run in the background by default. In some cases, such as when a dialog box must appear or user input is required, you may make any process run on your desktop instead of as a service.

Generally this will happen only when calling a third-party software using the Run External Program plugin, but is also valid if using a Script that generates a dialog that someone must click or interact with.

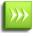

The term "Desktop" is defined as the desktop of the user logged on to the computer where the PlanetPress Suite Workflow Tools is installed. These dialogs cannot be displayed on any other computer.

To toggle a process' Run on Desktop property:

- 1. Select an active process in the Configuration Components Pane.
- 2. In the Object Inspector Pane, change the **Run on desktop** property from **False** to **True**, or vice versa.

# **The Debug Information Pane**

The Debug Information Pane displays the current values of variables and other information useful in debugging processes (see "Debugging PlanetPress Suite Processes" (page 189)).

The Debug Information Pane is divided in 4 sections:

- **Job Information**: Displays the Job Info variables, as well as the job's filename, size, last edit date and presence of metadata (see "Job Info Variables" (page 82))
- Local Variables: Displays all the variables local to this process (see "Local and Global Variables" (page 81)).
- Global Variables: Displays all the variables global to this configuration (see "Local and Global Variables" (page 81)).
- Evaluate Expression: Lets you enter a custom expression and displays its value at runtime.

You can use the Evaluate Expression section to see the result of any combination of variable properties (see "Variable Properties" (page 176)). To add a new expression, simply right-click in the window and select Add Expression.

Click in the box on the left to edit the expression and add any variable properties or static text you want, and click outside of the box to save it. Once saved, the Value column displays the expression's result.

The contextual (right-click) menu displays the following items when at least one expression is present:

- **Copy Value** (only when right-clicking an existing expression): Places the resulting value of the expression in your clipboard.
- **Revalue all**: Refreshes the value of all the expressions.
- Add Expression: Creates a new expression.
- **Delete Expression** (only when right-clicking an existing expression): Remove the selected expression.
- Clear Expression List: Removes all expressions.

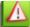

Deleting an expression or clearing the expression list cannot be undone!

# The Message Area Pane

The Messages area is used in Debug mode to indicate the status of your PlanetPress Suite process as the sample data file is processed and used to generate output. When your PlanetPress Suite Workflow Tools runs in Debug mode, the Messages area displays useful processing and error information.

Messages are displayed in different colors (debug levels) in the Message area.

- Messages in **Red** are critical and are normally critical errors in the plugin.
- Messages in Orange are warnings.
- Messages in **Gray** are job info and variable changes.
- Messages in **Black** are debug information and processing information.

There are various actions you can execute in the Message area. Here they are:

- Click any line to select it.
- While a line is selected, press **Delete** on your keyboard or right-click on the line and select **Delete** to delete the line.

- While a line is selected, press CTRL+X on your keyboard or right-click on the line and select Cut to place the line in the clipboard.
- Press CTRL+C on your keyboard or right-click on the line and select Copy to place a copy of the line in the clipboard.
- Press CTRL+A on your keyboard or right-click on any line and select Select All to select all the lines in the Message Area.
- Right-click anywhere in the Message Area and select **Clear Messages** to clear the contents of the Message Area.
- Right-click anywhere in the Message Area and select **Save to File** to display a dialog box that lets you save a copy of the Message Area content to a text file.

The Message Area will only display information while running in Debug mode. It does not display information from other running services, and will not display the log of any process running in a live configuration (submitted to the PlanetPress Suite Workflow Tools Service).

To learn more about debugging a process, refer to "Debugging PlanetPress Suite Processes" (page 189).

# **Customizing the Program Window**

You can combine and attach the Configuration Components Pane, Messages area and Object Inspector into a single secondary window that can be docked to and undocked from the main PlanetPress Suite Workflow Tools Configuration program window.

Combining and attaching areas can facilitate the management of your screen real estate. It lets you reposition multiple areas in a single operation.

Note that since the Process area must remain in the main PlanetPress Suite Workflow Tools Configuration Program window, it cannot be combined and attached in this fashion.

# **Dock and Undock Areas of the Program Window**

The Configuration Components Pane, the Object Inspector, and the Messages area can be displayed in windows that are attached to the Program window (docked position) or that float above it (undocked position). You dock a window when you attach it to the Program window, and you undock it when you detach it from the Program window.

The Configuration Components Pane, the Object Inspector and the Messages area can each be displayed inside its own window, whether docked or undocked, but they can also be displayed attached or combined inside the same window.

- When separate areas are displayed simultaneously, they appear in different sections of the Program window.
- When attached areas are displayed simultaneously, they appear side-by-side or above one another inside sub-windows.
- When combined areas are displayed simultaneously, they overlap one another inside the same window. Tabs let you switch from one area to the other.

To undock an area of the Program window:

- Do one of the following:
  - Click either a title bar (separate or attached areas) or a tab (combined areas) displaying the name of the Configuration Components Pane, the Object Inspector or the Messages area and move the mouse pointer so as to drag the area away from its docked position. As you drag, a rectangle is displayed to show the landing position. Release the mouse button when the rectangle is in a floating position (not attached to the Program window).
  - Double-click either a title bar (separate or attached areas) or a tab (combined areas) displaying the name of the Configuration Components Pane, the Object Inspector or the Messages area. The area will jump from a docked to an undocked position and vice-versa.

To dock an area of the Program window:

- Do one of the following:
  - Click either a title bar (separate or attached areas) or a tab (combined areas) displaying the name of the Configuration Components Pane, the Object Inspector or the Messages area and move the mouse pointer so as to drag the area away from its current undocked position. As you drag, a rectangle is displayed to show the landing position. Release the mouse button when the rectangle is in a docked position (attached to the Program window).
  - Double-click either a title bar (separate or attached areas) or a tab (combined areas) displaying the name of the Configuration Components Pane, the Object Inspector or the Messages area. The area will jump from an undocked to a docked position and vice-versa.

# **Show or Hide Areas of the Program Window**

You can choose to hide or display any of the customizable areas in the PlanetPress Workflow Tools program. Hidden areas will still contain the same information but will not be visible.

To show or hide a Program window area:

- In the PlanetPress Suite Ribbon, click the **View**tab.
- From the Show/Hide group, click on any area name to hide or display it.

A "highlighted" (orange) button means the area is displayed somewhere on your screen(s). A dim (blue) button means the area is hidden.

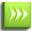

The Process Area is always visible and cannot be hidden.

### **Combine and Attach Areas**

The Configuration Components Pane, the Object Inspector, and the Messages area can be attached or combined to one another and share the same space. However they are displayed, you can always drag, dock, or undock any area as desired. You can also switch among areas when they are combined, as well as maximize or minimize areas when they are attached. For more information, refer to "Customizing the Program Window" (page 58).

The following procedures will show a number of things you can do to change the way information is displayed by the PlanetPress Suite Workflow Tools Configuration program.

To combine areas:

• Click either a title bar (separate or attached areas) or a tab (combined areas) displaying the name of the Configuration Components Pane, the Object Inspector or the Messages area and move the mouse pointer. As you drag, a rectangle is displayed to show the landing position. Drag the rectangle directly over another area and release the mouse button

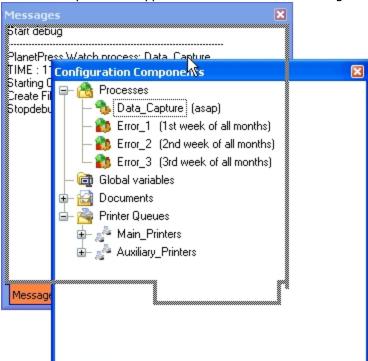

when the shape of a tab appears at the bottom of the rectangle.

#### To switch between combined area:

• At the bottom of the combined area, click the tab of the area you want to bring to the top. If all the tabs are not displayed, use the left and right arrows to navigate between them.

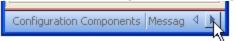

The left and right arrows lets you show hidden tabs.

#### To reorder tabs in a combined area:

• At the bottom of the combined area, click the tab of the area you want to move, drag it to the left or right and drop it at the desired position.

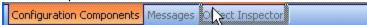

Dragging a combined area to new position.

#### To take an area out of a combined area:

- Do one of the following:
  - Click the tab displaying the name of the area you want to take out and move the mouse pointer so as to drag the area away from the combined area. As you drag, a rectangle is displayed to show the landing position. Release the mouse button when the rectangle is away from the combined area.
  - Double-click the tab of the area you want to take out of the combined area. The area will jump outside of the combined area.

#### To attach areas:

1. Click either a title bar (separate areas) or a tab (combined areas) displaying the name of the Configuration Components Pane, the Object Inspector or the Messages area and move the mouse pointer.

As you drag, a rectangle is displayed to show the landing position.

Drag around to the edges of another area and release the mouse button when the rectangle appears to the left or right, or 2. above or below the other area. The rectangle should not display a tab at its bottom, otherwise the areas will not be attached but rather combined.

Note that you can attach an area to a group of combined areas, as well as change combined areas into attached areas. When attaching previously combined areas, you may find it easier to do it in two steps: begin by taking the area out of the combined area and then try attaching it.

3. Resize each part of the new group as desired.

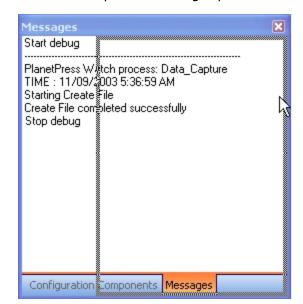

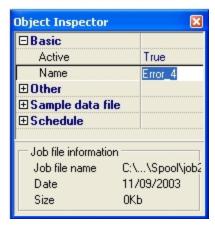

Attaching an area to a group of combined areas. The rectangle showing the landing position is not tabbed and the area will therefore be moved next to the combined area.

To maximize or restore attached areas:

- Do one of the following:
  - To maximize a vertically attached area, click the upward pointing arrow on its title bar.
  - To restore a vertically attached area, click the downward pointing arrow on its title bar.
  - To maximize a horizontally attached area, click the left pointing arrow on its title bar.
  - To restore a horizontally attached area, click the right pointing arrow on its title bar.

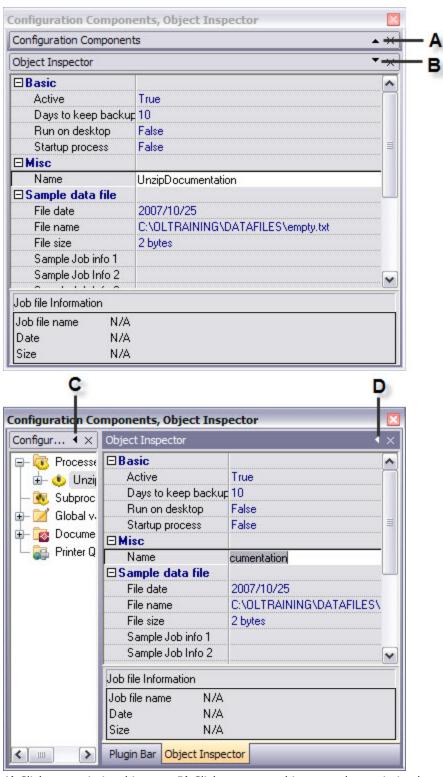

- A) Click to maximize this area. B) Click to restore this currently maximized area. C) Click to maximize this area.
- D) Click to restore this currently maximized area.

To take an attached area out of a group:

- Do one of the following:
  - Click the title bar displaying the name of the attached area you want to take out and move the mouse pointer so as to drag the area away from the group. As you drag, a rectangle is displayed to show the landing position. Release the mouse button when the rectangle is away from the group.
  - Double-click the title bar of the area you want to take out. The area will jump outside of the group.

# **Resize the Program Window Areas**

You can adjust the layout of the Program window by resizing one of the Program window areas.

This also applies to resizing a combined area (see "Combine and Attach Areas" (page 59)).

To resize a Program window area:

Move the pointer to the edge of an area you want to resize to display the resize pointer, then click and drag to resize the
area.

# **Preferences**

The PlanetPress Suite Workflow Tools Configuration program lets you configure a variety of options, from how the application itself looks or behaves, to plugin specific options.

Most of the PlanetPress Suite Workflow Tools preferences are located in the PlanetPress Suite Workflow Preferences window, accessible through the Preferences button in the PlanetPress Suite Button. Those preferences are:

- Appearance:
  - "General User Options" (page 64)
  - "Object Inspector User Options" (page 64)
  - "Configuration Components Pane User Options" (page 65)
- Behavior:
  - "Default Configuration User Options" (page 65)
  - "Notification Messages Preferences" (page 65)
  - "Sample Data User Options" (page 67)
  - "Network User Options" (page 67)
- Plug-in:
  - "Logging User Options" (page 68)
  - "Messenger User Options" (page 68)
  - "HTTP Server Input User Options" (page 68)
  - "LPD Input Preferences" (page 69)
  - "Serial Input Service User Options" (page 70)
  - "Telnet Input User Options" (page 70)
  - "PlanetPress Fax User Options" (page 71)
  - "FTP Output Service User Options" (page 72)
  - "PlanetPress Image User Options" (page 73)
  - "LPR Output User Options" (page 75)
  - "PrintShop Web Connect Service User Options" (page 75)

Unless otherwise noted, preferences are saved automatically and applied immediately.

Other Preferences and Settings:

- The PlanetPress Suite Services dialog lets you select the account that the PlanetPress Suite Workflow Tools Service
  uses to communicate on the server and the network. See <u>"PlanetPress Suite Workflow Tools Service Logon" (page 19)</u>.
- You can change the appearance of the Run Script and XSLT Editor through the "Editor Options" (page 76) dialog.

# **General User Options**

The available general user options are as follows:

#### **Ribbon Color Scheme Group**

- **Blue**: Sets the general interface color scheme to a blue color.
- **Silver**: Sets the general interface color scheme to a silver (gray) color.
- **Black**: Sets the general interface color scheme to a black (coal) color.

## **Colors group**

- Variable properties: Select a color for the labels identifying variable property boxes.
- **Debug**: Select the color applied to the PlanetPress Suite Workflow Tools Process area background when in Debug mode.
- **Highlighted tasks and branches**: Select the background color for highlighted tasks and branches in the Process Area's invisible grid.
- **Disabled tasks and branches**: Select the background color for disabled tasks and branches in the Process Area's invisible grid.

### **Inactive process**

- Color: Select the color to use to identify inactive processes in the Configuration Components Pane.
- **Bold**: Select to use a bolded font to display inactive processes.
- **Underline**: Select to use an underlined font to display inactive processes.
- **Italic**: Select to use an italic font to display inactive processes.
- **Strikethrough**: Select to use a strikethrough font to display inactive processes.

# **Object Inspector User Options**

The available Object Inspector user options are as follows:

#### Colors group

• This window lets you set the color of individual Object Inspector elements. To change the color of a given element, select it in the list box above and then choose a color from the drop-down list below.

#### Option group (right)

- **Vertical line 3D**: Select to display the vertical line between property names and their values using a 3-dimensional effect.
- **Use groups**: Select to organize the display of properties into groups. Clear the selection to display properties in alphabetical order. When the Object Inspector displays properties in groups, it displays an expand/collapse button to the left of the name of the group for expanding or collapsing the group.
- **Sunken active property**: Select to use a recessed effect to display the currently selected property.
- **Border active property**: Select to display a border around the currently selected property.
- **Show lines**: Select to display lines between elements.
- Line style: Select a style for the lines.
- Reset to default: Click to reset all the Object Inspector options to their default values.

# **Configuration Components Pane User Options**

The available Configuration Components Pane user options are as follows:

### Colors group

• This window lets you set the color of individual Configuration Components Pane elements. To change the color of a given element, select it in the list box above and then choose a color from the drop-down list below.

### **Options Group (Right)**

- **Line Style**: Select the style (dotted or solid) of the line that connects the different objects in the Configuration Components Pane.
- **Selection rectangle**: Select whether your selection rectangle (used to select multiple objects by dragging a rectangle around multiple objects) will be displayed as a dotted line rectangle, or a blended rectangle (normally a blue rectangle with darker blue border).
- **Button Style**: Select whether to show the expansion links as either an arrow (points right for a closed tree, down for an open tree) or a square (shows a minus symbol for an open tree, plus symbol for a closed tree).
- **Show Tree Lines**: Check to choose whether or not to display the lines that connect the different objects in the Configuration Components Pane.
- **Show Grid Lines**: Check to choose whether or not to display grid lines between each object in the Configuration Components Pane.
- **Hot track**: Check to choose whether or not to display the object in the Configuration Components Pane under the mouse cursor as being underlined.
- Reset To Defaults: Click to reset all the Configuration Components Pane user options to their default values.

# **Default Configuration User Options**

The available Default Configuration user options are as follows:

#### Use default configuration group

- **Use default configuration**: Check to use default input and output tasks when you create a new process. If this group is not selected, each new process you will add will begin and end with unknown tasks.
- **Default input task**: Select an input task to use as the default input task when you add a new process. Click the **Configure** button located to the right of this box to set the properties of the selected input task.
- **Default output task**: Select an output task to use as the default output task when you add a new process. Click the **Configure** button located to the right of this box to set the properties of the selected output task.
- **Enable Undo/Redo functionality**: Select this option to enable or disable the Undo functionality. Disabling the Undo/Redo functionality frees up a lot of memory and may thus speed up your system.
- **Auto Save every**: Select to enable the Auto Save functionality. The auto save delay is set in the box below (in minutes).

# **Notification Messages Preferences**

Notification Messages preferences control the display of certain PlanetPress Suite Workflow Tools messages.

The available Notification Messages preferences are as follows:

- **User mismatch**: Select to have PlanetPress Suite Workflow Tools Configuration display a prompt when a different user opens PlanetPress Suite Workflow Tools Configuration.
- **Task deletion**: Select to prompt for confirmation when deleting a task.

- **Document deletion**: Select to have PlanetPress Suite Workflow Tools Configuration prompt for confirmation when deleting a document.
- **Group of documents deletion**: Select to have PlanetPress Suite Workflow Tools Configuration prompt for confirmation when deleting a group of documents from the Configuration Components Pane.
- **Empty group deletion**: Select to have PlanetPress Suite Workflow Tools Configuration prompt for confirmation to delete a group when you remove the last of its member objects. If you clear this option, groups are automatically deleted when their last members are removed.
- **Invalid name**: Select to have PlanetPress Suite Workflow Tools Configuration warn you when you try to rename an object in the Configuration Components incorrectly. Names can include letters, numbers, and underscores; the first character of a name cannot be a number.
- **Printer queues document group update**: Select to have PlanetPress Suite Workflow Tools Configuration prompt you when adding a document to a group under the Documents category in the Configuration Components Pane. You are only prompted if the group of documents is assigned to one or more printer queues. PlanetPress Suite Workflow Tools Configuration can add the new document to all assigned groups under the Printer Queues category automatically.
- **Configuration send with wrong user**: Select to have PlanetPress Suite Workflow Tools Configuration prompt for confirmation when you are sending a configuration while logged onto the computer as a user other than the one associated with the PlanetPress Suite Workflow Tools service.
- **Configuration save**: Select to have PlanetPress Suite Workflow Tools Configuration prompt you to save the current configuration when exiting PlanetPress Suite Workflow Tools Configuration or before opening another configuration file.
- **Configuration send**: Select to have PlanetPress Suite Workflow Tools Configuration prompt you to send the current configuration to run in the PlanetPress Suite Workflow Tools service when exiting PlanetPress Suite Workflow Tools Configuration or before opening another configuration file.
- **Nothing to configure**: Select to have PlanetPress Suite Workflow Tools Configuration notify you when you try to set properties for a task that does not have any properties. For example, the Error Bin input has no properties because it only inputs jobs sent to it through On Error properties of tasks in other processes. When you attempt to edit its properties, it displays the "nothing to configure" message when this option is selected.
- **No registry**: Select to have PlanetPress Suite Workflow Tools Configuration notify you if it cannot find an install location in the registry. In such cases, the path of the currently running PlanetPress Suite Workflow Tools Configuration executable is used as the install path.
- **PlanetPress Watch 3 documents and job commands transfer:** Select to have PlanetPress Suite Workflow Tools Configuration display a prompt when you import a configuration from PlanetPress Watch Configuration 3.x that allows you to transfer documents and job commands.
- **Plugin not found:** Select to have PlanetPress Suite Workflow Tools Configuration display a prompt when you import a configuration, and one or more of the plugins used in the configuration are not found on the computer running PlanetPress Suite Workflow Tools Configuration.
- **Prompt on configuration overwrite**: Select to have your PlanetPress Suite Workflow Tools prompt for confirmation when a configuration is about to overwrite a file with the same name.
- **Prompt on no active process to send**: Select to have your PlanetPress Suite Workflow Tools prompt for confirmation when attempting to send a configuration although no processes are active.
- **Prompt on overwrite of a document**: Select to have your PlanetPress Suite Workflow Tools prompt for confirmation when a document that is being imported using **File** | **Import Document** is about to overwrite an existing document.
- Prompt on Document overwrite when your PlanetPress Suite Workflow Tools is running: Select to have your PlanetPress Suite Workflow Tools prompt for confirmation when a document that is being imported using File | Import Document is about to overwrite an existing document. The only difference between this option and the previous option is that this option will warn the user that the document about to be overwritten may currently be used by PlanetPress Suite Workflow Tools.

- **Prompt on Importing a non-PlanetPress Document**: Select to have your PlanetPress Suite Workflow Tools prompt for confirmation when a document that is not a valid PlanetPress document is about to be imported. This may occur if a non-PlanetPress document will inadvertently have a PP4 or PSI file extension.
- **Prompt on Resetting Document Attributes**: Select to have your PlanetPress Suite Workflow Tools prompt for confirmation when importing a hidden or read-only document using the **File | Import document** command. By confirming the import, you allow your PlanetPress Suite Workflow Tools to reset the document's attributes to 'Visible' and 'Read and Write'.

## **Sample Data User Options**

Sample Data user options control the way the Data Selector displays the sample data file.

The available sample data user options are as follows:

- **Select Font**: Click to access the Font dialog box to select the font in which the Data Selector displays the sample data file.
- **Default text editor**: Contains the complete path and name of the executable file of the application used as the default text editor. For Windows Notepad, only the executable name (**Notepad.exe**) is required.
- **Browse button**: Click the browse button to navigate to your executable instead of typing the path and executable name, then click OK.

## **Network User Options**

Network user options let you Configure NetWare® Login user options, so that the PlanetPress Suite Workflow Tools can access your Novell® NetWare network. The following procedure also lets you choose the Universal Naming Convention (UNC), which removes inconsistencies when accessing paths on Novell and other networks.

The available network user options are as follows:

### **NetWare Login group**

- **NetWare Login**: Check to enable the user options PlanetPress Suite Workflow Tools requires to access NetWare resources. When you select this option, you must enter values in the **Username**, **Password**, and **Tree** boxes below to properly log in to NetWare (the other properties are optional).
- **Username**: Enter your NetWare username. This is the user the PlanetPress Suite Workflow Tools service uses to log in to NetWare at runtime. The service accesses resources as configured for this user.
- Password: Enter the NetWare password corresponding to the user you entered in the Username text box.
  - **Tree**: Enter the Netware Directory Services (NDS) tree where the user resides. This is the user you entered in the Username text box. Click Trees to navigate to the desired tree. You must enter a value for the Tree text
  - **Context**: Enter the context on the NDS tree where the user you enter in the Username text box resides.
  - **Server**: Enter the server where the NDS tree you entered in the Tree text box resides. You do not have to specify a server if there is only a single configured server on your network. Click Servers to navigate to the desired server on which the NDS tree containing the user resides.

**Expand folder paths in UNC (Universal Naming Convention) format**: Select to expand all paths used in the configuration to UNC. This converts map drives such as "f:\, to absolute paths referenced from a server in the format "\\servername\\shared-resource-pathname". When you select this option, the next time you configure a task after editing properties and clicking OK in its properties dialog box, entered paths are expanded to UNC format.

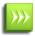

You can leave the Context box empty if there is a single root context on your NDS tree, if you can perform a context-free login, or if you enter a server name in the Server box. PlanetPress Suite Workflow Tools and PlanetPress Image

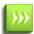

use the same security context when connected to a NetWare server and they each use one connection. Also note that using erroneous Tree or Context information may cause PlanetPress Suite Workflow Tools and its services to crash.

# **Logging User Options**

Logging user options control the level of detail added to the PlanetPress Suite Workflow Tools log file. Since log files cover 24 hours of operation, choosing to log every task performed by PlanetPress Suite Workflow Tools may result in the creation of excessively large files.

Changing the logging options also affects the logs displayed in the PlanetPress Suite Service Console.

The available Logging user options are as follows:

# Log level group

- **Startup and shutdown**: Select to only track when the PlanetPress Suite Workflow Tools service is started and stopped.
- **Task success and failure**: Select to only track when tasks in the processes running in a PlanetPress Suite Workflow Tools configuration succeed and fail.
- Task success and failure with details: Select to track when the tasks in processes running in PlanetPress Suite Workflow Tools succeed and fail, with details. Details can include why tasks fail and how successful tasks are executed.
- All events with details: Select to log everything that happens in PlanetPress Suite Workflow Tools. This
  includes when it starts and stops, the success and failure of tasks, and details on the success and failure of
  tasks
- **Delete log files after**: Select how many days log files are kept before being deleted.

# **Messenger User Options**

Apart from enabling communication between the various parts of PlanetPress Suite, the PlanetPress Suite Messenger also manages local instances of the PlanetPress Suite Alambic.

The available Messenger user options are as follows:

### PlanetPress Alambic options group

- Let me set up how many instances to run: Select this option if you want to limit the number of instances of the Alambic that PlanetPress Suite Workflow Tools can run. Then enter the number of instances, a value ranging from 1 to 32, in the box below. When this option is not selected, PlanetPress Suite Workflow Tools starts a minimum of three instances and a maximum of eight, based on the number of CPUs available on the server.
- Close inactive instances after: If you want the PlanetPress Suite Messenger to close inactive instances of the Alambic after a given number of minutes, enter a value in this box. Enter a value of "0" if you do not want the PlanetPress Suite Messenger to terminate idle instances of the Alambic.

#### Logging options group

- **Delete log files after**: Enter the number of days after which to delete the PlanetPress Suite Messenger service logs. Each log covers a 24-hour period and is kept in the Log folder, which is located in the PlanetPress Suite installation folder.
- **Verbose log:** Select this option if you want the log to contain a maximum amount of information.

# **HTTP Server Input User Options**

HTTP server input user options control the server protocol aspects of the PlanetPress Suite Workflow Tools HTTP Server input tasks. This is where you enable and configure secure communication for the HTTP Server.

The available HTTP Server user options are as follows:

- Protocol options group
- **Port**: Select the TCP port to use. The default port is 8080, the official HTTP alternate port, so as not to interfere with the standard HTTP port (80). To block any regular HTTP traffic (for example if only using HTTPS connections) the port can be set to 0.
- **Time out**: Set the timeout period in seconds. The default value is 120 seconds.
- **Verbose log**: Select to enable to keep a verbose log. Note that a communication log is generated whether or not this option is selected. If you use a secure connection, the log will contain extra information.
- **Enable server for SSL requests**: Check this option to enable secure data exchange over the Web. This enables the boxes below and lets you specify your secure communication settings.
  - **Root certificate**: Enter the name of your root certificate file (including its complete absolute path). In many cases, the root certificate and certificate will be one and the same.
  - **Certificate**: Enter the name of your root certificate file (including its complete absolute path).
  - **Key**: Enter the name of your key file (including its complete absolute path).
  - **Password**: If your key file uses a password, enter it in this box.
  - **Encryption protocol**: Choose your cryptographic protocol (SSL or TSL).
- **Disable SOAP Server**: Check to disable all SOAP Server functionality.

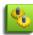

SSL is used to accept secured, encrypted requests from web clients and requires a certificate delivered by an approved authority. SSL can also be called HTTPS, though that is a misnomer. For more information on SSL and how to purchase a certificate, please see Q10694 on SSL.com.

## **LPD Input Preferences**

LPD input preferences control certain functions of the PlanetPress Suite Workflow Tools LPD Server service, which in turn has an impact on LDP input tasks performed by PlanetPress Suite Workflow Tools on a given computer. The LPD Server service receives jobs using TCP/IP from LPD servers.

For information on the properties set in individual LDP input tasks, refer to "LPD Input Task Properties".

The available LPD input preferences are as follows:

#### • Protocol options group

- Log all Winsock and network messages: Select to have PlanetPress Suite Workflow Tools keep a log of all Winsock and other network messages that occur through the LPD service. These are messages related to jobs being sent from other systems through LPR, and being received by PlanetPress Suite Workflow Tools via LPD. Since these messages can accumulate, you have the option of not logging them. Log files are kept in the Log folder, which is located in the PlanetPress Suite installation folder. They are named Ipddate.log, where date is the current date in the yyyymmdd numerical format. Note that changing this option also affects the log displayed in the PlanetPress Suite Service Console.
- No source port range restriction: Select to remove any restrictions on the port of the LPR client computer
  that PlanetPress Suite Workflow Tools accepts data files from. Clear to have PlanetPress Suite Workflow Tools
  only accept data files sent from ports ranging between 721 and 731 on the LPR client computer.
- **Strict RFC 1179 control file:** Select to disable control file extensions the LPD service implements for some flavors of UNIX and LPR. This enforces the basic Line Printer Daemon protocol.
- Enable BSD compatibility mode: Select to have the LPD service emulate a BSD UNIX server. Although RFC 1179 is supposed to describe the BSD LPD/LPR protocol, and the LPD input in PlanetPress Suite Workflow Tools is RFC1179-compliant, there are some incompatibilities between the RFC and the BSD implementation. This option compensates for some of these incompatibilities. If you are not sure about the source of your output, clear this option.

#### LDP settings group

• **Timeout (sec)**: Set the time in seconds the PlanetPress Suite process waits for the transfer of bytes in the data file before ending the transfer of this file. The default value for the Time-out property is 7200 seconds (2 hours). On a time-out, partially received data files are not passed to the rest of the process; the LPD input resets and is ready to receive further data files. Log messages include the time-out duration.

### **Serial Input Service User Options**

Serial input user options control certain functions of the PlanetPress Suite Workflow Tools Serial Capture service, which in turn has a direct impact on all Serial input tasks performed by PlanetPress Suite Workflow Tools on a given computer.

The available Serial input user options are as follows:

### Serial settings group

- **Serial port**: Select the port of the computer where the Serial input is connected to (COM1 through COM8).
- **Baud rate**: Select the baud rate of the Serial input. The baud rate is the number of bits transferred per second. The transferred bits include the start bit, the data bits, the parity bit (if defined), and the stop bits.
- **Data bits**: Select the number of data bits defining the incoming data file on this serial port. The data bits transferred through a serial port represent the data content. This excludes the start, parity, and stop bits: these are bits defining the beginning and end of each unit of transferred data, as well as error detection provided by the parity bit. The majority of serial ports use between five and eight data bits. Binary data is typically transmitted as eight bits. Text-based data is transmitted as seven bits or eight bits. If the data is based on the ASCII character set, a minimum of seven bits is required. If an eighth bit is used, it must have a value of 0. If the data is based on the extended ASCII character set, eight bits must be used.
- **Parity**: Select the type of parity used for error detection. The parity transfers through the serial connection as a single bit. It is used to verify that each set of data bits transfers correctly. It is then stripped away before the data file passes through the rest of the PlanetPress Suite Workflow Tools process. Select *None* to ignore all parity bits; no error detection occurs.
- **Stop bits**: Since most serial ports operate asynchronously, the transmitted byte must be identified by start and stop bits. The start bit indicates when the data byte is about to begin and the stop bit(s) indicates when the data byte was transferred. The start bit is always 0 to mark the beginning of the byte, but the stop bit can be a single 1, or two bits each with a value of 1.
- **Time-out**: Set the time in seconds the PlanetPress Suite Workflow Tools process waits for the transfer of bytes in the data file before ending the transfer of this file. On a time-out, partially received data files are not passed to the rest of the process; the Serial input resets, ready to receive further data files.
- **Job delimiters**: Enter the strings that tell PlanetPress Suite Workflow Tools the data file being retrieved through the Serial input is complete. Each line in the Job delimiters text box is a different delimiter. You can enter as many delimiters as you want, one per line. The three default delimiters that appear are three of the most commonly recognized end of a file delimiters.
- **Log (verbose)**: Select to keep a log of errors and other information related to the Serial input. Since these messages can accumulate, you have the option of not logging them.

# **Telnet Input User Options**

The Telnet input user option controls the log of the PlanetPress Suite Workflow Tools Telnet Capture service. Since PlanetPress Suite Workflow Tools lets you monitor multiple Telnet inputs simultaneously, the port setting for all Telnet input tasks cannot be set in the user options.

The available Telnet input user options are as follows:

### **Protocol options group**

- Log all Winsock and network messages (very verbose): Select to have PlanetPress Suite Workflow Tools keep a log of all Winsock and other network messages that occur from the Telnet input. These messages are related to files sent from other systems using a telnet connection. Since these messages can accumulate, you have the option of not logging them.
- **Use Job Delimiters**: Check this option if your Telnet input is a single stream that can contain multiple jobs. The box lets you enter one or more possible delimiters (separated by a line return), either a direct string (such as %%EOJOB) or an ascii character (\001). For a list of ascii characters, see <a href="http://www.asciitable.com/">http://www.asciitable.com/</a>.

# **PlanetPress Fax User Options**

PlanetPress Fax user options control certain functions of the PlanetPress Fax service, which in turn has a direct impact on all PlanetPress Fax output tasks performed on a given computer. Bear in mind that PlanetPress Fax output tasks included in a given PlanetPress Watch configuration can be performed by a PlanetPress Fax installation running on a different computer, typically one that runs only PlanetPress Fax and the faxing application that actually sends the fax. When you change the user options on a given computer, only that computer is affected. So you should consider changing the PlanetPress Fax user options on the computer that actually performs the PlanetPress Fax output tasks.

The changes you make to the PlanetPress Fax user options are stored in the PlanetPress Fax configuration file. They will be applied when PlanetPress Fax is started.

The available PlanetPress Fax user options are as follows:

- **Delete log after**: Enter the number of days after which to delete the PlanetPress Fax service log. Each log covers a 24-hour period and is kept in the Log folder, which is located in the PlanetPress Suite installation folder (on the computer that actually performs the PlanetPress Fax output tasks).
- **Fax service**: Select the faxing program to which PlanetPress Fax sends its documents for faxing. Each faxing program has its own options and changing this option also changes the options below to reflect the following:

### WinFax Pro option

• **Dialing format**: Select how you want PlanetPress Fax to read the fax number in the data selection and send it to Win-Fax PRO. The dialing format you select here must be identical to the one you set in WinFax PRO; a discrepancy between the two may result in WinFax PRO dialing incorrect fax numbers. Select Default to have PlanetPress Fax set the dial prefix, long distance prefix, area code, and fax number according to the content of the data selection, and send the result to WinFax PRO. WinFaxPRO sets the dial prefix, long distance, prefix, and area code, and fax number to the ones it receives from PlanetPress Fax. If any of the values it receives from PlanetPress Fax are empty, it uses its own default values. For example, if the data selection did not contain a dialing prefix, WinFax PRO uses its default dialing prefix. Select Dial as entered to limit PlanetPress Fax to removing any spaces or parentheses that appear in the data selection, and sending the result to WinFax PRO. WinFax PRO dials the result exactly as it receives it from PlanetPress Fax.

Note that WinFax Pro scales fax pages with the following minimum settings:

Raster width: 1728 dpi
Raster height: 2158 dpi
Raster resolution: 196 dpi

#### Windows Fax options

• **Report Failures**: Select to have PlanetPress Fax generate a report whenever the maximum number of retries for a single fax is exceeded. The error generated by the Windows Fax Service is also logged in the report. Note that when PlanetPress Fax is unable to send a fax because an empty fax number is used as the only recipient for a document, a failure will not be reported but an error will be logged.

- **Report Success**: Select to have PlanetPress Fax generate a report whenever one of the faxes in the PlanetPress Fax Job reaches its destination successfully or at least as far as the Windows Fax service is concerned.
- **Report Folder**: Enter or select the location of the report file. PlanetPress Fax generates report file names automatically with the filename extension PFX. The report file is copied to the specified Report folder only after all fax transmissions in a PlanetPress Fax job are completed or have exceeded the maximum number of retries. This folder can then be used as an input for a PlanetPress Watch process for monitoring the status of PlanetPress Fax jobs. The post-script (PS) file for the job is also copied with the report file and can be printed, sent by e-mail, or archived as specified by the PlanetPress Watch process.
- Expand folder paths in UNC (Universal Naming Conventions) format: Select to have PlanetPress Fax use complete network server path names (\\servername\\sharename\\path\\filename\). This naming convention works well with Windows operating systems, Novell NetWare, and other operating systems when using a local naming system (such as the DOS naming system in Windows) would result in "File not found" error messages.
- **Dialing options**: Click to set the appropriate options as required. Since these options are specific to the faxing program, refer to the faxing program's documentation for more information.

### Captaris RightFax options

- **RightFax Printer**: Select a RightFax printer. A RightFax printer is a fax driver that makes it possible to send faxes automatically. This printer will output faxes without prompting the user for fax addressing information. For more information, refer to Captaris RightFax documentation.
- **Activation**: Click to enter activation codes for the PlanetPress Image service installed on the same computer as PlanetPress Watch. If you have already activated the PlanetPress Image service from its Control Panel applet, this is reflected when you open the activation dialog box by clicking this button.
- **Check for updates**: Click to access the Objectif Lune website to search for updates to PlanetPress Image. You are guided through the updating process with the PlanetPress Suite Update Service wizard.
- **About**: Click to display an About dialog box for PlanetPress Fax. This dialog box contains information such as the version number, whether the software is activated or the number of days remaining in the trial.
- **Select Language**: Click to select a different interface language for the PlanetPress Fax Configuration applet. Note that this button is not displayed if you edit the PlanetPress Fax options directly (not via PlanetPress Watch Configuration program).

# **FTP Output Service User Options**

FTP output user options control certain functions of the FTP Client service, which in turn has a direct impact on all FTP output tasks performed by PlanetPress Suite Workflow Tools on a given computer.

The available FTP output user options are as follows:

#### • Protocol options group

- Log all Winsock and network messages: Select to have PlanetPress Suite Workflow Tools keep a log of all Winsock and other network messages that occur through the FTP output. These messages are related to jobs sent from PlanetPress Suite Workflow Tools to a server via an FTP output, which in turn uses the FTP output service. Log files are kept in the Log folder, which is located in the PlanetPress Suite installation folder. They are named ftpdate.log, where date is the current date in yyyymmdd numerical format. Note that changing this option also affects the log displayed in the PlanetPress Suite Service Console.
- **Interval**: Select the interval (in seconds) at which the FTP service is to dispatch jobs from the **ftpPut** folder to the FTP sites.
- **Back up job on error**: Select to move the job file to a local folder **ftpPut\error** if an error occurs while sending a job via the FTP output. This folder is relative to your install folder.
- **FTP Port**: Select the port number that you want PlanetPress Suite Workflow Tools to use for all FTP output tasks. The recommended port is 21 (the default setting).

## **PlanetPress Image User Options**

PlanetPress Image user options control certain functions of the PlanetPress Image service, which in turn has a direct impact on all PlanetPress Image output tasks performed on a given computer. These include error and logging options, PlanetPress Search database options, as well as networking and email options.

Bear in mind that PlanetPress Image output tasks included in a given PlanetPress Suite Workflow Tools configuration can be performed by a PlanetPress Image installation running on a different computer, typically one that runs only PlanetPress Image. When you change the user options on a given computer, only that computer is affected. So you should consider changing the PlanetPress Image user options on the computer that actually performs the PlanetPress Image output tasks.

The changes you make to the PlanetPress Image user options are stored in the PlanetPress Image configuration file (**ppim-age.cfg**). They will be applied when PlanetPress Image is started.

The available PlanetPress Image user options are separated in four different sections:

#### PlanetPress Image 1 or logging tab

- Administrator's address(es): Enter one or more system administrator email addresses to which error and other messages related to the creation of PDFs/images by PlanetPress Image are sent. Separate multiple email addresses with semi-colons (;).
- Send to the administrator group
  - **Daily log**: Select to send an email to the administrator every day at midnight (according to the local system clock) reporting the daily activity of PlanetPress Image. The log is sent to all addresses you enter in the Administrator's address(es) text box.
  - **Error Log**: Select to send an email that includes the current error log to the administrator when an error occurs. The error log is sent to all addresses you enter in the Administrator's address(es) text box.
  - **Error file**: When enabled, sends an e-mail with an attachment of the offending file when an error occurs in the PlanetPress Image output task. Additionally, a backup of the job is created in the Error folder, which is located in the PlanetPress Suite installation folder.
- Name or address not resolved: Select to send an email to the administrator when a name or address in the document selected to be used in PlanetPress Image cannot be resolved.
- **Delete log after**: Enter the number of days to wait before deleting the log of the generated PlanetPress Image output. Each log file covers a single 24-hour period and is kept in the Log folder, which is located in the PlanetPress Suite installation folder. This log may be on the local computer running PlanetPress Suite Workflow Tools or on another computer on your network.
- **Activation**: Click to enter activation codes for the PlanetPress Image service installed on the same computer as PlanetPress Suite Workflow Tools. If you have already activated the PlanetPress Image service from its Control Panel applet, this is reflected when you open the activation dialog box by clicking this button.
- **Check for updates**: Click to access the Objectif Lune website to search for updates to PlanetPress Image. You are guided through the updating process with the PlanetPress Suite Update Service wizard.
- **About**: Click to display an About dialog box for PlanetPress Image. This dialog box contains information such as the version number, whether the software is activated or the number of days remaining in the trial.
- **Select Language**: Click to select a different interface language for the PlanetPress Image Configuration applet. Note that this button is not displayed if you edit the PlanetPress Image options directly (not via PlanetPress Suite Workflow Tools Configuration program).

#### PlanetPress Image 2 or database tab

Add PDF to PlanetPress Search database group: Select to populate a PlanetPress Search database using the
documents created by PlanetPress Image and to activate the related options. Refer to the PlanetPress Search User
Guide for more information on this PlanetPress Suite software.

- **Database type:** Select the type of the database in which you want to create a table (Access, or SQL Server).
- **Connection time-out**: Enter the time, in seconds, that the connection to the database is maintained while no action is taking place before the connection is severed.
- **Database directory**: Enter the path of the directory in which the Access database is located, or use the Browse button to navigate to, and select, the directory. This option is available only when you select Access database in the Database type box.
- **Data source name**: Enter the name of the computer on which the database runs. This option is available only when you select SOL Server database or Oracle database in the Database type box.
- **Use default database**: Select to use the default database associated with your user profile on that SQL Server or Oracle database. Clear to enter the name of the database in the box that appears.
- Use Windows NT Integrated security: Select to use your Windows user name and password to log onto the SQL database
- **User ID**: Enter the user id required to access the database to which you are adding new PDI files from the generated PDF files. If you are using an SQL database, enter the login name you chose when you configured the SQL database (refer to the "Using PlanetPress Search with an SQL Server Database" section of the PlanetPress Search User Guide).
- **Password**: Enter the password required to access the database.
- **Test Connection**: Click to verify that PlanetPress Image can connect to the specified database.
- **Enforce global table creation**: Select this option, as it ensures that all database users are granted access to the database. This option is available only when you select SQL database in the Database type box.

#### PlanetPress Image 3 or network tab

The options in this section are identical to the ones in the "Network User Options" (page 67) section. However, they determine how PlanetPress Image will interact with your Novell NetWare system, not the PlanetPress Suite Workflow Tools Service.

#### PlanetPress Image 4 or login tab

- **Use Microsoft Outlook**: Select to use Microsoft Outlook on the host computer running PlanetPress Image to send the error messages to the administrators. The host computer must be running Outlook, and PlanetPress Suite Workflow Tools must have access to Outlook. Outgoing emails appear in the outbox of Outlook, and is sent whenever Outlook is set to send email.
- **Use SMTP mail group**: Check to activate this group's options and to use Simple Mail Transfer Protocol (SMTP) to send the error messages to the administrators. Note that if you select this option, you will be required to enter information in the Name, Email address and Outgoing mail (SMTP) boxes.
  - **Name**: Enter the name of the user sending the error messages to the administrators.
  - Organization: Enter the name of the organization of the user sending the error messages to the administrators.
  - **Email address**: Enter the email address of the user sending the error messages to the administrators.
  - Reply address: Enter the reply address that recipients use to reply to the error messages.
  - **Outgoing mail (SMTP)**: Enter the IP address of the server that PlanetPress Suite Workflow Tools uses to send the emails via SMTP.
  - Server requires authentication: Select if the outgoing server used to send the emails via SMTP requires
    authentication. Note that if you select this option, you will be required to enter information in the Account name
    and Password boxes below.
    - **Account name**: Enter the account name of the user on the server to be able to send emails via SMTP. You must select Server requires authentication to enable this field.
    - **Password**: Enter the password corresponding to the Account name of the user on the server to be able to send email via SMTP. You must select Server requires authentication to enable this field.

## **LPR Output User Options**

LPR output user options control certain functions of the LPR Client service, which in turn has a direct impact on all LPR output tasks performed by PlanetPress Suite Workflow Tools on a given computer.

The available LPR output user options are as follows:

#### Protocol options group

- Log all Winsock and network messages: Select to have PlanetPress Suite Workflow Tools keep a log of
  all Winsock and other network messages that occur through the LPR output. These messages are related to jobs
  being sent from PlanetPress Suite Workflow Tools to an LPD or LPD-compatible printer. Logs are kept in a Log
  folder relative to your install folder. They are named lprdate.log, where date is the current date in yyyymmdd
  numerical format. Note that changing this option also affects the log displayed in the PlanetPress Suite Service
  Console
- **Print banner pages between jobs**: Select to print banner pages between each job processed and output from the LPR output. The banner page includes details of the job being printed, including the job file name and the user name on the host computer running the LPR output client.
- **No source port range restriction**: Select to remove any restrictions on the port PlanetPress Suite Workflow Tools uses to send the job file via the LPR/LPD protocol. Clear to restrict the port used to send the job to one in the range between 721 and 731.
- **Print up to**: Select the maximum number of files that can be simultaneously sent to print by the LPR output service.

## • Error handling group

- Max. retry period: Select the maximum time period, in hours, within which PlanetPress Suite Workflow Tools
  attempts to dispatch the job using the LPR output before giving up. Note that entering a maximum retry period
  of 0 hours disables retries altogether.
- **Retry interval**: Select the interval, in seconds, at which time PlanetPress Suite Workflow Tools attempts to dispatch the job using the LPR output. This takes place only within the Max. retry period, after which the attempt ends.
- **Keep a backup when error occurs**: Select to move the job file to a local folder relative to your install folder called **pplpr\error** in the case of an error.

#### LPR settings group

- **Time-out**: Set the time in seconds the PlanetPress Suite Workflow Tools process waits when it sends jobs using the LPR protocol. The default value for the Time-out property is 7200 seconds (2 hours). On a time-out, partially sent data files are not passed to the rest of the process; the LPR output resets and is ready to send further data files. Log messages include the time-out duration.
- Polling interval (seconds): Select the period of time—the default is 4 seconds—for which PlanetPress Suite
  Workflow Tools is to wait when it finishes dispatching jobs to the LPR printer queues before polling the LPR output folder again.

## **PrintShop Web Connect Service User Options**

PrintShop Web Connect service preferences control the credentials to log into the PrintShop Web server.

The available preferences are as follows:

- Username: Enter the username of a valid PrintShop Web user, mostly operators.
- **Password**: Enter the password associated with the username on the PrintShop Web server.

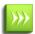

It is also mandatory to send your configuration to your PlanetPress Suite Workflow Tools service since the PrintShop Web credentials are included in the \*.cfg file (See "Send your Configuration" (page 32)), which is updated every time

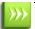

the configuration is sent to the service via the **Send configuration** button.

## **Editor Options**

The Script Editor is used to edit scripts used in Run Script and the XSLT Editor is used to edit scripts used in Open XSLT action tasks. Most of the options listed below are valid for both editors. Those options which are only valid for a specific editor are identified as such.

The available Script Editor and XSLT Editor options are as follows:

#### Editor

- Auto indent mode: Select to automatically position the insertion pointer under the first non-blank character
  of the preceding line when you press ENTER.
- **Insert mode**: Select to use Insert mode and clear to use Overwrite mode. In Insert mode, when you enter text, existing text shifts to accommodate it. In Overwrite mode, text you enter overwrites existing text. You can also press INSERT to toggle between the two modes.
- **Use tab character**: Select to use the tab character instead of spaces to represent tabs in the program file. Clear to use spaces to represent tabs. You must clear the Smart tab option to use this option.
- **Smart tab**: Select to use smart tabs. A smart tab advances with reference to the preceding line. It advances to align with the first non-blank character it encounters on the preceding line, from its current position forward. You must clear the Use tab character option to use Smart tabs.
- **Optimal fill**: Select to optimize the indent of every auto-indented line by minimizing the number of space and/or tab characters it uses. You must select both Auto indent mode and Use tab character to use this option.
- Backspace unindents: Select to move the insertion pointer to the previous indentation level when you press
  BACKSPACE. This is useful when you enter a block of code such as a for loop; you enter the for statement,
  advance one indentation level to enter the body of the for loop, then press BACKSPACE to enter the end for statement. You must select Auto indent mode to use this option.
- **Cursor through tabs**: Select to move one by one through the spaces of tabs using the left or right arrow keys. Clear to have the arrow keys treat the tab as a single character. You must select Use tab character to use this option.
- **Group undo**: Select to set the undo feature of the Editor to undo the last group of editing commands entered. An editing command is defined as a mouse click, a press on ENTER, or a press on any other key. A group of editing commands is a sequence of a single type of editing command. Clear to set the undo feature to undo only the last command entered.
- **Cursor beyond EOF**: Select to make it possible to position the pointer beyond the end of the program file. Clear to prevent this. If you clear Insert mode and select Cursor beyond EOF, you can only overwrite the existing lines of the program; you cannot add lines to it.
- **Cursor beyond EOL**: Select to make it possible to position the pointer beyond the end of the line. Clear to prevent this.
- **Keep trailing blanks**: Select to preserve any blank spaces occurring at the end of a line. Clear to remove those blank spaces.
- Persistent blocks: Select to have any text you enter immediately after selecting a block of code appended to
  that block of code as part of the selection. When you select this option, you can also use the arrow keys to move
  within the code without affecting the selected code. You must select the Enable selection option to use the Persistent blocks option.
- **Overwrite blocks**: Select to have any text you enter immediately after selecting a block of code replace that block of code. You must clear Persistent blocks and select Enable selection for this option to have an effect.
- **Enable selection**: Select to permit the creation of selections in the Code area. If selected, you can create a selection by clicking and dragging the pointer over a portion of code, or by double-clicking to highlight the word or line under the pointer (the Double click line option determines whether a word or line highlights). You can cut,

- copy, paste, and print selections. If you also select Enable dragging, you can drag selections to reposition them in the code.
- **Enable dragging**: Select to permit dragging and dropping a selection to reposition it in the program. This option works only if you also select Enable selection.
- **Enable search highlight**: Select to highlight the search term match found in the code when you perform a search. Clear to prevent the highlighting. In both cases, the pointer appears after the last character of the search term match.
- **Double click line**: Select to highlight the complete line of code when you double-click that line. Clear to highlight only the word under the pointer.
- **Find text at cursor**: Use to set the behavior of the Find dialog box. Select to automatically copy the word under the pointer into the Text to find box when you open the Find dialog box. Clear to prevent the copy. If no previous search terms appear in the Text to find drop-down list, the Editor performs the copy regardless of whether this option is selected or cleared.
- **Block indent**: Enter the number of spaces to jump for each block indent. The default is 2 and the maximum is 16. The Block indent typically should agree with the tab stops in the Tab stops option. Perform a block indent by selecting a region of code and pressing CTRL+SHIFT+I (to indent the code to the right) or CTRL+SHIFT+U (to move the code to the left).
- **Tab stops**: Use to set the number of spaces to advance when you enter a tab character or to set a series of tab stops. Enter a single integer to set the number of spaces to advance with each tab. Enter a sequence of two or more integers, each separated by a space, to specify tab stops. The sequence must be in ascending order. Tab stops are measured in number of space characters. For example, a value of 20 places the tab stop at the 20th space character. You can also use the drop-down list to select a previously entered value.

#### Display

## • Display options group

- **Editor font**: Use to select the font the Editor uses to display the program code. Select the Use monospace fonts only option to restrict the fonts available to fixed width fonts. A preview of the selected font, at the selected Size, appears in the Sample box.
- **Size**: Use to select the font size the Editor uses to display the program code. A preview of the selected font, at the selected size, appears in the Sample box.
- **Use monospace fonts only**: Select to display only fixed width fonts in the Editor font drop-down list. Every character in a fixed width font occupies the same amount of space.
- **Sample**: Displays a preview of the font selected in the Editor font option, at the size selected in the Size option.

#### Margin and gutter group

- **Right margin**: Select to display a vertical gray bar as a right margin indicator. Use the Right margin position drop-down list to set the position of this indicator. This indicator is an on-screen visual reference only. It does not print, and does not enforce word wrap on lines that exceed the number of characters set for it. It can be useful to indicate the right margin of the printed page, making it easy to determine whether a line of code extends beyond the printable area of the page.
- **Right margin position**: Enter the position of the right margin indicator, in number of characters, relative to the left margin. For example, if you enter 80, the distance from the left margin to the right margin indicator is 80 characters. Use the drop-down list to select a previously-entered margin position.
- **Gutter**: Select to have the Editor display a gutter between the Commands and Code areas. Use the Gutter width option to set the width of the gutter. Select the Line numbers on gutter option to display line numbers in this area.
- Gutter width: Enter the width, in pixels, of the gutter. Use the drop-down list to select a previouslyentered gutter width.
- Line numbers on page: Select to display code line numbers at the left edge of the Code area. If you
  clear both this and the Line numbers on gutter option, no line numbers appear alongside the lines of
  code.

• **Line numbers on gutter**: Select to display code line numbers in the gutter between the Commands and Code areas. Selecting this option has effect only if you selected the Gutter option. If you clear both this and the Line numbers on gutter option, no line numbers appear alongside the lines of code.

#### Color

- **Mapping**: Select a mapping for the content of the script in the script editor—the mapping is used as well when the script appears in the text box of the Run Script actions properties dialog. Each mapping (Default, Classic, Ocean, Twilight) includes pre-set color values and attributes for each script element as listed in the Elements list box. After selecting a mapping, you can edit individual elements to change their pre-sets by selecting them in the Element list box and editing their values.
- **Element list box**: Select a script element in the Element list box, then edit the background and foreground color with which it is displayed, and/or its formatting attributes. Each element recognized for each scripting language, for example, a URL in a JavaScript script, is displayed with the properties you set.
- **Foreground:** Select the color that the element highlighted in the Element list box is displayed with in the Script Editor
- **Background**: Select the background color that the element highlighted in the Element list box is displayed with in the Script Editor. The color is used to highlight the element as if it was selected with the cursor.
- Attributes group
  - **Bold**: Select to bold the element highlighted in the Element list box when it is displayed in the Script Editor.
  - **Italic**: Select to italicize the element highlighted in the Element list box when it is displayed in the Script Editor.
  - **Underline**: Select to underline the element highlighted in the Element list box when it is displayed in the Script Editor.

## Advanced SQL Statement dialog

The Advanced SQL Statement dialog is available by clicking the Edit SQL button from the Database Action Task. You can enter a custom SQL query in this dialog, using the language supported by the database you select in the Database Action Task.

The dialog is separated in two parts:

- The left part displays the available tables in your database. Click the Show Tables button to display them.
- The right part displays a default SQL statement which you can modify at your leisure.
- The bottom part displays the following options:
  - Alternate syntax (not recommended):
  - Client side cursor:
  - Expect record set:
  - **Test SQL** button: Verify the SQL statement's validity.

## PlanetPress Suite Access Manager

The Access Manager gives you the ability to fine-tune the access to the Workflow services from outside of the server where it is installed. Access is granted by individual IP or per subnet. This pages describes how to control those accesses.

When opened, the Access Manager already lists all the computers that have PlanetPress Design, PlanetPress Suite Workflow Tools, PlanetPress Fax or PlanetPress Image installed.

### To add a computer or server to the Access Manager:

Choose Tools | Access Manager.
 The Access Manager dialog box is displayed.

- 2. Define your desired accesses:
  - **IP address**: Enter a computer's IP address and click to add this computer to the list displayed below. This lets you add computers on which PlanetPress Suite software are not yet installed. Use the Everybody/255.255.255.255 entry to define permissions for any computer on your network.
  - **Permissions**: This list box lets you see and change each computer's access rights to the services available on this computer. Here is a description of each option:
    - **Host name**: The name of those computers on which PlanetPress Suite software are currently installed or which have been manually added.
    - IP address: IP address associated with the named host.
    - HTTP Input: Grants access to send HTTP Requests to this server.
    - LPD Input: Grants access to send LPD Queue jobs to this server.
    - **Send Job**: Grants access to the selected computer or server to send jobs to PlanetPress Fax and PlanetPress Image installed on this server.
    - **Send Document**: Grants access to the remote computer to send new or updated PlanetPress Design Documents to this server.
- 3. Click **OK** when finished.

The format of the IP address must be one of the following:

- 127.0.0.1: The local computer. Typically this IP should have all the accesses checked.
- **255.255.255**: Everyone on the same subnet. This is equivalent to hard-coding the current subnet, such as **192.168.1.255** or **10.0.0.255**.
- 192.168.0.42: A single IP address. This can be any valid address on the same subnet.

While you can define any IP or subnet in this dialog, at the moment PlanetPress Suite will only allow computers that are on the same **Class C subnet** (a subnet with a **255.255.255.0**). For example, a computer on IP **192.168.1.125** will not be able to communicate with a server on IP **192.168.10.5**.

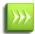

In order for the changes made here to be effective, you will need to restart the PlanetPress Messenger service. This can be done via the PlanetPress Suite Service Console.

## **Add or Delete Document Instances**

#### **Update Document Instance to Printers dialog**

The Update Document dialog lets you update your PlanetPress Design documents on your printers where those documents are used in Printer-Centric mode. It displays the following information in the list of installed printer documents:

- Printer Queue: Displays in which printer queue the document is present
- **Printer Group**: If available, displays in which printer group the document is located.
- **Document**: Displays the name of the document
- Location: Displays the location (printer or workflow) of the document

Select any document in the list (use CTRL+Click or SHIFT+Click to select multiple document or use the Select All button) and click OK to update these documents.

To add any document to this list, you need to assign them to a printer queue. See <u>"Associate Documents and PlanetPress</u> Watch Printer Queues" (page 46).

## **Virtual Drive Manager**

When you use the Send images to printer action in a given process, you have the option of, at the same time, sending the images to the virtual drive (a local storage folder used by PlanetPress Suite applications) of any computer included in your

network. You need to do this, for instance, if you plan to run documents that contain dynamic images on those computers (using the **Optimized PostScript Stream** option). You can then use the Virtual Drive Manager to see the images that were downloaded to your computer as well as to delete them from your virtual drive.

#### To add images to the virtual drive, use either of the following methods:

- Send a single resource file to the printer: see "Download to Printer Action Task Properties" (page 113).
- Send one or more images to the printer: see "Send Images to Printer Action Task Properties" (page 121).
- Use PlanetPress Design: see the PlanetPress Design User Guide.

## To delete images from your virtual drive:

- In the PlanetPress Suite Ribbon, Go to the **Tools** tab, then click on **Virtual Drive Manager**.
   The Virtual Drive Manager dialog box is displayed. It lists all the images currently stored in your computer's virtual drive.
- 2. Select the images you want to delete.
- 3. Press the Delete key.

# **Working With Variables**

A Variable is basically a keyword that points to specific location in your computer's memory. This location contains data that you decide to place in it, by assigning that data to the variable name. This chapter will help you learn about these variables and how you can use them.

## **Types of Variables**

There are 3 types of variables that can be used in the PlanetPress Suite Workflow Tools:

- **Global Variables** are available by all processes and tasks within the configuration, and any modification made to them affects all tasks and configurations. Global variables are generally used to keep information that applies to multiple locations but need to be changed easily. For example, a lot of uses use them to set a server's IP, a printer name, or folder location that is used by multiple processes. This is useful when moving the configuration file to another installation of the Workflow Tools where this information is different, or to quickly modify specific information if something changes on the server. You can have as many global variable as you want in any given configuration.
- **Local Variables** are specific to an instance of a process. That is to say, when a process changes the information in a local variable, it changes it only for that process and only for that specific instance of the process. When the process ends, the local variable forgets whatever value was given to it by the process and goes back to its default value. Local variables are generally used to keep information that is useful for the process itself but not to any other process or instance of the process. For example, you could store the current order ID for the process, a name or an email. You can have as many local variables as you want in any given process.
- **Job Infos** are also specific to an instance of a process, however their use is different. Just after an initial or secondary input task, Job Infos contain information about the job file itself. Job Infos are also, by default, accessible by PlanetPress Design documents used throughout your process. They are generally used to gather information from the input task, or transfer information to your PlanetPress Design document.

All the variables in the PlanetPress Suite Workflow Tools are considered strings, even if the information itself can be a number. There are no other types of variables (such as arrays, floating point numerical values or booleans) in PlanetPress Suite Workflow Tools.

## Local and Global Variables

#### **Global Variables**

Global Variables are set at the level of the Configuration file and are shared between all processes and tasks. Global variables can be used anywhere that accepts variables by using it's name preceded by "global." and surrounded by curly brackets (for example: %{global.myGlobalVariable}).

To add a global variable, you can use one of two methods:

- Click on the **Home** tab of the **PlanetPress Suite Ribbon**, then click **Global Variable** in the **Variables** group.
- Right-click on the **Global Variables** folder in the **Configuration Components** area, then click on **Insert Global Variable**.

To set the default value of a global variable, you can use one of two methods:

- Double-click on the variable name in the Configuration Components Area, change the value then click OK.
- Right-click on the variable name in the **Configuration Components Area**, click **Properties**, change the value then click **OK**.

#### **Local Variables**

Local Variables are set at the level of the Process and are not shared with any other process or instance of that process. Local variables can be used anywhere that accepts variables by using it's namee, surrounded by curly brackets and preceded by a percent sign (for example: *%{myLocalVariable}*).

#### To add a local variable, you can use one of two methods:

- Select the process where you want to add the variable.
- Click on the **Home** tab of the **PlanetPress Suite Ribbon**, then click **Local Variable** in the **Variables** group.
- Right-click on the process in the Configuration Components area, then click on Insert Local Variable.

#### **Shared tasks**

These procedures can be used on both local and global variables.

#### To delete a variable

• Right-click on the variable name in the **Configuration Components Area** and click Delete.

#### To rename a variable:

- Right-click on the variable name in the Configuration Components Area.
- Click Rename
- Type in the new name of the variable, then press Enter on your keyboard.

While renaming a variable will correctly rename all references to it in task properties or wherever else it is used in a task, it will not change the references in any script within a Run Script task. Deleting a variable, on the other hand, does not delete any reference to it. In both the case where a script refers to a variable and it is renamed, or in the case of deleting a variable, any task or script that refers to it will cease to function and will generate an error.

You can set the value of a variable within your process in two ways:

- Use the Set Job Info and Variable action task. See "Set Job Infos and Variables Action Task Properties" (page 114).
- You can use Scripts. See the chapter "Using Scripts" (page 197).

Variables may be used as variable properties in variable property boxes (see "Variable Properties" (page 176)).

## Job Info Variables

Job Infos have two main uses. First, they contain information on any job file that comes out of the initial input task or any secondary input tasks. The number of job infos as well as their definition can be seen in the **Other** tab of any input task. Secondly, they are transmitted, unless otherwise configured, directly to any PlanetPress Design document used within your process and can be directly accessed by that document, so they can be used to transfer complementary information to your document that is not contained within your data file.

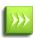

You can also access global and local variables from your document using the ExpandString() function in the PlanetPress Talk language. For more information, please see the <a href="PlanetPress Design User Guide">PlanetPress Design User Guide</a> and the <a href="PlanetPress Talk">PlanetPress Talk</a> Reference Guide.

There are only 9 Job Infos available numbered from 1 to 9. They can be accessed directly anywhere that accepts variable properties by using the number of the variable preceded by a percent sign (For example, %2 or %9).

You can set the value of a job info within your process in two ways:

- Use the Set Job Info and Variable action task. See "Set Job Infos and Variables Action Task Properties" (page 114).
- You can use Scripts. See the chapter "Using Scripts" (page 197).

#### Considerations on Job Infos:

- While the initial job infos are created by the input task, they can be overwritten by the Set Job Info and Variables Action Task, by a Script, or by any secondary input task in the process. Whenever you use a job info in your process, make sure it contains the value that you want, and not one that has been overwritten by another task.
- Job infos sent to the document are global to that document, meaning the values do not change between data files. This
  means that if your data file contains multiple data pages for different clients, your job infos cannot be used to send information to the document.
- Job infos are in limited quantity and are slowly being deprecated when transferring data to your document. You should probably consider using Metadata, or Local Variables.

## Standard Variables

Standard Variables, also known as "system variables", are variables that are created and managed directly by PlanetPress Suite Workflow Tools. Those variables are read-only and cannot be modified. They provide information about the job, process, and the PlanetPress Suite Workflow Tools environment.

## **Available Standard Variables**

| Variabl    | e Name                                                          | Example value when interpreted                                                                                                    |
|------------|-----------------------------------------------------------------|----------------------------------------------------------------------------------------------------|
| %с         | Content of your job file in its original format.                | n/a                                                                                                    |
| %F         | Job File Path and Name                                          | C:\Program Files\PlanetPress Suite 7\PlanetPress Watch\Spool\job1D80328.dat                                                                              |
| %f         | Job File Name including the file extension.                     | job1D80328.dat                                                                                                    |
| %z         | Job File Size in bytes.                                         | 34134                                                                                                    |
| %o         | Original File Name                                              | invoice_june2nd.txt                                                                                                    |
| %O         | Original File Name Without<br>Extension                         | invoice_june2nd                                                                                                    |
| %у         | Current Year                                                    | 2010                                                                                                    |
| %m         | Current Month (numeric)                                         | 06                                                                                                    |
| %M         | Current Month (text)                                            | June                                                                                                    |
| %L         | Current Month (short text)                                      | JUN                                                                                                    |
| %d         | Current Day (numeric)                                           | 16                                                                                                    |
| %D         | Current Day (text)                                              | Monday                                                                                                    |
| <b>%</b> l | Current Day (short text)                                        | MON                                                                                                    |
| %h         | Current Hour                                                    | 18                                                                                                    |
| %n         | Current Minute                                                  | 03                                                                                                    |
| %s         | Current Second                                                  | 41                                                                                                    |
| %u         | Unique 13-char string (will be different every time it is used) | 0ZIS4CW8U47VI00                                                                                                    |
| %t         | Current Temporary Folder                                        | C:\Documents and Settings\All Users\Application Data\Objectif Lune\PlanetPress Suite 7\PlanetPress Watch\Spool\6.tmp\                                    |
| %e         | Current Metadata Filename                                       | job00ZAIZ2C4FXON16CE6C566.dat.meta                                                                                                    |
| %E         | Current Metadata Path and File name                             | -C:\Documents and Settings\All Users\Application Data\Objectif Lune\PlanetPress Suite 7\PlanetPress Watch\Spool\5.tmp\job00ZAIZ2C4FXON16CE6C566.dat.meta |
| %w         | Current process name.                                           | My Process                                                                                                    |

# Data in PlanetPress Suite Workflow Tools

PlanetPress Suite Workflow Tools is a versatile tool that can capture various types of data files and dispatch this data to various PlanetPress Design documents. To fully understand PlanetPress Suite Workflow Tools and how it treats data, you must understand how it is integrated into PlanetPress Design.

This section covers issues relating to the sample data used to create your PlanetPress Suite Workflow Tools configuration and to the actual data that PlanetPress Suite Workflow Tools will send to PlanetPress Design documents. It is an important section which you should fully understand before you start creating your configuration. Also included in this section are procedures that let you make data selections as well as get data from the sample data file.

Since many of the concepts and explanations included in this chapter are closely related to concepts and explanations found in the *PlanetPress Design User Guide*, we suggest that you review this document, especially the *Selecting an Emulation* section.

## **Choosing a Sample Data File**

In order to create your PlanetPress Workflow Tools Process, the sample data you are going to use has to correspond precisely to the job files that will be treated by that process, at least in terms of structure.

The sample data file should have a relatively small number of pages (generally less than a hundred) in order to be processed quickly, while your actual data may be much larger and take more time to process. The sample data file should also contain at least one of every exception you may want to detect, or data used for a specific condition. For example if you wanted to filter out any data for clients in Canada, you would want to use a data file that has at least one user from Canada, to test whether your condition removes it.

#### To choose a sample data file:

- Click the **Debug** tab in the **PlanetPress Suite Ribbon**.
- 2. Click on **Select** in the **Data** group.
- 3. Use the **Data Selector** to choose your sample data file and emulation options.
- 4. Click **OK** on the Data Selector.

PlanetPress Workflow Tools also keeps the last 9 used data files in memory, which you can reopen to use in the same process, or a different one.

#### To reopen a sample data file used previously:

- 1. Click the **Debug** tab in the **PlanetPress Suite Ribbon**.
- 2. Click on **Reopen Data File** in the **Data** group.
- 3. Click on one of the data files in the list.
- 4. Use the **Data Selector** to change the emulation options if necessary.
- 5. Click **OK** on the Data Selector.

## **Use the Data Selector**

The Data Selector in PlanetPress Workflow Tools is the same as in PlanetPress Design, please refer to the <u>PlanetPress Design</u> User Guide for information on how to use the Data Selector.

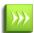

The only difference between both Data Selectors is that PlanetPress Workflow Tools does not directly support userdefined emulation, as it does not support the PlanetPress Talk language.

In the PlanetPress Suite Workflow Tools, you can add data as well as variables to your variables properties using the contextual (right-click) menu. See "Variable Properties" (page 176).

#### Use the File Viewer

The File Viewer is like a Data Selector without any data related options, such as emulation settings. It is displayed when doing a data selection from the Generic Splitter Task (see "Generic Splitter Action Task Properties" (page 139)) with the **Use Emulation** option unchecked. The only data formatting codes to which the File Viewer responds are line breaks.

For more information on the selecting data, see "Use the Data Selector" (page 85).

## **Choose a Database Type Sample Data File**

The procedure for selecting a sample data file that is in fact a database is the same as doing so in PlanetPress Design. For more information, please see the relevant page in the <u>PlanetPress Design User Guide</u>.

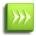

You can also use the PlanetPress Database Action Task to get data form a database, and output in multiple different formats such as CSV. See "PlanetPress Database Action Task Properties" (page 117).

## **Using the Metadata Data Selector**

The Metadata Data Selector in PlanetPress Workflow Tools is the same as in PlanetPress Design, please refer to the <u>PlanetPress Design User Guide</u> for information on how to use the Data Selector.

## **Data Selections in PlanetPress Workflow Tools**

A data selection is simply a reference to a given location within the job file or metadata file, using the current emulation. Data selections are always evaluated at runtime so they are always dynamic and depend on the job file that is currently being processed. When you make a data selection, the PlanetPress Suite Workflow Tools Configuration program converts it to text form, using coordinates to reference the selected location.

There are three types of data selections you can use in the PlanetPress Workflow Tools. The available type of data selection depends on which emulation you are using and whether or not you have created Metadata.

You can add data selections to variable properties of your tasks either automatically using the data selector (see "Use the Data Selector" (page 85)) or manually by typing in the data selection.

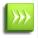

It is strongly recommended to use the automatic method, as it returns precisely the same selections but is generally more reliable

#### **Text-Based Data Selections**

These selections are used for text data files such as Line Printer, ASCII and Channel Skip emulations. The selection refers to a rectangular selection that may contain multiple lines, rows, columns on a given page.

#### **Syntax**

#### @(page number, from line, to line, from column, to column, case option, trim option)

Here is a breakdown of the syntax (all options are mandatory):

- **@()**: Always surrounds a data selection.
- **Page Number**: The data page number from which you want the data selection to grab the data. If you want to get data from each page individually, this has to be done after a splitter.
- **From Line**: The starting line of the data selection.
- To Line: the last line of the data selection.
- From Column: the leftmost character position of the data selection.
- **To Column**: the rightmost character position of the data selection.
- Case Options: This can be one of three options:
  - KeepCase: Keeps the current uppercase and lowercase letters as they are.
  - UpperCase: Converts all letters to their uppercase equivalent.
  - LowerCase: Converts all letters to their lowercase equivalent.
- **Trim Option**: Can either be "Trim" if you want to trim empty spaces before and after the data selection or "NoTrim" if you want to retain the extra spaces.

### **Alternate Syntax**

#### @(line number, from column, to column)

The alternate "quick" syntax lets you grab data from a single line from the first data page in the file. Here is a breakdown of the syntax (all options are mandatory):

- **@()**: Always surrounds a data selection.
- Line Number: The line from which to get the data.
- **From Column**: the leftmost character position of the data selection.
- **To Column**: the rightmost character position of the data selection.

#### **Database Data Selections**

These selections are used for database-driven data files such as Database and CSV emulations. The selection refers to a specific field on any given data page.

#### **Syntax**

field(record set number, child number, field name, treatment of character case, treatment of empty trailing cells)

Here is a breakdown of the syntax (all options are mandatory):

- **field()**: Always surrounds database field selections.
- **Record Set Number**: The data page (or "record") of the data selection.
- Child Number: Line Number in the record (if there are multiple lines returned for one single record).
- **Field Name**: The name of the field you want to retrieve.

- Case Option: This can be one of three options:
  - **KeepCase**: Keeps the current uppercase and lowercase letters as they are.
  - **UpperCase**: Converts all letters to their uppercase equivalent.
  - **LowerCase**: Converts all letters to their lowercase equivalent.
- **Trim Option**: Can either be "Trim" if you want to trim empty spaces before and after the data selection or "NoTrim" if you want to retain the extra spaces.

#### PDF Data Selections

These selections are used for PDF data files. The selection refers to a specific area of any given page of the PDF by using precise region coordinates (in inches).

Syntax

#### region(page, left, top, right, bottom, case option, trim option)

Here is a breakdown of the syntax (all options are mandatory):

- region(): Always surrounds PDF data selections.
- **Page**: The page of the PDF from which to retreive the data.
- **Left**: Exact horizontal position (in inches) that defines the left of the selection region.
- **Top**: Exact vertical position (in inches) that defines the top of the selection region.
- **Right**: Exact horizontal position (in inches) that defines the right of the selection region.
- Bottom: Exact vertical position (in inches) that defines the bottom of the selection region.
- Case Option: This can be one of three options:
  - **KeepCase**: Keeps the current uppercase and lowercase letters as they are.
  - **UpperCase**: Converts all letters to their uppercase equivalent.
  - **LowerCase**: Converts all letters to their lowercase equivalent.
- **Trim Option**: Can either be "Trim" if you want to trim empty spaces before and after the data selection or "NoTrim" if you want to retain the extra spaces.

#### **Metadata Selections**

These selections are used with any type of file, as long as a metadata file was created by a previous task.

#### **Syntax**

## GetMeta(Field Name [, Option Flags, Metadata Path])

Here is a breakdown of the syntax:

- **GetMeta()**: Always surrounds metadata selections.
- Field/Attribute Name: specifies the name of the field (or attribute, if the GetAttribute option flag is set) to retrieve.
- **Option Flag** (optional): Sets the options for the selection (see table below)
- Metadata Path (optional): Defines the precise path where the Metadata Field is located.

#### **Option Flags**

|                     | Name           | Value | e Behavior                                                                                                    |
|---------------------|----------------|-------|----------------------------------------------------------------------------------------------------|
|                     | GetAttribute   | 1     | Search for the <b>name</b> argument in the attribute collection instead of the default field collection.                                                                                                    |
|                     | NoCascade      | 2     | Search only the level specified by the <b>path</b> argument (defaults to <i>Page</i> level when <b>path</b> argument is empty), instead of default behavior, going from the <i>Page</i> level to the <i>Job</i> level. |
|                     | FailIfNotFound | 4     | Raise an error and crash the job is the specified <b>name</b> is not found instead of returning an empty string.                                                                                                    |
| SelectedNodesOnly 8 |                | 8     | Returns values from the selected nodes only.                                                                                                    |

## **Data File and Job File**

Whichever source it may come from, a serial port, an e-mail message, or an LPR request, for instance, and whatever its format, data entering a PlanetPress Suite process via an input task is always referred to as a data file. Job file is a more general term, that can refer to data files as well as other types of files traveling through a process. Image files, for example, can be passed from task to task in order to be downloaded to a printer. So files traveling within a process are mostly referred to as job files.

By default, job file names are generated using the %f variable. You may change the way PlanetPress Suite Workflow Tools names job files by using any combination of static characters, PlanetPress Suite Workflow Tools variables and Job info variables. You could for instance enter **Process\_%w\_Job\_%f** in the File name box to add the process name in the name generated by the PlanetPress Suite Workflow Tools.

A single job file can be the source of multiple job files. This is the case, for example, when a process includes multiple branches, as each branch is given a duplicate copy of the job file. This is also the case when a job file is split into multiple smaller files by a Splitter action task, for instance (see "Splitters" (page 132)).

It is important to note that job files may be used as a helpful *debugging resource* (see "Debugging PlanetPress Suite Processes" (page 189)).

## **Actual Data and Sample Data**

The actual data is the dynamic data captured by PlanetPress Suite Workflow Tools at runtime. The sample data file is a static sampling of the runtime data.

In the PlanetPress Suite Workflow Tools Configuration program, you use sample data files to create and edit PlanetPress Suite Workflow Tools configurations.

## **Job File Names and Output File Names**

When an input task sends a new data file down a process, it gives it an internal file name referred to as the job file name (associated with the %f variable). The new job file typically keeps the same name until the end of the process.

- If the job file comes to a branch in the process, the PlanetPress Suite Workflow Tools make a copy of the job file and give the new file a new job file name.
- If the job file is processed by a splitter action task, the task typically creates a number of new files which are all given new job file names.

Since these files are generated and managed by the PlanetPress Suite Workflow Tools, you should not actually pay too much attention to their names.

Many output tasks, on the other hand, let you determine exactly how you want the files they generate to be named. In the case of Send to Folder output tasks, for example, output files are saved under their job file names by default (using the variable %f), but you may use a static (**MyOutput.txt**, for example) or variable name (**%O\_Invoices**, for instance) of your choosing.

Variables such as %o (original file name) bring up the issue of file overwriting. If the process receives two source files with the same name, the second output file may overwrite the first one. This may be what you want, but otherwise you may consider using another variable, such as in %u (unique 13-character string).

When choosing naming schemes for output files, consider the following:

- For the benefit of users who must identify files, be it in a folder or on a printer queue, consider using names that are as meaningful and precise as possible.
- Some devices or applications may use file name extensions to know what to do with incoming files.

Since variable properties can be entered in the boxes where you specify the folder and file names, you can use variables, data selections and static text. You could, for example, use the following: ClientID\_@(1,1,1,1,14,KeepCase,Trim)\_StatMonth\_%m.

One last consideration regarding output file names has to do with standard JPEG and TIFF files generated by PlanetPress Image. When an output job contains multiple pages, multiple JPEG or TIFF files are generated (one image per file), each one identified by a sequence number appended to its name (this is managed by your PlanetPress Suite Workflow Tool). A three page job to be called *Invoice*, for example, will generate three JPEGs or TIFFs called *Invoice0*, *Invoice1* and *Invoice2*. Note that this does not apply to multiple TIFFs, which can include multiple images in a single file.

Finally, note that you can change the name of a previously named file using a Rename action task (see <u>"Rename Action Task"</u> Property" (page 114)).

# **Task Properties Reference**

This chapter lists all of the possible tasks that are available in the PlanetPress Workflow Tools Configuration program.

## **Input Tasks**

Input tasks are entrances to PlanetPress Suite Workflow Tools. They are used to take data from specific locations and to pass it on to other tasks included in the same process. Each process must begin with an input tasks, and although a given process may have multiple input tasks, no task can have more than one initial input task (see "Initial and Secondary Input Tasks" (page 94)).

When a process is active (see "About Configurations" (page 22)) and on schedule (see "Access Process Properties" (page 41)), it polls its initial input location at regular intervals. Files sent to a location polled by an initial input task included in a process that is either inactive or off schedule remain there until the process becomes both active and on schedule (granted that enough space is available to store all the incoming files).

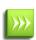

It is not recommended, in the same configuration, to have two processes that include Folder Capture input tasks that watch the same folder. In such a case, if the two tasks are looking for the same data and if the two processes have the same schedule, both tasks will be competing and it will be impossible to predict which task will in fact be the first to grab the data at any given time.

PlanetPress Suite Workflow Tools input tasks remove the files found at their source location.

### **Available Input Tasks**

- "Create File Input Task Properties" (page 94)
- "Folder Capture Input Task Properties" (page 95)
- "Folder Listing Input Task Properties" (page 96)
- "Concatenate PDF Files Input Task Properties" (page 96)
- "Email Input Task Properties" (page 97)
- "Error Bin Input Task Properties" (page 99)
- "FTP Input Task Properties" (page 99)
- "HTTP Client Input Task Properties" (page 100)
- "WinQueue Input Task Properties" (page 100)
- "HTTP Server Input Task Properties" (page 101)
- "LPD Input Task Properties" (page 102)
- "Serial Input Task Properties" (page 103)
- "PrintShop Web Connect Input Task Properties" (page 103)
- "Telnet Input Task Properties" (page 104)
- "SOAP Input Task Properties" (page 105)

Two input tasks do not follow the convention of pulling in data from outside sources:

- Create File input tasks generate job files regardless of the presence or absence of data files, since they have no input location. They are therefore performed like clockwork at every polling interval and consistently generate new job files.
- Error Bin input tasks, which are used for error management, are only present at the beginning of error processes. They pull in jobs that failed to be correctly generated by tasks included in other processes.

#### Properties common to all input tasks

As with all other tasks, the "On Error" tab is available. See "Task Properties Dialog" (page 51).

The "Other" tab is common to all input tasks and are available in the Properties of all input tasks.

#### "Other" Tab

- Job Information group
  - **Information elements**: indicates what job infos are automatically created by the input task.
  - **Add lines before first data page**: Using the arrows keys you can add any job information directly at the beginning of your data file.
- **Backup input files**: Check this to save a copy of each data file that is captured by your input. These files are saved in the PlanetPress Suite Workflow Tools working folders under the "Backup" folder.
- Backup filename: Enter the filename that you wish the input data file backup to be saved under.

## **Initial and Secondary Input Tasks**

Initial input tasks are always at the beginning of a process, while secondary input tasks can be placed at any location in your process except in branch terminations (where Output tasks reside).

Secondary input tasks replace the data retrieved by other input tasks placed above them on a given branch of the process, be it the main branch or any other branch. They may be used as a way to "group multiple processes within a single process" by creating secondary branches that have their own input data.

Secondary Input Task Considerations:

- If your initial input task does not start, either because there is no data to capture or because the process is out of its schedule, any secondary input task will not run either.
- Secondary input tasks replace both the job file and the job info variables. They do not change local and global variables.
- If your secondary input task creates a job file using a different emulation, you will need to use a Change Emulation task after the secondary input task to correctly change to that emulation.

## **Create File Input Task Properties**

Create File input tasks are different from other input tasks in that they do not pull in data from a source location. The data that this task passes along to other task is its own: text or values from variables entered when the task was created or last edited.

Since Create File input tasks are not dependent on data from external sources, they are performed at every polling interval and the process is thus started every time.

Create File input task property is as follows:

#### **General Tab**

• **Create File**: Enter the text to use as the data. The Create File box is a Variables Properties box, so you can use any of the variables, control characters or data selections as noted in "Variable Properties" (page 176).

#### "Other" Tab

- Job Information group
  - Information elements: indicates what job infos are automatically created by the input task.
  - **Add lines before first data page**: Using the arrows keys you can add any job information directly at the beginning of your data file.
- **Backup input files**: Check this to save a copy of each data file that is captured by your input. These files are saved in the PlanetPress Suite Workflow Tools working folders under the "Backup" folder.
- **Backup filename**: Enter the filename that you wish the input data file backup to be saved under.

#### **On Error Tab**

The On Error Tab is common to all tasks. Details can be found on "Task Properties Dialog" (page 51).

## **Folder Capture Input Task Properties**

Folder Capture input tasks retrieve data from a specified folder. You can limit the files pulled in from the folder by entering masks for the file that are more specific than the default mask \*.\* which captures all files in the folder.

It is important to note that the Folder Capture input task processes files in the specified folder and that correspond to your mask *one at a time*, and will return to the input task once the current file has finished processing. Each time it returns to the Folder Capture input task, it again only captures one single file. It does this until there are no more files in the folder and will also capture any new file that were added during the time it processed other files. Once no more files are found, it stops processing until it is scheduled to run again.

This is an important consideration when scheduling a task, as the Folder Capture will keep capturing files as long as new files are added, even if it means continuing to capture and process outside its scheduled time. It is also important that while the Folder Capture input task is processing files it keeps a copy of each file in a temporary folder, and will not delete any of these files until it has finished processing all of them. This may cause issues with running out of disk space.

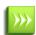

As with any task that can refer to network resources, it is important to understand the considerations involved with paths and permissions of these resources. Please refer to the "Network Considerations" (page 16) page in the Advanced Configuration and Options chapter (Reference Guide, in English only).

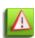

If you create a Folder Capture input task that takes any file it finds in the root folder of one of your hard disks, then PlanetPress Suite Workflow Tools will try to remove all the files located in that folder, including all the system and hidden files. So when using a Folder Capture, be aware of where you are capturing.

#### **General Tab**

- Folder: Enter the full path of the folder from which the input files are to be taken.
- Masks: Enter a single or multiple file names or use file name masks. See "Masks" (page 178).
- **Sort files by**: Select a given sorting method to prompt PlanetPress Suite Workflow Tools to sort the files in the source folder before taking them (and thus to take them in a specific order). Select None to let PlanetPress Suite Workflow Tools take the files without sorting them first.
- **Sort order**: If you selected a sorting method in the **Sort files by** box, select the order in which you want the files to be sorted.
- **Use archive attribute**: Select to turn on the archive attribute of the data files found in the source folder and to leave them in their original location (i.e. to take copies of the source files). Note that PlanetPress Suite Workflow Tools never takes source files that have their archive attribute turned on (so the source files will not be taken again and again). When this option is turned off, PlanetPress Suite Workflow Tools removes data files from the source location.
- Capture files in sub-directories also: Select to capture files from child folders of the source folder as well.
- **Sort directories first**: If you selected a sorting method in the **Sort files by** box, and if you want the folders present in the source folder to be sorted first, select this option. When this option is selected, the chosen *Sort order* is applied to each separate folder, not across folders. The subfolders themselves are always processed in alphabetical order, regardless of the sort order.
- Include hidden files: Select if you want any hidden folders or files present in the source folder to be taken as well.
- Include empty files: Select if you want any empty folders or files present in the source folder to be taken as well.

#### "Other" Tab

- Job Information group
  - **Information elements**: indicates what job infos are automatically created by the input task.
  - **Add lines before first data page**: Using the arrows keys you can add any job information directly at the beginning of your data file.
- **Backup input files**: Check this to save a copy of each data file that is captured by your input. These files are saved in the PlanetPress Suite Workflow Tools working folders under the "Backup" folder.
- Backup filename: Enter the filename that you wish the input data file backup to be saved under.

#### On Error Tab

The On Error Tab is common to all tasks. Details can be found on "Task Properties Dialog" (page 51).

## Folder Listing Input Task Properties

Folder Listing input tasks list the files present in a selected folder and gives you the option to use filename masks, to sort files by name or date, and to list the files present in the selected folder's subfolders. The lists it generates are in XML format.

Directory Listing input task property is as follows:

#### **General Tab**

- **Input folder:** Enter the path of the folder that contains the files you want listed.
- Sorted by: Select either Name or Modified date, depending on how you want the list top be sorted.
- **File mask:** Edit the default filename mask (\*.\*) if you want only some of the files present in the folder to appear in the list.
- **List files in sub-directories also:** Select this option if you want the task to list any files present in subfolders of the selected input folder.

## "Other" Tab

- Job Information group
  - **Information elements**: indicates what job infos are automatically created by the input task.
  - **Add lines before first data page**: Using the arrows keys you can add any job information directly at the beginning of your data file.
- **Backup input files**: Check this to save a copy of each data file that is captured by your input. These files are saved in the PlanetPress Suite Workflow Tools working folders under the "Backup" folder.
- Backup filename: Enter the filename that you wish the input data file backup to be saved under.

#### **On Error Tab**

The On Error Tab is common to all tasks. Details can be found on "Task Properties Dialog" (page 51).

## **Concatenate PDF Files Input Task Properties**

The Concatenate PDF Files Input task captures all PDF files in a given folder and concatenates them into a single file in an efficient and easy to set-up process.

The Concatenate PDF Files Input task performs just like any other input: once the process has completed, control is transferred back to the input one last time to check if new files meeting the mask have come in. This means that the concatenation of PDF files that are not all present at the start of the process may take several passes, which may have an adverse effect on the overall performance and the size of the resulting PDF.

#### **General tab**

- Folder: Enter the full path of the folder from which the input files are to be taken.
- **Masks**: Enter a single or multiple file names or use file name masks. See "Masks" (page 178). Since this task only supports PDF files, make sure your extension remains .PDF for all your masks.
- **Sort files by**: Select a given sorting method to prompt PlanetPress Suite Workflow Tools to sort the files in the source folder before taking them (and thus to take them in a specific order). Select None to let PlanetPress Suite Workflow Tools take the files without sorting them first.
- **Sort order**: If you selected a sorting method in the **Sort files by** box, select the order in which you want the files to be sorted.
- **Use archive attribute**: Select to turn on the archive attribute of the data files found in the source folder and to leave them in their original location (i.e. to take copies of the source files). Note that PlanetPress Suite Workflow Tools never takes source files that have their archive attribute turned on (so the source files will not be taken again and again). When this option is turned off, PlanetPress Suite Workflow Tools removes data files from the source location.
- **Capture files in sub-directories also**: Select to capture files from child folders of the source folder as well. When this option is selected, the chosen *Sort order* is applied to each separate folder, not across folders. The subfolders themselves are always processed in alphabetical order, regardless of the sort order.
- **Sort directories first**: If you selected a sorting method in the **Sort files by** box, and if you want the folders present in the source folder to be sorted first, select this option.
- Optimize resulting PDF: Select to specify whether the resulting PDF should be optimized. Optimization can lead to a significant reduction in the size of the PDF, but it may also add a certain amount of time to the process. This option should only be unchecked if the timing of the process is critical and needs to be done quickly, but keep in mind that the resulting PDF may be much larger than it should be and may even be too large for PlanetPress Suite Workflow Tools to handle.
- **Create Metadata**: Select to specify that a basic metadata structure should be created for the resulting PDF file. The metadata structure created will contain a single job that contains a single document. This single document will contain one "page" per page in your PDF, and each metadata page will contain one datapage, which in turn contains the information about the PDF page (size, orientation, etc).

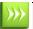

Metadata can be manipulated with the Metadata Tasks, see "Metadata Tasks" (page 145).

## "Other" Tab

- Job Information group
  - **Information elements**: indicates what job infos are automatically created by the input task.
  - Add lines before first data page: Using the arrows keys you can add any job information directly at the beginning of your data file.
- **Backup input files**: Check this to save a copy of each data file that is captured by your input. These files are saved in the PlanetPress Suite Workflow Tools working folders under the "Backup" folder.
- **Backup filename**: Enter the filename that you wish the input data file backup to be saved under.

#### **On Error Tab**

The On Error Tab is common to all tasks. Details can be found on "Task Properties Dialog" (page 51).

## **Email Input Task Properties**

Email input tasks retrieve data through a Microsoft Outlook or POP3 mail client. With Outlook, the email account of the current user on the local computer is used. Note that PlanetPress Suite Workflow Tools must run using the same account as the current user, otherwise the task will fail to retrieve the messages.

Emails retrieved using POP3 are deleted from the mail server. Also note that all the messages retrieved using Microsoft Outlook or Outlook Express are deleted from the current user's account. To keep copies of the deleted emails, use the **Move message after processing to folder** option.

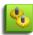

If you use Email input tasks to capture data encoded using a Double-Byte character set (such as those used for Japanese or Chinese, for instance), it is preferable to use attachments rather than the email body to carry the data from its source to the input task, as data corruption is less likely to occur using this method.

Email input task properties are as follows:

#### **General tab**

- **Message body**: Select to use the data found in the body of the email.
- Attached file: Select to use the data found in the email's attachment. If both the Message body and Attached
  files options are selected, the message's body and the message's attachment are treated as separate data files and
  processed one after the other.
- Unzip attached file: Select to unzip the attached files.
- **Zip password**: Enter the password required to unzip the attached files (if any). Note that you can use variables and data selections.
- Conditions group
  - "Subject" contains: Select to limit those messages used by this task to those with a specific subject. The subject you enter in the box below can include variables and wildcards.
  - Nothing: Select to limit those messages used by this task to those that do not specify any subject.
  - **"From" contains**: Select to limit those messages used by this task to those that are sent from a specific address. The address you enter in the box below can include variables and wildcards.
  - "To" contains: Select to limit those messages used by this task to those that are sent to a specific address. The address you enter in the box below can include variables and wildcards.

#### **Login Tab**

- **Use Microsoft Outlook**: Select to use the Microsoft Outlook email account of the current user to receive emails. This property cannot be used unless Outlook is properly installed and configured.
- Move message after processing to folder: Enter the name of an Outlook Folder to keep copies of the emails taken by this email input task. You should enter only the name of the folder as it appears in Outlook's Folder List area, regardless of whether it is a child of another folder. For example, if you want to use a folder named Bills that is listed under another folder named PassedDue, only enter Bills in the text box. Make sure no two folders have the same name, even if they are under different parent folders, as this could generate errors. Consider creating a special folder in Outlook (perhaps a child of the Deleted Items folder named Watch) and then using that folder as your backup folder.
- Use POP3 mail group
- Select this option to use a POP3 mail server and to activate this group. Note that emails retrieved via POP3 are always deleted from the server.
- **Incoming mail (POP3)**: Enter the address of the incoming POP3 mail server. This box is only enabled when the Use POP3 mail option is selected.
- **Account name**: Enter the email account name on the POP3 mail server. This box is only enabled when the Use POP3 mail option is selected.
- **Password**: Enter the password required to unlock the selected account on the POP3 mail server. This box is only enabled when the Use POP3 mail option is selected.

#### "Other" Tab

- Job Information group
  - Information elements: indicates what job infos are automatically created by the input task.
  - **Add lines before first data page**: Using the arrows keys you can add any job information directly at the beginning of your data file.

- **Backup input files**: Check this to save a copy of each data file that is captured by your input. These files are saved in the PlanetPress Suite Workflow Tools working folders under the "Backup" folder.
- Backup filename: Enter the filename that you wish the input data file backup to be saved under.

#### **On Error Tab**

The On Error Tab is common to all tasks. Details can be found on "Task Properties Dialog" (page 51).

## **Error Bin Input Task Properties**

The **Error Bin Input** Task is used specifically and only to create error management processes. These processes do not run on their own but are rather triggered by the "On Error" tab of tasks in other processes, when that task fails.

#### **General Tab**

• The Error Bin Input Task does not have any specific properties unique to it, since it only receives input directly from tasks in other processes when an error is generated. For more information, see the chapter on "Error Handling" (page 193).

## "Other" Tab

- Job Information group
  - Information elements: indicates what job infos are automatically created by the input task.
  - **Add lines before first data page**: Using the arrows keys you can add any job information directly at the beginning of your data file.
- **Backup input files**: Check this to save a copy of each data file that is captured by your input. These files are saved in the PlanetPress Suite Workflow Tools working folders under the "Backup" folder.
- Backup filename: Enter the filename that you wish the input data file backup to be saved under.

#### **On Error Tab**

The On Error Tab is common to all tasks. Details can be found on "Task Properties Dialog" (page 51).

## **FTP Input Task Properties**

FTP input tasks retrieve files from FTP sites using the FTP protocol. Masks are typically used to select multiple files to be retrieved from the server.

FTP input task properties are as follows:

#### **General tab**

- FTP Server: Enter the IP address or host name of the FTP server to poll.
- **User name:** Enter the name of a user account on the FTP server.
- Password: If account named in the User name box is password protected, enter the password here.
- **Port number:** Set to use a specific port number. Note: There is no validation to ensure the port is available. It is the user's responsibility to ensure the selected port is available and not being monitored by another application or another PlanetPress Suite Workflow Tools task.
- **Directory:** Enter the path of the folder to poll on the FTP server. If this box is left empty, PlanetPress Suite Workflow Tools will poll the root directory.
- Masks: Enter a single file name mask. Multiple entries are not allowed in this box.
- Connection mode group
  - **Active:** Select to prompt the ftp client to use the active mode when retrieving files from the FTP server.
  - **Passive:** Select to prompt the ftp client to use the passive mode when retrieving files from the FTP server.

#### "Other" Tab

- Job Information group
  - **Information elements**: indicates what job infos are automatically created by the input task.
  - **Add lines before first data page**: Using the arrows keys you can add any job information directly at the beginning of your data file.
- **Backup input files**: Check this to save a copy of each data file that is captured by your input. These files are saved in the PlanetPress Suite Workflow Tools working folders under the "Backup" folder.
- **Backup filename**: Enter the filename that you wish the input data file backup to be saved under.

#### On Error Tab

The On Error Tab is common to all tasks. Details can be found on "Task Properties Dialog" (page 51).

## **HTTP Client Input Task Properties**

HTTP Client input tasks use the HTTP protocol to issue HTTP GET commands (queries) to HTTP servers. Replies received from the HTTP servers are used as jobfiles and are thus passed on to following tasks.

For information on secure HTTP communication settings, refer to "HTTP Server Input User Options" (page 68).

HTTP Client input task properties are as follows:

#### **General tab**

- URL: Enter the URL of the HTTP server from which the file must be downloaded. Since this is a variable property box, variables may be used, as well as the Get Data and Select Data commands. Note that when PlanetPress Suite Workflow Tools connects to a secure page, an SSL (Secure Socket Layer) connection is automatically used.
- **Server requires authentication**: Check this option if the HTTP server requires user authentication. This enables the following options.
  - **Username**: A user name known to the Web server.
  - **Password**: The password associated with the username entered above.

### "Other" Tab

- Job Information group
  - **Information elements**: indicates what job infos are automatically created by the input task.
  - **Add lines before first data page**: Using the arrows keys you can add any job information directly at the beginning of your data file.
- **Backup input files**: Check this to save a copy of each data file that is captured by your input. These files are saved in the PlanetPress Suite Workflow Tools working folders under the "Backup" folder.
- Backup filename: Enter the filename that you wish the input data file backup to be saved under.

### On Error Tab

The On Error Tab is common to all tasks. Details can be found on "Task Properties Dialog" (page 51).

## **WinQueue Input Task Properties**

WinQueue input tasks capture print jobs sent to a Windows printer queue. The jobs may originate from a local user or from remote users.

Before you go through the following procedure, on the computer running PlanetPress Suite Workflow Tools you will
need to create a local printer queue that will be used to receive data files in the form of print jobs. This queue should be
shared, so as to be able to receive jobs sent from local as well as remote users.

 After you have created this queue, on every remote computer that will be sending data files to PlanetPress Suite Workflow Tools you will need to create a printer queue connecting to the PlanetPress Suite Workflow Tools queue.

To ensure that the spooled files created by the PlanetPress Suite Workflow Tools queue remain in the spool folder, PlanetPress Suite Workflow Tools requires that the queue be paused.

Note that when you add or edit a WinQueue input task, if you select a printer queue that is not currently paused, a message will be displayed prompting to pause the printer. Also note that if the selected queue uses enhanced metafile spooling, a message box will be displayed prompting you to disable this option (PlanetPress Suite Workflow Tools does not support this feature which provides minimal benefits for PostScript printing).

WinQueue input task property is as follows:

#### **General tab**

- **Printer queue**: Select the PlanetPress Suite Workflow Tools printer queue (the one to which data files are going to be sent).
- · Printer properties group
  - Advanced printing features: Select to create EMF files for Windows Print Converter action tasks (see "Windows Print Converter Action Task Properties" (page 115)). Note that this option must not be selected when capturing generic text type data.
  - **Paused**: Select to pause the selected printer queue.
  - **Spool file pooling**: Select to turn on spool file pooling for the selected printer queue. Note that selecting this feature may cause problems, so *only use it if you know exactly what you are doing*.

## **HTTP Server Input Task Properties**

HTTP Server input tasks are used to receive HTTP requests made via GET or POST commands and to send replies to the servers from which the requests were made. The HTTP server supports both http and https.

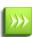

While you can insert the HTTP Server Input Task anywhere in your process as a secondary input task, in reality the HTTP Server Input Task will only function when used as the initial input, as it is triggered when the PlanetPress Suite Workflow Tools HTTP Server receives a request and passes it on to the correct task.

HTTP Server input tasks are typically used in one of the two following situations:

- HTML Form Action: An HTML Form in the browser that may contain text and attached files can be filled and sent to a process with the HTTP Server Input Task.
- HTTP Data Submission: A custom application or a server sends the request to PlanetPress Suite Workflow Tools using
  either a POST or GET command. The application or server then waits for a response from PlanetPress Suite Workflow
  Tools.

When the HTTP Server Input Task receives a request through either situation, it receives all the text and input fields, converts them into an XML format, saves any files submitted, and passes this data to the following task. When the process completes (when the **last** output has been generated), whatever was generated is returned to the client via the HTTP Server itself.

This is important for multiple reasons:

• In most cases, you would want to either return a file understandable by the client (like a PDF or a ZIP file), or an HTML file that a browser can display. This is accomplished by making sure the last action task is generating that file (be it the Digital Action task, a Create File where you type in the HTML or a Load External File that gets an existing HTML file), and the actual output task is a Delete Output Task. Even if the job file is "deleted", it is first returned to the application or client that made the request.

- The time that it takes to generate the response is important most browsers will time out after a while if they do not receive an answer. For this reason, make sure your process is as optimized as possible, even if this means doing further work through another process (like book keeping, archiving or printing). You can set the HTTP Server timeout value through the "HTTP Server Input User Options" (page 68).
- If you use a splitter in your process and the result of the splitter is the last output, only the last part of the split will be returned. In most cases, splitters should be put in branches.

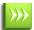

You can control access to the PlanetPress Suite Workflow Tools HTTP Server via the Access Manager.

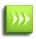

Start in version 7.2 of PlanetPress Suite, you can now serve static resources through PlanetPress, which is especially useful for images, CSS and Javascript files. See HTTP Server Input 2 User Options.

HTTP Server input task properties are as follows:

- **HTTP action**: Enter the name of the action requested of PlanetPress Suite Workflow Tools by the client. This name corresponds to the URL that the client will be accessing. For example, if you enter "MakePDF" here, you could trigger the process by accessing http://127.0.0.1:8080/MakePDF. This is also what your HTML Form's action should be.
- **MIME Type**: Select the MIME type that best suits the files PlanetPress Suite Workflow Tools will be receiving as input.
- **Respond on error**: Enter a message to be sent to the client as the output file if the process encounters an error and is unable to send a reply that includes the actual output file. This can either be plain text or HTML, but it will always be interpreted as HTML by the browser that receives it.

#### "Other" Tab

- Job Information group
  - Information elements: indicates what job infos are automatically created by the input task.
  - **Add lines before first data page**: Using the arrows keys you can add any job information directly at the beginning of your data file.
- **Backup input files**: Check this to save a copy of each data file that is captured by your input. These files are saved in the PlanetPress Suite Workflow Tools working folders under the "Backup" folder.
- Backup filename: Enter the filename that you wish the input data file backup to be saved under.

#### On Error Tab

The On Error Tab is common to all tasks. Details can be found on "Task Properties Dialog" (page 51).

## **LPD Input Task Properties**

LPD (Line Printer Daemon) input tasks retrieve data in the form of print files sent from remote computers using the LPD/LPR protocol. The PlanetPress Suite Workflow Tools LPD server starts automatically when a configuration that includes at least one active LPD input task is started.

To prevent conflicts between competing LPD servers, you must not run any other LPD server then the PlanetPress Suite Workflow Tools LPD server on PlanetPress Suite Workflow Tools workstation.

LPD tasks are configured primarily through user options (see "LPD Input Preferences" (page 69)). The only LDP information you enter in each LPD task is the gueue name.

When you set up the printer queue on the remote computer, you must specify the IP address of the host computer running PlanetPress Suite Workflow Tools and the name of the remote printer queue. The queue name entered on the remote computer side must match the queue name set in the LPD input task.

LDP input task property is as follows:

#### **General tab**

• LPD queue name: Enter the queue name specified in the printer queue on the remote computer or computers.

#### "Other" Tab

- Job Information group
  - Information elements: indicates what job infos are automatically created by the input task.
  - Add lines before first data page: Using the arrows keys you can add any job information directly at the beginning of your data file.
- **Backup input files**: Check this to save a copy of each data file that is captured by your input. These files are saved in the PlanetPress Suite Workflow Tools working folders under the "Backup" folder.
- Backup filename: Enter the filename that you wish the input data file backup to be saved under.

#### **On Error Tab**

The On Error Tab is common to all tasks. Details can be found on "Task Properties Dialog" (page 51).

## **Serial Input Task Properties**

Serial input tasks receive files sent to a serial port on the computer running PlanetPress Suite Workflow Tools. All the Serial input tasks in a PlanetPress Suite Workflow Tools configuration share the same general properties, which are configured through user options (see "Serial Input Service User Options" (page 70)). Only the properties set in the **Other** and **Error** tabs are specific to individual tasks.

#### General Tab

• Since Serial input tasks have no specific task configurable properties, this section contains no property information.

#### "Other" Tab

- Job Information group
  - Information elements: indicates what job infos are automatically created by the input task.
  - **Add lines before first data page**: Using the arrows keys you can add any job information directly at the beginning of your data file.
- **Backup input files**: Check this to save a copy of each data file that is captured by your input. These files are saved in the PlanetPress Suite Workflow Tools working folders under the "Backup" folder.
- Backup filename: Enter the filename that you wish the input data file backup to be saved under.

## **On Error Tab**

The On Error Tab is common to all tasks. Details can be found on "Task Properties Dialog" (page 51).

## **PrintShop Web Connect Input Task Properties**

The PrintShop Web Connect Input task allows the use of a PlanetPress Suite Workflow Tools in order to drive PrintShop Web requests. A *Send to PlanetPress* printer is available to PrintShop Web operators selecting *Generate Output* in PrintShop Web *Order Manager*, providing an easy way to send jobs toward the PrintShop Web Connect Input task, in order to take full advantage of the PlanetPress Suite Workflow Tools built-in automation tasks.

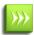

PrintShop Web and the PlanetPress Suite Workflow Tools must be installed on the same server in order to make the PrintShop Web Connect Input task available in your PlanetPress Suite Workflow Tool.

#### PlanetPress Watch/Office/Production PrintShop Web Connect Preferences

A *PrintShop Web Connect* preferences page, accessible via the **PlanetPress Suite Button | Preferences | Print-Shop Web Connect**, allows to provide operator credentials to your PlanetPress Suite configuration. It is mandatory to fill both username and password fields (with the values of an existing user on the PrintShop Web server) in order to use the PrintShop Web Connect Input task.

#### **General tab**

- **All documents**: List, in a hierarchical view (*Company -> Publication Types -> Documents*), the PrintShop Mail documents already existing on the PrintShop Web server.
- **Refresh**: Click to update the list of PrintShop Mail documents available on the PrintShop Web server.

#### "Other" Tab

- Job Information group
  - **Information elements**: indicates what job infos are automatically created by the input task.
  - **Add lines before first data page**: Using the arrows keys you can add any job information directly at the beginning of your data file.
- **Backup input files**: Check this to save a copy of each data file that is captured by your input. These files are saved in the PlanetPress Suite Workflow Tools working folders under the "Backup" folder.
- Backup filename: Enter the filename that you wish the input data file backup to be saved under.

#### **On Error Tab**

The On Error Tab is common to all tasks. Details can be found on "Task Properties Dialog" (page 51).

**Note**: It is also mandatory to send your configuration to your PlanetPress Suite Workflow Tools service since the PrintShop Web credentials are included in the \*.cfg file (See <u>"Send your Configuration" (page 32)</u>), which is updated every time the configuration is sent to the service via the **Send configuration** button.

## **Telnet Input Task Properties**

The Telnet Input Task (also known as the Raw Socket Printing Input) receives files sent to a specific port. If you want PlanetPress Suite Workflow Tools to receive data using multiple ports, you must use multiple Telnet input tasks. To turn on or off the Telnet logging option, see the user options (see "Telnet Input User Options" (page 70)).

Telnet input task properties are as follows:

#### General tab

- **Port**: Enter the number of the port on which PlanetPress Suite Workflow Tools is to listen for Raw Socket communications. The default port number is 9100. Bear in mind that no two input tasks, whatever their type (Telnet, serial, LDP, etc.), should be listening to the same port.
- **Description**: PlanetPress Suite Workflow Tools displays the name of the service or process assigned to the port number entered in the **Port** box. Note that these are standard Internet Assigned Numbers Authority (IANA) descriptions.

## "Other" Tab

- Job Information group
  - Information elements: indicates what job infos are automatically created by the input task.
  - **Add lines before first data page**: Using the arrows keys you can add any job information directly at the beginning of your data file.
- **Backup input files**: Check this to save a copy of each data file that is captured by your input. These files are saved in the PlanetPress Suite Workflow Tools working folders under the "Backup" folder.
- Backup filename: Enter the filename that you wish the input data file backup to be saved under.

#### **On Error Tab**

The On Error Tab is common to all tasks. Details can be found on "Task Properties Dialog" (page 51).

## **SOAP Input Task Properties**

The SOAP Input task (or Input Soap) is used to answer calls from the SOAP Server's method **SubmitJob**. It can only be a primary input (i.e. the very first node of a process, never as a secondary input).

#### **General Tab**

• **SOAP Action**: The SOAP action is used with the **SubmitJob** API. It's the equivalent of the process name. The difference is that more than one processes can share the same SOAP action. That way more than 1 CPU can be used to process all the incoming requests however this means that all process sharing the same SOAP action must be identical because there is no way to decide the execution order of all the process.

## "Other" Tab

- Job Information group
  - Information elements: indicates what job infos are automatically created by the input task.
  - **Add lines before first data page**: Using the arrows keys you can add any job information directly at the beginning of your data file.
- **Backup input files**: Check this to save a copy of each data file that is captured by your input. These files are saved in the PlanetPress Suite Workflow Tools working folders under the "Backup" folder.
- Backup filename: Enter the filename that you wish the input data file backup to be saved under.

#### **On Error Tab**

The On Error Tab is common to all tasks. Details can be found on "Task Properties Dialog" (page 51).

## **Action Tasks**

Use action tasks in PlanetPress Suite Workflow Tools to perform a wide variety of operations. PlanetPress Suite Workflow Tools includes more action tasks then input and output tasks combined. Action tasks can even be used to input data and to output data.

The difference between an action task and an input task is that an action task can never be the first task of a process. In the same fashion, the difference between an action task and an output task, is that an action task can never appear at the end of a process. In other words, action tasks are always placed between other tasks.

This section covers all the action tasks available in PlanetPress Suite Workflow Tools.

#### **Available Action Tasks**

- "Add Document Action Properties" (page 107)
- "Add/Remove Text Action Properties" (page 108)
- "Search and Replace Action Task Properties" (page 108)
- "Advanced Search and Replace Action Task Properties" (page 109)
- "Create PDF Action Task Properties" (page 110)
- "Digital Action Task Properties" (page 111)
- "Decompress Action Task Properties" (page 111)
- "Change Emulation Action Task Properties" (page 112)
- "External Program Action Task Properties" (page 112)
- "Download to Printer Action Task Properties" (page 113)
- "Load External File Action Properties" (page 114)
- "Rename Action Task Property" (page 114)
- "Set Job Infos and Variables Action Task Properties" (page 114)
- "Windows Print Converter Action Task Properties" (page 115)
- "Standard Filter Action Task Properties" (page 116)
- "Translator Action Task Properties" (page 117)
- "PlanetPress Database Action Task Properties" (page 117)
- "XSLT Editor Action Task Properties" (page 120)
- "Send Images to Printer Action Task Properties" (page 121)
- "Send to Folder Action Task Properties" (page 122)
- "Run Script Action Task Properties" (page 122)
- "Microsoft® Word® To PDF Action Task Properties" (page 123)
- "PrintShop Mail Action Task Properties" (page 125)

## **Add Document Action Properties**

Add Document action tasks merge the data file they receive to a selected PlanetPress Design document (note that this document must be available on the computer running PlanetPress Suite Workflow Tools).

Add Document action task properties are as follows:

#### General tab

- **Documents**: Select a specific PlanetPress Design document if you want all the jobs to be merged with that document.
- Add job information to the document: Select to prompt your PlanetPress Suite Workflow Tools to add the available job information elements in the header of the generated file. Note that this option is only enabled if a document was selected.

#### On Error Tab

The On Error Tab is common to all tasks. Details can be found on "Task Properties Dialog" (page 51).

## **Add/Remove Text Action Properties**

Add/Remove Text action tasks can be used to perform the following actions on the data file they receive:

- To add or remove characters.
- To add or remove lines of data.
- To add the content of a text file.

Note that the content must be located at the beginning or the end of the data file.

Add/Remove Text action task properties are as follows:

#### **General tab**

- Action group
  - Add: Select if you want the task to add content to the job file.
  - **Remove:** Select if you want the task to remove content from the job file.
- **Content:** Select what the task will actually add or remove. Select Text file to add the whole content of a text file to the beginning or end of the job file. Select Characters to add the string of characters entered in the Characters box to the beginning or end of the job file, or to remove a given number of characters from the beginning or end of the job file. Select Lines to add the lines of text entered in the Lines box to the beginning or end of the job file, or to remove a given number of lines from the beginning or end of the job file.
- **Position:** Select whether you want the task to add or remove content from the beginning or end of the job file.
- **Add CRLF after last line:** Select if you want to add a CRLF (carriage return/line feed) character after the last line of text added to the job file. This option is only available when you choose to add lines of text to the job file.
- **ASCII file:** Enter the path and name of the text file to be added to the job file, or use the browse button to navigate to this file. This box is only displayed when the Text file option is selected in the Content box.
- **Characters:** Enter the string of characters to be added to the job file. This box is only displayed when the Characters option is selected in the Content box.
- **Lines:** Enter the lines of text to be added to the job file. This box is only displayed when the Lines option is selected in the Content box.
- **Remove:** Enter the number of characters or lines to be removed from the job file. This box is only displayed when Remove is selected in the Action group and when the Characters or Lines option is selected in the Content box.

#### **On Error Tab**

The On Error Tab is common to all tasks. Details can be found on "Task Properties Dialog" (page 51).

## **Search and Replace Action Task Properties**

Search and Replace action tasks are used to locate and replace strings of data within the job file and to replace them with other strings of data. Note that this action task cannot be used with binary files.

For more advanced search and replace functionality, you can also see "Advanced Search and Replace Action Task Properties" (page 109).

Search and Replace action task properties are as follows:

#### **General Tab**

• **Find**: Enter the string of data for which to search. In this variable property box, you may enter static characters, variables, job information elements, data selections, or any combination of these.

• **Replace with**: Enter the string of data to use as a replacement. Since this is also a variable property box, the same as above applies.

## **On Error Tab**

The On Error Tab is common to all tasks. Details can be found on "Task Properties Dialog" (page 51).

## **Advanced Search and Replace Action Task Properties**

Advanced Search and Replace action tasks are used to locate and replace strings of data within the job file and to replace them with other strings of data. Contrary to Search and Replace action tasks, they allow the use of regular expressions.

Using regular expressions, it is possible to search for patterns rather than specific strings. For instance, a pattern can be specified to find all valid email addresses or phone numbers within the data stream.

Advanced Search and Replace action task properties are as follows:

#### **General tab**

- **Search mode group**: Select your chosen search mode within this group.
  - Search line by line: Select if you want each line in the data stream to be searched separately. When this
    option is selected, PlanetPress Suite Workflow Tools considers each line as an individual data stream (lines are
    separated by Line Feed characters). It minimizes memory requirements but may also limit hits, since lines are
    considered separately. Note that it is not possible to use search expressions that specify multiple data lines
    when this option is selected.
  - **Search whole file**: Select if you want the entire data stream to be searched as if it were a single string of text. When this option is selected, PlanetPress Suite Workflow Tools loads the entire file in memory. It offers more flexibility, since search expressions may span across multiple lines and may result in more successful hits. Note that since this option uses more memory, it may affect performance.
- **String to search**: Enter your search string or regular expression in this variable property box. To enter multiple strings or expressions, press Enter after each one (note that only one string can be entered in the Replace with box).
- **Treat as regular expression**: Select to specify that the string or strings entered above are to be interpreted as regular expressions rather than ordinary text strings. This option disables all position options as well as the Whole words only option.
- Search options group
- Case sensitive: Select to force the plugin to match the character casing of the search string above with the characters found in the file. If this option is selected, "DAY" and "Day" will not be considered as matching the search string "day".
- **Whole word only**: Select force the plugin to search only for strings that match the search string from beginning to end (cannot be used with regular expressions). If this option is selected, "DAY" and "DAYS" will not be considered as matching strings.
- **Position options group**: Specify the location where the string must be found using this group. Note that this whole group is disabled when the Treat as regular expression option is selected.
  - Anywhere on the line: Select to indicate that the search string can be anywhere on the line.
  - At the beginning of a line: Select to indicate that the search string must be the first string on the line.
  - At the end of a line: Select to indicate that the search string must be the last string on the line.
  - **At column**: Select to indicate that the search string must be in a specific column. Specify the column number (the value must be greater then 0) in the box below.
  - **Between specific words**: Select to indicate that the search string must be between specific words. Specify these words in the Words before and Words after boxes below.

- Occurrence related: Select to indicate that the search string must be found a specific number of times before a string replacement is performed. If the Search line by line option is selected in the Search mode group, the search counter is reset for every line. If the Search whole file option is selected in the Search mode group, the search counter is not reset before the end of the file. Select one of the occurrence options (described below) in the list box below and enter a value in the variable property box besides it.
  - **At occurrence**: The replacement will take place only when the specified number of occurrences has been reached. Specifying 2 occurrences, for instance, means that only the second occurrence will be replaced.
  - At every specified occurrence: The replacement will take place every time the specified number of occurrences is reached. Specifying 2 occurrences, for instance, means that the second, the fourth and the sixth (and so on) occurrence will be replaced.
  - All after occurrence: All occurrences of the search string will be replaced once the specified number
    of occurrences has been reached. Specifying 2 occurrences, for instance, means that all occurrences
    after the second one will be replaced.
  - All before occurrence: All occurrences of the search string will be replaced until the specified number
    of occurrences has been reached. Specifying 5 occurrences, for instance, means that the four first occurrences will be replaced.
- Replace with: Enter the string that must be used as the replacement sting when a match is found.

#### On Error Tab

The On Error Tab is common to all tasks. Details can be found on "Task Properties Dialog" (page 51).

# **Create PDF Action Task Properties**

The Create PDF Action task allows users running either PlanetPress Office or PlanetPress Production to create native PDF outputs without an active PlanetPress Imaging license. It very similar to the Digital Action task (see "Digital Action Task Properties" (page 111)) but is more limited. It does not contain the advanced PDF options that are offered by the PlanetPress Imaging solution, but is useful for creating simple PDF files using the default quality.

PDFs created with the new Create PDF Action task will effectively replace the current data file in any given process using such a task.

#### **General tab**

- **Documents**: Select a specific PlanetPress Design document if you want all the jobs to be generated with that document. The None option is available to create or update a PDF without using a PlanetPress Design document, in a Metadata-based workflow.
- Run mode group
  - **Printer centric**: Select to send the document along with the trigger and data to PlanetPress Image.
  - **Optimized PostScript Stream**: Select to merge the selected document with the data received by this task before sending it to PlanetPress Image. Note that some features, such as the Time and Date PlanetPress Talk functions, require that this option be selected.
- Add job information to the document: Select to add the available job info variables in the "header" of the generated output file.

## **On Error Tab**

The On Error Tab is common to all tasks. Details can be found on "Task Properties Dialog" (page 51).

## **Other Notes**

Here's a list of the hard-coded PDF values for files generated with this new plugin. Basically, these settings correspond to Digital Action and PlanetPress Image settings for **Standard Quality**:

PDF version: 1.4

• Job option : Standard quality

General:

- Compress text and line art
- Auto-rotate pages
- Optimize for fast web view
- Author: PlanetPress
- Keywords: PlanetPress; Create PDF Plug-in
- Monochrome images :
  - Compression: CCITTPixels per inch: 1200
- Grayscale images:
  - Compression: AutoDownsampling: BicubicPixels per inch: 300
- Color images :
  - Compression: AutoDownsampling: BicubicPixels per inch: 150
- Security:
  - Allow printing
  - Allow changing the document
  - Allow content copying
  - Allow form filling
- Font:
  - Embed all fonts
  - · Subset embedded fonts
- Open options:
  - Zoom factor: Fit in windowDefault view: Page only

# **Digital Action Task Properties**

Digital Action action tasks use PlanetPress Image to generate the same types of documents generated by PlanetPress Image output tasks. Since Digital Action tasks are not output tasks, the documents they create are typically passed on to the following task. The image files they generate are always saved, along with their index files (if any), to an archive folder.

The properties of the Digital Action Action Task are precisely the same as the PlanetPress Image Connector Task. See <u>"PlanetPress Image Output Task Properties"</u> (page 169) to see a list of these properties.

## Differences between Digital Action and Image tasks:

- Digital Action is an Action Task and cannot be the last task in a branch or process. Image is an output task, and has to be placed at the end of a process or branch.
- Digital Action can accept PostScript (.ps) files as an imput, even if they are not generated by any PlanetPress tools.
- Digital Action can only be used with a PlanetPress Image installation that is on the same server as the Workflow Tools. Image can communicate with an installation of

# **Decompress Action Task Properties**

Decompress action tasks decompress zipped job files (files compressed as zip files).

Decompress action task properties are as follows:

#### **General Tab**

- **Zip file name:** Enter the name of the zipped file. In this variable property box, you may enter static characters, variables, job information elements, data selections, or any combination of these.
- Output folder: Enter the name of the folder in which you want the decompressed files to be stored.
- **File mask:** Enter a file name mask to specify which files must be decompressed. Leave the default value of \*.\* to decompress all the files found within the zip.
- **Password:** Enter a password if the zip file is password protected.
- **Restore path structure:** Select if you want the complete file structure to be rebuilt from the output folder to the decompressed files.
- **Force directories:** Select if you want to allow the system to create new folders when required. If this option is not select and the Decompress action task tries to save a file to a folder that does not exist, the task will fail.
- Overwrite existing files: Select if you want decompressed files that have the same name as existing files to overwrite the existing files.

#### On Error Tab

The On Error Tab is common to all tasks. Details can be found on "Task Properties Dialog" (page 51).

# **Change Emulation Action Task Properties**

Change Emulation action tasks are used to tell the tasks that follow them to use a different emulation to format the data they receive. So these tasks do not perform any operation as such on the data, but rather they modify the way subsequent tasks process the data they receive.

Change Emulation action tasks are typically used when a secondary input task brings new data that is not structured like the initial data into the process. By default, every task included in a process uses the emulation associated with the sample data file to structure the data before it processes it. Any task that must use a different emulation must be preceded by a Change Emulation action task. All the tasks that follow on the same branch will use the emulation chosen in the Change Emulation task.

## **General Tab**

The options of this task are basically the same as the Data Selector in PlanetPress Design. Please refer to the <u>PlanetPress Design User Guide</u> for information on how to use the Data Selector.

## **On Error Tab**

The On Error Tab is common to all tasks. Details can be found on "Task Properties Dialog" (page 51).

# **External Program Action Task Properties**

External Program action tasks are used to launch and execute other programs, which can be useful when you wish to process your job file in a way that is not possible with the standard PlanetPress Suite Workflow Tools tasks.

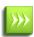

As with any task that can refer to network resources, it is important to understand the considerations involved with paths and permissions of these resources. Please refer to the "Network Considerations" (page 16) page in the Advanced Configuration and Options chapter (Reference Guide, in English only).

There are some important things to consider when using the External Program Action Task:

- The executable file **must** accept so-called "command-line options" and be able to run without any sort of user interaction. Only certain programs are able to do this and may refer to it as "command-line" or "automation" features.
- The process will always wait for the executable file to finish before it continues to the next task, and does not have any timeout setting. This mean that if your program fails to exit for any reason, your process will hang.

External Program action task properties are as follows:

#### **General tab**

- **Executable file:** Enter the name and path of an executable file (exe or com extension), batch file (bat extension), or command script (cmd extension) that can run in command mode. Note that the program will be run without user interaction. Although it may display progress information, it is better if the application has no user interface.
- **Parameters:** Enter parameters that will be passed to the external program when it is launched. Each parameter should be enclosed in quotation marks and separated by a space ("Param1" "Param2" "Param3") except command line options (such as -f, /n). The exact parameters accepted are unique to the executable and defined in its documentation if it exists.
- **Start in:** Enter the folder in which the external program is to run. This is important, for example, if the program is to generate files that are to be picked up in a specific location for further processing, or if it requires resources that are located in a specific folder. Leave blank to run the program in the folder of the executable file.
- **Run minimized:** Select to prevent a window (a DOS box, for instance) from being displayed on the desktop. When selected, the program runs in a background window.

#### On Error Tab

The On Error Tab is common to all tasks. Details can be found on "Task Properties Dialog" (page 51).

## **Download to Printer Action Task Properties**

Download to Printer action tasks are used to warn printers that the files that will be sent to them are to be stored to a specific location rather than printed. Note that each Download to Printer action task must be followed by a Printer Queue output task set to "passthrough", in order for it to be sent to the printer and not merged with a document.

You can use Download to Printer action tasks to send various types of files, such as attachments, documents and fonts that are used in PlanetPress Design documents that are executed directly on the printers.

For images you should rather use Send Images to Printer action tasks (see <u>"Send Images to Printer Action Task Properties"</u> (page 121)), as they provide image quality and conversion options.

Download to Printer action task properties are as follows:

## **General tab**

- Hard disk name and path (as required): Enter the name and path of the hard disk to which the file is to be saved (enter "%disk0%/PPFiles/Resources", for example, to save the file to the folder [ROOT]/PPFiles/Resources located on a hard disk identified internally as "disk0"). Leave blank to save the printer's default hard disk and path.
- **File name**: Enter the name under which you want the file to be saved. By default, this property is set to "%o", so the file is saved under its original name (this is often the best choice, for items such as font files, for instance).
- File name case:
  - **Do not modify:** keeps the character casing of the file name as is.
  - All uppercase: changes all characters to upper case (README.TXT, for example).
  - All lower case: changes all characters to lowercase (readme.txt, for example).
- **Keep file extension**: Select to use extensions when saving files. When this option is selected, if the task receives a file with the "txt" extension, for example, it will keep this extension even if it renames the file (as specified in the File name box).
- **Print confirmation page:** Select to print the Variable content document download confirmation page when the download is successful.

#### On Error Tab

# **Load External File Action Properties**

Load External File Action tasks are used to replace the current job file by the designated text file. Loading an external file does not delete the original file or modify it in any way.

Load External File action task properties are as follows:

#### **General tab**

• **External file**: The path to the file you want the job file to be replaced with. You may browse to the file using the browse button on the right of the field.

#### On Error Tab

The On Error Tab is common to all tasks. Details can be found on "Task Properties Dialog" (page 51).

# **Rename Action Task Property**

Rename action tasks are used to rename the job files they receive. Note that you can see how each file is renamed via the Object Inspector when stepping through a process in Debug mode.

Rename action task property is as follows:

#### **General tab**

• **New file name**: Enter the job file's new name. In this variable property box, you may enter static characters, variables, job information elements, data selections, or any combination of these.

## **On Error Tab**

The On Error Tab is common to all tasks. Details can be found on "Task Properties Dialog" (page 51).

# **Set Job Infos and Variables Action Task Properties**

Add Set Job Infos and Variable action tasks to set job info elements as well as custom variables. You can set multiple variables and job info values in a single task. Be aware that lines are processed from top to bottom.

Set Job Infos and Variables action task properties are as follows:

## **General tab**

- **Var/Info#**: Lists all job infos, local variables in the current process and global variables in the configuration. Click on the variable you want to change.
- Value: Enter the value that you want to associate with the selected job information element or custom variable.
- <u>H</u> button: Adds a new line and lets you define the variable and value to set.
- Note that is currently selected (highlighted).
- <u>Moves the line up so it is processed before.</u>
- button: Moves the line down so it is processed after.

#### **On Error Tab**

# **Windows Print Converter Action Task Properties**

Windows Print Converter action tasks are designed to convert Windows print files into Line Printer files, that can then be used in a variety of other PlanetPress Suite Workflow Tools tasks. Typically, Windows Print Converter action tasks are located below WinQueue input tasks (note that the latter include options specific to Windows Print Converter action tasks).

The full conversion process is performed in two phases:

- The Windows print file is first converted into an XML file in which each printable character appears with its horizontal and vertical coordinates.
- The XML file is then converted into a standard Line Printer file.

Note that although it is more common to perform both phases in a single pass, each phase can be performed selectively, as required.

Windows Print Converter action task properties are as follows:

#### **General tab**

**EMF to XY group**: Select this option if the file received by this task is a Windows print file. This will prompt the task to perform the first phase of the process, and thus convert the file to an XML file. If this option is not selected, the input file will not be converted to an XML file (note that the task will fail if the file it receives is not an XML file). The settings included in this group fine tune the process. They let you control precisely which text blocks are recognized as belonging together in one line. This has particular affect when dealing with font size differences between consecutive passages of text, the distance from one text passage to another (word distance) as well as the base line offset (vertical distance). To find out if one text passage belongs to the one found before it, first the vertical distance, second the horizontal distance and finally, the font size difference are checked. Only if all three values lie within the tolerance are the two blocks recognized as belonging together. Additionally, you can control text passages whose horizontal distance has been recognized as out of the tolerance, but whose type size difference and vertical distance lie within the tolerance, outputting it in one line. At the output, these text passages are separated by a tabulator (ASCII code 9).

**Font size difference**: Indicates the smallest acceptable factor between minimum and maximum font size within one line. A value of 0.60 means that with a ratio from minimum to maximum font size (in points), that is less than 0.60, two text passages are not recognized as belonging together. For example, if two text passages are formatted with different font sizes. Passage 1 with 10, passage 2 with 18 point. The ratio 0.56 is smaller than the adjusted value 0.60. Therefore those two text passages are recognized as not belonging together.

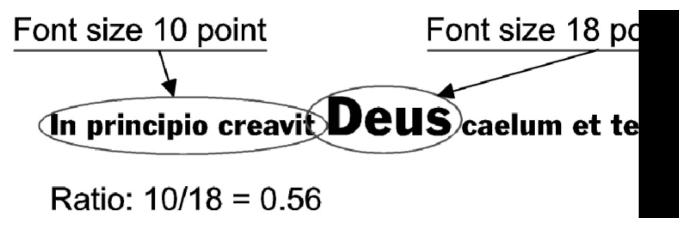

**Word distance**: Indicates the largest acceptable distance between two text passages, so that they are still recognized as belonging together. This the factor the font's mean character width is multiplied with. The value for the mean character width is taken from the corresponding font's attributes (for texts which are printed justified, it is suggested to raise this value up to

about 2). For example, if the mean character width of the font example shown here corresponds to the width of the blank character (for other fonts it may be another sign). There is another text passage found whose horizontal distance is even bigger than the first one's mean character width, multiplied by factor 1.0. The two text passages are found to not belong together.

# Horizontal distance In principio creavit Deus mean character width

**Vertical distance**: Indicates the biggest acceptable vertical distance between two text passages so that they're still recognized as belonging together. This is the factor the font's height and size is multiplied with. The value for the font's height therefore is taken from the corresponding font's attributes. For example, if the height of that font example in 10 point size is 0.32 cm. There is a passage found that is positioned 0.15 cm above - which means 0.15/0.31 = 0.48 < 0.50 - the previous text passage. So the two passages are not recognized as belonging together.

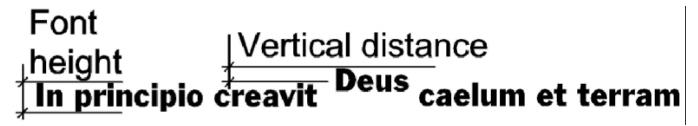

## Winport Translator

Select this option if the task is to generate a Line Printer file. This will prompt the task to perform the second phase of the process, and thus convert the XML file to a Line Printer file. If this option is not selected, the output file will thus be an XML file. The settings included in this group determine the format settings of the generated Line Printer file.

Character per inch (CPI): The number of individual characters per inch on a line of text.

**Line per inch (LPI)**: The number of lines of text per inch.

# Standard Filter Action Task Properties

Standard Filter action tasks can be used to remove HP Escape characters from data files, as well as to eliminate spacing problems caused by LF-CR end-of-line sequences.

HP escape characters are used in the Hewlett Packard Printer Control Language (HP PCL) to communicate basic page formatting and font selection information from print jobs to HP or HP-compatible printers.

These characters, like other printer control characters that control how printers interpret and print jobs, are not meant to be printed.

If your print job is bound for an HP compatible printer, it may include these characters even when printing to a PostScript printer that does not recognize them. PlanetPress Suite Workflow Tools provides an easy way to automatically filter these characters through its Standard Filter action.

Standard Filter action task properties are as follows:

#### **General tab**

- **Process job using ASCII emulation**: Select to use the ASCII emulation to process the job file. This reverses LF-CR end-of-line sequences that may result in unwanted double-spacing.
- Remove and convert HP escape characters: Select to filter HP escape character sequences from the job file.

#### On Error Tab

The On Error Tab is common to all tasks. Details can be found on "Task Properties Dialog" (page 51).

# **Translator Action Task Properties**

PlanetPress Suite Workflow Tools Translator action tasks can convert your data from its current encoding to a number of different encoding. The same data may be converted back and forth as required.

The Translator Action Task is useful for data file using foreign languages, as well as to convert Unicode data file (which are not supported by PlanetPress Suite).

Codepage 1252 (ANSI - Latin 1) is used for many Latin language documents, since it can be used for Afrikaans, Basque, Catalan, Danish, Dutch, English, Faroese, Finnish, French, Galician, German, Icelandic, Indonesian, Italian, Malay, Norwegian, Portuguese, Spanish, Swahili and Swedish. Codepage 932 is often used for Japanese.

Translator action task properties are as follows:

#### **General tab**

- **Source encoding**: Select the current data encoding. Note that the source encoding is *not selected automatically* and you must therefore select the proper encoding from this list in order for the conversion process to be performed successfully.
- **Target encoding**: Select the encoding to which you want the data to be converted.
- **Include target encoding signature**: This option is only available when converting to UTF-8 (Windows code page 65001) or UCS-4 (code page 12000 or 12001). Select to include the character encoding signature—also known as the byte order mark—at the beginning of the target string.
- **Default character on translation**: You may enter a character to be used to replace all those characters that cannot be found in the source encoding. If you leave this box empty, they will be simply stripped from the data, so you may consider using a space as a place holder for unidentified characters.

#### **On Error Tab**

The On Error Tab is common to all tasks. Details can be found on "Task Properties Dialog" (page 51).

# **PlanetPress Database Action Task Properties**

PlanetPress Database action tasks retrieve data from various databases to use as input data. The data received by the task may be kept as is or converted to the CSV, Fixed Length Columns or XML format.

PlanetPress Database action tasks are not considered input tasks as such, because they cannot be used to start a process. Although they cannot be used to get the process' initial input, they can be used to gather secondary input (see "Initial and Secondary Input Tasks" (page 94)). In cases where all your data comes from databases, you can use a Create File input task as a dummy task at the beginning of your process, and then use a PlanetPress Database action task to gather your actual data.

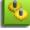

PlanetPress Database action tasks require version 2.5 or higher of the Microsoft Data Access Components (MDAC),

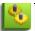

## including JET 4.0.

When adding a PlanetPress Database action task, you have two options:

- You can use static properties (properties that will remain the same regardless of the data processed at runtime). This
  option lets you use an Open DataBase Connectivity (ODCB) compliant data source. You can also edit the SQL statement
  that assembles the database table. Note that you can import a database connection configuration that you previously
  exported from PlanetPress Design (when you created a document) or from PlanetPress Suite Workflow Tools (when
  you set up a sample data file for a process).
- You can use *dynamic properties* (properties that include variables or data available at runtime). This option lets you create a dynamic database connection string as well as an SQL statement that changes based on the data processed by PlanetPress Suite Workflow Tools. Note that this option will not let you test the query performed by this task before it is performed with actual data.

PlanetPress Database action task properties are as follows:

#### **Database Connection tab**

## Database group

- **Location**: Enter either the path and name of the database or a database connection string in this box. You may click to navigate to the database and paste the database path and name automatically to this box. You may also click create an ODBC connection string to the data source and paste the string automatically to this box. If a login name and password are required to connect to the database, a dialog box is displayed and the information you enter is saved in the configuration of the PlanetPress Database action task.
- Table/Query: Select the table or query containing the information you need as your input data.

#### Range group

- All: Select this option use all the records included in the database.
- **Records**: Select this option use only some of the records in the database. Indicate the range by entering the number of the first record followed by a dash and the number of the last record. To use records 50 to 75, for example, enter 50-75. Note that this option is intended mostly for testing purposes, since in real life scenarios, you typically want to use all the records stored in a database.
- **Emulation group**: Use options from this group to customize the data file generated by the PlanetPress Database action task.
  - **Output file emulation**: Select the emulation corresponding to the type of output file you want the PlanetPress Database action task to generate.
  - **CR-LF replacement**: If you want CR-LF (Carriage Return-Line Feed) characters within the data file to be replaced by another character, use this box to indicate which character to use. You may select the replacement character from the list or type your own.
  - **Emulation options group**: Options from this group change based on the selected output file emulation.
  - **PlanetPress Database Emulation**: If you selected PlanetPress Database in the Output file emulation box, the following options are available:
    - **Create data pages as follows**: Select the option that will be used to generate the data pages. Each data page created using the table or query selected above (Table/Query box) can contain a single record, a fixed number of records, or a variable number of records. To choose the last option, select one of the When [field name] changes listed in this box.
    - **Sort on conditional field**: Select this option if you want the table to be sorted using the field selected in the Create data pages as follows box before the data page creation process is started.
    - Maximum number of records per page: For data pages that contain multiple records (a fixed or variable number of records), enter a maximum number of records per page in this box. Note that this value cannot exceed 4,000.

- CSV Emulation: If you selected CSV in the Output file emulation box, the following options are available:
  - **Sort on field**: If you want the table to be sorted before the data page creation process is started, select the sort field from this box.
  - **Text delimiter**: Select the text delimiter to be used in the generated file.
  - **Field separator**: Select the field separator to be used in the generated file.
  - **Add a header record with field names**: Select this option if you want the generated file to have a header record (a record that includes the field names only).
- **Fixed Length Columns Emulation**: If you selected Fixed length columns in the Output file emulation box, the following options are available:
  - **Sort on field**: If you want the table to be sorted before the data page creation process is started, select the sort field from this box.
  - **Default width**: This box is used to set the default width for all fields. It is set to 60 by default, but can be set to any value between 1 and 65535. This value is applied to all the fields in the generated file. To set different widths for each field, use the Configure Width button. Doing this disables the Default width box
  - **Configure Width**: Click to set the width of each field in the generated file. The displayed Configure Width dialog box lists all the fields in the file that will be generated and indicates their widths. To change the indicated widths, simply click the values displayed in the Width column and enter new values. Click OK when you are done to close the dialog box. You will then no longer be able to use the Default width box.
- XML Emulation: If you selected XML in the Output file emulation box, the following options are available:
  - **Create data pages as follows**: Select the option used to generate the data pages. Each data page created using the table or query selected above (Table/Query box) can contain a single record, a fixed number of records, or a variable number of records. To choose the last option, select one of the When [field name] changes listed in this box.
  - **Sort on conditional field**: Select this option if you want the table to be sorted using the field selected in the Create data pages as follows box before the data page creation process is started.
  - **Data encoding**: Select the encoding used in the generated XML file. By default, this option is set to the default encoding of the computer used to create or edit the configuration. You may choose any encoding listed in the drop-down list or enter your own.
  - **Maximum records per page**: Select this option if you want to limit the number of records per page. This option is only available if you indicated that you wanted each data page to contain several records in the Create data pages as follows box.
- XML for PrintShop Mail: This emulation is specifically for use with merging your data with a PrintShop Mail
  document, using the PrintShop Mail Action Task (see "PrintShop Mail Action Task Properties" (page 125)). No
  options are offered, as this format is static and should not be modified.
- **Alternate syntax**: Select this option if your query uses an alternate syntax.
- **Edit SQL**: Click to create and test an advanced SQL query.
- **Import Config**: If you previously created and exported a PlanetPress Database Connection configuration, click this button to import it. This saves you the trouble of configuring the connection every time.
- **Client-side Cursor**: When this option is enabled, the complete result set is downloaded before processing starts, and changing records is done by PlanetPress. This is generally faster for queries returning a small number of results; otherwise the start of the record processing can be delayed since the whole recordset must be downloaded.

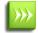

MySQL, using ODBC 5.0, must be set to use a client-side cursor. Microsoft Access will always work better when using a Server-Side cursor.

• **Include password in config**: Select to save an encrypted version of the database password (if any) within the exported configuration.

• **Export Config**: Click to export the currently displayed properties of the PlanetPress Suite Workflow Tools action task. The exported configuration can then be reused on other PlanetPress Suite Workflow Tools workstations.

## **Dynamic SQL tab**

- **Use dynamic values at runtime**: Select to use a dynamic database connection string and/or SQL statement at runtime. Check this box to enable the options included in this group (this disables the corresponding options in the General tab).
  - **Parse normally**: Select to interpret any backslashes included in the database connection string as backslashes. If this option is not selected, any backslash that is not doubled will be disregarded.
  - **Database connection string**: Enter a variable connection string in this box. To do this you may begin by clicking to create an ODBC connection string to the data source and paste the string automatically to this box. Note that if a login name and password are required to connect to the database, a dialog box is displayed and the information you enter is saved in the configuration of the PlanetPress Database action task. Another option, if a database connection string (not a database path and name) was already entered in the Database Connection tab, is ti simply copy and paste it to this box. Bear in mind that if the Parse normally option is not selected, any backslashes included in the connection string that is not doubled will be disregarded. Once your connection string is displayed in this box, you can edit it by adding variables or data selections.
  - **SQL statement**: Enter your SQL statement. Remember that you may use variables and data selections in your statement.

#### On Error Tab

The On Error Tab is common to all tasks. Details can be found on "Task Properties Dialog" (page 51).

# **XSLT Editor Action Task Properties**

The XSLT Editor action task takes an XML file as input and executes the XSLT code as parameter to rearranges the content of the XML file.

XSLT (or XSL Transformation) is a style sheet that describes how an XML document is to be transformed into another XML document. The reason to transform an XML document into another XML document is simply to rearrange the information it contains in order to make the data structure more convenient for your needs.

The XSLT Editor menu options are as followed:

- File
  - Import: Lets you open an existing XSLT script from an XSL, XSLT or TXT file.
  - Export: Lets you save the current XSLT script as a file.
  - **Print**: Prints the current XSLT script.
- Edit
  - Undo: Undo the last edit.
  - **Cut**: Cut the current selection (only available if there is selected text in the editor).
  - **Copy**: Copy the current selection (only available if there is selected text in the editor).
  - Paste: Paste the last selection that was cut or copied in the location of the cursor in the text editor.
  - **Delete**: Delete the current selection (only available if there is selected text in the editor).
  - Select All: Select all of the contents of the editor.
- Search
  - **Find**: Brings up the Find dialog.
  - Find Again: Repeats the previous search and finds the next occurrence.
  - Replace: Brings up the Replace dialog.
  - Go To Line: Brings up the Go To Line dialog where you can enter a line number and jump directly to that line.

- XSLT Version
  - **XSLT 1.0**: Select if you will be entering or pasting XSLT version 1.0 code.
  - **XSLT 2.0**: Select if you will be entering or pasting XSLT version 2.0 code.
- Tools
  - **Editor Options...**: Opens the "Editor Options" (page 76).
- Help
  - Contents and Indexes: Opens the Editor Help (this page)

The other options of the window are:

- The script editor text box: This is where you enter your XSLT Script that will be used. If you use an external script file, this will display the content of the file (note however that modifying the script in this case does not modify the external file and changes are not saved).
- **Script running from**: Choose if the script should be run from the editor text box, or from an external script file.
- **Script filename and path**: Either enter the full path of the XLST Script, or click the **Browse** button to navigate to the file. This option is only available if you choose **external script file** in the **Script running from** option.

# **Send Images to Printer Action Task Properties**

The Send Images to Printer Action Task is used to (obviously) send images to the printer so they can be used as resources by documents run on the printer. They are comparable to Download to Printer action tasks (see "Download to Printer Action Task Properties" (page 113)), but they include image specific options. Furthermore, they can be used to send images not only to printers, but also to the virtual drive of other computers running PlanetPress Suite applications.

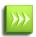

Images sent to a printer are stored in the root folder of the printer's hard disk, while images sent to the virtual drive of another computer are stored in a sub-folder of the PlanetPress Suite Workflow Tools folder.

Send Images to Printer action task properties are as follows:

## **General tab**

- Scan orientation: Select Side to side for images that will be printed in their original orientation on a portrait oriented page, or in a rotated orientation on a landscape page. Select Top to bottom for images that will be printed in a rotated orientation on a portrait oriented page. Note that images that are meant to be printed in various ways can be stored twice on the printer as two identical copies of the same file that bear different names (Image\_Original.tif and Image\_Rotated.tif, for example). The first copy can be processed using a Send Images to Printer action task with the scan orientation set to Side to side, the second one with a different Send Images to Printer action task with the scan orientation set to Top to bottom, each one typically being included on two different branches of the same process.
- Color conversion: Select As is to keep the color information included in the images. Select Grayscale to convert color images to grayscale.
- **Naming convention**: Select 'File name, original' to store the file under its original file name. Select 'File name, no extension' to store the file without its original file name extension. Note that all characters are converted to uppercase and that extended characters (diacreased characters, such as é, for example) are not recommended in image file names.
- **Image quality**: Select the same image quality chosen in the PlanetPress Design documents that reference the image files you are sending. In PlanetPress Design, this setting is included in the document's resource options.
- **Image compression level**: Select the level at which you want images to be compressed. Values can range from 1 (compress up to 1% of the image's original size) to 100 (do not compress). For example if you set this box to 75, the Image Downloader compresses all images by 75% when it converts those image to PostScript. The default compression level is 70%.
- Send to Virtual Drive of: Select the computers and/or printers to which the images are to be sent.

- Refresh: Click to prompt PlanetPress Suite Workflow Tools to look again for available printers and computers.
- **Hard disk name and path**: You may enter the name and path of the hard disk to which you want to send the images. Needless to say that this option is used if the device to which you are sending the images has multiple hard drives.
- **Print confirmation page**: Select to print a confirmation page on each one of the selected printers after an image has been successfully received.

#### On Error Tab

The On Error Tab is common to all tasks. Details can be found on "Task Properties Dialog" (page 51).

# **Send to Folder Action Task Properties**

Send to Folder action tasks send the files they receive to a local folder. They perform the same function as Send to Folder *out-put* tasks, with the only difference being that in this case PlanetPress Suite Workflow Tools will wait for the task to be completed before going on to the next task in the configuration.

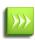

As with any task that can refer to network resources, it is important to understand the considerations involved with paths and permissions of these resources. Please refer to the "Network Considerations" (page 16) page in the Advanced Configuration and Options chapter (Reference Guide, in English only).

Send to Folder action task properties are as follows:

#### **General tab**

- **Folder**: Enter the path of the folder to which the files are to be saved.
- **File name**: Enter the name of the output files generated by this task. To prevent each new file from overwriting the previous one, you should use variable names. As with any variable property box, you can use any combination of text, variables and data selections.
- **Concatenate files**: If this option is selected, when PlanetPress Suite Workflow Tools tries to save a file under a given name, if a file under that same name already exists, instead of overwriting it, PlanetPress Suite Workflow Tools will append the content of the new file to that of the existing file. This appending process will go on until the file is removed from the folder.
- **Separator string**: This option is used to add a separator string between the content of each file when the Concatenate files option is selected.

#### **On Error Tab**

The On Error Tab is common to all tasks. Details can be found on "Task Properties Dialog" (page 51).

# **Run Script Action Task Properties**

Run Script tasks are used to run scripts that typically perform some kind of processing on the job file received by the task. Scripts are often simpler to write than programs added with the External Program action (see <u>"External Program Action Task Properties"</u> (page 112)). However, they can be slower to execute.

The Run Script action task can be used either as an action or a condition. When dragging and dropping a Run Script action task on a given process, you select whether to use this task as an action or a condition from a contextual menu.

For more information on scripts, what languages are supported and how to write scripts and conditions, please see the related chapter, "Using Scripts" (page 197).

Run Script action task properties are as follows:

The Script Editor menu options are as followed:

#### File

- **Import**: Lets you open an existing script from an external file. This file can be in .vbs, .js, .pl or .py for language-specific scripts, or .txt for any of them.
- **Export**: Lets you save the current script as a file.
- **Print**: Prints the current script.

#### Edit

- Undo: Undo the last edit.
- Cut: Cut the current selection (only available if there is selected text in the editor).
- **Copy**: Copy the current selection (only available if there is selected text in the editor).
- Paste: Paste the last selection that was cut or copied in the location of the cursor in the text editor.
- **Delete**: Delete the current selection (only available if there is selected text in the editor).
- **Select All**: Select all of the contents of the editor.

#### Search

- **Find**: Brings up the Find dialog.
- **Find Again**: Repeats the previous search and finds the next occurrence.
- Replace: Brings up the Replace dialog.
- **Go To Line**: Brings up the Go To Line dialog where you can enter a line number and jump directly to that line.

## Language

- **VBScript**: Select if your script is written in VBScript.
- **JavaScript**: Select if your script is written in Javascript.
- **Perl**: Select if your script is written in Perl.
- **Python**: Select if your script is written in Pyton.

## Tools

- Editor Options...: Opens the "Editor Options" (page 76).
- Help
  - Contents and Indexes: Opens the Editor Help (this page)

The other options of the window are:

- **The script editor text box**: This is where you enter your XSLT Script that will be used. If you use an external script file, this will display the content of the file (note however that modifying the script in this case does not modify the external file and changes are not saved).
- Script running from: Choose if the script should be run from the editor text box, or from an external script file.
- **Script filename and path**: Either enter the full path of the XLST Script, or click the **Browse** button to navigate to the file. This option is only available if you choose **external script file** in the **Script running from** option.

With the Run Script action, the *On Error* tab is accessible by right-clicking on the action in your process and clicking Advanced Properties.

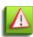

The On Error tab will be triggered if your script has an execution error (such as syntax error, etc) as well as when raising an error from wtihin your script. For more information, see

## **On Error Tab**

The On Error Tab is common to all tasks. Details can be found on "Task Properties Dialog" (page 51).

## Microsoft® Word® To PDF Action Task Properties

The Microsoft® Word® to PDF Action Task can be used to convert a Word® document into a PDF file that can be used in your PlanetPress Suite Workflow Tools process. It can also do a Mail Merge as it runs the task. This plugin is only available with PlanetPress Production (and not with PlanetPress Office or PlanetPress Watch).

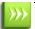

Microsoft® Word® needs to be installed for this task to be functional and to test the connection.

#### **General tab**

- **Microsoft Word Document:** Enter a Microsoft® Word® document or template, or click the browse button to navigate to the location of the document. The supported extensions are: \*.doc, \*.docx, \*.dot and \*.dotx.
- Perform Mail Merge: Check when providing a Microsoft® Word® document or template configured for mail merge.
  - **Use settings specified in document**: Selected to instruct the task to use the connection string and SQL statements stored in the DOC file. There is no guarantee that the database, connection string or statement are still valid, especially if the DOC file was moved or sent to someone else.
  - **Use custom settings**: Override the mail merge settings in the Microsoft® Word® document and lets you specify your own.
  - Connection String: The connection string to any ODBC database supported by PlanetPress Suite. You can
    use the Browse button to open an existing File DSN, or use the Database Button to open the ODBC connection
    interface.
  - **SQL Statement**: An SQL statement that is understood by the database you are using and that will return a series of records that the Microsoft® Word® template is expecting. Note that no validation is made on SQL statements except if they are for Microsoft Access and Excel data files. You can use the Test Connection button to test the SQL and connection string.
  - **Test connection**: Checks if the Connection String and SQL Statement are valid, and if the resulting recordset is understood by the Microsoft® Word® document. This is optional, though highly recommended.

## Output Type:

- .PDF File (with metadata): The result will be a PDF file with the number of pages generated by the combination of the template and recordset. Metadata is also included that complement the PDF.
- **.DOC file**: The result is a Microsoft® Word® document in .doc format. Note that this format is not supported by PlanetPress Suite as a data file or job file, so this option is only useful if you are simply planning to save the Word document in a specific location.

#### **On Error Tab**

The On Error Tab is common to all tasks. Details can be found on "Task Properties Dialog" (page 51).

#### **Notes**

- Microsoft Word must be installed on the PlanetPress Suite Workflow Tool system.
- Microsoft Word must not be currently opened when the automation task runs.
- Microsoft Word 2003 and up are supported.
- The task uses a printer queue set with the "PlanetPress Word to PDF Printer" driver, which is created and set by default on-the-fly the first time a Microsoft® Word® Document to PDF Action Task is run. This printer cannot be shared on the network in order to avoid confusion from network users, however it is shared between all Microsoft® Word® Document to PDF action tasks on the same system.
- While debugging this task, the printer shows the message that the document can not be printed. This message is normal and will not appear when running a live configuration.
- If using a Microsoft® database such as Access® or Excel®, each software must be installed in the same version. For example, using Microsoft® Word® 2007 with a Microsoft® Access® 2003 database will cause the task to fail.
- If the database path is specified in the Microsoft® Word® document, the mail merge has to be performed with the settings specified in the document, otherwise the database path provided in the task is ignored and can cause different conflicts. To use custom settings, the Microsoft® Word® document should contain only mail merge fields with no database path entered. The Microsoft® Word® to PDF Action task allows specifying the path of the database and the query to use. The Use custom settings option is very usefully for using different databases and queries in a single process.

• If the database is the same for 2 processes, one of two processes aborts. Each process has to use different databases, or no more than one process with a Microsoft® Word® to PDF task.

# **Create MRDX Action Task Properties**

The Create MRDX action task is used to register a job on a Suretrac server using an MRDX file. The MRDX contains information about the job and its finishing, as well as integrity features use by SureTrac. This task requires a PDF file as an input, along with metadata generated through a document that contains Pitney Bowes Scan Codes.

The Create MRDX action task properties are as follows:

#### General Tab

- **Register Job to the SureTrac Server** group: Check this option to enable the group.
  - **Server Name**: The complete URL of the SureTrac server.
  - **Process Verification Job Name**: The SureTrac job that this PDF should fall under. Use the button next to the list to retrieve a list of available SureTrac jobs from the server.
  - **Mailrun ID**: A unique identification for the current job. This ID must never be the same between two mail runs we suggest using either %f or %u, which are both always unique as they are based on date and time.
  - Use Job ID: Check to send the Job ID chosen in the Pitney Bowes Scan Code utility along with the job.
- Use External MRDX and PDF: Check this option to ignore the MRDX creation and use an existing PDF and MRDX instead.
  - **Files Location**: Enter the path and filename (without extension) of the PDF and MRDX file, or use the browse button to select either. The PDF and MRDX file must have the exact same name apart from the extension.
- **Use MRDX as new data file**: Ignore the PDF file and use the MRDX as a job file after this task. The PDF is discarded. If this is unchecked, the PDF and metadata are used.

## **On Error Tab**

The On Error Tab is common to all tasks. Details can be found on "Task Properties Dialog" (page 51).

# **PrintShop Mail Action Task Properties**

Once you have imported PrintShop Mail documents (see "Import Documents" (page 33)) to your PlanetPress Suite Workflow Tools workstation, you can use PrintShop Mail action tasks to output the job file with a selected PrintShop Mail document. PrintShop Mail action tasks let you print as well as generate PostScript or PDF files. The PrintShop Mail and PrintShop Mail 7 action tasks are essentially the same except for the version supported: PrintShop Mail only supports 6.1 documents, while PrintShop Mail 7 supports 7.0 and 7.1 documents.

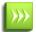

Using any PrintShop Mail document in PlanetPress Workflow requires PrintShop Mail version 6.1 or higher to be installed on the same system, as well as an activated PrintShop Mail production dongle.

PrintShop Mail action task properties are as follows:

## **PSMail tab**

- File name: Select a specific PrintShop Mail document if you want all the jobs to be printed with that document.
- Output type group
  - **Output type**: Select the type of output you want the task to generate.
    - Select PDF to generate a PDF file.
    - Select Windows PostScript driver to print to a PostScript printer available via Windows.
    - Select Preflight to generate a pre-flight document.

- Select Produce PostScript to generate a standard PostScript file that can then be sent to any PostScript printer.
- Select JPG to generate a JPG image file.
- **Data file type**: Select the data file type that is sent to this task, and used as a database for the PrintShop Mail document.
- **Distilling options file**: Enter the name and path of a distilling options file (or "joboptions" file) or use the Browse button to navigate to that file. This option is only available when PDF is selected in the Output type box.
- **PDF Type**: Select Preview or Print to select which type of PDF should be generated. This option is only available when PDF is selected in the Output type box.
- **PostScript Driver**: Select which driver to use to generate the job. This should be the same as the printer selected in your PrintShop Mail document when designing it. This option only appears in the PDF and Produce PostScript output types.
- **Windows printer**: Select the print driver of the printer to which you want the print job to be sent. This option is only available when Windows PostScript driver is selected in the Output type box.
- Print Technology: Select the PrintShop Mail print technology to use when generating the output. For a list of
  available job technologies, consult the <a href="PrintShop Mail User Guide">PrintShop Mail User Guide</a>. This option is only available when Windows
  PostScript driver is selected in the Output type box.
- **Layout**: Select which layout to use to produce the JPG file (output is limited to a single image). This option is only available when JPG is selected in the Output type box.
- **User generated file as output**: The output from the plugin will be the file generated by the merging (depending on the output type selected). This option is not available in the Windows PostScript Driver output type.
- **User original data as output**: The output from the plugin will be original data file. When this option is selected, a box is enabled under the option, letting you specify a full path where the output should be saved. This option is not available in the Windows PostScript Driver output type.

## Record Range group

- **All records**: Select if you want to print all the records included in the job file.
- **Use Record Range**: Select if you want to print only some of the range included in the job file. Use the From and To boxes to indicate the record range.

## On Error Tab

# **Process Logic Tasks**

Process Logic tasks include conditions, branches and loops. They can be used to control the flow of the data within your process either consistently or depending on certain information obtained from multiple sources.

**Conditions** are used to create a path in your process that will either execute one branch or continue down the main trunk. The result can depend on data within your job file, external data, variables or even the result of an external script. A condition will never result in both branches being executed, and any tasks or outputs in the ignored branch will also be ignored. See "Conditions" (page 128).

A **Branch** is effectively a doubling of your job file. As your job file goes down the process, when it encounters a branch it will go in that branch, process all tasks up to the output, and return to the main trunk to continue processes. You can have branches within branches, and all branches must have an output. For more information on branches, see "Branch Properties" (page 127).

A **Loop** is a task that will cause anything after it to repeat a certain number of times. You can indicate a static number of loops or dynamically determine the number via a variable or information from your job file, and store the iteration of the loop in a job info. See "Loop Action Task Properties" (page 142).

A **Splitter** separates your data into multiple chunks that are used as individual, smaller job files. A splitter is similar to a loop in the sense that it will cause anything after it to repeat a certain number of times, however in this case it is the data itself that determines the number of loops. See <u>"Splitters" (page 132)</u>.

The **Send to Process** action and **GoSub** Action are used to send the job file to another process or subprocess and, in the case of the **GoSub**, to get information back from the subprocess. See "Send to Process Task Properties" (page 142) and "GoSub Action Task Properties" (page 142).

# **Branch Properties**

By default, when you add a branch to a process, PlanetPress Suite Workflow Tools uses identical copies of the job file and job file information for the both the main and secondary branches. You can change these settings as required once the branch has been added.

Branch properties are as follows:

## **Backup Tab**

- **Backup job file**: Select if you want PlanetPress Suite Workflow Tools to use identical copies of the job file for the main and secondary branches. When this option is not selected, the file generated by the output task located at the end of the secondary branch is used as the job file for the main branch. Note that if the secondary branch ends with a Delete output task, the main branch will not receive any job file. If the secondary branch includes a Splitter action task, the main branch will receive the last part of the job file (as split by the Splitter task). If the secondary branch ends with a PlanetPress Fax or PlanetPress Image output task, the main branch will receive a PostScript file.
- **Backup job information**: Select if you want PlanetPress Suite Workflow Tools to use identical copies of the job file information for the main and secondary branches. When this option is not selected, the job file information that reaches the output task located at the end of the secondary branch is used for the main branch. Any modification performed on the secondary branch thus has an impact on the main branch.
- **Backup emulation**: Select if you want PlanetPress Suite Workflow Tools to use the emulation selected when the job file reaches the secondary branch for the main branch as well. When this option is not selected, the emulation selected when the job file reaches the output task located at the end of the secondary branch is used for the main branch. If the

secondary branch includes a secondary input task or a Change Emulation action task, then the last emulation selected in the secondary branch will be the one used for the main branch.

• **Backup local variables**: Select if you want PlanetPress Suite Workflow Tools to use identical copies of the local variables for the main and secondary branches. When this option is not selected, the local variables that reaches the output task located at the end of the secondary branch is used for the main branch. Any modification performed on the secondary branch thus has an impact on the main branch.

In case of the failure of a Branch task (the branch itself, not the other tasks contained within), by default the process will ignore the branch and simply go down the main trunk. You can overwrite this in the On Error tab.

#### **On Error Tab**

The On Error Tab is common to all tasks. Details can be found on "Task Properties Dialog" (page 51).

## **Comment Properties**

Comments can be used to clarify your process either for yourself or others, to explain branches and scripts, or add information for anyone editing the configuration in the future.

Comments do not open, modify or otherwise process the job file in any way, and are simply ignored at runtime. They do not have an "On Error" tab because of this, since they cannot generate an error in any situation.

Comments have a single property in the **General tab**, which is the box where you enter the comment itself. This box does not process variables (it is not a "variable property"), since that would be of no use at runtime.

## **Conditions**

A process is like a flowchart. The data files captured by the input tasks become job files (see "Data File and Job File" (page 89)) that travel down the process. Many processes include multiple branches and conditions.

In the Process area, conditional branches appear with their associated condition, allowing you to understand the logic of the whole process at a glance.

- When PlanetPress Suite Workflow Tools arrives at a branch, it duplicates the job file so as to send a copy down each branch.
- When PlanetPress Suite Workflow Tools comes to a condition, it tests the condition and sends the job file down one of
  the two branches based on the test result. So every time a job file travels down the process, it is either routed down the
  True or False branch.

You can add five types of conditions to your PlanetPress Suite Workflow Tools processes:

- The name of the job file: see "File Name Condition Properties" (page 128).
- The size of the job file: see "File Size Condition Properties" (page 129).
- The state of a printer or other SNMP compliant device: see "SNMP Condition Properties" (page 129).
- The comparison between two pieces of text: see "Text Condition Properties" (page 130).
- The current time: see "Time of Day Condition" (page 132).
- An advanced scripted condition using a Run Script Condition. See the "Run Script Action Task Properties" (page 122).

# **File Name Condition Properties**

File Name conditions test the original name of the job file traveling down the process branch, or in other words, the name of the file received by the last input task appearing above the condition.

File Name Condition properties are as follows:

#### **General** tab

- **File name mask**: Enter a file name. The condition will be tested True only in the case of an exact match, so consider using wildcard characters.
- **Invert condition result**: Select to toggle the result of the condition (true becomes false and vice versa).

#### **On Error Tab**

The On Error Tab is common to all tasks. Details can be found on "Task Properties Dialog" (page 51).

## **File Size Condition Properties**

File Size conditions test the size of the job file they receive. Note that the job file may include data selections, attachments and documents that were added by other tasks.

File Size Condition properties are as follows:

#### **General tab**

- **File size is**: Select whether the condition is to check if the job file is smaller (less than) or larger (more than) then the specified value.
- **Kbytes**: Enter the minimum (more than) or maximum (less than) size setting in kilobytes.
- **Invert condition result**: Select to toggle the result of the condition (true becomes false and vice versa).

#### **On Error Tab**

The On Error Tab is common to all tasks. Details can be found on "Task Properties Dialog" (page 51).

# **SNMP Condition Properties**

SNMP is a communication protocol for helping network administrators manage devices and peripherals on their network. It is useful for verifying the status of network printers, as you can retrieve error and other status messages that printers send out, such as being out of paper or having low toner.

PlanetPress Workflow Tools uses the SNMP protocol in the form of an SNMP Condition, in to ways:

- To check the status of printers on your network against values you set in a condition, and to return a true or false value. This is called setting a Printer condition in the SNMP condition's properties dialog box.
- To check different values of printers or other SNMP compatible devices against conditions you set, to return a true or
  false value. This is called setting a User defined condition in the SNMP condition's properties dialog box. You indicate
  what is called management information bases (MIB) and object identifiers (OID) that are extensible and can be vendor
  specific.

SNMP Condition properties are as follows:

#### **General tab**

## Parameters group

• Community: Enter the community name for the printer or other SNMP compliant device you want to monitor. A community acts like a combination of a user and password granting you access to an SNMP device. Depending on the community name, the device knows what rights to grant, for example, read-only or read-write. Community names serve as a form of organization and security used with SNMP. The community name must allow sufficient access to the SNMP device to monitor it with the condition. Most SNMP devices come with a public community name that usually gives you read-only and/or read-write access. It is recommended to increase security on your network by entering community names allowing varying levels of access depending on the particular device, its users, etc. The community name tells the device which rights to grant PlanetPress Suite Workflow Tools (required to perform the test).

- **IP address**: Enter the IP address of the network printer (or other device) whose status is to be checked via SNMP.
- **Get info**: Click to retrieve information corresponding to the IP address you entered. If the information is successfully retrieved and it corresponds to a printer, the Host name and Description of the printer (or other device) appears in the corresponding boxes.
- **Host name**: When you click **Get info**, if PlanetPress Suite Workflow Tools is able to communicate with the device, it displays its name here.
- **Description**: When you click **Get info**, if PlanetPress Suite Workflow Tools is able to communicate with the device, it displays its description here.
- **Condition type**: Select Printer Queue to test a standard printer status condition or User Defined to test a status identified using a printer specific identification code. Bear in mind that the failure to comply with any of the test conditions selected below will make the whole condition False.
- **Printer Queue group** (displayed when Printer Queue is selected in the **Condition Type** box)
  - **Printer status**: Select Idle or Printing to test whether the printer is currently idle or printing. Select Do not test if you only want to test the printer's alert status (below).
  - **Alert status**: Select No alert to make the condition False whenever an alert situation is detected, regardless of its type or severity. Select No critical alert to make the condition False whenever a critical alert is detected, regardless of its type. Select Non-critical alert to choose a specific non-critical alert in the Detected error box. Select Critical alert to choose a specific critical alert in the Detected error box. Select Do not test if you only want to test the printer status (above).
  - **Detected error**: Select a specific non-critical or critical alert. Note that this box is only displayed if you selected either Non-critical alert or Critical alert in the Alert Status box.
- **User Defined** (displayed when User Defined is selected in the **Condition Type** box)
  - **MIB OID number**: Enter the Management Information Base Object Identifier corresponding to the object you want to test. Vendors of SNMP compliant devices sometimes list MIB OIDs in their documentation.
  - **Test**: Click to test communication with the device and the MIB OID number.
  - **Operator**: Select the operator used to test the condition.
  - **Value**: Enter a specific object status. Vendors of SNMP compliant devices sometimes list possible object states in their documentation.
  - **Invert condition result**: Select to toggle the result of the whole SNMP condition (true becomes false and vice versa).

#### **Management Information Base Object Identifiers**

A Management Information Base (MIB) is a database of Object Identifiers (OIDs) that can be used to monitor device objects using SNMP. An MIB OID can point be a printer tray, cartridge or hard disk, or to modem mode. Using an SNMP condition, PlanetPress Suite Workflow Tools can communicate with a device located at a given IP address and request the status of the object identified by a given MIB OID number. Object Identifiers are typically assigned and registered by device manufacturers. They are based on a standard known as Abstract Syntax Notation One (often referred to as the ASN.1 standard).

#### On Error Tab

The On Error Tab is common to all tasks. Details can be found on "Task Properties Dialog" (page 51).

## **Text Condition Properties**

Text conditions can be used to perform two different types of tests:

• To test the presence of a string within the job file. You can, for example, search for the string "Gold member" on the first line of the job file. As another example, you could search for a variable string retrieved via a job info variable or a data selection in a given location in the job file.

• To compare two strings. As with the test above, this test can also be used to search for a string in a given location. The difference with this test is that it gives you comparison options. Using the "Contains" operator, you can test the presence of the string "Gold member" at a given location in the job file (using a data selection), but the other operators can be used to test whether or not the first string is equal to the second one, whether it is equal or lower than the second one, etc.

The logic of text conditions can sometimes be tricky, especially if it includes variable strings, so you should test it thoroughly.

Text Condition properties are as follows:

#### **General tab**

- **String**: If you want to test the presence of a given string at a given location, enter the string in this box. If you want to compare two strings or perform a numeric comparison, enter the first string in this box. Note that you can enter either a static string, a variable or a data selection in this box. If you enter a variable, PlanetPress Suite Workflow Tools will retrieve the string from the variable before performing the comparison. If you enter a data selection, PlanetPress Suite Workflow Tools will search the job file and retrieve the string found at the referenced location before performing the comparison.
- **Operator**: Select the desired operator. Note that neither the "Is found" nor the "Is not found" operator can be used to test XML data.
- **Convert data to uppercase before comparison**: This option is only displayed when either "Is found" or "Is not found" is selected in the **Operator** box. Select to prompt PlanetPress Suite Workflow Tools to convert the string to uppercase before performing the comparison.
- **Numeric comparison**: This option is *not* displayed when either "Is found" or "Is not found" is selected in the **Operator** box. Select to convert the strings from the **String** and **Comparison string** boxes to their corresponding numeric values before performing the comparison. If you chose an operator that compares numeric values, you should select this option.
- On numeric error: This option is only available when the **Numeric comparison** option is selected. Select the behavior you prefer when PlanetPress Suite Workflow Tools is unable to successfully perform a numeric comparison. Select "Return the error", if you want the Text condition to fail altogether. Select "Return true", if you want the condition to be considered True. Select "Return false", if you want the condition to be considered False.
- **Location**: You can only enter a location when either "Is found" or "Is not found" is selected in the **Operator** box. If you select "at", you also have to enter a specific line and column. If you select "on line", you have to enter a given line. If you select "in area", you have to enter a range of lines and columns. If you select "on the page", the search area will cover the whole data page (as defined below).
- **Compare to string**: You *cannot* enter a comparison string when either "Is found" or "Is not found" is selected in the **Operator** box. Enter the second string of the comparison in this box. As with the **String** box, you can enter a static string, a variable or a data selection in this box.
- **Page range**: Select **Any page** if you do not want to specify a precise data page. Select **Pages** to specify individual pages or page ranges. The page range setting is only considered when either "Is found" or "Is not found" is selected in the **Operator** box.
- **Range**: Entries must be separated by commas. Page ranges are entered using a starting page and an ending page, separated by a dash. For pages 1, 3 and 5 to 7, you would enter the following: 1,3,5-7.
- **Invert condition result**: Select to toggle the result of the condition (true becomes false and vice versa).

#### **On Error Tab**

The On Error Tab is common to all tasks. Details can be found on "Task Properties Dialog" (page 51).

#### **On Error Tab**

# **Time of Day Condition**

Time of Day conditions test the current time and day. Using a time and day grid, you can select blocks that correspond to time and day coordinates. Various settings can be used to change time intervals, for instance, that range from 15 minutes to 24 hours. You may choose to use days or dates, and you may also select specific weeks or months.

The Time of Day condition differs from the process schedule in the fact that you could put this condition after generating some output, and you can also run tasks when the condition itself is false, which is not the case for a process outside of schedule.

You can choose contiguous as well as separate time blocks as required. The condition is tested True every time the current time and date corresponds to a selected time block.

Text Condition properties are as follows:

#### **General tab**

- **Month**: Select "All months" if you want the selected time blocks to be valid every month of the year. Select a specific month if you want the selected time blocks to be valid only on that month.
- **Week of month / by date**: Select "Date" if you want the selected time blocks to be valid only on specific dates. Select "All weeks" if you want the selected time blocks to be valid every week of the month. Select a specific week of the month if you want the selected time blocks to be valid only on that week (the first, second or last week of the month, for instance).
- **Time division**: Select the desired time interval. Each block in the grid corresponds to the selected time interval.
- **Invert condition result**: Select to toggle the result of the condition (true becomes false and vice versa).
- **Grid**: Select separate or contiguous time blocks. Click a block to toggle it on or off. Click and drag to toggle multiple blocks on or off. Click date or day at the top of the grid to toggle the whole date or day on or off. Click a time interval on the left margin of the grid to toggle the whole time interval on or off.
- **Select All**: Click to toggle all the time blocks on.
- Clear: Click to toggle all the time blocks off.

#### On Error Tab

The On Error Tab is common to all tasks. Details can be found on "Task Properties Dialog" (page 51).

## **Splitters**

Splitter action tasks are used to single data files into multiple data files. You can use such tasks, for example, to split files that contain statements for multiple clients into smaller files that each contain a single client statement. Each statement can then be printed and sent by snail mail, or even emailed directly from PlanetPress Suite Workflow Tools, to each individual client.

Splitters initiate a recurring cycle that stops only when the original file has been completely processed. When a given splitter creates a file, it hands it down to the task that follows, and all the tasks on the same branch are performed until the output task. Then the splitter task creates yet another file that is again handed down to the next task, and so forth until the cycle ends (when there is no more data in the original file).

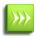

The splitting process must not alter the structure of the data file. In other words, each split file must have the same structure as the original files, otherwise the PlanetPress Design documents to which they will be sent will not be able to extract the data correctly and the merging process will fail.

PlanetPress Suite Workflow Tools offers various splitters to process different types of data:

- In-Stream Splitter action tasks are used to split non-emulated data.
- Emulated Data Splitter action tasks are used to split all types of emulated data, with the exception of XML and database data.
- XML Splitter action tasks are used to split XML data files.
- Database Splitter action tasks are used to split database files.
- PDF Splitter action tasks are used to split PDF files.

In previous versions of PlanetPress Suite Workflow Tools, only a single splitter, the **Generic Splitter**, was available. With it, you could do all the things that you can now do with the splitters listed above. This versatility, on the other hand, had a cost in terms of performance. Although the **Generic Splitter** is still available, for backward compatibility reasons, we strongly suggest that you create new splitter action tasks using the new splitters. To add extra performance to your existing processes, we even suggest replacing existing **generic splitter** action tasks with specific splitter action tasks. In some cases, the splitter processing time will drop from hours to seconds.

# **About Using Emulations with Splitters**

When an emulation is used with a splitter action task, the jobfile is emulated, cut to pieces and de-emulated. Most times, the emulation/de-emulation process is completely transparent. However, in some cases, there may be minute differences.

When using the ASCII or Channel Skip emulation, if there are missing line feed characters (when lines end with a single carriage return in ASCII, or when lines start with a No line feed channel in Channel Skip), the output data will be different from the input data, but the change will not be significant.

Let us imagine that a splitter action task processes the following data file using the ASCII emulation:

Data line1 of page 1<cr><lf>Data line2 of page 1<cr><ld>Last data line of page 1<cr><lf>Data line1 of page 2<cr><lf>

...and so forth...

Once split, the first file generated by the action task would look like this:

Data line1 of page 1<cr><lf>Data line2 of page 1<cr></ld>Data line2 of page 1<cr>Last data line of page 1<cr>

But when opened with PlanetPress Design or a PlanetPress Suite Workflow Tool using the ASCII emulation, the data in the generated file would look exactly like the data in the original. The same would hold true for the Channel Skip emulation.

Note the following details about emulations and their options:

- With most emulations, if a file is split on a form feed, the form feed will not be appended to the output file.
- With the ASCII emulation, tabs within the input data file are replaced by spaces (the number of spaces is determined within the configuration of the emulation).
- With the ASCII emulation, if the Remove HP PCL Escapes option is selected, the data coming out of the splitter will have no escape sequences.
- The Goto column option of Channel Skip emulation is not supported.

# **Database Splitter Action Task Properties**

Database Splitter are used to split database files into multiple data files that are passed to subsequent tasks in the process.

Database Splitter action task properties are as follows:

#### **General tab**

- **Split group**: Use this group to indicate how you want the file to be split.
- **Field value change**: Select if you want the file to be split based on changes in the values of a selected database field (the value in the ClientID field changes, for example).
- **Field value condition**: Select if you want the file to be split based on a condition set for the values of a selected database field (the value in the Order field equals 1, for example).
- **Field count**: Select if you want the file to be split whenever a given number of pages or data pages has been reached. The following options are only displayed when the Field value change or the Field value condition option has been selected at the top of the dialog box.
- **Field**: Enter the name of the field upon which to base the splitter condition. Note that you can use the popup menu's Get Data command to select the field and populate this box automatically.
- The following options are only displayed when the Field value condition option has been selected at the top of the dialog box.
- **Operator**: Select the condition to fulfill for the condition to be true and thus for the splitting process to take place.
- **Value**: Enter the condition value. Note that you can use the popup menu's Get Data command to select the value and populate this box automatically
- **Match case**: Select to force the splitter to match the character casing when resolving the Field value change or Field value condition. If this option is selected, a change from "DAY" to "Day" will be considered as a valid field value change, and "DAY" and "Day" will not be considered as equal values.
- **Where to split group**: Options from this group are used to define a number of pages or records before or after which the file is to be split.
- **Pages or records**: Enter the number of pages or records before or after which the file is to be split. Enter 0 if you want the file to be split right before or after the page or record that matches the set condition.
- **Before or after**: Options from this list box are used to define exactly how the file is to be split. Select Records before if you want the file to be split a given number of records before the field that matches the set condition. Select Records after if you want the file to be split a given number of records after the field that matches the set condition. Select Pages before if you want the file to be split a given number of pages before the field that matches the set condition. Select Pages after if you want the file to be split a given number of pages after the field that matches the set condition.
- **Split when condition is found group**: Use this group if you want the condition to be met a multiple number of times before splitting the file. Leave the default value of 1 in the Times box if you want to split the file every time the condition is met, but enter a value of 2, for example, if you want to split the file every second time the condition is met.
- **Time(s)**: Enter the number of times the condition must be met before the file is to be split.

  The following options are only displayed when the Field count option has been selected at the top of the dialog box.
- Maximum records per file: Enter the maximum number of records to include in each file. Enter 0 for no limit.
- Maximum pages per file: Enter the maximum number of pages to include in each file. Enter 0 for no limit.

## **On Error Tab**

The On Error Tab is common to all tasks. Details can be found on "Task Properties Dialog" (page 51).

## **Emulated Data Splitter Action Task Properties**

Emulated Data Splitter action tasks are used to split emulated data files (with the exception of XML and database data files - refer to "XML Splitter Action Task Properties" (page 138) or "Database Splitter Action Task Properties" (page 133)) into multiple data files that are passed to subsequent tasks in the process.

The data received by the process is typically prepared for a given output device using a pre-set emulation. In some cases, the data's original emulation may also have been changed by a Change emulation action task (see "Change Emulation Action Task Properties" (page 112)).

Using an emulation to format the data before splitting provides the most splitting options, but slows down the process. Splitting a data file containing a few hundred thousand pages may take several hours. So you may choose to use non-emulated data to speed up the splitting process (see "In-Stream Splitter Action Task Properties" (page 136)).

Emulated Data Splitter action task properties are as follows:

#### **General tab**

- **Split data file on emulated page group:** Select to split the data file based on pages (rather than on a word found within the emulated data) and to activate the option from this group, which is used to tailor exactly how you want the page based splitting process to take place.
  - **Page(s) per output**: Enter the number of pages to include in the file generated by the splitter in this edit box below or use the spin buttons.
- **Split data file on a word group**: Select to split the data file whenever a given word is found within the emulated data file (rather than on based on pages), or whenever the word found at a given location changes, and to activate the options from this group, which are used to tailor exactly how you want the word based splitting process to take place.
  - **Word change**: Select if you want the data file to be split when the word found at a given location changes.
  - **Get**: Click to go to the Data Selector and select the location associated with the Word change option.
  - **Specific word**: Enter the word to use as the splitting criteria. In this variable property box, you may enter static characters, variables, job information elements or any combination of these. You may also use the Get Data button to get a static string of characters from the sample data file. If you use this option, the coordinates of the data you will select will be added to the From line, To line, From column and To column boxes below.
  - **From line**: Enter a value corresponding to the first line on which the splitter must start searching for the word.
  - **To line**: Enter a value corresponding to the last line on which the splitter must start searching for the word.
  - **From column**: Enter a value corresponding to the first column in which the splitter must start searching for the word.
  - **To column**: Enter a value corresponding to the last column in which the splitter must start searching for the word.
  - **Match case**: Select to force the splitter to match the character casing. Note that this setting applies both to the Specific Word and Word change options. If this option is selected, "DAY" and "Day" will not be considered as matching the search string "day".
  - **Trim selection**: Select to force the splitter to strip empty trailing characters. When this option is not selected, blank trailing characters, if any, are considered in the matching process, so the word "DAY" will not be considered as matching the word "DAY". Note that this setting applies only to the Word change option.
  - Where to split: By default, the task splits the file at the beginning of the line on which the condition is met (the default value is 0). If you want the task to split the file a certain number of lines before or after that line, enter a value other than 0 in this box. Enter 1, for example, to split the file at the beginning of the line that precedes the line on which the condition is met.
    - **Before**: If you entered a value other than 0 in the Where to split box, select this option if you want to split the file a given number of lines before the line on which the condition is met.
    - **After**: If you entered a value other than 0 in the Where to split box, select this option if you want to split the file a given number of lines after the line on which the condition is met.
  - When condition is found: By default, the task splits the file every time the condition is met (the default value is 1). If you want the task to split the file only when the condition has been met twice, for example, enter the number 2 in this box.

## CSV Emulation Group

• Add header to each output file: This option should only be checked if you are using CSV emulation, and will copy the first line of your data file as the first line of each split file aftewards. This is useful only if your first line is a Header line that contains your field names.

#### On Error Tab

# **In-Stream Splitter Action Task Properties**

In-Stream Splitter action tasks are used to split non-emulated data files into multiple data files that are passed to subsequent tasks in the process. Note that performing the splitting process on raw, non-emulated data speeds up the splitting process.

In-Stream Splitter action task properties are as follows:

#### **General tab**

- **Split data file on page group**: Select to split the data file based on pages (rather than on a word found within the data stream) and to activate the options from this group, which are used to tailor exactly how you want the page based splitting process to take place.
  - Page breaks on form feed: Select if you want to start a new data page whenever a form feed character is found.
  - Page breaks on a number of lines: Select if you want start a new data page whenever a given number of lines has been counted. Enter the number of lines in the edit box below or use the spin buttons.
  - **Page(s) per output**: Select if you want the file generated by the splitter to include multiple data pages. Enter the number of pages in the edit box below or use the spin buttons.
- **Split data file on a word group**: Select to split the data file based on a word found within the data stream (rather than on based on pages) and to activate the options from this group, which are used to tailor exactly how you want the word based splitting process to take place.
  - **Word**: Enter the word to use as the splitting criteria. In this variable property box, you may enter static characters, variables, job information elements or any combination of these. You may also use the Get Data button to get a static string of characters from the sample data file. If you use this option, the coordinates of the data you will select will be added to the From column and To column boxes below.
  - **From column**: Enter a value corresponding to the first column in which the splitter must start searching for the word.
  - **To column**: Enter a value corresponding to the last column in which the splitter must start searching for the word
  - **Match case**: Select to force the splitter to match the character casing of the string of characters entered above with the characters found in the file. If this option is selected, "DAY" and "Day" will not be considered as matching the search string "day".
  - Where to split: By default, the task splits the file at the beginning of the line on which the search word is found (the default value is 0). If you want the task to split the file a certain number of lines before or after that line, enter a value other than 0 in this box. Enter 1, for example, to split the file at the beginning of the line that precedes the line on which the search word is found.
  - **Before**: If you entered a value other than 0 in the Where to split box, select this option if you want to split the file a given number of lines before the search word.
  - **After**: If you entered a value other than 0 in the Where to split box, select this option if you want to split the file a given number of lines after the search word.
  - **When word is found**: By default, the task splits the file every time the search word is found (the default value is 1). If you want the task to split the file only when the search word has been found twice, for example, enter the number 2 in this box.

#### On Error Tab

The On Error Tab is common to all tasks. Details can be found on "Task Properties Dialog" (page 51).

# **PDF Splitter Action Task Properties**

PDF Splitter action tasks are used to split emulated PDF data files into multiple data files that are passed to subsequent tasks in the process.

PDF Splitter action task properties are as follows:

#### **General Tab**

- **Split on page group**: Select to split the data file based on pages (rather than on a word found within the PDF data) and to activate the option from this group, which is used to tailor exactly how you want the page based splitting process to take place.
  - **Page(s) per output**: Enter the number of pages to include in the file generated by the splitter in this edit box below or use the spin buttons.
- **Split PDF file on a word group**: Select to split the data file whenever a given region is found within the PDF data file (rather than on based on pages), or whenever the regoin found at a given location changes, and to activate the options from this group, which are used to tailor exactly how you want the region based splitting process to take place.
  - **On region content change**: Select if you want the data file to be split when the word found at a given location changes.
  - **Get**: Click to go to the Data Selector and select the location associated with the On region change option.
  - **Specific word**: Enter the word to use as the splitting criteria. In this variable property box, you may enter static characters, variables, job information elements or any combination of these. You may also use the Get Data button to get a static string of characters from the sample data file. If you use this option, the coordinates of the data you will select will be added to the Left, Right, Top and Bottom boxes below.
  - **Left**: Enter a value corresponding to the left coordinate on which the splitter must start searching for the region.
  - **Right**: Enter a value corresponding to the right coordinate on which the splitter must start searching for the region.
  - **Top**: Enter a value corresponding to the top coordinate on which the splitter must start searching for the region.
  - **Bottom**: Enter a value corresponding to the bottom coordinate on which the splitter must start searching for the region.
  - **Match case**: Select to force the splitter to match the character casing. Note that this setting applies both to the On region change and Specific word options. If this option is selected, "DAY" and "Day" will not be considered as matching the search string "day".
  - **Trim selection**: Select to force the splitter to strip empty trailing characters. When this option is not selected, blank trailing characters, if any, are considered in the matching process, so the word "DAY" will not be considered as matching the word "DAY". Note that this setting applies only to the On region change option.
  - Where to split: By default, the task splits the file at the beginning of the line on which the condition is met (the default value is 0). If you want the task to split the file a certain number of lines before or after that line, enter a value other than 0 in this box. Enter 1, for example, to split the file at the beginning of the line that precedes the line on which the condition is met.
  - **Before**: If you entered a value other than 0 in the Where to split box, select this option if you want to split the file a given number of lines before the line on which the condition is met.
  - **After**: If you entered a value other than 0 in the Where to split box, select this option if you want to split the file a given number of lines after the line on which the condition is met.
  - When condition is found: By default, the task splits the file every time the condition is met (the default value is 1). If you want the task to split the file only when the condition has been met twice, for example, enter the number 2 in this box.
- Optimize resulting PDF: Select to specify whether the resulting PDF should be optimized. Optimization can lead to a significant reduction in the size of the PDF, but it may also add a certain amount of time to the process. This option should only be unchecked if the timing of the process is critical and needs to be done quickly, but keep in mind that the resulting PDF may be much larger than it should be and may even be too large for PlanetPress Suite Workflow Tools to handle.

## **On Error Tab**

# **XML Splitter Action Task Properties**

XML Splitter action tasks use the XSLT language to split XML data files into multiple XML data files that are passed to subsequent tasks in the process. The XML splitter includes options to add a new root node within the generated files, as well as to change the original file's encoding to UTF8. Note that the XML Splitter cannot process files larger than 30 megabytes.

XML Splitter action task properties are as follows:

#### **General Tab**

This tab lets you choose the splitter settings for default PlanetPress Suite Workflow Tools XSLT engine. If you want to use your own XSLT engine, click the Alternate XSLT Engine tab.

- **Split method**: Use this box only if you want to edit the standard XSLT script that will be used to split the XML file. First use the Standard XML splitter option to define the standard settings. Then, to change the standard XSLT script, select Advanced XML splitter and edit the script as required.
- Standard XML splitter options

The following options are only displayed when the Standard XML splitter option is selected in the Split method box.

- **Condition node path**: In the tree view, select the XML node to consider to determine when to split the file. To indicate whether you want the file to be split whenever this node is encountered or whenever the information in this node changes, see the Condition group below.
- **Condition group**: Use this group to indicate whether you want the file to be split whenever this node is encountered or whenever the information in this node changes.
- **When condition node is found**: Select if you want the file to be split whenever the node selected in the Condition node path box is encountered.
- When condition node content changes: Select if you want the file to be split whenever the information stored in node selected in the Condition node path box changes. When this option is selected, the split files typically contain more information (all the orders for a given customer, for example).
- New file root structure group: Use this group to tailor the structure of the generated XML files.
- **Keep XML structure**: Select if you want the generated files to have the exact same structure as the original XML file (all the way to the root node).
- **Add new root node**: Select this option and enter a root node name in the box to the right, if you want the generated files to have a structure that begins with a new root name and that then goes directly to the node on which the file was split, as indicated in the Split on node box below.
- **Encoding group**: This group lets you indicate wether you want the splitter to use the file's own encoding or the universal encoding UTF8 to process the file. Note that if the file contains no indication as to which encoding should be used, the default system encoding will be used. This may result in errors being generated or split files that contain bad data. Using the UTF8 encoding can prevent such errors.
- **Use UTF8 encoding**: Select if you want to use the UTF8 encoding to process the file.
- Use file's encoding: Select if you want to use the XML file's own encoding to process the file.
- **Advanced XML splitter options** The following options and buttons are only displayed when the Advanced XML splitter option is selected in the Split method box. Note that you should not use this option before you have completed all the required settings using the Standard XML splitter option.
- **Refresh XSLT**: Once you have made all the required settings using the Standard XML splitter option, click this button to display the XML code generated by the XML splitter. You can then use the box below to edit the code as required.
- **{WATCHTEMPFOLDER}** file separator: Use this box to edit the default XML file separator (/).

## Alternate XSLT Engine tab

This tab lets you choose the splitter settings for your own XSLT engine. If you want to use the default PlanetPress Suite Workflow Tools XSLT engine, click the General tab.

- Use alternate XSLT engine group: Select this option to enable the box and the buttons included in this group.
- Path and parameters for the alternate engine: Enter your XSLT engine's absolute path (use quotes for non DOS 8.3 compliant paths) followed by its required operators and parameters (you must know exactly which operators and parameters your XSLT engine requires and in which order they must appear in the command prompt used to launch the engine). Note that you should not enter fixed values for the following parameters: the XSLT stylesheet parameter, the source XML data file parameter or the output file parameter. When you click the buttons below, the corresponding parameters are automatically added at the current cursor position. These variables will be replaced by the correct information at runtime.
- **XSLT file**: Click to add the {XSLTFILE} variable to the command prompt displayed in the box above.
- Data file: Click to add the {DATAFILE} variable to the command prompt displayed in the box above.
- **Output file(s)**: Click to add the {OUTPUTFILE} variable to the command prompt displayed in the box above.
- **Browse button**: Click this button and browse to select the XSLT engine you want the XML splitter to use.

#### **On Error Tab**

The On Error Tab is common to all tasks. Details can be found on "Task Properties Dialog" (page 51).

## **Generic Splitter Action Task Properties**

In previous versions of PlanetPress Suite Workflow Tools, only this splitter was available. Although it is still available for backward compatibility reasons, we strongly suggest that you create new splitter action tasks using the new splitters listed below. To add tremendous leap in performance to your existing processes, we even suggest replacing existing generic splitter action tasks with specific splitter action tasks.

- "In-Stream Splitter Action Task Properties" (page 136)
- "Emulated Data Splitter Action Task Properties" (page 134)
- "XML Splitter Action Task Properties" (page 138)
- "PDF Splitter Action Task Properties" (page 136)
- "Database Splitter Action Task Properties" (page 133)

Generic Splitter action task properties are as follows:

## **General Tab**

- **Split data file on:** Use this box to choose the item on which top split the file. The options available depend on whether or not the Use emulation box is checked (see below).
- **Use emulation:** Check to emulate the data before splitting the file. This lets you split the file on a word, a word change, a page number, a database field value or a database field change. When this option is not checked, you can only split the file on a form feed, a specific number of lines, or a chain of characters. See below for detailed information on any of these splitting methods.
- **A word**: If you choose "A word" in the Split data file on list box (the Use emulation option must be selected), the following boxes are displayed.
- **Word:** Enter the string of characters to search for as the splitting criteria. In this variable property box, you may enter static characters, variables, job information elements or any combination of these.
- **Get:** Click to get a static string of characters from the sample data file. If you use this button, the coordinates of the data you will select will be added to the Word is between lines and Word is between columns groups below.
- Word is between lines group
  - **From and To:** Enter a vertical search region defined as starting from a given line and ending at a given line. If you enter 1 in the From box and 1 in the To box, the Generic Splitter will search for the string of characters entered above only in the first line of every page. If you enter 1 in the From box and 10 in the To box, the Generic Splitter will search in the ten first lines of every page. Note that the actual search region is a combination of the vertical and horizontal search regions.

## Word is between columns group

- **From and To:** Enter a horizontal search region defined as starting from a given column and ending at a given column. If you enter 1 in the From box and 5 in the To box, the Generic Splitter will search for the string of characters only in the first five column (five first characters of every line selected above).
- **Consider case**: Select to force the Generic Splitter to match the character casing of the string of characters entered above with the characters found in the file. If this option is selected, "DAY" and "Day" will not be considered as matching the search string "day".

## Where to split group

- **Pages:** Enter exactly where to split the file. Enter 1 to split the file 1 page before or after the string, 2 to split the file 2 pages before or after the string, or 0 to split the file immediately before or after the string.
- **Before or after:** In the previous box, you entered exactly where you wanted to split the file, here is where you specify whether you want the split before or after.
- **Split when word found:** You may not want to split the file every time the string of characters entered above is found, but only every other time, or every third time. If so, enter the number of times in this box.
- **A Word change**: If you choose "A word change" in the Split data file on list box (the Use emulation option must be selected), the following boxes are displayed.
  - **Get:** Click to select a search region. The coordinates of the selected region will be added to the Word is in line box and the Word is between columns group below. The Generic Splitter will look for changes in the string of characters appearing in that region.
  - **Word is in line:** Enter the line on which to search for the word change. If you enter 1, the Generic Splitter will consider only in the first line of every page. Note that the actual search region is a combination of the vertical and horizontal search regions.

## Word is between columns group

- **From and To:** Enter a horizontal search region defined as starting from a given column and ending at a given column. If you enter 1 in the From box and 1 in the To box, the Generic Splitter will search for the string of characters entered above only in the first column of the line selected above. If you enter 1 in the From box and 10 in the To box, the Generic Splitter will search in the ten first columns of the line selected above
- **Consider case**: Select to force the Generic Splitter to consider a change in character casing as a word change. If this option is selected, "DAY" will be considered as different from "day".
- **Trim selection**: Select to force the Generic Splitter to trim empty characters at the beginning and end of the data found in the search region. If this option is not selected, "DAY" will be considered as different from "DAY".

## Where to split group

- **Pages:** Enter exactly where to split the file. Enter 1 to split the file 1 page before or after the string, 2 to split the file 2 pages before or after the string, or 0 to split the file immediately before or after the string.
- **Before or after:** In the previous box, you entered exactly where you wanted to split the file, here is where you specify whether you want the split before or after.
- **Split when word changed:** You may not want to split the file every time the string of characters entered above changes, but only every other time, or every third time. If so, enter the number of times in this box.

**A Page Number:** If you choose "A page number" in the Split data file on list box (the Use emulation option must be selected), the following boxes are displayed.

- **Pages per output file:** Enter a number of pages after which to split the file. If you enter 3, for example, the Generic Splitter will split the file every time it has counted three pages. A 10 page file would be split in 4 files, the first three being three pages long and the last one only 1 page long.
- **View data file:** Click to view the sample data file and to cycle through the pages.

**A Database Field Value**: If you choose "A database value" in the Split data file on list box (the Use emulation option must be selected), the following box is displayed.

- **Field**: Enter the name of the field that the Generic Splitter must check (only alphanumeric fields can be used—selecting a binary field, for instance, will cause the job to fail). If you enter "ID", for example, the Generic Splitter will only look in the field named "ID" for the value entered below. In this variable property box, you may enter static characters, variables, job information elements or any combination of these.
- **Operator**: Select the appropriate comparison operator. If you select Equals, the Generic Splitter will only consider that the condition is met when it finds a perfect match ("day" and "day", for example). If you select Contains, the Generic Splitter will consider that the condition is met whenever it finds the string of characters entered in the Value box, even if the database field contains additional characters ("day" and "days", for example, would be considered a match).
- **Value:** Enter the string of characters to search for as the splitting criteria. Like the Field box, this is also a variable property box.
- **Consider case**: Select to force the Generic Splitter to match the character casing of the string of characters entered in the Value box with the characters found in the file. If this option is selected, "DAY" and "Day" will not be considered as matching the search string "day".
- Where to split group
  - **Pages or records:** Enter exactly where to split the file. Enter 1 to split the file 1 page or record before or after the string, 2 to split the file 2 pages or records before or after the string, or 0 to split the file immediately before or after the string.
  - **Before or after**: In the previous box, you entered where you wanted to split the file. Here is where you specify whether you want the Generic Splitter to split the file X number of pages or records before or after the string. Choose 5 in the Pages or records box and "Records after" in this box, for example, to split the file 5 records after the record that matches the condition.
- **Split when condition found:** You may not want to split the file every time the string of characters entered in the Value box is found, but only every other time, or every third time. If so, enter the number of times in this box.

**A Database Field Change**: If you choose "A database field change" in the Split data file on list box (the Use emulation option must be selected), the following box is displayed.

- **Field name**: Enter the name of the field that the Generic Splitter must check. If you enter "ID", for example, the Generic Splitter will only look in the field named "ID" for the value entered below. In this variable property box, you may enter static characters, variables, job information elements or any combination of these.
- **Consider case**: Select to force the Generic Splitter to match the character casing of the string of the values appearing in the selected database field. If this option is selected, "DAY" and "Day" will not be considered as matching the search string "day".
- · Where to split group
  - **Pages or records:** Enter exactly where to split the file. Enter 1 to split the file 1 page or record before or after the string, 2 to split the file 2 pages or records before or after the string, or 0 to split the file immediately before or after the string.
  - **Before or after**: In the previous box, you entered where you wanted to split the file. Here is where you specify whether you want the Generic Splitter to split the file X number of pages or records before or after the string. Choose 5 in the Pages or records box and "Records after" in this box, for example, to split the file 5 records after the record that matches the condition.
- **Split when condition found:** You may not want to split the file every time the string of characters changes, but only every other time, or every third time. If so, enter the number of times in this box.

#### On Error Tab

## **Loop Action Task Properties**

Loop action tasks are used to repeat those tasks that are located after it on a given process branch. The number of repeats can be fixed or variable, as required.

Loop action task properties are as follows:

#### **General tab**

- **Number of iterations:** Enter the number of times you want the following tasks on the branch to be repeated. In this variable property box, you may enter static characters, variables, job information elements, data selections, or any combination of these.
- **Store current iteration in Job Info #:** Use this box only if you need to use the current loop iteration number for a specific reason (to use in a file name, for example). Enter the number of the Job Info number you want to use for that purpose.
- Use value of Variable/JobInfo # expression: [TO BE ADDED]
- **Use original Data Stream every time:** Select to reuse the original job file received by the Loop action task at every iteration. If this option is not selected and if the process ends with Printer Queue output task, for example, the second time the Loop action task will be performed, it will use the PostScript file generated by the output task.

#### On Error Tab

The On Error Tab is common to all tasks. Details can be found on "Task Properties Dialog" (page 51).

# **Send to Process Task Properties**

The **Send to Process** task transfers job file(s), job information and all related files (metadata, sorted metadata, etc.) to a selected process. This action task is asynchronous, meaning the current process will continue running in parallel to the process chosen in this task and will not wait for it to finish.

This task is dual-purpose: It can be used either as an Action task, or as an Output task. In either case, it does not directly produce an output, though the process it calls may produce one or more outputs.

In either case, the called process will ignore the input task along with its job infos and schedule, and use the job file, job infos, metadata and variables from the current process.

## **General tab**

Process: The name of the target process to send current job to. Note that startup and subprocesses are not available. You can either enter the name of a process (or use variable properties) or use the drop-down to list existing processes.

#### On Error Tab

The On Error Tab is common to all tasks. Details can be found on "Task Properties Dialog" (page 51).

## **GoSub Action Task Properties**

The **GoSub** action task transfers the execution of the calling process to the specified subprocess. When a process encounters a GoSub action, it halts its own execution, start the subprocess and waits for it to complete before resuming its workflow with the next task.

Every subprocess starts with a **BeginSub** input task and ends with a **EndSub** output task, both of which have nothing to configure and cannot be replaced or deleted. The simply represents entry and exit points for the subprocess.

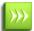

While it is possible to place a GoSub action within a subprocess, doing so will hide the subprocess from any GoSub action, in order to avoid circular referencing (aka an infinite loop).

#### **General tab**

- **Subprocess**: Drop down list containing all the available subprocesses in the current configuration.
- Backup job file: Select if you want to use identical copies of the job file for the main process and the subprocess.
- **Backup job information**: Select if you want to use identical copies of the job file information for the main proces and subprocess. Once the subprocess completes its execution, the main process will retrieve the original job information values.
- **Backup emulation**: Select if you want to use the emulation selected when the job file reaches the subprocess for the main process as well. Note that the emulation is not passed from a main process to a subprocess or vice versa.
- **Retrieve subprocess error**: Select if you want to receive error(s) from the subprocess in order to handle them on its own.

## **On Error Tab**

# **Metadata Tasks**

Metadata tasks regroups plug-ins that can create or update metadata for a job file. Metatdata is a hierarchical structure describing a print job. It is composed of 5 basic levels, from outer to inner: Job, Set, Document, Datapage, and Page.

# **Barcode Scan Action Task Properties**

# **Supported Image Formats**

Image formats supported by the Barcode Scan task are:

- Tag Image File Format (TIFF)
- Portable Document Format (PDF)
- Joint Photographic Experts Group (JPEG and JPG)
- Portable Network Graphics (PNG)
- Bitmap (BMP)

# **Supported Barcode Types**

The following types of barcodes are supported:

| Barcode<br>types | Description                                                                                                    |  |  |  |
|------------------|----------------------------------------------------------------------------------------------------|--|--|--|
| EAN13            | EAN13 symbology. Used with consumer products internationally, 13 characters.                                                                                                    |  |  |  |
| EAN8             | EAN8 symbology. Short version of EAN-13, 8 characters.                                                                                                    |  |  |  |
| UPCA             | UPCA symbology. Used with consumer products in U.S., 12 characters.                                                                                                    |  |  |  |
| UPCE             | UPCE symbology. Short version of UPC symbol, 6 characters.                                                                                                    |  |  |  |
| Code11           | Code 11 symbology. Used to identify telecommunications equipment                                                                                                    |  |  |  |
| Code39           | Code 39 symbology. U.S. Government and military use, required for DoD applications                                                                                                    |  |  |  |
| Code93           | Code 93 symbology. Compressed form of Code 39.                                                                                                    |  |  |  |
| Code128          | Code128 symbology. Very dense code, used extensively worldwide.                                                                                                    |  |  |  |
| Codabar          | Codabar symbology. Used in libraries and blood banks.                                                                                                    |  |  |  |
| Inter2of5        | Interleaved 2 of 5 symbology. Used in warehouse, industrial applications.                                                                                                    |  |  |  |
| Add2             | 2 additional digits code for UPC-based symbologies. Used to indicate magazines and newspaper issue numbers.                                                                                                    |  |  |  |
| Add5             | 5 additional digits code for UPC-based symbologies. Used to mark suggested retail price of books.                                                                                                    |  |  |  |
| PDF417           | Portable Data File is a 2-dimensional barcode (also known as matrix code) used in a variety of applications, including Transport, Identification cards, and Inventory management. It is best suited for cases where information needs to move with an item or document.                                               |  |  |  |
| DataMatri        | x DataMatrix is a two-dimensional barcode which can store from 1 to about 2,000 characters. DataMatrix is being used to encode product and serial number information on electrical rating plates; to mark of surgical instruments in Japan; to identify lenses, circuit boards, and other items during manufacturing. |  |  |  |
| QRCode           | The QR Code (Quick Response Code) is a 2-dimensional matrix code. It can encode up to 2509 numeric or 1520 alphanumeric characters.                                                                                                    |  |  |  |
| PostNet          | PostNet symbology. Used by the United States Postal Service to assist in directing mail.                                                                                                    |  |  |  |
| RM4SCC           | RM4SCC symbology. Used by the Royal Mail.                                                                                                    |  |  |  |

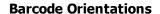

fore a good practice.

The fewer barcode types are selected, the faster the plug-in performs. Selecting only the expected barcodes is there-

Barcode orientations represent a barcode orientation on an image. For example, when the left-to-right option is checked, the task will try to read the barcode value assuming that the barcode data should be read in a left-to-right fashion.

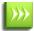

The fewer orientations are selected, the faster the task performs.

### Settings

- Force checksum validation: Select to define whether the checksum validation is required for symbologies in which
  a checksum character is optional. The goal of checksum is to detect accidental modification such as corruption to
  stored data or errors in a barcode values. By default it is set to false. Note: If barcodes using symbologies with optional
  checksum do not show the checksum and the option Force checksum validation is checked, no barcode will be
  detected on the page
- **Process by:** Select to define whether to process the image by page or by file:
  - Process by Page: The task is able to handle single or multiple page files (Tiff and PDF) and act as a loop to
    process each page independently and sequentially. The metadata file will be created separately for each page if
    it does not exist or will be enhanced with the values on processed Datapage level if it already exists. All supported images will be converted to tiff format.
  - **Process by File:** The task will process the file once and will insert the barcode information in one metadata file. Metadata will be created if it does not exist or will be enhanced with the values if it already exists.
- Replace non-printable character with: Enter a character that will be used as a replacement for all non-printable characters read from the barcode. Some barcode types like Data Matrix can store non-printable characters that metadata does not support. The Barcode Scan task's character replacement option will allow successful barcode reading of all non-printable characters in a given barcode. The value specified in the Replace non-printable character with option will be found in place of any non-printable character in the BarcodeValue and Barcode\_x\_Value metadata fields, while the original barcode value (i.e. with non-printable characters) will be available in the BarcodeBase64\_x\_value metadata field. This option allows only one printable replacement character. By default, this character is an empty space. Note: Non-printable characters are the first 32 characters in ASCII character table (Ex.: form-feed, newline, carriage return characters)
- **Scan Interval**: Set a scan interval in pixels of image scanning. This property directly affects the performance and quality of the recognition. A greater interval value means better performance, but a lower recognition confidence level, and vice versa. For example, a value of 1 means that every image line will be scanned. By default, the *Scan Interval* is set to 1.
- **Threshold level [0..255]:** Set to represent the color threshold level in order to distinguish foreground pixels from background pixels in color or gray scale images. Value can be between 0 and 255, corresponding to the pixel intensity value, from 0 (black) to 255 (white). Therefore, defining a threshold value of 128 means that the pixels with an intensity greater than 128 will be considered as white, while those less than 128 will be considered black. The value 0 means that the color threshold level will be calculated automatically depending on the image. By default *Threshold level [0..255]* is 0. This parameter is ignored with binary images (black and white images).

### **On Error Tab**

The On Error Tab is common to all tasks. Details can be found on "Task Properties Dialog" (page 51).

# **Metadata Implementation**

The Barcode Scan task reads each scanned file and outputs the values read from barcode(s) on the page(s) into metadata depending of the selected *Process by* option:

- If the selected option is process by page, then the metadata file is created and overwritten for each new scanned page.
- If the selected option is **process by file**, then only one metadata file will be created (or updated).

*Note*: If metadata was created previously in the process, the task only adds new fields to the existing metadata at the datapage level.

#### **Metadata Fields**

The barcode values are stored at the datapage level of the metadata. In the following definitions, the first 2 metadata fields are for standard use, while the next 8 fields contain '\_1\_' in their name. This number represents the barcode index on the page. If there is more than one barcode on the same page, these metadata fields will be defined as many times as there are barcodes on the page, except that the middle number (...\_X\_...) will increment according to the barcode index (e.g. Barcode\_2\_Value, Barcode\_3\_Value, etc.).

- **BarcodeValue:** Metadata field representing the value of the barcode. When multiple barcodes are present on the page, this field is present multiple times.
- **BarcodeCount**: Metadata field representing the number of barcodes on the page.
- **Barcode\_1\_Value**: Metadata field representing the value of the first barcode on the page. Note that this field (Barcode\_1\_Value) contains the same value as the first occurrence of BarcodeValue.
- BarcodeBase64 1 Value: Metadata fieldcontaining the value of the first barcode, encoded in Base64.
- **Barcode\_1\_Type:** Metadata fieldcontaining the type of the first barcode (ex. EAN13, UPCA ...).
- Barcode\_1\_Orientation: Metadata fieldcontaining the orientation of the first barcode.
- **Barcode\_1\_Top:** Metadata fieldproviding the distance (in pixels) from the top of the page to the top of the first barcode.
- **Barcode\_1\_Bottom:** Metadata fieldproviding the distance (in pixels) from the top of the page to the bottom of the first barcode.
- **Barcode\_1\_Left:** Metadata fieldproviding the distance (in pixels) from the left of the page to the left side part of the first barcode.
- **Barcode\_1\_Right:** Metadata fieldproviding the distance (in pixels) from the left of the page to the right side part of the first barcode.

### **Accessing Barcode Value From a Workflow Tool**

One method is to use a VBScript with the Open Script task, using the *Watch.ExpandString* command with a metadata command as its input parameter, in between double quotes. For example, the following script line gives the value of the first *BarcodeValue* metadata field of the first datapage:

watch.expandstring("GetMeta(BarcodeValue[0],0,Job.Group[0].Document[0].Datapage[0])")

Another method is to use a Set Job Info and Variables task to copy a metadata field into a Workflow variable.

# Limitations

- Some barcodes created with PlanetPress Suite 5 could not be read by the Barcode Scan task, so please use PlanetPress Suite version 6 or 7 to create barcoded documents.
- When using a secondary input, a known issue of the Workflow Tool can cause some unexpected behavior, like having the same metadata file reused instead of a new one being created for each data file captured. To work around this issue, simply add a Rename Action task to set a unique file name (Ex. %u) to each new file before the Barcode Scan task, after each secondary input.

# **Create Metadata Action Task Properties**

Creates all the metadata information from a PlanetPress Design document.

**Documents**: Select a specific PlanetPress Design document you want all the jobs metadata information generated for.

To create Metadata without using a PlanetPress Design document, choose *none*. When this option is selected, the plugin creates a metadata file based on the current process's default emulation. It creates a single Group with a Single Document. It then creates a Datapage node for each existing datapage (according to the emulation). And finally, a single page is created for each datapage.

- In PDF emulation, the size and orientation attributes for each page are set in the metadata. In all other emulations, those attributes remain blank.
- In XML emulation, the metadata file is always created as if the user had specified the "Second Level" parameter in PlanetPress Design.

**Add job information to the document**: Select to prompt your PlanetPress Suite Workflow Tools to add the available job information elements in the header of the generated file. Note that this option is only enabled if a document was selected.

#### On Error Tab

The On Error Tab is common to all tasks. Details can be found on "Task Properties Dialog" (page 51).

# **Embed/Extract PlanetPress Suite Metadata**

Embed the current PlanetPress Suite metadata inside the current data file in a PDF emulation. It can also extract PlanetPress Suite metadata from the current data file and make the extracted file the new current metadata file.

Embed/Extract PlanetPress Suite Metadata task properties are as follows:

#### **General Tab**

- **Extract metadata from PDF job file**: the current metadata file is inserted in the current data file, which is assumed to be a PDF file. If the original PDF is PDF/X or PDF/A compliant, the resulting PDF file will also be compliant.
- **Embed metadata into PDF job file**: the metadata is extracted from the current data file (which is assumed to be a PDF file in which metadata has been previously embedded), and it becomes the current metadata from this point on, overwriting any current metadata file that may already be set.

### **On Error Tab**

The On Error Tab is common to all tasks. Details can be found on "Task Properties Dialog" (page 51).

# **Lookup in Microsoft® Excel® Documents Action Task Properties**

The Lookup in Microsoft® Excel® Documents action task is used to complement your job file's metadata by retrieving data from a Microsoft® Excel® spreadsheet on your system. The data retrieved is based on existing data in your metadata, and it will either be added to your metadata or will append or replace your existing metadata if it exists.

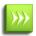

This task will automatically "loop" through the metadata and repeat its action for each of your metadata's datapages. This task should not be placed after a Metadata Sequencer task, otherwise it will run as many times as there are metadata sequences, which will result in decreased performance.

Lookup in Microsoft® Excel® Documents action task property are as follows:

### **General Tab**

# Excel group

- **Excel workbook**: The full path and filename of a Microsoft® Excel® workbook (.xls or .xslx file). You can use the Browse button on the right to browse to the file on your computer.
- **Excel worksheet**: The name of the worksheet you want to use. Once a workbook is open, this drop-down will automatically list all the available worksheets.
- **Refresh button**: If you have modified the original Microsoft® Excel® workbook to add a sheet, click this button to refresh the list of worksheets.

# Metadata group

- **Lookup Field**: The name of the metadata field on the Datapage level that will be used to determine which row should be returned. For example this could be a customer ID, if that ID is in your Microsoft® Excel® worksheet.
- **Lookup Column**: The name of the column in the Microsoft® Excel® worksheet that corresponds to the contents of the Lookup Field.
- **Action**: What to do with the resulting data from the Microsoft® Excel® worksheet. This can be:
  - Add Field: Creates a new field with the data. This may cause multiple fields to be created.
  - **Replace field value**: Replaces any existing field with the new content. Only the last result will be displayed. If the field does not exist, it will create it.
  - **Append field value**: Ads the data to the existing field within the same one. No "separator" is added. If the field does not exist, it will create it.
- **Result Field**: The metadata field name in which the result should be stored. This field will appear in the Datapage level of the metadata.
- **Result Column**: The name of the column where the information you want to retrieve is located. For example, this could be a client email or full name.
- **Button**: Ads a new lookup line. You can have as many lines as you want. The lines will be executed in order from top to bottom, so you can rely on a previous line to bring additional information.
- **Button**: Removes the currently selected (highlighted) line.
- **Button**: Moves the currently selected line up one place.
- **Button**: Moves the currently selected line down one place.

### Search option group

Match case: Will force the lookup column names to be in exactly the same case as the Lookup column name.
 This means if you type in "CustomerID" in the lookup column and the actual column is named "customerid", it would not return any result.

#### On Error Tab

The On Error Tab is common to all tasks. Details can be found on "Task Properties Dialog" (page 51).

### **Use Cases**

Use Case 1: Send Personalized Emails with Promotional Document Attached

A PlanetPress Design document takes as input a PDF file as the input data file, and reproduces it exactly as it enters. The document also contains a custom data selection set to hold an email address. The data selection's value is given by a Metadata Field called 'Email'. The value of this Email metadata field is a region from the sample data file representing the customer number. At production time, the Lookup in Microsoft® Excel® Documents Action task will replace the value of this metadata field with the corresponding customer email.

Use Case 2: Translate a list of line items descriptions into a given language

A PlanetPress Design document takes as input a transactional PDF file, and reproduces it exactly as it enters. Metadata fields called ItemDesc are created, one for each line item description, at the datapage level. Each ItemDesc metadata field is given the value of a line item description as found on a region of the current data page. The line item descriptions appearing on the resulting page produced by the design tool are custom *data selections whose value come from the* 

corresponding ItemDesc metadata fields. The Lookup in Microsoft® Excel® Documents Action task updates the value of all 'ItemDesc' metadata fields with their corresponding foreign language descriptions.

# **Metadata Fields Management Task Properties**

The Metadata Fields Management task can be used to add new fields into your metadata, either for every element or through conditions.

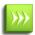

This task will automatically "loop" through the metadata and repeat its action for each of your metadata's datapage. This task should not within a Metadata Sequencer.

Metadata Fields Management task properties are as follows:

### **General tab**

- Action: Select the type of Metadata Field Management action to perform. 5 action types are available:
  - Add/Replace: Create a new metadata field. If the name already exists, the value is overwritten with the new
    one.
  - Duplicate: Create a new metadata field. If the fields already exist, a new instance is created.
  - Append: Append the new value at the end of the current one. If no field with that name exists, a new one is created.
  - Sum: Calculate the sum of all values found in all fields of a given name, at a given level. The resulting number is formatted by default with the dot decimal separator.
  - Delete: Delete the metadata field if it exists and disables the Field information column's Field value option.
- Field Information: Specify the metadata node level, field name and field value of the specified action.
  - Level: Choose between Job, Group, Document, Datapage. The task will loop through each selected node of the chosen metadata level.
    - **Job**: Apply the action on the specified field at the Job level.
    - **Group**: Apply the action on the specified field at the Group level.
    - **Document**: Apply the action on the specified field at the Document level.
    - **Data page**: Apply the action on the specified field at the Data page level.
  - Field Name: Enter the metadata field name on which the task will operate.
  - Field Value: Enter the metadata field value. Note that if the chosen action is *Delete*, this parameter is disabled. For other action types, in order to set the field value, click the [...] button. This button opens the Data Selector, which allows to specify a data selection as the field's value.
  - Decimal Separator: Set the decimal separator for the Sum option. 3 possible modes are offered:
    - **Auto-detect**: Interpret automatically the value. This option is ideal for documents using mixed decimal separators. Note that the auto-detect option encountering the value 1,000 (with a comma separator), interprets it as a thousand while interpreting 1.000 (with a dot separator), as one.
    - :: Treat every value with the dot (".") decimal separator. Commas (",") are treated as thousand separator.
    - ,: Treat every value with the comma (",") decimal separator. Dots (".") are treated as thousand separator.
- **Condition**: Define criteria for the Metadata Field Management action execution. The condition must be TRUE for the action to execute. To set up conditions, the Rule Interface is displayed, allowing to edit the condition for the given action. See the "Rule Interface" (page 154) page for more details.

# **On Error Tab**

The On Error Tab is common to all tasks. Details can be found on "Task Properties Dialog" (page 51).

# **New Wild Card**

For a given Metadata Field Management action, all nodes of a given level might be updated with a new Field Value. To accommodate this, metadata/data selection functions have been modified to accept a wild card parameter "?", indicating the function operates on all nodes (not just one) of a given level. For example, in a PDF emulation, the format of a selected region is:

region(?,0.59375,2.21875,1.85416,2.51041,KeepCase,NoTrim)

where "?" represents the current physical data page processed by the task.

### Limitations

- The name of the metadata field to add must adhere to thess syntax rules: start with a letter, followed by zero or more letters, numbers, underscore or dash. The name is not case-sensitive.
- Metadata Fields Management actions on the Page level are not possible since the entire task execution is based on the data page node.
- The task raises an error if the selected Metadata Fields Management action is Sum and if one of the field values is not numeric. The task supports approximately 15 digits of precision in a range from  $2.23 \times 10^{-308}$  to  $1.79 \times 10^{308}$ .

# **Metadata Filter Action Task Properties**

The task allows specifying the Level (Group, Document and Datapage) on which to perform the action and under which condition. At least one level must have the condition set. The action will be performed sequentially beginning with the rule on the Group level, Document level and Data page level. The selection is performed on the node only.

Metadata Filter task properties are as follows:

#### **General Tab**

- **Filter levels:** Rules for unselecting nodes at the Group, Document or Data page level. Note that currently unselected nodes are ignored.
  - **Group:** Select the metadata Group nodes (the nodes only) based on the specified rule(s).
  - Document: Select the metadata Document nodes (the nodes only) based on the specified rule(s).
  - **Datapage:** Select the metadata Datapage nodes (the nodes only) based on the specified rule(s).
- **Rules:** Define according to which criteria the action must to be performed. The condition must be TRUE to execute the action. All nodes on a specific level with false condition become *Unselected*. The task effectively both selects and unselects nodes based on the condition. To set up conditions, the Rule Interface is displayed, allowing to edit the condition for the given action. See the "Rule Interface" (page 154) page for more details.
- **Select all metadata nodes:** Check to reset the *Selection* status of all nodes before performing the filtering, effectively *selecting* all metadata nodes. This basically undoes the work of any previous Metadata Filter or Metadata Sequencer, so please be careful when using this option.

### On Error Tab

The On Error Tab is common to all tasks. Details can be found on "Task Properties Dialog" (page 51).

# **Special Considerations**

- The task CANNOT re-select unselected nodes if the condition is false for those nodes.
- Filter rules cannot be based on the following metadata attributes: SelectedIndexInJob, SelectedIndexInGroup, SelectedIndexInDocument and SelectedIndex.

# **Metadata Level Creation Action Task Properties**

Conditionally create new metadata groups or documents. This task is only functional if metadata already exists for the current job.

The task enables users to merge data pages into Documents and/or merge Documents into Groups, based on conditions. Unselected Data pages are ignored, but are moved with others Data pages if the action is applied to the current parent node.

Metadata Level Creation task properties are as follows:

### **General Tab**

- **Document**: Create a new Document level. Note: Attributes and Fields are deleted for all new Document levels created as well as existing Groups.
- Group: Create a new Group level. Note: Attributes and Fields are deleted for all new Group levels created.
  - **Delimiter** defines if the *Condition* parameter is triggering the beginning or the end of a Group or Document. If the delimiter option is set to *None*, the *action* is not performed.
  - **Rules** enable the user to define on which criterions the action must to be performed. The condition must be TRUE to execute the action. If the condition is not met at least once, the rule is not applied. To set up conditions, the Rule Interface is displayed, allowing to edit the condition for the given action. See the "Rule Interface" (page 154) page for more details.

#### On Error Tab

The On Error Tab is common to all tasks. Details can be found on "Task Properties Dialog" (page 51).

# **Metadata Sequencer Action Task Properties**

Although the Metadata Sequencer acts as a splitter, the data file itself remains untouched, as neither the data nor the metadata are actually being split through this task. With each sequence, the entire data file still gets carried from one task to another. Metadata records are simply selected/unselected, which has the same effect.

Each chunk created by the Metadata Sequencer Action task is called a "sequence". The properties of each sequence determine how many sequences will occur and what each sequence contains.

Metadata Sequencer task properties are as follows:

### **General Tab**

- Metadata level: Select the metadata level to process.
- Sequencing is based on...:
  - The following number of occurrences of the level: Determine a sequence based on the number of instances found for the metadata level currently processed. For example, if the *Metadata level* is set to *Group*, and this value is set to 3, each sequence contains 3 groups (except, possibly, the last one, depending on the number of groups left in the last sequence). The next loop starts with the next group after this sequence.
  - The following number of sequences in the job: Divides the metadata into a set number of sequences and equally distributes the number of levels between the sequences. For example, it the Metadata level is set to Document, and this value is set to 5, a 100 document job file will be divided into 5 sequences of 20 documents each.
  - **The following rule**: Determine if a new sequence starts or if the current one ends. For each metadata level, the current value of the specified metadata attribute/field is compared with the one in memory. If they are different, either a new sequence starts or the current sequence is ended. The next sequence starts with the next metadata level being processed. For details see the "Rule Interface" (page 154).

# **Metadata Sorter Task Properties**

The Metadata Sorter Action task allows metadata to be sorted sequentially on three different levels, alphabetically or numerically. It also allows sorting in ascending and descending order.

Metadata Sorter task properties are as follows:

### **General Tab**

- **Group**: Sorts the metadata by group.
- **Document**: Sorts the metadata by document.
- **Data page**: Sorts the metadata by data page.

For each parameter, three columns are available: Sort By, Then by, Then by (again). This lets you sort your document level in three different orders sequentially. Sorts are always done from left to right, top to bottom, giving you a total of 9 sorting possibilities.

When you click on either of the sort boxes, a small popup displays the following options:

- **Sort by**: The drop down displays a list of available fields and attributes in that level, letting you select on which to sort. The field or attributes must be present for every instance of the level you are searching on, or the task raises an error.
- **Order**: Choose Ascending (orders like a,b,c, or 1,2,3) or Descending (orders like 3,2,1 or c,b,a) order. If the Numeric sorting option is not checked, numbers are sorted like this: "1, 10, 11, 12, 2, 3, 4, 5, 6, 7, 8, 9".
- **Numeric Sorting**: Check to sort numerically instead of alphabetically (only supports whole numbers. Currency with thousands separator and decimal points will not work). If any non-numeric value is found in the field or attribute, in any instance of the level, the task raises an error.

#### On Error Tab

The On Error Tab is common to all tasks. Details can be found on "Task Properties Dialog" (page 51).

# **Metadata-Based N-Up Task Properties**

The Metadata-based N-Up Action task works in conjunction with the PlanetPress Design tool's N-Up functionality. It allows to specify how many virtual pages will appear on each physical page of the PlanetPress Design template to be used with the current data file. The task rearranges the metadata accordingly, which greatly facilitates the set up of the N-Up functionality in the design tool, especially when the solution includes duplex printing with variable data on both sides.

The PlanetPress Design document needs to be properly set up with the N-Up object and proper virtual pages in order to correctly use this task:

- All PlanetPress Design document templates must use the n-up object on both the front and the back pages of the duplex document.
- Each instance of the n-up object must have the "change data page with each repeat" option checked.
- The total number of repeats on each page (vertical X horizontal) must correspond to the number specified in the **Number of virtual pages per physical page** option..
- The *Alignment* setting of each n-up object must be set according to the device's duplexing capabilities (long-edge or short edge binding).

#### **General Tab**

- **Number of virtual pages that appear on each physical page**: This is equivalent to the N in N-Up. This number should be equal to the total number of virtual pages in your PlanetPress Design document. For example, a 2 horizontal x 3 vertical is 6-up, so this number should be 6.
- **Number of** *data pages* **that make up a** *single duplex virtual document*: Either 1 if your document is duplex (has a front and back), whether the back has variable data or not, or 2 if your document is simplex or the data is already properly duplicated so the front and back already match.

### **On Error Tab**

The On Error Tab is common to all tasks. Details can be found on "Task Properties Dialog" (page 51).

### Rule Interface

The Rule Interface can be opened from the Condition column of the following tasks:

- "Metadata Fields Management Task Properties" (page 150)
- "Metadata Filter Action Task Properties" (page 151)
- "Metadata Level Creation Action Task Properties" (page 151)
- "Metadata Sequencer Action Task Properties" (page 152)
- Input from SharePoint Task Properties

Conditions are expressed using the following syntax:

```
<EXPRESSION 1> < OPERATOR> < EXPRESSION 2>
```

The < EXPRESSION 1> and < EXPRESSION 2> options represent the values for comparison. The interface displays clickable links as the following:

- · Click to set expression
- Choose operator
- Click to set expression

The left expression (<EXPRESSION 1>) can either be a custom list or a parsable edit field. The right expression (<EXPRESSION 2>) is always a parsable edit field.

The Operator options are listed below. To set them click *Choose operator* option.

- IS EQUAL TO
- IS NOT EQUAL TO
- IS EQUAL TO OR GREATER THAN (>=)
- IS EQUAL TO OR LESS THAN (<=)
- IS CONTAINED IN
- IS NOT CONTAINED IN
- CONTAINS
- IS GREATER THAN
- IS LOWER THAN
- STARTS WITH
- ENDS WITH
- VALUE CHANGED

Note that when "VALUE CHANGED" is selected in the condition, the second parsed field is not considered.

# **Adding Conditions and Sub Conditions**

The Rule Interface is used to add/remove conditions or sub conditions. The available options are:

- Add Condition: Create a new condition at the selected level, using a standard logical operator (AND, OR).
- Add Sub condition: Indent the selected condition by one level and create a new condition at this level, linked with the selected condition by a standard logical operator (AND, OR). The purpose of using sub conditions is to explicitly arrange the order on which conditions are evaluated and the way they are nested together.
- Delete Condition: Delete the selected condition.

Example

As an example, consider the following conditional expression, where A, B, C and D are conditions of the form <EXPRESSION 1><OPERATOR><EXPRESSION 2>:

Such a conditional expression can be expressed by means of sub conditions in the following way:

- 1. Define condition A.
- 2. Select condition A and choose *Add Condition*. Specify the logical operator AND.
- 3. Define condition B.
- 4. Select condition B and choose *Add Sub Condition*. This will indent condition B and allow to define the condition C. Specify the logical operator OR.
- 5. Define condition C.
- 6. Right click on the first AND operator (the one right after condition A) and choose *Add Condition*. Specify the logical operator AND. This will create a condition at the same level as A.
- 7. Define condition D.

The resulting conditional expression will be indented like this:

Α

AND

В

OR

С

AND

D

# **Output Tasks**

Output tasks are exits from PlanetPress Suite Workflow Tools processes. They can be used to send data to specific devices, such as printers, applications, such as email software, or locations, such as folders. A single process can include multiple branches, each one terminated by an output task, and so a single process may generate output via a variety of output tasks.

Typically, whenever PlanetPress Suite Workflow Tools sends an output task to an output device, application or location, it considers its job finished. When it sends data to a printer, for example, it does not wait for the document to have finished printing to consider its job done. In the same fashion, an email output task is completed once PlanetPress Suite Workflow Tools has sent its message to the email software, not when the email has actually been sent from the software. And in the case of a PlanetPress Image output task, PlanetPress Suite Workflow Tools considers its job done once it has sent its request to PlanetPress Image, not once PlanetPress Image has finished generating the actual image file.

Other tasks available in PlanetPress Suite Workflow Tools can be used to generate output, such as Digital Action, Create VDX and PrintForm action tasks. Unlike output tasks, action tasks are only considered completed once the output file has been generated. In the case of a Digital Action action task, for example, PlanetPress Suite Workflow Tools will consider the task completed only once the image file has actually been created. This means that no other task from the same process can be performed in the meantime. For more information on those tasks, refer to "Action Tasks" (page 107).

Send to Folder tasks, which are considered as action and output tasks, are documented in the current chapter.

# **Delete Output Task Properties**

Delete output tasks simply delete the job files they receive. They are often used after conditions to get rid of those files that did not meet the requirements of the condition.

Delete output task property is as follows:

# **General tab**

• **Move to recycle bin**: Select to send the deleted files to the Windows recycle bin. When this option is not selected, files are deleted permanently.

#### **On Error Tab**

The On Error Tab is common to all tasks. Details can be found on "Task Properties Dialog" (page 51).

# **FTP Output Task Properties**

FTP output tasks send job files to other computers using the FTP protocol. It is similar to the Sent to Folder output task but sends to an FTP connection instead of a local drive.

The following describes the properties specific to FTP output tasks. Note that some FTP settings used for all FTP output tasks are available via the PlanetPress Suite Workflow Tools user options (see "FTP Output Service User Options" (page 72)).

FTP output task properties are as follows:

# General tab

- FTP Server: Enter the IP address or host name of the FTP server.
- Port number: Set the plug-in to use a specific port number.
  - **Use FTP Client default port number:** Use the value as specified in the Preferences (port 21 is the default value).
  - **FTP Port**: Enter the specific port number to use when Use FTP Client default port number is unchecked. Enter a value between 1 and 9999. Note: There is no validation to ensure the port is available. It is the user's

responsibility to ensure the selected port is available and not being monitored by another application or PlanetPress Suite Workflow Tools task.

- **User name**: Enter an FTP server user name.
- **Password**: Enter a password associated with the FTP server user name entered above.
- **Directory**: Enter the directory to which the job files are to be uploaded. If you leave this box empty, the job files are sent to the root directory of the FTP server.
- **File name**: Enter the name under which the output job file will be saved. Consider using a dynamic name, since if you use a static name every new file will overwrite the previous one.
- Connection mode group
  - **Active**: Select to prompt PlanetPress Suite Workflow Tools to use the active mode when sending files to the FTP server.
  - **Passive**: Select to prompt PlanetPress Suite Workflow Tools to use the passive mode when sending files to the FTP server.

### **On Error Tab**

The On Error Tab is common to all tasks. Details can be found on "Task Properties Dialog" (page 51).

# **Laserfiche Repository Output Task Properties**

Laserfiche Repository Output task publishes files - and optionally sets index values - into a *Laserfiche* server. This task uploads any documents in a *Laserfiche* repository, optionally filling the index information on the *Laserfiche* server with dynamic information that can be taken from PlanetPress Suite PDI files (for PlanetPress Suite archives only).

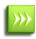

The Laserfiche Repository Output requires version 8.1 or higher of Laserfiche and will not work with previous versions.

Laserfiche is a provider of digital document and records management systems. Laserfiche has two components: the Laserfiche server, which hosts the repository, and the Laserfiche client, which serves as the user's interface with the repository.

### **General Tab**

- Laserfiche configuration tab
  - **Folder**: Enter the *Laserfiche* client repository folder where the documents will be exported. The user can specify the remote folder by clicking the *Browse*... button. **Note:** If the **Folder** field is empty, the documents will be exported by default to the root folder
  - Force folder creation: Select to force the folder creation if it does not already exist on the *Laserfiche* server.
  - **Volume**: A list allowing to choose among available *Laserfiche* volumes.
  - Configure Tags: Click to open the Configure Tags dialog. See "LaserFiche Repository Output Task Configure Tags" (page 160)
  - **Configure Templates:** Click to open the *Configure Templates* dialog. See "LaserFiche Repository Output Task Configure Templates" (page 159)
- **PlanetPress Image archive folder:** Folder path of the folder capture of the current process. This field is optional and should only be set when publishing PlanetPress Suite archives that have PDI files.
  - If the PlanetPress Image archive folder field is empty and the option "Use PlanetPress PDF/A" is selected, a warning message will be displayed: "You should insert PlanetPress Image archive folder source".
  - The indexes in the PlanetPress Design document must match the ones in the Laserfiche server.

### **Connection Tab**

- **Server Name**: The server name or IP address of the server you wish to connect to.
- **Repository**: The name of the repository you wish to send the files to.
- **Username**: A username in Laserfiche that has access to the above repository.

- **Password**: The password for the above username.
- Test Connection: Click to verify that the information entered in this tab is correct and the server accepts it.

### **On Error Tab**

The On Error Tab is common to all tasks. Details can be found on "Task Properties Dialog" (page 51).

### Restrictions

- Each Laserfiche repository output task uses a connection to Laserfiche. You can use as many Laserfiche repository output tasks at the same time as your Laserfiche license allows. If you see the error message 'The session number was exceeded' in the PlanetPress Suite Service Console, it means you have exceeded your allowed number of connections.
- To use the "Use PlanetPress PDF/A archives" option, make sure to:
  - Check the field as **Multiple**, select CHAR type and enter the width fields in *Laserfiche* administration console as long as your PlanetPress fields.
  - Insert a folder path to your PDI source files in the PlanetPress Image archive folder.
- If a field is checked as Required in Laserfiche administration console, fill the field value.
- If you want to assign an **Informational Tag**, do not check the **Security tag** option in the *Laserfiche* administration console.
- If the output repository folder does not have access rights to read and create documents, the task will not be able to export documents to the selected *Laserfiche* folder.
- If you intend to use PDI for number type, your decimal separator in both your *Regional and Language Options* and in PlanetPress Index (PDI) numbers should be a dot (".").
- The Laserfiche output task will only work if an activated PlanetPress Imaging is found, either locally or on the network.

# **LaserFiche Repository Output Task - Configure Templates**

A *Laserfiche* template consists of a collection of *template fields*. Template information can include words, numbers, dates and times, *Laserfiche* variables as well as any available PlanetPress Suite Workflow Tools variables. Template information makes documents easier to find.

### **Configure Template**

- **Template**: Select from a list of templates imported from *Laserfiche*.
- **Fields**: Set to configure the fields on a by-template basis. The available fields depend on the selected template. See below for available data types for *Laserfiche* template fields.
  - The button on the right side of each field allows to select *Laserfiche* variables, or to choose "*Use PlanetPress Index file (PDI)*".
    - Use PlanetPress Index file (PDI): This option means that the corresponding field (Document) is multiple and the field type is: CHAR, Integer, Long Integer or Number on the Laserfiche server. If this field name is also found in a PlanetPress Suite index file (.pdi), selecting "Use PlanetPress Index file (PDI)" will get all the values from the PDI to be pushed into Laserfiche as indexes for the published file.
    - If "Use PlanetPress Index file (PDI)" is disabled, the corresponding field is not configured to be multiple on the Laserfiche server. Users should check the multiple option on the Laserfiche server in order to use the PlanetPress index fields.
  - Alternatively, right-clicking inside the field allows to select a PlanetPress Suite Workflow Tools variable. Note:
     The most important property of a template field is the type of data that it will contain. For example, if the field name is of type Date, you can use a Month Calendar to select the date and use only available Laserfiche variables.

Laserfiche available data types:

- **Character (Char):** This type may contain a string of any type of characters. This is the most flexible type of field. Use this type when you are not sure if the constraints of the other types will be appropriate.
- **Integer:** This type may contain a whole number between zero and 64,999.
- **Long integer:** This type may contain a whole number between zero and 3,999,999,999.
- **Number:** This type may contain a decimal number that supports up to 13 digits and 5 decimals.
- **Date:** This type may contain a date.
- **Date/Time:** This type may contain a date and time.
- Data: This type is unsupported by the Laserfiche repository output task and the Laserfiche client.

Note that *Character*, *List*, *Integer*, *Long intger*, *Number* and *Date* types allow you to use PlanetPress Image archive fields (PDI). Also, note that all fields are validated by the *Laserfiche* repository output task.

# **LaserFiche Repository Output Task - Configure Tags**

Tags are an optional method for categorizing documents that can be added to, or removed from a document at any point.

# **Configure Tags**

- Selecting a tag will assign it to the exported documents.
- There are two types of tags: *informational* tags (icon with an exclamation mark ("!")), and *security* tags (icon with a lock).
- All tag properties are the same as in the *Laserfiche* client console.
- The *Comments* columns allow the addition of comments to the tag. This column supports the use of any PlanetPress Suite Workflow Tools variables.

#### Restrictions

- The column *Comments* in the **Configure Tags** interface allows a maximum of 200 characters.
- If you want to assign an Informational tag, do not select the Security tag option in Laserfiche admin console.

# **Printer Queue Output Task Properties**

Printer Queue output tasks dispatch jobs to selected printer queues. Note that you must have created at least one printer queue before you can add your first Printer Queue output task. Furthermore, to print the data file with a PlanetPress Design document, you must have associated at least one document with a printer queue.

You can select multiple queues in a Printer Queue output tasks and choose exactly how your jobs will be dispatched to the selected printers.

Printer Queue output task properties are as follows:

### **General tab**

- Queues: Select the queues to which you want to send the output.
- **Documents**: Select **None** if you want the data to print as is. Select a specific PlanetPress Design document if you want all the jobs to be printed with that document. To use a document chosen at runtime for each job, enter a dynamic document name using a combination of text, variables and data selections. To enable the dynamic document name box, click inside it. To disable it, press **Enter**. Note that in the later case, you must be certain that the documents that will be chosen at runtime will in fact be available locally or at all the selected printer. Note that PlanetPress Suite Workflow Tools will not specify a given document version number, so the latest version will be used by default. To specify a given document version number, you can use an Add Document action task instead of a Printer Queue output, and then use an Add/Remove Text action task to add a version number in the document trigger (for more information, refer to the Control Versions of a Document section of the PlanetPress Design User Guide).

### **Advanced tab**

- **Copies**: Enter the number of copies to be printed outputs. Since this is a variable property box, you may enter a fixed value or use a data selection. Note that load balancing options have an impact on how copies are printed as well as on the total number of printed copies.
- **Load balancing group** (Options from this group are only valid if multiple printer queues were selected.)
  - No balancing: No load balancing means that all the selected printer queues get everything.
  - **Split job**: Split job means that jobs will be split according to the criteria set in the **Page delimiter** group (see below) and that an equal share of the job file will be sent to each one of the selected printer queues. For a hundred page job, for example, if two queues were selected, each one will get 50 pages.
  - Queue balancing: Queue balancing means that jobs will be split according to the criteria set in the Page
    delimiter group (see below) and that a share of the job file corresponding to each printer's capacity (as set in
    the PlanetPress Suite Workflow Tools Printer Queue Options dialog box—see "Print Using a Windows Driver Output Task Properties" (page 161)) will be sent to each one of the selected printer queues. If two queues were
    selected, the first one sending jobs to a printer that prints 500 pages a minute, and the second one sending jobs
    to a smaller printer printing 50 pages a minute, the first queue will receive roughly ten times more pages than
    the second one.
  - **Round robin**: Round robin means that complete jobs will be sent in turn to each one of the selected printer queues. For example, Queue\_1 will get the first job, Queue\_2 will get the second job, and so forth.
- Page delimiter group: These options are enabled when you choose Split job or Queue balancing load balancing options. They are used to determine how each job is to be split before being sent to the printer queues.
  - **Form feed**: Cuts the job file at every form feed character.
  - **Lines per page**: Cuts the job file after the specified number of lines.
  - **Keyword**: Cuts the job file after each occurrence of the specified keyword (string of characters).
  - **Custom Trigger**: Enter the code of the trigger that will be sent with the data to the selected printer queues. Note that this box is only enabled if **None** was selected in the **General** tab.

#### On Error Tab

The On Error Tab is common to all tasks. Details can be found on "Task Properties Dialog" (page 51).

# **Print Using a Windows Driver Output Task Properties**

Printing Using a Windows Driver output tasks are used to send jobs to a local or network printer without going through a PlanetPress Suite printer queue. Since the printer driver itself is not necessarily postscript, we cannot optimize the print file, so using a Windows Driver Output will always generate a larger and slower print job. However, this output can work with non-postscript printers such as HP PCL printers.

The Print Using a Windows Driver output task requires a PlanetPress Production or PlanetPress Office license, otherwise this plugin will cause a watermark.

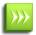

This type of output task does not support PDF transparency and duotone features, so you should not use it with PlanetPress Design documents that use those features.

Print using a Windows driver output task properties are as follows:

### **General Tab**

- **Printer queue**: Select the queues to which you want to send the output. Note that this is a variable property box, so you can use various schemes to use printer queue names that change with each job at runtime.
- **Properties**: Click to change the current printer queue properties. Note that PlanetPress Suite Workflow Tools generate the job file and hands it over with the available print options to the Windows print driver, which takes the relay for

the actual printing part, so there is no way for your PlanetPress Suite Worflow Tool to ensure that all the settings you make will be applied to the printed document.

- **Job name:** Enter the job's file name. By default, the variable %f (Job File Name) is used. You may use a different variable, but you may not use a data selection. This information may be used for the printer's banner page.
- Job owner name: Enter the job owner name. You may use a PlanetPress Suite Workflow Tools variable.

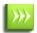

This option is not functional when natively printing PDFs (without a document).

- **Documents**: Select a specific PlanetPress Design document if you want all the jobs to be printed with that document.
  - Natively print PDF file: This special option can be used if your job file is a PDF. The job will .
- **Add job information to the document**: Select to prompt your PlanetPress Suite Workflow Tools to add the available job information elements in the header of the file that will be sent to the selected printer queues.

### Metadata

If no metadata file is found, the *from/to page* settings from the job and the printer's properties from the task configuration are used, with the job's settings overriding those of the printer where applicable. If a metadata file is found, it is used to indicate which pages are printed and in which order. Any other metadata is ignored.

Known issue: If a data file with metadata is resubmitted to such a process, the *from/to page* values set by the user in the *Resubmit* interface are ignored.

#### On Error Tab

The On Error Tab is common to all tasks. Details can be found on "Task Properties Dialog" (page 51).

# **About SOAP Client Plug-in**

Contrary to the Legacy SOAP client task, SOAP Client plug-in can only be used as output or action tasks. SOAP (Simple Object Access Protocol) is a light protocol that defines a standard XML format used to communicate among systems across different architectures, languages, and operating systems. A SOAP request is an XML-based Remote Procedure Call (RPC) sent using the HTTP transport protocol. The payload of the SOAP packet is an XML document that specifies the call being made and the parameters being passed.

Web services, a SOAP class of applications, expose their services via the Internet in a manner that lets other applications access them, as well as use and combine them as required.

In order to access and successfully use Web services, client applications must know how to get them, what operations they support, what parameters they expect, as well as what they return. SOAP servers make this information available via WSDL (Web Service Description Language) files.

To configure a given SOAP Client task in the PlanetPress Suite Workflow Tools Configuration programs, you must first get its WSDL file (note that you cannot download the WSDL file over an HTTPS connection, so you should use an HTTP connection to get the file and then switch back to a secure connection). This lets you know which services the SOAP server provides, as well as each service's methods and namespaces.

If firewalls control communication between the SOAP client and the Web servers, they must be configured so as not to block client-server communication.

For more on SOAP, including the new SOAP API and SOAP Server, refer to the PlanetPress Workflow Tool Reference Guide.

# **SOAP Client Task Properties**

SOAP Client tasks can be used as input, output and action tasks, although their basic function is to generate output. SOAP (Simple Object Access Protocol) is a light protocol that defines a standard XML format used to communicate among systems across

different architectures, languages, and operating systems.

A SOAP request is an XML-based Remote Procedure Call (RPC) sent using the HTTP transport protocol. The payload of the SOAP packet is an XML document that specifies the call being made and the parameters being passed.

Web services, a SOAP class of applications, expose their services via the Internet in a manner that lets other applications access them, as well as use and combine them as required.

In order to access and successfully use Web services, client applications must know how to get them, what operations they support, what parameters they expect, as well as what they return. SOAP servers make this information available via WSDL (Web Service Description Language) files.

To configure a given SOAP Client task in the PlanetPress Suite Workflow Tools Configuration program, you must first get its WSDL file (note that you cannot download the WSDL file over an HTTPS connection, so you should use an HTTP connection to get the file and then switch back to a secure connection). This lets you know which services the SOAP server provides, as well as each service's methods and namespaces.

If firewalls control communication between the SOAP client and the Web servers, they must be configured so as not to block client-server communication.

In the case of "string" type data, SOAP Client tasks normalize all line endings to a single line feed character.

SOAP Client task properties are as follows:

#### General tab

- WSDL address: Enter the URL address of the WSDL file, or choose a previously selected address from the dropdown list.
- Get: Click to get the WSDL file from the SOAP server and populate the Service box below.
- **Service**: Choose an available Web service from this drop-down list to populate the **Method** box below. You may also enter the service name directly if the WSDL file cannot be found.
- **Method**: Choose an available method from this drop-down list. This populates the **Namespace** box below. You may also enter the method name directly.
- **Namespace**: You may choose an available namespace to prevent ambiguity between identically named elements or attributes. You may also enter a namespace directly.
- **Resolve**: Click to apply the options you chose above and to display the arguments of the chosen method in the **Arguments** box below.
- **As script**: Click to apply the options you chose above and to display information on the chosen Web service in Java-Script format in a script viewer. You should use this option if the Web service is too complex to be interpreted correctly by the SOAP Client plugin.
- **Name**: Displays the name of the arguments associated with the selected method. Note that you may also manually enter new arguments, change or delete existing ones, as well as change their order if needed.
- **Type**: Displays the argument type.
- Value: Lets you enter fixed or variable values. To exchange variable information between the Web service and PlanetPress Suite Workflow Tools, you must use job information variables %1 to %9 or variable %c (which contains the entire job file). Note that return values (arguments which are used to return information to the SOAP Client) are displayed in bold font.
- Namespace: Displays the namespace of the arguments associated with the selected method.
- Use returned raw SOAP packet as new data file: Check to use the complete SOAP packet (including the
  passed parameters) instead of the parameters only. This option overrides any return value set to %c in the Arguments box. You should use this option when the SOAP Client plugin is not able to fully support the syntax of the
  response.

### **Advanced tab**

- **Use proxy** group: Select this option to use a proxy server and to activate this group.
  - **Proxy address**: Enter the IP address or name of the proxy server.
  - **Proxy port**: Enter the number of the port to use to contact the proxy server.
- **Use SOAP** action group: Select this option to use a SOAP action and to activate this group.
  - **SOAP action**: Select the SOAP action to use.

#### **On Error Tab**

The On Error Tab is common to all tasks. Details can be found on "Task Properties Dialog" (page 51).

# **Send Email Output Task Properties**

Send Email output tasks send the data files they receive via email.

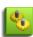

In some combinations of Microsoft Outlook and Windows versions, it is not possible for Outlook to be opened while PlanetPress Workflow is running, so emails are not sent out automatically. To correct this, make sure to logon to Windows on the PlanetPress server using the same login that PlanetPress is using, and open Outlook before starting the PlanetPress services. You could also use a startup process to start Outlook before the rest of the services.

Send Email output task properties are as follows:

### Recipients tab

- **To**: Enter the email address(es) of the recipient(s). Remember this is a variable property box and you can therefore use various schemes to use email addresses that change with each job at runtime.
- Cc: Specify addresses to which copies of the generated emails are to be sent.
- **Bcc**: Specify discreet addresses (other recipients will not be able to see these addresses) to which copies of the generated emails are to be sent.
- **Subject**: Enter the subject of the emails generated by PlanetPress Image for this task. Note that if you use a data selection in this box, you must be sure that the data that will be selected at runtime will not contain any parentheses, as this would cause the task to fail. If you suspect that the data may contain parentheses, you should use a Run script action task (see "Run Script Action Task Properties" (page 122)) with a Strip() function to strip them out.
- **Message**: Enter the content of the email message. Since this is a variable property box, the text may be personalized using variables and data selections. Note that since this is a variable property box, its content is parsed at runtime. If HTML code is entered or pasted in this box, percent (%) and backslash (/) HTML characters must be doubled otherwise they will be disregarded.

# **Attachments tab**

Use this tab to add the files received by this task (plus any other file that you may choose to attach) to the emails sent by PlanetPress Suite Workflow Tools.

- **Attach input job files**: Select to attach the file received by this task to the emails it will generate. If this option is not selected, the recipients will not receive any of the data file.
- **File**: Select additional files to include as attachments. You may enter the file name directly and use text, variables and data selections. You may also use the Browse button to navigate and select the file. To add the file to list displayed in the Attach box, you must the click the downward pointing arrow button.
- **Attach**: Lists the files that will be attached to the messages sent from PlanetPress Suite Workflow Tools for this task. Selecting the Attach output file(s) option adds these files at the top of the list. Any other file that may have been added using the File box (above) is also listed here.

- **Zip mode**: Select how you want the files checked in the Attach box to be zipped. Select Zip individually to have PlanetPress Suite Workflow Tools create a zip file for each file. Select Archive and Zip if you prefer to have one zip file that contains all the attached files.
- **Zip file name**: Enter the name of the one zip file that will be created if the Archive and Zip option was selected in the Attach box (this box is otherwise not enabled).
- **Password protect Zip file(s)**: Select to force recipients to use a password to open the attached zip files. Note that users will be required to use this password open each one of the generated zip files.
- Password: Enter the zip file password.

# Login tab

- **Use Microsoft Outlook**: Select to use Microsoft Outlook to send emails (and attachments). The host computer must be running Outlook, and PlanetPress Suite Workflow Tools must have access to Outlook. Emails generated by PlanetPress Suite Workflow Tools appear in the outbox before being sent by Outlook whenever it is set to send emails.
- **Use SMTP mail**: Select to use Simple Mail Transfer Protocol (SMTP) to send the emails (and attachments). To use SMTP you must enter information in the Name, Email Address and Outgoing Mail (SMTP) boxes below.
- Name: Enter the sender's name that will be used in emails sent by PlanetPress Suite Workflow Tools for this task.
- **Organization**: Enter the organization name that will be used in emails sent by PlanetPress Suite Workflow Tools for this task (this is optional).
- **Email address**: Enter the sender's email address that will be used in emails sent by PlanetPress Suite Workflow Tools for this task.
- **Reply address**: Enter the reply address that will be used in emails sent by PlanetPress Suite Workflow Tools for this task (this is optional).
- **Outgoing mail (SMTP)**: Enter the IP address of the mail server PlanetPress Suite Workflow Tools is to use to send emails via SMTP.
- **Server requires authentication**: Select if the outgoing server mentioned above requires authentication. To use authentication you must enter information in the Account name and Password boxes below.
- **Account name**: Enter the name of the account that PlanetPress Suite Workflow Tools is to use to send emails via the mail server
- **Password**: Enter the password associated with the account name entered above.

# **On Error Tab**

The On Error Tab is common to all tasks. Details can be found on "Task Properties Dialog" (page 51).

# **Send to Folder Output Task Properties**

Send to Folder output tasks send the files they receive to a local folder. They perform the same function as Send to Folder *action* tasks, with the only difference being that in this case, the PlanetPress Suite Workflow Tools will not wait for the task to be completed before going on to the next task in the configuration.

The following describes the properties specific to Send to Folder output tasks. For information on those properties shared by various types of tasks, such as **Other** and **On error** properties, refer to Configurations, Processes and Tasks.

Send to Folder output task properties are as follows:

#### General tab

- **Folder**: Enter the path of the folder to which the files are to be saved.
- **File name**: Enter the name of the output files generated by this task. To prevent each new file from overwriting the previous one, you should use variable names. As with any variable property box, you can use any combination of text, variables and data selections.

- **Concatenate files**: If this option is selected, when PlanetPress Suite Workflow Tools tries to save the job file under an existing name, it appends the content of the new job file to that of the existing file, instead of overwriting it.
- When using a fully composed document in a PDF emulation mode, setting a *Send to Folder* output task provides the opportunity to logically merge PDF outputs by checking the *Concatenate files* box.
- Note that concatenating PDF in a *PlanetPress Suite Workflow Tools* environment will result in what is called a physical merge; this means the resulting output will **not be** a valid PDF file.
- **Separator string**: This option is used to add a separator string between the content of each file when the Concatenate files option is selected.

# **On Error Tab**

The On Error Tab is common to all tasks. Details can be found on "Task Properties Dialog" (page 51).

# **About PlanetPress Fax**

What is PlanetPress Fax?

PlanetPress Fax is a service that can be used to output data and documents via a faxing software, such as Windows Fax (available with Windows 2000, XP, and Microsoft Windows Server™ 2003) or Symantec WinFax PRO, as well as via a faxing server, such as Captaris RightFax. Note that it is these applications that do the actual faxing.

- Windows 2000: PlanetPress Fax output tasks set to use Windows Fax under Windows 2000 may fail when no one is logged on the system running PlanetPress Fax.
- Windows XP: Windows Fax may not work properly after the Windows XP Service Pack 2 (SP2) has been installed (refer
  to Microsoft Customer service for more information on this issue). Also note that Windows Fax may take as much as
  three times more time to send faxes under Windows XP.

PlanetPress Fax can be installed on any computer on your network and process all requests coming from tasks performed by PlanetPress Suite Workflow Tools on other workstations. You may choose to run it on every computer where PlanetPress Suite Workflow Tools is running, but you may also choose to run it on computers more or less dedicated to PlanetPress Fax.

Since the faxing program must always be running and ready to receive requests from PlanetPress Suite Workflow Tools, it should be included in the Windows Startup Group.

PlanetPress Fax can associate a different fax number with each page it sends via the faxing software. For this to happen, two things are required: each record must have a fax number specified in the job file and that fax number must be tagged as such in PlanetPress Design (in the *PlanetPress Design User Guide*, refer to the section documenting Data Selections, which includes explanations on the available PlanetPress Fax options). When the data and the document are merged, the fax number associated with each record becomes available to PlanetPress Fax that can then pass it on to the faxing software.

Note that the minimum time required to generate a PlanetPress Fax document is approximately 10 times longer on Windows 2000 than on Windows XP/2003.

# **PlanetPress Fax Output Task Properties**

PlanetPress Fax output tasks are used to make request to PlanetPress Fax, which creates faxes and sends them to a faxing program.

In addition to the job-specific PlanetPress Fax properties you configure in the task's properties dialog box, there are configurable options common to all PlanetPress Fax outputs processed by a given computer (see "PlanetPress Fax User Options" (page 71)). Note that those options are specific to each PlanetPress Fax installation and that they are immediately applied.

PlanetPress Fax output task properties are as follows:

# **General tab**

- **Host**: Select the IP address of the PlanetPress Fax host to which you want the request to be sent. The Fax configuration is set in the PlanetPress Fax User Options on the target host.
- **Refresh**: Click to update the list of IP addresses displayed in the **Host** drop-down list box.
- **Documents**: Select a specific PlanetPress Design document if you want all the jobs to be faxed with that document. You must select a document, passtroughs are not available.
- **Add job information to the document**: Select to add the available job info variables in the "header" of the generated output file.
- Run mode group
  - **Printer centric**: Select to send the document along with the trigger and data to the component that generates fax documents.

• **Optimized PostScript Stream**: Select to merge the selected document with the data received by this task before sending it to the component that generates fax documents. Some PlanetPress Design features, such as the Time and Date PlanetPress Talk functions, require that this option be selected.

# **Fax Report File**

Each fax transmission appears as a separate entry in the report file. Each entry has 4 fields:

- **ID**: Unique identifier of the fax transmission as recognized by the Windows Fax service. This ID is for internal purposes only.
- Info: Data retrieved by selections marked as Information in PlanetPress Design (Data Selection dialog box, Archive/Email/Fax properties). Note that information coming from data selections associated with Arabic styles are not displayed properly in the logs and cannot be searched using PlanetPress Search.
- **Number**: Fax number used for the transmission.
- **Status**: Describes the general status of the job. A plus sign (+) often followed by OK indicates the fax was sent successfully. A minus sign (–) indicates a problem occurred with the fax. An error message appears when the fax is not transmitted. A question mark (?) indicates the status of the fax transmission is unknown.

Each fax transmission contained in a PlanetPress Fax job has its own entry in the report file (**report.pfx**). This reporting structure facilitates the use the report files as a data file for a PlanetPress document. Optionally, to split the PlanetPress Fax job into individual fax transmissions—which will result in individual PlanetPress Fax reports—use the Splitter action task before sending the job to PlanetPress Fax.

### **Links in the Faxing Process**

For the faxing process to be initiated and completed as required, a number of applications are involved. These must all be properly configured.

- PlanetPress Suite Workflow Tools: This is where the process is initiated via a PlanetPress Fax output task. When you add a PlanetPress Fax output task to a process, you configure the task's properties, which include for instance, the address of the computer running PlanetPress Fax and the name of the PlanetPress Design document to use.
- PlanetPress Fax service: This is where the fax is actually prepared and sent to the faxing software's outbox. Note that in the case of a simple faxing software, such as Windows Fax, both PlanetPress Fax and the faxing software must be running on the same computer. This condition however does not apply to faxing servers, such as Captaris RightFax. You can configure the PlanetPress Fax service as well as some basic faxing software options either via the PlanetPress Suite Workflow Tools Configuration program.
- Faxing software. This application controls the hardware used to send the fax to the remote hardware that will be receiving it. Since the faxing software must be started at system startup, if it does not include a system startup option, you should include it to your Windows Startup Group. This software is partly configured via the PlanetPress Suite Workflow Tools Configuration program, but it typically also includes a host of options that are completely ignored by PlanetPress Suite Workflow Tools and the PlanetPress Fax service, and which are not documented in this guide.

# **About PlanetPress Image**

What is PlanetPress Image?

PlanetPress Image is a mutli-threaded service that can generate image files in PDF, JPEG and TIFF format. As the PlanetPress Suite Workflow Tools and PlanetPress Image are compliant AutoStore, DocAccel and KYOcapture, these formats can also be used.

These image files can be archived and, depending on whether you use a PlanetPress Image output task or a Digital Action action task, sent via email. Note you can use PlanetPress Search, another program included in PlanetPress Suite, to search through archived PDF files.

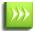

All raster image files, such as GIFs or JPEGs, generated by PlanetPress Image are portrait oriented.

PlanetPress Image can be installed on any computer on your network and process requests coming from tasks performed by PlanetPress Suite Workflow Tools on other workstations. You may choose to run it on every computer where PlanetPress Suite Workflow Tools is running, but you may also choose to run it on computers more or less dedicated to PlanetPress Image. Note that in the case of Digital Action output tasks, PlanetPress Suite Workflow Tools and the PlanetPress Image service must be running on the same computer.

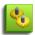

The minimum time required to generate a PlanetPress Image document is approximately 10 times longer on Windows 2000 than on Windows XP/2003.

# PlanetPress Image Output Task Properties

PlanetPress Image output tasks are used to make request to PlanetPress Image, which creates image files which it then archives or emails.

In addition to the job-specific PlanetPress Image properties you configure in the task's properties dialog box, there are configurable options common to all PlanetPress Image outputs processed by a given computer (see PlanetPress Image User Options). Note that those options are specific to each PlanetPress Image installation and that they are immediately applied.

The following describes the properties specific to PlanetPress Image output tasks. For information on those properties shared by various types of tasks, such as Other and On error properties, refer to Configurations, Processes and Tasks.

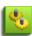

In some combinations of Microsoft Outlook and Windows versions, it is not possible for Outlook to be opened while PlanetPress Workflow is running, so emails are not sent out automatically. To correct this, make sure to logon to Windows on the PlanetPress server using the same login that PlanetPress is using, and open Outlook before starting the PlanetPress services. You could also use a startup process to start Outlook before the rest of the services.

PlanetPress Image output task properties are as follows:

# **General tab**

- Host: Select the IP address of the PlanetPress Image host to which you want the request to be sent.
- Refresh: Click to update the list of IP addresses displayed in the Host drop-down list box.
- **Documents:** Select a specific PlanetPress Design document if you want all the jobs to be generated with that document. To use a document chosen at runtime for each job, enter a dynamic document name using a combination of text, variables and data selections. To enable the dynamic document name box, click inside it. To disable it, press Enter. Note that in the later case, you must be certain that the documents that will be chosen at runtime will in fact be available locally or at the selected host.

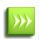

While the Do not use a document (passthrough) is visible in this list, it is not compatible with the PlanetPress Image output if the PostScript was not generated by merging a design document with data in PlanetPRess Workflow. In order to generate an image in passthrough mode with external PostScript, please use the Digital Action task.

### Run mode group

- Printer centric: Select to send the document along with the trigger and data to PlanetPress Image.
- **Optimized PostScript Stream:** Select to merge the selected document with the data received by this task before sending it to PlanetPress Image. Note that some features, such as the Time and Date PlanetPress Talk functions, require that this option be selected.
- Add job information to the document: Select to add the available job info variables in the "header" of the generated output file.
- Output type: Select the output file type that you want.
- **PDF**: The output will be a PDF file. If you select PDF, the DPI and Color Depth options (see below) are disabled and the options available in the PDF tab are enabled.
- **JPEG**: The output will be a JPEG file. JPEG is a lossy compression image format that creates small files, compressing continuous tone images (such as scanned photographs) well.
- **TIFF**: The output will be a TIFF file. TIFF is a higher quality format that is one of the standards for document exchange, useful for eventual printing or archiving. You have a choice of the following compressed TIFF formats: TIFF Group 3, TIFF Group 4, and TIFF Packed bits. You can also use the uncompressed TIFF format, which produces the largest files with the highest quality. TIFF is a versatile and platform-independent format. It is used in many digitizing projects as the format of choice for the digital masters. The TIFF Group 3 and Group 4 formats are efficient for document storage.
- The **AutoStore**, **DocAccel** and **KYOcapture** formats also generate TIFF files along with special XML that are meant for these specialized systems.
- **DPI:** Enter the dots per inch (dpi) resolution of the output image. This property is enabled for all output types except PDF
- **Color depth:** Enter the color depth of the output image in bits per pixel (bpp). The color depth is measured in bits, because each pixel of the output image can be described with a varied number of bits. A higher bit number allows for more colors. It also increases the image file size. A 1-bit color depth produces monochrome images. 8-bits produce grayscale images (in PlanetPress Design you can have 8-bit color images, but these are reduced to grayscale if you select 8-bit here), while 24-bits produce full color images. For JPEG output, you cannot select a monochrome (1 bpp) color depth. For TIFF G3 and TIFF G4, monochrome (1 bpp) is the only Color depth option you can select. This property is enabled for all output types except PDF.
- Multi-page: Select to generate a single file containing multiple pages. When this option is not selected, PlanetPress
  Image creates a file for each page included in the output file. This property is enabled for all output types except PDF
  and JPEG.
  - **Add page number**: Select to put a page number on each page included in the output file. This option goes with the Multiple TIFF option and is only visible if either the AutoStore, DocAccel or KYOcapture format is selected.
- **Archive output**: Select to archive generated files. If you select this option, you must enter a folder path in the Archive folder box and a name in the File name box.
- **Send Email**: Select to send the generated file via email. You enter the emailing properties in the Login, Recipients, and Attachment(s) tabs. Note that the generated file will only be sent if you select the Attach output file(s) option in the Attachment(s) tab.
- **Archive folder**: Enter the path of the folder to which output files generated by this task are to be archived. PDF index files (PDI and XML) are also put in this folder. This edit box is enabled when the Archive output option is selected.
- **File name**: Enter the name of the output files generated by this task. To prevent each new file from overwriting the previous one, you should use variable names. As with any variable property box, you can use any combination of text, variables and data selections. When multiple files are generated for a single job (such as for multiple TIFFs), each file name includes a sequence number, such as in Invoice0, Invoice1, Invoice2. If you use file name masks that include

dots, such as Statement.%y.@(1,1,1,1,25,KeepCase,Trim) or Job.%f, for example, you must add quotation marks at the beginning and end of the file name ("Statement.%y.%m.@(1,1,1,1,25,KeepCase,Trim)" or "Job.%f"). Otherwise, when the file is saved, anything appearing after the last dot is replaced by the file's extension characters (and the file name thus becomes Statement.2005.pdf instead of Statement.2005.255842.pdf, or Job.tif instead of Job.544872.tif). Failing to add the quotation marks may result in files being overwritten.

- **Index group**: This group lets you specify which type of index must be created for each document generated by this task. PDI files are used by PlanetPress Search as indexing information.
  - None: Select if you do not want this task to add an index file to the generated document.
  - **PDI:** Select if you want this task to add a PDI index file to the generated document.
  - **XML and PDI**: Select if you want this task to add both an XML and a PDI index file to the generated document.

#### PDF tab

If you chose PDF as the output type in the General tab, use this tab to choose the appropriate PDF options. Note that all the options available in this tab are only used with PDF files.

- **Job options:** Select the PDF output option that best describes your needs. This loads all the standard settings for the selected usage scenario. These settings can be changed as required. Note that if you make changes and then select a different output option, your changes will be lost. PlanetPress Image supports numerous PDF standards: Standard, High Quality, Custom, and a variety of PDF/A and PDF/X formats.
- General group
  - **ASCII format:** Select to create the PDF file using ASCII characters (instead of the usual 8-bit binary format). This option produces a file suitable for transmission over a 7-bit
  - **ASCII link.** This option is useful if the PDFs need to be opened in a text editor, sent across networks, or sent via email using a program that does not support binary files. This option also generates smaller files.
  - **Compress text and line art:** Select to compress the text and line work in the file using the Flate compression filter. Flate is a compression method that works well on elements with large areas of single colors or repeating patterns, as well as on black-and-white elements that contain repeating patterns.
  - Auto-rotate pages: Select to automatically rotate pages based on the orientation of the text or DSC comments.
  - Optimize for fast web view: Select to minimize file size and facilitate page downloading.
  - Title: Enter a title for the document. If you leave this box empty, the document's name will be used as the document's title. Since this is a variable property box, you may use variables and data selections and let PlanetPress Suite Workflow Tools interpret this information at runtime.
  - **Author**: You may enter the name of the author of the document. Since this is a variable property box, you may use variables and data selections and let PlanetPress Suite Workflow Tools interpret this information at runtime.
  - **Subject:** You may enter the subject of the document. Since this is a variable property box, you may use variables and data selections and let PlanetPress Suite Workflow Tools interpret this information at runtime. Note that if you use a data selection in this box, you must be sure that the data that will be selected at runtime will not contain any parentheses, as this would cause the task to fail. If you suspect that the data may contain parentheses, you should use a Run script action task (see Run Script Action Task Property) with a Strip() function to strip them out.
  - **Keywords:** You may enter keywords for the document. Since this is a variable property box, you may use variables and data selections and let PlanetPress Suite Workflow Tools interpret this information at runtime.

# Monochrome images group

Monochrome compression: Select the compression to use for the monochrome images. Flate compression
is lossless, so no data is lost during compression. Flate Mono works well on images with large areas of solid
shades or repeating patterns, such as screen shots and simple images created with paint or drawing programs.
CCITT typically yields the best compression of monochrome images. It is the compression method developed
for fax transmissions. Note that configurations that were created with an earlier version of PlanetPress Suite
Workflow Tools and that included tasks set not to use any compression will by default be set to use the Flate

compression method.

• **Monochrome resolution**: Select the resolution to use for monochrome images.

### Grayscale images group

- **Grayscale compression**: Select the compression to use for the grayscale images. Flate is a lossless compression method, so no data is lost in the process. It works well on images with large areas of single shades or repeating patterns, such as screen shots and simple images created with paint or drawing programs. JPEG removes image data and may reduce image quality, but may be suitable for continuous-tone photographs containing more detail than can be reproduced onscreen or in print. Since JPEG eliminates data, it can achieve much smaller file sizes than Flate compression. Select Auto to let the application choose the best compression method automatically. Note that configurations that were created with an earlier version of PlanetPress Suite Workflow Tools and that included tasks set not to use any compression will by default be set to use the Flate compression method
- **Grayscale downsampling:** Select the downsampling option. Downsampling reduces image size by breaking images down into small areas in which multiple pixels are replaced by single pixels. The Grayscale resolution you enter in the following box is used to control the downsampling process. Select None to prevent grayscale downsampling. Select Average to average pixel shades in each sample area and to replace the entire area with a pixel of the average shade. Select Subsample to use a pixel in the center of the sample area and replace the entire area with that pixel value. This method is significantly faster, but results in images that are less smooth. Select Bicubic to use a weighted average to determine pixel shades. This method is the slowest but most precise and results in the smoothest tonal gradations.
- **Grayscale resolution:** Select the resolution to use for grayscale images. **Note that this setting has an impact on the grayscale downsampling process.**

# Color images group

- Color compression: Select the compression to use for the color images. Flate is a lossless compression method, so no data is lost in the process. It works well on images with large areas of single shades or repeating patterns, such as screen shots and simple images created with paint or drawing programs. JPEG removes image data and may reduce image quality, but may be suitable for continuous-tone photographs containing more detail than can be reproduced onscreen or in print. Since JPEG eliminates data, it can achieve much smaller file sizes than Flate compression. Select Auto to let the application choose the best compression method automatically. Note that configurations that were created with an earlier version of PlanetPress Suite Workflow Tools and that included tasks set not to use any compression will by default be set to use the Flate compression method.
- **Color downsampling**: Select the downsampling option. Downsampling reduces image size by breaking images down into small areas in which multiple pixels are replaced by single pixels. The Color resolution you enter in the following box is used to control the downsampling process. Select None to prevent grayscale downsampling. Select Average to average pixel color in each sample area and to replace the entire area with a pixel of the average color. Select Subsample to use a pixel in the center of the sample area and replace the entire area with that pixel value. This method is significantly faster, but results in images that are less smooth. Select Bicubic to use a weighted average to determine pixel shades. This method is the slowest but most precise and results in the smoothest tonal gradations.
- **Color resolution:** Select the resolution to use for color images. Note that this setting has an impact on the color downsampling process.

# Security group

- **Permissions password**: Enter a password in this box only if you want to prevent users who does not have this password from changing the security options of the generated PDF files.
- **PDF open password**: Enter a password in this box only if you want to prevent users who does not have this password from opening the generated PDF files.
- **Allow printing**: Select to let users print the generated PDF files.
- Allow changing the document: Select to let users edit the generated PDF files.

- Allow content copying: Select to let users copy content from the generated PDF files.
- **Allowform filling**: Select to let users enter information in the form fields included in the generated PDF files.

# Font group

- **Embed all**: Select to embed the entire font of all fonts used in the variable content document within the generated PDFs. Using this option may result in large PDFs, especially if many fonts are used. Note that those fonts installed by default with the Adobe Acrobat and Adobe Reader are never embedded. If a font is not embedded in your PDF, opening it on another computer or printing it may cause it to be substituted by another default font.
- **Subset**: Select to embed only a subset of the Type 1 and TrueType fonts used in the document. A font subset is in fact composed of only those characters that are actually used in the document. This option can only be used if the Embed all fonts option is selected. Note that if more than 35% of the characters included in a font are used in the document, the entire font is embedded. This option often produces smaller PDF files and ensures proper PDF display.

# Initial view group

- **Zoom factor**: Select the magnification at which you want Adobe Acrobat or Adobe Reader (or other PDF viewer) to open the generated PDF. Choose the Fit in window option to display the entire page using the available screen space, or choose a percentage of the actual document size.
- **Show**: Select the information you want Adobe Acrobat or Adobe Reader (or other PDF viewer) to display with the generated PDF. Select Page only to leave the tabs area to the left of the PDF pages empty. Select Bookmarks and page to display the contents of the Bookmarks tab (you use data selection objects to create bookmarks in PlanetPress) alongside the PDF pages. Select Page tab and Page to display the content of the Pages tab (thumbnails of each PDF pages) alongside the PDF pages. Select Full screen to hide all screen contents except the PDF page, and expand the PDF page to the maximum size it can occupy onscreen.

# Login tab

If you chose Send Email in the General tab, use this tab to choose the appropriate email settings.

- **Use Microsoft Outlook**: Select to use Microsoft Outlook on the host computer running PlanetPress Image to send emails (and attachments). The host computer must be running Outlook, and PlanetPress Image must have access to Outlook. Emails generated by PlanetPress Image appear in the outbox before being sent by Outlook whenever it is set to send emails.
- **Use SMTP email**: Select to use Simple Mail Transfer Protocol (SMTP) to send the emails (and attachments). To use SMTP you must enter information in the Name, Email Address and Outgoing Mail (SMTP) boxes below.
- Name: Enter the sender's name that will be used in emails sent by PlanetPress Image for this task.
- **Organization**: Enter the organization name that will be used in emails sent by PlanetPress Image for this task (this is optional).
- **Email address**: Enter the sender's email address that will be used in emails sent by PlanetPress Image for this task.
- **Reply address**: Enter the reply address that will be used in emails sent by PlanetPress Image for this task (this is optional).
- **Outgoing mail (SMTP)**: Enter the IP address of the mail server PlanetPress Image is to use to send emails via SMTP.
- **Server requires authentication**: Select if the outgoing server mentioned above requires authentication. To use authentication you must enter information in the Account name and Password boxes below.
- **Account name**: Enter the name of the account that PlanetPress Image is to use to send emails via the mail server.
- **Password**: Enter the password associated with the account name entered above.

# Recipients tab

Once more, if you chose Send Email in the General tab, use this tab to choose the appropriate email settings.

- **To**: Enter the email address(es) of the recipient(s). Remember this is a variable property box and you can therefore use various schemes to use email addresses that change with each job at runtime.
- **Use document's Email address**: Select to send emails generated by PlanetPress Image to email addresses identified by the PlanetPress Design document selected in the General tab. In PlanetPress Design, you can tag a data selection as being an email address. When data is merged to the PlanetPress Design document, this information becomes available to PlanetPress Image which can use it directly to send emails. If this option is selected and if addresses were entered in the To box, emails will be sent both to the document's email address and to the other addresses as well (which may turn out to be the same, if data selections were used).
- Cc: Specify addresses to which copies of the generated emails are to be sent.
- **Bcc**: Specify discreet addresses (other recipients will not be able to see these addresses) to which copies of the generated emails are to be sent.
- **Subject**: Enter the subject of the emails generated by PlanetPress Image for this task. Note that if you use a data selection in this box, you must be sure that the data that will be selected at runtime will not contain any parentheses, as this would cause the task to fail. If you suspect that the data may contain parentheses, you should use a Run script action task (see Run Script Action Task Property) with a Strip() function to strip them out.
- **Use document's Email subject**: Select to use the email subject identified by the PlanetPress Design document selected in the General tab. This option works the same way as the Use document's email address(es) option above. If this option is selected and a subject was entered in the Subject box, both subjects will appear as the email's subject.
- **Message**: Enter the content of the email message. Since this is a variable property box, the text may be personalized using variables and data selections.
- **Use document's Email message text**: Select to use the email message identified by the PlanetPress Design document selected in the General tab. This option works the same way as the Use document's email address(es) option above. If this option is selected and a message was entered in the Message box, both messages will appear in the body of the email.

# Attachments tab

Finally, if you chose Send Email in the General tab, use this tab to add the generated files (plus any other file that you may choose to attach) to the emails sent by PlanetPress Image.

- Attach output file: Select to attach the generated image files to the email sent by PlanetPress Image. Note that some image file formats may generate multiple files (and thus multiple attachments) for a single job. This option will attach all files resulting from a particular job. If this option is not selected, the recipients will not receive any of the generated image files.
- **File**: Select additional files to include as attachments. You may enter the file name directly and use text, variables and data selections. You may also use the Browse button to navigate and select the file. To add the file to list displayed in the Attach box, you must the click the downward pointing arrow button.
- **Attach**: Lists the files that will be attached to the messages sent from PlanetPress Image for this task. Selecting the Attach output file(s) option adds these files at the top of the list. Any other file that may have been added using the File box (above) is also listed here.
- **Zip mode**: Select how you want the files checked in the Attach box to be zipped. Select Zip individually to have PlanetPress Image create a zip file for each file. Select Archive and Zip if you prefer to have one zip file that contains all the attached files.
- **Zip file name**: Enter the name of the one zip file that will be created if the Archive and Zip option was selected in the Attach box (this box is otherwise not enabled).
- **Password protect Zip file(s)**: Select to force recipients to use a password to open the attached zip files. Note that users will be required to use this password open each one of the generated zip files.
- **Password**: Enter the zip file password.

# Links in the Image Generation Process

Since PlanetPress Image lets you create image files via output tasks as well action tasks, and since it can also be used to generate files using proprietary formats, various software may be involved in the process.

- PlanetPress Suite Workflow Tools: This is where the process is initiated either via a PlanetPress Image output task or
  via Digital Action actions tasks. When you add a PlanetPress Image output task or a Digital Action action task to a process, you configure the task's properties, which include for instance, the address of the computer running PlanetPress
  Image and the name of the PlanetPress Design document to use. As you may remember, there are few differences
  between PlanetPress Image output tasks and Digital Action action tasks. Only PlanetPress Image output tasks provide
  emailing options. Digital Action action tasks cannot be placed at the end of a process and are only considered completed when the actual image generation process is finished.
- PlanetPress Image service: This is where the image file is actually prepared and sent to the archive folder or message recipient. You can configure the PlanetPress Image service either via the PlanetPress Suite Workflow Tools Configuration program.
- PlanetPress Suite Workflow Tools Imaging plugins: These optional plugins are used to create files that use proprietary formats, such as AutoStore from Notable Solutions.

#### **XML Index File Structure**

PlanetPress Image generates a standard UTF-8 encoded XML file that has the following structure and content

| Name:                                              | Value:                                                                                                    |  |  |  |
|----------------------------------------------------|----------------------------------------------------------------------------------------------------|--|--|--|
| <pdi><br/></pdi>                                   | Each generated XML file has Pdi tags wrapped around its content. This indicates the source of the enclosed XML content is the PlanetPress Suite.                                                                                                    |  |  |  |
| ,                                                  | These tags wrap around the header information of the XML file. The header information contains the name of                                                                                                    |  |  |  |
| <header><br/></header>                             | the variable content document used, the name of the archived XML file, the date and time the file was processed, as well as the output type called the archive method.                                                                                                    |  |  |  |
| <formname></formname>                              | The name of the converted document (in the PlanetPress Suite Workflow Tools Documents folder) the Digital Action action executed to generate this XML file and its associated PDF, or other type of image output. The name, minus the file name extension, of this XML file (and its corresponding Digital Action output file). You set this name in PlanetPress Suite Workflow Tools when you configure the Digital Action action task. |  |  |  |
| <archivefile><br/></archivefile>                   |                                                                                                    |  |  |  |
| <time><br/></time>                                 | The time the Digital Action action task created this XML file, expressed as <b>hours:minutes:seconds.</b>                                                                                                    |  |  |  |
| <date></date>                                      | The day the Digital Action action task created this XML file, expressed as <b>year/month/day</b> .                                                                                                    |  |  |  |
| <archivemethod> <td>f f fTTC)</td></archivemethod> | f f fTTC)                                                                                                    |  |  |  |
| <fields></fields>                                  | These tags wrap around all fields used in the document. Each field is a single index item as defined for a data selection object in PlanetPress Design.                                                                                                    |  |  |  |
| <field><br/></field>                               | These tags wrap around each field used in the document. Each field contains tags for its name, and s responding to the number of cells comprising the data selection as made in PlanetPress Design.                                                                                                    |  |  |  |
| <name></name>                                      | The name of an index term as defined for a variable content document created in PlanetPress Design.                                                                                                    |  |  |  |
| <size> </size>                                     | The length of the data selection you created for this index in PlanetPress Design. If you used a multiple-line selection, the number of all selected cells appears here.                                                                                                    |  |  |  |
| <number></number>                                  | The page number of the PDF, TIFF, or JPEG file created from a single job. JPEG and TIFF files are separated into individual files if they are multiple-page jobs; each job is still contained in a single XML index file, sarated into pages.                                                                                                    |  |  |  |
| <page></page>                                      | These tags wrap around all the information for a single page resulting from a job. Contained in the page tags                                                                                                    |  |  |  |

</Page>

will be fields, page number, and other tagged information such as text.

| Name:                | Value:                                                                                                    |
|----------------------|----------------------------------------------------------------------------------------------------|
| <pages><br/></pages> | These tags wrap around all the pages part of the job. They appear after the information in the header of the XML file. |

# Overview of the PDF/A and PDF/X Standards

# Introduction to PDF/A and PDF/X Standards

PDF/A and PDF/X are standards that are specialized versions of the PDF document format for specific usage, specifically long-term archival and graphic art printing.

The PDF/X standard ensures that graphic art files will be reproduced on press exactly as the files' creator intended them to be, regardless of the platforms, operating systems, color spaces, font systems, file formats and medias.

The PDF/A standard provides "a mechanism for representing electronic documents in a manner that preserves their visual appearance over time, regardless of the tools and systems used for creating, storing or rending the files" (From ISO 19005-1).

Both these standards will become available in PlanetPress Suite Version 7.

### **Basic Features**

A new option in the *PlanetPress Image Output* plugin and the *Digital Action* Action plugin, under the *PDF* tab, will allow users create their PlanetPress Image PDF using either PDF/X or PDF/A standards.

This option will only be available for PDF file outputs.

The following standards will be supported:

- PDF/A-1b:2005 (CMYK)
- PDF/A-1b:2005 (RGB)
- PDF/X-1a:2001
- PDF/X-1a:2003
- PDF/X-3:2002
- PDF/X-3:2003

### Other notes:

- Digital Signature is not supported with PDF/X.
- Encryption is not supported with PDF/A and PDF/X.
- Because of mandatory font embedding with these standards, all fonts must be available locally; otherwise creation of either PDF/X or PDF/A will fail.

# **Variable Properties**

When you edit tasks, you may notice that some of the properties that you can modify have a red (or more precisely, a maroon) title. This means that the property can be dynamically determined whenever your process runs, that is to say it will not remain static. This can be extremely useful when, for example, you want to determine how many copies you will print out depending on your data, or what document will be used in the printout depending on the department it came from.

# Variable properties may include:

- Standard Variables. See "Standard Variables" (page 83).
- Local and Global Variables. See "Local and Global Variables" (page 81).
- Job Infos. See "Job Info Variables" (page 82).
- Data Selections. See "Data Selections in PlanetPress Workflow Tools" (page 86).
- Printer Control Characters. See <u>"Printer Queue Advanced Properties" (page 179)</u>. These are normally only used in printer outputs.

### Variable properties can also be used in these special locations:

- In the Set Job Infos and Variables Action Task. See "Set Job Infos and Variables Action Task Properties" (page 114).
- In Scripts. See the chapter on "Using Scripts" (page 197).
- In the Create File Input Task. See "Create File Input Task Properties" (page 94).
- Within a PlanetPress Design Document, using the ExpandString() PlanetPress Talk function. See the PlanetPress Design User Guide and PlanetPress Talk Reference Guide.

Variable properties can also be mixed, meaning you can combine, within a single variable property box, any number and order of variable types. You can, for example, do the following for an output file name:  $\%O_@(1,1,1,30, KeepCase, Trim)_$  %y-%m-%d.txt. This would translate in the original filename, followed by part of the first line of a text data file, then the current date.

# **Contextual Menu**

In any variable properties box, you may use the contextual (right-click) menu to add variables and control characters, as well as to get data and make data selections. The lower part of the contextual menu is divided into 4 items that provide variable properties:

### Variables

- **System**: Contains system variables, also called "Standard Variables" (page 83).
- **Job Info**: Contains Job Info variables from %1 to %9
- Local Variables: Contains a list of local variables in this process. If no local variables exist, this item is disabled.
- **Global Variables**: Contains a list of global variables in this configuration. If no global variables exist, this item is disabled.
- **Control Characters**: Contains a list of control characters that can be used in printers.
- **Get Data Value**: Brings up the Data Selector, retrieves the value you select and places it in the variable properties box. This information becomes static and does not change between each datapage and job file.
- **Get Data Location**: Brings up the Data Selector and records your selection. The data selection is dynamic, meaning it will get the data located in the area you choose, every time a new data file passes through it. This is indicated by a data selection (see "Data Selections in PlanetPress Workflow Tools" (page 86)).

You can quickly identify variable information that is already present in your variable properties as such:

- A percentage sign identifies standard variables, as well as standard and custom job info variables %f, for example.
- A backslash indicates a control character \004, for example.
- An at sign (@) indicates a data selection for emulations other than database @(1,1,1,1,17,KeepCase,Trim), for example.
- Field indicates a data selection for a database emulation field(1,0,0,'Billing\_Email',KeepCase,NoTrim), for example.

# **Unknown Tasks**

An unknown task is a task location that is not linked to any existing known task. Unknown tasks can have multiple causes:

- Cutting an input or output task will replace it with an unknown task. See <u>Cutting</u>, <u>Copying and Pasting Tasks and</u>
  Branches
- Creating a new branch will create an unknown output task in that branch. See Adding Branches
- Using Branch From Here... will create an unknown output task below that branch. See Adding Branches
- Opening a configuration that contains additional plug-ins that are not installed on that system will cause these plug-ins
  to be replaced by unknown tasks. Installing the additional plug-ins and re-opening the configuration will restore the
  plug-ins and their properties.
- Opening a configuration that contains plug-ins only available in PlanetPress Production or Office (such as Create PDF)
  from a PlanetPress Watch installation will cause these plug-ins to be replaced by unknown tasks. Opening the configuration in a PlanetPress Production or Office installation up upgrading PlanetPress Watch to PlanetPress Production or Office and re-opening the configuration will restore the plug-ins and their properties.

# **Masks**

What is a mask?

A file name that includes characters meant to be replaced at runtime is referred to as a mask. Masks can be used in many edit boxes and can be used, for instance, to select multiple files. File selection is typically limited by fixed characters or special wild-card characters. If you create a Folder Capture input task and enter \*.\* in the **Masks** box, the input task will grab all the files that are put in the source folder. If you enter \*.mdb instead, the task will only take the those database files that have an mdb extension. You can use any standard wildcard character in PlanetPress Suite Workflow Tools.

# **Date and Time Format**

To simplify things and to prevent errors, date and time formats have been standardized.

- Date are entered and displayed as yyyy/MM/dd (2007/06/13, for example).
- Times are entered and displayed using the 24 hour format as HH:mm:ss (3:38:54 PM, for example, is entered and displayed as 15:38:54).

# **Printer Queues and Documents**

This section delves into the subjects of PlanetPress Suite Workflow Tools printer queues and PlanetPress Design documents.

# **PlanetPress Suite Workflow Tools Printer Queues**

The printer queues displayed in the Configuration Components Pane of the PlanetPress Suite Workflow Tools Configuration program are not to be confused with Windows printer queues. When you start building a PlanetPress Suite Workflow Tools configuration it contains no printer queues so you have to create queues and set each one's properties.

The PlanetPress Suite Workflow Tools Configuration program lets you create four types of printer queues:

- Windows Output printer queues are used to send print jobs to local or network printers. See "Windows Output Printer Queue Properties" (page 180).
- LPR Output printer queues are used to send print jobs to printers via the LPR/LPD protocol. See "LPR Output Printer Queue Properties" (page 180).
- FTP Output printer queues are typically used to send print jobs to FTP sites. See <u>"FTP Output Printer Queue Properties"</u> (page 181).
- Send to Folder printer queues are typically used to send print jobs to local or network folders. See <u>"Send to Folder Printer Queue Properties"</u> (page 182).

The properties associated with each queue will differ depending on the queue type. In the case of an FTP Output printer queue, for example, the properties include the IP address of the FTP server. In the case of a Windows Output printer queue, on the other hand, you will find the name of a local or shared Windows printer queue.

To send print jobs to any of those PlanetPress Suite Workflow Tools printer queues, you must use a Printer Queue output task. Note that with a single task, you can send print jobs to multiple printer queues, regardless queue types.

# **Printer Queue Advanced Properties**

A printer queue's advanced properties includes the printer's speed and any special pre- or post-job commands required for printer specific reasons. Pre-job commands are added right before the data in the data file, while post-job commands are placed at the end of the data file.

Advanced properties for all printer queues are as follows:

### Advanced tab

- **Print speed**: Enter the speed, in pages per minute (PPM), of the printer associated with the printer queue. This value is used to determine how to divide jobs when you use the Queue Balancing option for load balancing.
- **Commands**: The list of available commands appears in this box. Select either Pre-job commands or Post-job commands in the **Selected** box, and double-click a command from this list to add it to the appropriate list.
- **Selected**: Select either Pre-job commands or Post-job commands to add new commands to the appropriate list and to see those commands that have already selected. Double-click a command to remove it from the selected list.
- Add: Click to add a new command to the list displayed in the Commands box. You must then edit the new command's
  description and value. Note that new commands are shared by all printer queues.
- **Delete**: Click to remove a command from the **Commands** box.
- **Command description**: Use this box to edit the description of the command currently selected in the **Commands** box.
- Command value: Use this box to edit the code of the command currently selected in the Commands box. Use the
  right-click menu for a list of standard printer control characters.

# **Frequently Used Printer Control Characters**

| Character name: Character code: Typical use in printing context: |      |                                                       |  |  |  |  |
|------------------------------------------------------------------|------|-------------------------------------------------------|--|--|--|--|
| End-Of-Job                                                       | \004 | Indicates the end of a print job                      |  |  |  |  |
| Backspace                                                        | \b   | Moves a character space backwards                     |  |  |  |  |
| Horizontal Tab                                                   | \t   | Adds a horizontal tab                                 |  |  |  |  |
| Line Feed                                                        | \012 | Moves to the next line                                |  |  |  |  |
| Form Feed                                                        | \f   | Moves to the next page                                |  |  |  |  |
| Carriage Return                                                  | \r   | Moves to the beginning of the current line            |  |  |  |  |
| DOS End-Of-File                                                  | \032 | Indicates the end of a print job in a DOS environment |  |  |  |  |
| Escape                                                           | \033 | Adds an escape character                              |  |  |  |  |
| New Line (CRLF)                                                  | ) \n | Goes to a new line                                    |  |  |  |  |

# **Windows Output Printer Queue Properties**

Windows output printer queues send print jobs to local or network printer queues set up in the Windows session in which PlanetPress Suite Workflow Tools is running. The corresponding Windows printer driver is used in the printing process.

This type of printer queue does not support the transparency and duotone features, so you should not use it with PlanetPress Design documents that use those features.

Windows output printer queue properties are as follows:

#### **General tab**

- **Printer queue:** Select the Windows printer queue to which you want to send print jobs.
- **Job name:** Enter the job's file name. By default, the variable %f (Job File Name) is used. You may use a different variable, but you may not use a data selection. This information may be used for the printer's banner page.
- **Job owner name:** Enter the job owner name. You may use a PlanetPress Workflow variable. The field is empty by default, which is equivalent to use the default print job owner name, i.e. the current logged in user name.

# **Advanced tab**

- **Print speed**: Enter the speed, in pages per minute (PPM), of the printer associated with the printer queue. This value is used to determine how to divide jobs when you use the Queue Balancing option for load balancing.
- **Commands**: The list of available commands appears in this box. Select either Pre-job commands or Post-job commands in the **Selected** box, and double-click a command from this list to add it to the appropriate list.
- **Selected**: Select either Pre-job commands or Post-job commands to add new commands to the appropriate list and to see those commands that have already selected. Double-click a command to remove it from the selected list.
- **Add**: Click to add a new command to the list displayed in the **Commands** box. You must then edit the new command's description and value. Note that new commands are shared by all printer queues.
- **Delete**: Click to remove a command from the **Commands** box.
- **Command description**: Use this box to edit the description of the command currently selected in the **Commands** box.
- **Command value**: Use this box to edit the code of the command currently selected in the **Commands** box. Use the right-click menu for a list of standard printer control characters.

# **LPR Output Printer Queue Properties**

LPR output printer queues send print jobs to LPD-compatible printers using the LPD/LPR protocol. Note that most of the settings associated with LPR output are configured via the PlanetPress Suite Workflow Tools user options (see "LPR Output User Options" (page 75)).

LPR output printer queue properties are as follows:

#### **General tab**

- Printer address: Enter the IP address or host name of the printer receiving LPR jobs.
- **Queue name**: Enter the printer queue name. Based on printer and network requirements, this property may not be required.
- **Data type**: Select the proper data type. Select (I) Binary data if the job file is a standard binary file. Select (f) Formatted text to interpret the first character of each line of text as a standard FORTRAN carriage control character. Select (d) DVI file if the job file contains data in the TeX DVI format. Select (o) PostScript file if the job file is a PostScript file. Select (n) Ditroff format if the job file contains data in device independent troff. Select (t) Troff format if the job file contains data in troff. Select (v) Sun raster file if the job file contains raster images. This ensures that the printer uses the correct filter to interpret the data.
- **Job name:** Enter the job's file name. By default, the variable %f (Job File Name) is used. You may use a different variable, but you may not use a data selection. This information may be used for the printer's banner page.
- **Job owner name:** Enter the job owner name. You may use a PlanetPress Suite Workflow Tools variable.

#### Advanced tab

- **Print speed**: Enter the speed, in pages per minute (PPM), of the printer associated with the printer queue. This value is used to determine how to divide jobs when you use the Queue Balancing option for load balancing.
- **Commands**: The list of available commands appears in this box. Select either Pre-job commands or Post-job commands in the **Selected** box, and double-click a command from this list to add it to the appropriate list.
- **Selected**: Select either Pre-job commands or Post-job commands to add new commands to the appropriate list and to see those commands that have already selected. Double-click a command to remove it from the selected list.
- **Add**: Click to add a new command to the list displayed in the **Commands** box. You must then edit the new command's description and value. Note that new commands are shared by all printer queues.
- **Delete**: Click to remove a command from the **Commands** box.
- **Command description**: Use this box to edit the description of the command currently selected in the **Commands** box.
- **Command value**: Use this box to edit the code of the command currently selected in the **Commands** box. Use the right-click menu for a list of standard printer control characters.

Note that if you plan to use an LPR output printer queue to send PlanetPress Design documents generated using the Optimized PostScript Stream option, you should **not** enter data selections in the *Printer address* and *Queue name* variable property boxes (see Variable Properties). If you do need to use information stored in the data to configure the LPR output printer queue, you should first use Job info variables (see Job Information Elements and Job Info Variables) to store the information, and then use these variables in the **Printer address** and **Queue name** variable property boxes.

## **FTP Output Printer Queue Properties**

Unlike FTP output tasks, which are typically used to send *data files* to FTP sites, FTP output printer queues are mostly used to send *print jobs* to FTP sites.

FTP output printer queue properties are as follows:

#### **General tab**

- FTP Server: Enter the IP address or host name of the FTP server.
- User name: Enter an FTP server user name.
- Password: Enter a password associated with the FTP server user name entered above.
- Use FTP Client default port number: Forces the FTP connection on port 21, the default FTP port.
- **FTP Port**: Enter the FTP port to use. This option is disabled if Use FTP Client default port number is checked. The port should always correspond with the server's port number.

- **Directory**: Enter the directory to which the print jobs are to be uploaded. If you leave this box empty, the job files are sent to the root directory of the FTP server.
- **File name**: Enter the name under which the print jobs will be saved. Consider using a dynamic name, since if you use a static name every new file will overwrite the previous one.
- Connection mode group
  - **Active:** Select to prompt the ftp client to use the active mode when sending files to the FTP server.
  - Passive: Select to prompt the ftp client to use the passive mode when sending files to the FTP server.

#### Advanced tab

- **Print speed**: Enter the speed, in pages per minute (PPM), of the printer associated with the printer queue. This value is used to determine how to divide jobs when you use the Queue Balancing option for load balancing.
- **Commands**: The list of available commands appears in this box. Select either Pre-job commands or Post-job commands in the **Selected** box, and double-click a command from this list to add it to the appropriate list.
- **Selected**: Select either Pre-job commands or Post-job commands to add new commands to the appropriate list and to see those commands that have already selected. Double-click a command to remove it from the selected list.
- **Add**: Click to add a new command to the list displayed in the **Commands** box. You must then edit the new command's description and value. Note that new commands are shared by all printer queues.
- **Delete**: Click to remove a command from the **Commands** box.
- **Command description**: Use this box to edit the description of the command currently selected in the **Commands** box.
- **Command value**: Use this box to edit the code of the command currently selected in the **Commands** box. Use the right-click menu for a list of standard printer control characters.

## **Send to Folder Printer Queue Properties**

Unlike Send to Folder output tasks, which are typically used to send *data files* to local or network folders, Send to Folder output printer queues are mostly used to send *print jobs*. The files generated will always be PostScript files.

Send to Folder output printer queue properties are as follows:

#### General tab

- **Folder**: Enter the path of the folder to which the print jobs are to be saved.
- **File name**: Enter the name of the print jobs sent to this queue. To prevent each new file from overwriting the previous one, you should use variable names. This variable property box lets you use a combination of text, variables and data selections.
- **Concatenate files**: If this option is selected, when PlanetPress Suite Workflow Tools tries to save the print job under an existing name, it appends the content of the new print job file to that of the existing file, instead of overwriting it.
- **Separator string**: This option is used to add a separator string between the content of each file when the **Concatenate files** option is selected.

#### **Advanced tab**

- **Print speed**: Enter the speed, in pages per minute (PPM), of the printer associated with the printer queue. This value is used to determine how to divide jobs when you use the Queue Balancing option for load balancing.
- **Commands**: The list of available commands appears in this box. Select either Pre-job commands or Post-job commands in the **Selected** box, and double-click a command from this list to add it to the appropriate list.
- **Selected**: Select either Pre-job commands or Post-job commands to add new commands to the appropriate list and to see those commands that have already selected. Double-click a command to remove it from the selected list.
- **Add**: Click to add a new command to the list displayed in the **Commands** box. You must then edit the new command's description and value. Note that new commands are shared by all printer queues.
- **Delete**: Click to remove a command from the **Commands** box.

- **Command description**: Use this box to edit the description of the command currently selected in the **Commands** box.
- **Command value**: Use this box to edit the code of the command currently selected in the **Commands** box. Use the right-click menu for a list of standard printer control characters.

# **PlanetPress Suite Workflow Tools and PlanetPress Design Documents**

PlanetPress Design lets you send documents to printers as well as to PlanetPress Suite Workflow Tools servers.

- If you send a document to printers only and not to any PlanetPress Suite Workflow Tools server, you will not be able to see this document in the PlanetPress Suite Workflow Tools Configuration program. To let PlanetPress Suite Workflow Tools know that the document is available, you will have to add a printer resident document to your PlanetPress Suite Workflow Tools configuration.
- If you send a document to PlanetPress Suite Workflow Tools servers only and not to any printer, you will be able to see
  this document in the Configuration Components Pane of the PlanetPress Suite Workflow Tools Configuration program,
  but it will not be directly available on any printer.
- If you send a document to PlanetPress Suite Workflow Tools servers and to printers, you will be able to see this document in the Configuration Components Pane of the PlanetPress Suite Workflow Tools Configuration program and it will be available on the printers.

The fonts used in PlanetPress Design documents installed on PlanetPress Suite Workflow Tools workstations should be available locally. To install TrueType fonts, use the standard Windows procedure. To install PostScript fonts, use the **Install Post-Script Font** command.

For more information on the above topics, refer to PlanetPress Design documentation.

# Variable Content Document File Formats: PTZ, PTK and PS

Are there various types of PlanetPress Design documents?

PlanetPress Suite Workflow Tools accept documents created in PlanetPress Design 4 up to the current version.

When sending a document to a PlanetPress Suite Workflow Tools from the Design tool, the version of the remote PlanetPress Suite Workflow Tools is used to determine in which format the document will be sent. If the remote Workflow version is 7.0.x, a PTK is sent; if the version is 7.1.0 or higher, a PTZ is sent.

Sending a PTK File (PlanetPress Suite Workflow Tools up to version 7.0.x)

In PlanetPress Design, when you install a document in a PlanetPress Suite Workflow Tools up to version 7.0.x, your PlanetPress Suite Workflow Tools receives the document as a PlanetPress Talk (PTK) file and saves it in its **Documents** folder. The PTK file contains all the information your PlanetPress Suite Workflow Tools requires to generate the Post-Script code for any output (printer, PlanetPress Image, or PlanetPress Fax).

Sending a PTZ File (PlanetPress Suite Workflow Tools version 7.1.0 and up)

A PlanetPress Document Package, or PTZ, is a file format consisting of a ZIP file, which contains all the document's data and resources. With a PTZ, resources are extracted and uncompressed only once when your PlanetPress Suite Workflow

Tools receives the file. All the resource files are stored in a sub-folder from where they are used as needed by the Press-Talk Interpreter, and a smaller PTK file, containing only the actual document definition, links to the resources and PPD, is placed in the **Documents** folder.

Updating Documents With the PlanetPress Suite Workflow Tools

To make changes to a PlanetPress Design document already sent to a PlanetPress Suite Workflow Tool, you must use PlanetPress Design and the source .ppX file. Re-installing the document in your PlanetPress Suite Workflow Tools replaces the PTK file. If you selected the option *Automatically update*, your PlanetPress Suite Workflow Tools automatically updates the printer-resident copy of the document the next time it executes a Printer Queue Output task using this document (see "View Document Properties" (page 44)).

Since printer-resident documents are only used for one type of output, they are stored by PlanetPress Design on the printer's hard disk or in its flash memory in PostScript (PS) format.

Documents Folder in PlanetPress Suite Workflow Tool Configuration Program

Documents available in your configuration appear in the *Documents* category of your PlanetPress Suite Workflow Tool's *Configuration Components Pane*, and are recognizable by their icons and file name extensions. When the documents are sent as PTZ files, the *Documents* folder displays the PTK file extracted from the PTZ package.

Documents that appear in red in the Configuration Components's Documents area are no longer available. They may no longer exist in the **Documents** folder, or they may exist under new names.

Bear in mind that the PlanetPress Suite configuration files (\*.pwX, where X is the version number of the software used to create it) do not include documents, when you transfer PlanetPress Suite configurations between computers. You must therefore move the documents manually. You may consider using the **Import Documents** option, if both computers are accessible through your network.

# **PlanetPress Suite Workflow Tools and Printshop Mail Documents**

What are PrintShop Mail documents and can I use them with PlanetPress Suite Workflow Tools?

PrintShop Mail is a software solution that lets you create dynamic, database-driven documents quickly and easily. These documents may be used to fully automate your document production process with the help of PlanetPress Suite Workflow Tools. Simply use the PlanetPress Suite Workflow Tools Configuration program to import PrintShop Mail documents to your PlanetPress Suite Workflow Tools workstation. You can then associate these documents with PrintShop Mail action tasks.

## **Triggers**

In PlanetPress Suite Workflow Tools, a trigger is typically a two line piece of PostScript code placed just before the data. Triggers tell the printer to turn on PostScript mode and specify which document should be used in the merging process (PlanetPress Design document+data).

Triggers are used in two situations:

• When the server running PlanetPress Suite Workflow Tools sends a PlanetPress Design document along with the data to the printer, it adds a trigger before the document (trigger+document+data).

• When the server running PlanetPress Suite Workflow Tools only sends the data to the printer, because the document is already present on the printer, it adds a trigger before the data (trigger+data).

PlanetPress Suite Workflow Tools adds the trigger code automatically, but you may want to use custom triggers. You would do this, for example, to use special printer functions. For more on custom triggers, see the *Data Capture and Trigger Implementation Guide* as well as the *PlanetPress Design User Guide*.

## **Load Balancing**

PlanetPress Suite Workflow Tools offers various load balancing options to distribute the printing load and to make the process faster and more efficient. Print jobs may, for example, be split equally among several printers, or they may be split according to each printer's capacity and speed.

Load balancing can only be used for jobs sent to Printer Queue output tasks and it only applies when multiple queues are selected.

In the General tab of the Printer Queue Output Properties dialog box, you may select multiple printers, and in the Advanced tab, you can set the load balancing options for the selected printers.

## **Objectif Lune Printer Driver (PS)**

#### Introduction

The Objectif Lune Printer Driver (PS) allows end-users to print directly to the PlanetPress Suite Workflow Tools from any Windows application, by using the familiar **File | Print** option. At the other end, PlanetPress Office and PlanetPress Production specifically can capture the incoming stream and convert it internally into a PDF file along with its metadata.

Although it is available with every PlanetPress Suite Workflow Tools, this feature becomes even more useful in environments where the Document Input emulation is available (with PlanetPress Office or PlanetPress Production).

#### **Install a Objectif Lune Printer Driver (PS)**

The Objectif Lune Printer Driver (PS) is automatically installed during the PlanetPress Suite setup, along with a default Windows Printer Queue called *PlanetPress Printer*.

## Install a Windows Printer Queue using the Objectif Lune Printer Driver (PS)

A Windows Printer Queue using the Objectif Lune Printer Driver (PS) can be installed from the PlanetPress Suite Workflow Tools WinQueue Input plugin properties.

Creating a new Windows printer queue from any PlanetPress Suite Workflow Tools:

- 1. Start your PlanetPress Suite Workflow Tools Configuration program.
- 2. Insert a WinQueue Input plugin.
- 3. In the WinQueue Input plugin properties, click **New**.
- 4. Enter a **Name** for the printer queue.
- 5. Click OK.

Every new Windows printer queue using the Objectif Lune Printer Driver (PS) is shared by default. Once such a shared queue is created, end-users can install it on their own computer by going through the same steps they would when installing a new remote printer in their Operating System. By default, connecting to a shared printer will automatically result in the Objectif

Lune Printer Driver being downloaded to the connecting host.

#### **Printer Properties setup**

The PlanetPress Suite Workflow Tools WinQueue Input task can be configured to set a Windows printer queue using Objectif Lune Printer Driver (PS) to produce one of 3 different types of datafiles: EMF, PostScript, or PDF. Note that PlanetPress Watch can only produce EMF or PostScript files.

Possible printer properties settings, along with the datafile type it will produce:

## **Spool Print Jobs in EMF Format:**

- This will create an EMF datafile.
- This format is usally reserved for use with the Windows Print Converter action plugin.
- This format can be obtained using PlanetPress Watch, Office or Production.

## **Spool Print Jobs in RAW Format:**

- This will create a PostScript datafile when the option Create Composed Document Stream (with Medatada) is unchecked.
  - This format can be obtained using PlanetPress Watch, Office or Production.
- This will create a PDF datafile when the option Create Composed Document Stream (with Medatada) is checked.
  - This format can be obtained using PlanetPress Office or PlanetPress Production.

## By default, the **Create Composed Document Stream** option is:

- Checked if the incoming stream has been produced with the Objectif Lune Printer Driver.
- Unchecked if the incoming stream comes from some other PostScript Driver.
- Grayed out and unchecked if the incoming stream is not PostScript.

## **Data Capture from the PlanetPress Suite Workflow Tools**

Once a shared Windows printer queue using Objectif Lune Printer Driver (PS) is installed on both the server and the client sides, data capture can be achieved the same way as with any other Windows printer queues.

## **Data Capture from the PlanetPress Suite Workflow Tools:**

- 1. Open your PlanetPress Suite Workflow Tools Configuration program.
- 2. Insert a **new process**.
- 3. Select WinQueue Input from the Plugin Bar and insert it in the new process.
- 4. In the **WinQueue Input** properties, select a Windows print queue using the Objectif Lune Printer Driver (PS) from the drop-down list.
- 5. Click OK.
- 6. Send the configuration and start your PlanetPress Suite Workflow Tools service.
- 7. Start the windows application from which you want to capture data.
- 8. Open your selected document.
- 9. Click File | Print.
- 10. Choose the same Windows print queue as in step 4.

Note that steps 6-8 can be performed at any time, even if PlanetPress Watch/Office/Production is not yet started. This is

because every Windows printer queue using Objectif Lune Printer Driver (PS) is paused by default. Once the service has started, it captures every queued job.

#### **PDF Creation Parameters**

PDF files retrieved from a Windows print queue using Objectif Lune Printer Driver (PS) have the following properties:

- PDF 1.4
- Optimized PDF (subject to change)
- No down-sampling of images

These settings are pre-configured and cannot be changed by the user.

#### **About Metadata**

Metadata files are files containing information on the job itself rather than containing the job per se. A job sent to the Objectif Lune Printer Driver (PS) creates its own metadata, allowing users to retrieve relevant information, such as, for instance, the time and date the print request was sent. For more on this, see the **Metadata** documentation pages.

## **Location of Documents and Resources**

PlanetPress Design documents may run in a variety of locations:

- On computers running PlanetPress Suite Workflow Tools.
- · On printers.
- On computers running either or both PlanetPress Fax and PlanetPress Image.

In fact, the same PlanetPress Design document may be present in all these locations and the various output tasks included in a given PlanetPress Suite Workflow Tools configuration may run these documents in any of these locations.

## **Run Modes**

The Run Mode is the method in which the PlanetPress Document will be merged with your data. There are three run modes available in PlanetPress Suite:

• **Printer-Centric**: The document and data are merged directly on the printer or the receiving software (which can be a RIP, PlanetPress Image or PlanetPress Fax). All resources, including the document, images and fonts, must be available on the printer for them to be used.

Printer-Centric mode can be used in any version or flavor of PlanetPress Suite. However, printer-centric printing requires a printer license for each printer, whatever the method used. This license must be entered in the PlanetPress Suite software that is sending the job to the printer (PlanetPress Design or a PlanetPress Workflow Tools printer queue). If the license is not present, a watermark appears in the output.

Optimized PostScript Stream can be used in any version or flavor of PlanetPress Suite. However, if used in PlanetPress Watch or PlanetPress Office, a license must be available for the printer or the output will contain a watermark. In PlanetPress Production, you can output to any PostScript printer without a watermark.

• **Optimized PostScript Stream**: The document and data are merged on the computer where PlanetPress Suite is installed before being sent as PostScript to the printer or the receiving software.

Optimized PostScript Stream can be used in any version or flavor of PlanetPress Suite. However, if used in PlanetPress

- Watch or PlanetPress Office, a license must be available for the printer or the output will contain a watermark. In PlanetPress Production, you can output to any PostScript printer without a watermark.
- **Windows Printer Queue**: This run mode is only available through the Print Using a Windows Driver output task, and uses printers that are installed in Windows. To the contrary of the two other modes, the Windows Driver outputs do not require the printer to be postscript it uses the driver itself to convert to a format the printer understands.

Windows Printer Queue output is available in PlanetPress Office and PlanetPress Production only. Using it in PlanetPress Watch will cause a watermark in the output.

#### Performances

Each run mode has a different performances since they are run in different ways.

- **Printer-Centric** is generally the fastest, as the files sent to the printer are smaller and the printer knows precisely how to process the files. Printer-Centric will generally be able to print that the maximum advertised speed of postscript printers (your results may vary).
- **Optimized PostScript Stream** is generally slower than Printer-Centric, but the speed depends on the number of unique resources that are cached. For example, if you have a single image that repeats on every page, it will still be much faster than having one different image on each page, since repeated images are cached.
- **Windows Printer Queue** is always slower than both Printer-Centric and Optimized PostScript Stream mode, and the job will always be larger than both these modes. The size and speed depend on the printer driver selected. This run mode is recomended only for non-postscript printers.

## **Special considerations**

When sending your output to PlanetPress Image, Digital Action or PlanetPress Fax, the Printer-Centric run-mode takes
on a slightly different meaning if PlanetPress Imaging is installed on the same computer as the PlanetPress Workflow
Tools. In this case, the location of the resources is the same, so the option only changes what service does the merging
of the data and the document. Since PlanetPress Imaging needs to convert the file to an image, it will process the file in
both cases, so choosing Printer-Centric will simply ensure that all the processing is done by the same service.

# Debugging PlanetPress Suite Processes

Debug PlanetPress Suite Workflow Tools processes to correct errors and increase efficiency. You can also configure tasks and make data selections on the fly when you Debug PlanetPress Suite Workflow Tools processes.

The debugging features in PlanetPress Suite Workflow Tools Configuration let you debug your processes and fine tune its tasks.

## **About the Debug Mode**

The debug mode is generally used to test your processes, or to design your process when the job file is changed during that process. Debugging a process means running it either as a whole or step-by-step, with the option to skip actions and branches as necessary, and to edit task properties as you go.

The following things are different when a process is run in debug mode:

- Processes are run regardless of their specific schedules.
- Initial input tasks are not performed. Each process takes its initial input data from its own sample data file.
- Since the initial input task is not performed, there is no actual job information to be added at the beginning of a data file.
   Note that you can use the Object Inspector on your process to enter sample job information as required.
- Each process may be run step by step. Break points may be used and given steps may be passed.
- Processes are run with the credentials (login) of the user that is currently logged on, instead of the PlanetPress Workflow Tools service credentials. If the credentials are different, a job that runs in debug mode may fail at runtime if the permissions are not available to the service.

# **Debugging your PlanetPress Suite Process**

Debugging a process is separated in two parts. The first part is designing the process, which is to add the different tasks, branches and conditions to your process and configuring them.

To debug your task:

- Make sure your process does not contain any unknown tasks (see "Unknown Tasks" (page 177)).
- Select your sample job file by using the Select button, in the PlanetPress Suite Ribbon's Debug tab.
- In the Debug tab, use the **Step** button to step through each of your tasks, one at a time.

  As you step through each task, it is executed normally, just as if it were processing at runtime.
- Step through until your last output and verify the result.

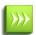

The sample job file should generally be the exact same format as the data that you will receive when PlanetPress Workflow Tools is processing the job at runtime. For more information on how to capture your sample data file properly, please refer to the PlanetPress Trigger and Data Capture Guide.

At any time during the debugging process, you can do the following:

- Double-click on any task to change its properties. If you change the properties of a task before you step through it, those new properties will be used when the task is executed. Note that you cannot modify the process itself while in debug mode (you cannot add, delete or move tasks, change branches and conditions, etc).
- Click on **Skip** to ignore the next task and go to the next one. The job file is not modified in any way.
- Click on **View as Text** in the **Data** group of the **Debug** tab to view the current job file using a text editor (Notepad by default).
- Click on **View as PDF** to view the current job file in Adobe Acrobat if it is present (this will work only for PDF job files).

- Click on View Metadata to open the data selector and see the current state of the process' Metadata.
- Click on View as Hex to view the current job file in the internal Hex editor.
- Click on the **Stop** button to stop the debugging process. If you use **Run**, **Step** or **Skip** after stopping the process, debugging starts over from the top.
- Use the **Set Breakpoint** button to tag the currently selected task, branch or condition as a breakpoint. When you click Run in your process, the process will execute every task until it reaches a breakpoint and will stop just before the task that is set as a breakpoint.
- Use the **Ignore** button to disable the task, branch or condition that is currently selected. If you disable a branch or condition, *all tasks inside that branch or condition* are ignored including the output. Note that if you set a task, branch or condition to be ignored, *it will also be ignored at runtime*, providing you sent the configuration to the service.
- Look at the *Messages Area Pane* to see any message generated by the tasks that run (see <u>"The Message Area Pane"</u> (page 57)).

The debug mode is especially useful if your job file changes during the process and you need to do a data selection. A good example of this is when your emulation changes from, say, a Line Printer text file to a PDF file. While you are designing the part of the process that still uses the Line Printer job file, you can easily use data selections (see "Use the Data Selector" (page 85)) that refer to the Line Printer job file. However, as soon as your job file becomes a PDF, using a Line Printer data selection fails.

## To use data selections after an emulation or data change:

- Using the **Step** button in the **Debug** group of the **PlanetPress Suite Ribbon**, step through your process, looking out for any errors along the way, until your your process reaches the change in emulation or data.
- Since the data actually changes during debug, any further data selection will be using the new format or emulation, as long as the Debug mode remains active (as long as you do not click Stop in the Debug tab).

#### **Alternative method:**

- Step through the process in debug mode until you reach the next task after the data or emulation change.
- Click View as Text (or View as PDF if it is a PDF) in the Data group of the Debug tab.
- Save the file somewhere on your computer with the correct extension (such as .txt, .csv, or .xml).
- Stop the process
- Use the **Select** button of the **Debug** tab to load this new file.
- Since your job file is now of the new format, you can use data selections that will work.

Once you have created and fully debugged all your processes, you will be ready to send it to the PlanetPress Workflow Tools service.

#### View Runtime Information via the PlanetPress Suite Service Console

The PlanetPress Suite Services Console lets you view the logging information generated by PlanetPress Suite Workflow Tools as well as the services used by PlanetPress Suite Workflow Tools. When the number of displayed messages reaches 2000, the first 1000 are removed from the display (this has no effect on the actual log files).

# To open the PlanetPress Suite Service Console via the PlanetPress Suite Workflow Tools Configuration program:

• Choose **Tools** | **Service Console**.

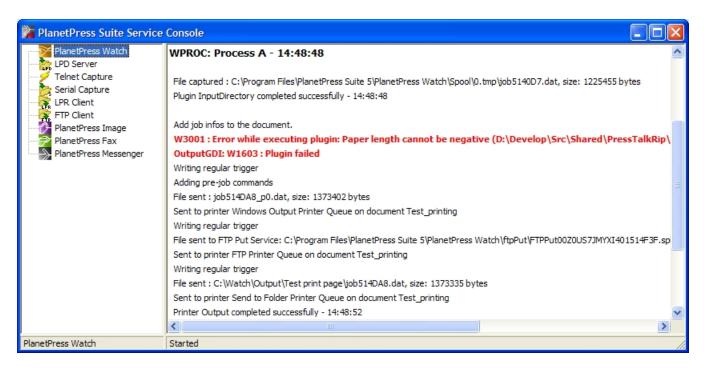

A) The PlanetPress Suite Workflow Tools services monitored by the PlanetPress Suite Service Console. B) The runtime information provided by the console.

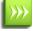

The log window only displays the 1000 most recent lines. Older lines are hidden as new ones appear to replace them.

#### To view the log messages generated by a service:

Click the service in question in Services pane, on the left hand side.
 A line appears to separate each log, and information from the newly selected service is displayed.

#### To clear the Messages area of the PlanetPress Suite Service Console:

• Click in the Messages area of the Service Console, and from the right-click menu choose **Clear**.

## To save the information from the Messages area of the PlanetPress Suite Service Console:

- 1. Click in the Messages area of the Service Console, and from the right-click menu choose **Save to file**. The **Save As** dialog box appears.
- 2. Navigate to a location, enter a file name, then click **OK**. The complete content of the Messages area is saved.

# **Error Handling**

This section explains how you can build specific error behaviors into your configuration to determine exactly what is to happen when a something fails.

This section presents the error handling features built into PlanetPress Suite Workflow Tools and explains how to set error handling properties for branches, conditions and tasks.

## **About Error Handling**

When your process is running, or during debugging, it may happen that the task that is currently running causes an error, and the task fails. For example, when trying to save to a folder that does not exist, or printing to a printer that cannot be found.

When such an error occurs, in most cases you would want to be aware of it and to take certain actions in order to correct or report the error. This is where our error handling features come in handy.

Most of the tasks, branches and conditions included in your process can have their own error handling behavior, with the exception of comments, the Error Input Bin input task, and older legacy tasks from previous versions of PlanetPress Suite that did not have error handling.

By default, when an error occurs, the task is skipped and the unmodified job file is passed on to the next task. You can overwrite this behavior by changing the options of the On Error tab of the task.

## **Error Handling Tools**

PlanetPress Suite Workflow Tools includes various error detection, warning and handling options. These are divided into the following categories:

- SNMP condition tasks can check the status of printers (or other SNMP compatible devices) and reroute jobs along different branches of a process. For example, an SNMP condition task might check if a printer was out of paper or toner (see "SNMP Condition Properties" in the Reference Help).
- When a Text Condition task is used to test numeric values, the *numeric error option* sets the exact behavior desired when an error is encountered.
- *Notification messages* can warn you in a variety of situations, such as when you are about to perform an action that has an impact on the current process or configuration.
- *PlanetPress Suite Workflow Tools logs* can be configured to contain very little information as well as every system event with all the available details.
- PlanetPress Suite Workflow Tools can *back up outgoing jobs* when an output service cannot properly dispatch the job to its destination such as PlanetPress Image and PlanetPress Fax.
- The **On Error tab** of any task can be used to handle errors that occur in the task. It can be used to stop the process or branch, ignore the task or send the job file to an error-handling process.

Furthermore, PlanetPress Suite Workflow Tools Configuration's Debug mode is a powerful tool that can be used to resolve many of the errors that hide in your processes before your configuration is sent to the PlanetPress Suite Workflow Tools service (see "Debugging PlanetPress Suite Processes" (page 189)).

# **Creating and Using Error Processes**

An Error Process is a special type of process that never runs on its own, and cannot be called using the GoSub or Send to Process tasks. It can only be used in the On Error tab of a task in your process, and will be triggered if the Send to Process option is

checked in that tab and an error process is selected in the drop-down list.

To create an error process, simply replace the initial input task by the **InputErrorBin Input Task**, and that process automatically becomes able to handle error jobs sent to it. It is up to you, however, to decide how that error job will be handled.

For example, you could place the job file in a specific folder, then send an email to a supervisor indicating that a job has failed. Or you could update a database with an error status so that it appears on a customer's online order. You could also zip the order up and send it to an administrator, while simultaneously advising the person that sent the job that it failed.

You can have as many error processes as you can normal processes - that is, you are limited to 512 processes, subprocesses, startup processes and error processes combined.

## **Accessing the Logs**

If your process is running live in the PlanetPress Suite Workflow Tools service, you have two ways of seeing what is happening, now or in the past.

## To view what processes are running and processing data as it happens:

- In the PlanetPress Suite Ribbon, click on the Tools tab, then select Service Console in the Services group. The PlanetPress Suite Service Console opens.
- Click on the service you want to check, including:
  - PlanetPress Watch/Office/Production
  - LPD Server
  - Telnet Capture
  - Serial Capture
  - HTTP/SOAP Server
  - LPR Client
  - FTP Client
  - PlanetPress Image
  - PlanetPress Fax
  - PlanetPress Messenger
- When any job or file is processed by the selected service, the processing logs will be displayed in the window on the right.

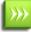

The information that is displayed here is the same as in the PlanetPress Suite Workflow Tools logs and depends on the logging level that you set in the "Logging User Options" (page 68).

## To view logs for jobs that have already processed

By default, the logs are available in the following folder:

C:\Documents and Settings\All Users\Application Data\Objectif Lune\PlanetPress Suite 7\PlanetPress Watch\Log

You can access this folder more quickly by using this procedure:

- From the PlanetPress Suite Workflow Tools Configuration software, press CTRL+SHIFT+ALT+F4 simultaneously. The PlanetPress Suite Workflow working folders are opened.
- Double-click on the folder called Log.
- There are multiple logs displayed here, including:
  - ppwYYYYMMDD.log PlanetPress Suite Workflow Tools logs, including the year, month and day of the log (from midnight to midnight).

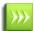

The PlanetPress Image and PlanetPress Fax logs are available in different folders. From the Watch folder, go up one level then go in either folders, under which you will find the Log folder for that specific software within the suite.

## **Resubmit Backed Up Input Files to a Process**

Each input task includes an option that lets you back up input files. This options is not selected by default, since it has the potential to generate a very large number of back up files. To turn on the backup option of an input task, simply open its properties, go to the Other tab and check the Backup input files option, then type in a unique filename for the backup file (this should be variable).

But if, for a given input task, you did select this option and something goes wrong and an original input file is lost or corrupted, you will have the option to use the **Resubmit Job** command to pull the backed up input file into the process.

Granted that you have back up copies of the files polled by an input task, you may resubmit them as required. The PlanetPress Suite Configuration gives you the option to resubmit them as they were submitted originally (polled by the initial input task) or to submit them to those tasks located on the index you select.

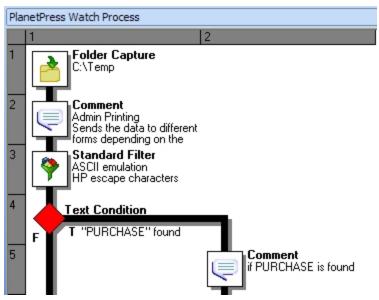

Figure 1: The numbers on the left indicate the task index, the folder capture being level 1 and the Text condition being on level 4.

## To resubmit backed up input data files:

- 1. In the PlanetPress Suite Ribbon, go to the **Tools** tab then click **Resubmit Job** in the **Services** group. The **File Resubmission** dialog box is displayed.
- 2. From the **Process** box, select the process for which you want to resubmit the backed up input files.
- 3. From the **Task index** box, select the index level to which you want the data to be sent. The index is the position in the process where you want to submit the job file.
- 4. In the list of backed up input files, select the file you want to resubmit.
- 5. Using the **From page** and **To page** boxes, select the data pages that you want to resubmit. If you want to resubmit all the data pages from the selected input file, enter 0 in both boxes.
- 6. Click **Send** to resubmit the data.
- 7. To resubmit backed up input files for the same process or for a different one, repeat step 2 to step 6.
- 8. To close the **File Resubmission** dialog box, click **Close**.

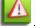

The **From page** and **To page** boxes are only useful for printer queue (or printer capture) inputs. They will not

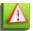

function for other types of inputs. In these cases, the complete backup job is submitted.

## **Knowing What to Resubmit**

When something goes wrong with an output job, a print job for instance, and printouts are lost, you usually need to know the following information in order to resubmit the input:

- The name of the job. This refers to the name used internally by PlanetPress Suite Workflow Tools. This name is generated by the input task using parameters defined within the task. To simplify file identification, you should consider using names that include both the name of the original input file (if any) plus some details such as the current date and time.
- The number of each failed page. If a job contains 1000 pages and if pages 1 to 950 were printed correctly, you need not resubmit the entire job, but only the 50 last pages.

But finding this information often poses a problem. A good way to find this information easily is to print it using small characters at the bottom of every page. To do this, you have to do the following.

In PlanetPress Suite Workflow Tools:

- Use a Set Job Info action task and associate a variable with the job's name.
- In the output task, make sure to select the option that adds the job information to the document.

## In PlanetPress Design:

Somewhere at the bottom of each document page, add a Data Selection object defined as a custom data selection that contains a reference to the job info variable sent from PlanetPress Suite Workflow Tools and a current page marker. You can use, for example, =&watch.jobinfos[6] + '-'+intostr(&current.datapage)'

# Using Scripts

Scripts can be used to perform various operations, such as to manipulate data, for example. PlanetPress Suite Workflow Tools can perform scripts written in four different scripting languages and also provides an interface for editing scripts.

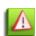

While this chapter provides some very useful and detailed information about scripting within PlanetPress Workflow Tools, its focus is to inform you about the features, variables and functions unique to this environment. This chapter assumes that you have a working knowledge of the scripting language you wish to use and does not purport to teaching you anything about this language that you don't already know. Learning any of these language is beyond the scope of this documentation.

There are four scripting languages available through the Run Script task: **JavaScript**, **VBScript**, **Python** and **Perl**. Each language has its own strengths and weaknesses which we will not cover in this documentation. While VBScript is the most used language at the moment, the examples provided in this chapter are presented in all supported languages.

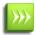

While JavaScript and VBScript are natively available on Windows operating systems. Python and Perl require third-party tools to be functional, which are **ActivePython** and **ActivePerl**, respectively.

When using the Run Script as a condition, you need a way to tell your process whether the result is true or false. The condition result is returned by the <u>"Script.ReturnValue"</u> (page 214) variable. If the return value is zero (the default), the condition is **false**. Otherwise, it is **true**.

When using the Run Script as an action task, the job file going out of the Run Script action task will be the same as the one coming in, unless you have specifically changed it within your script by writing to the file that is the target of the "Watch.Ge-tobFileName" (page 208) function. The same goes for any job info, local or global variables, unless you use the "Watch.SetJobInfo" (page 210) or "Watch.SetVariable" (page 211) functions to modify them.

Multiple APIs (methods of communicating with the PlanetPress Workflow Tools scripting tools) are available through the scripting engine, in all languages.

- The Watch object is used to communicate with your current process and configuration. See <a href="The Watch Object" (page 205).">"The Watch Object" (page 205).</a>
- You can manipulate PDF files using the PlanetPress Alambic API. See AlambicEdit Library Reference.
- You can manipulate the metadata in your process using the Metadata API. See Metadata API Reference.
- You can communicate with a SOAP server using the SOAP API. See "SOAP Server API Reference" (page 201).

## The Script Editor and XSLT Editor

How can I edit scripts and XSLT code?

Scripts can be edited in the Script Editor and the XSLT Editor. Both editors are visually identical and share almost exactly the same commands. They let you import and export scripts, perform common editing function, such as search and replace, and feature syntax highlighting and formatting.

You can use the Script Editor to edit scripts written in VBscript, JavaScript, Perl and Python (note that the corresponding interpreter must be locally available). You can use the XSLT Editor to edit scripts written in XSLT 1.0 and 2.0.

For information on how to use both editors, or for a complete description of the Script or XSLT Editor user options, refer to the Reference Help (English only).

## Use the Editor

The Script Editor and XSLT Editor share most of the same commands and functions. You can open the Script Editor using the **Open Editor** button both from the **Run Script Properties** dialog box and from the **Open XSLT Properties** dialog box. When you do so, the script currently displayed in the dialog box is pasted to the editor's scripting box.

For information on the available editor options, refer to "Editor Options" (page 76).

## **Import and Export Scripts**

Both the Script Editor and XSLT Editor let you import and export scripts. Note that when you import a script, it replaces any script currently displayed in the editor.

## To import a script:

- 1. In the editor, choose **File** | **Import**.
  - The **Open** dialog box appears.
- 2. To import a script that uses a different scripting language or that was saved under a different file format, make a selection in the **Files of type** drop-down list.
- 3. Navigate to the script you want to import and select it.
- 4. Click OK.

The script is imported, displayed and formatted according to the syntax of the language selected in the editor. If the imported file had the extension of a recognized scripting language (.vbs or .js, for example), the editor language is automatically changed.

## To export a script:

- 1. In the editor, choose **File** | **Export**.
  - The **Save As** dialog box appears.
- 2. To save the script using a different scripting language or under a different file format, make a selection in the **Save as type** drop-down list.
- 3. Navigate to the location where you want to save the exported script.
- 4. Enter the name of the script in the **File name** box.
- 5. To save the script using a different scripting language or under a different file format, make a selection in the **Save as type** drop-down list.
- 6. Click OK.

## Find Strings in a Script

The **Find Text** dialog box allows you to search for text strings in the editor. The available options help you limit the search, making searches quicker and easier.

To find strings in a script:

Note that if you only want to search a particular section of the script, you should select it before performing the following procedure.

- 1. Choose **Search** | **Find**, or press **CTRL**+**F**.
  - The **Find Text** dialog box appears. The last used string is displayed in the **Text to find** drop-down list box.
- 2. Set the search settings and options.
  - **Text to find:** Enter a new search string or select a previous search from the drop-down list.
  - **Case sensitive**: Select to limit the search to instances of text with the same case as the text in the Text to find box.

**Whole words only**: Select to limit the search to complete words matching the text in the Text to find box. Whole words are defined as strings that have a space or punctuation before and after the word.

**Regular expressions**: Select to treat the regular expressions of the scripting language as text to search. If you clear this option, the regular expressions of the language are not included in the search.

**Global**: Select to search the entire content of the script.

**Selected text**: Select to find matching text within the text block you select. A portion of text must be selected before you run the search.

**Forward**: Select to search the script forward, from the location of the cursor or from the beginning of the script, depending on what you choose as the origin (From cursor begins where the cursor is currently located in the script, Entire scope begins from the beginning of the script or beginning of script selection). If you limit the scope to selected text, you move forward only within the selection. When the search reaches the end of the script or script selection, the search finishes. It does not loop back to the beginning.

**Backward**: Select to search the script backward, from the location of the cursor or from the end of the script, depending on what you choose for the origin (From cursor begins where the cursor is currently located in the script, Entire scope begins from the beginning of the script or beginning of script selection). If you limit the scope to selected text, you move backward only within the script selection. When the search reaches the beginning of the script or script selection, the search finishes. It does not loop back to the beginning.

**From cursor**: Select to start the search from the position of the cursor.

**Entire scope**: Select to search the entire script or a script selection. The scope croplands to a script selection if you make a selection before executing the Find.

3. Click OK.

The first matching string is highlighted in the script.

4. To find the next matching string, choose **Search** | **FindAgain** or pressing **F3**.

## Find and Replace Strings in a Script

The **Replace With** dialog box lets you search for and replace text strings in the editor. The available options help you limit the search, making replacements quicker and easier.

To find and replace strings in a script:

1. Choose **Search** | **Replace**, or press **CTRL**+**R**.

The **Replace With** dialog box appears. The last used strings are displayed in the **Text to find** and **Replace with** boxes.

Set the replacement settings and options.

**Text to find**: Enter a new search string or select a previous search from the drop-down list.

**Replace with:** Enter the string that will replace the string displayed in the **Text to find** box.

**Case sensitive**: Select to limit the search to instances of text with the same case as the text in the Text to find box. **Whole words only**: Select to limit the search to complete words that match the text in the Text to find box. Whole words are defined as strings that have a space or punctuation before and after the word.

**Regular expressions**: Select to treat the regular expressions of the scripting language as text. If you clear this option, the regular expressions of the language are blocked from the search.

**Prompt on replace**: Select to have PlanetPress Suite Workflow Tools display a prompt before it replaces text. When you use the Replace All function, you are prompted each time matching text is found. The prompt includes an All button for replacing all matching text. This suppresses any further prompting.

**Global**: Select to search the entire content of the script.

**Selected text**: Select to find matching text only within a text block you select. The text must be selected before you run the search.

**Forward**: Select to search the script forward, from the location of the cursor or from the beginning of the script, depending on what you choose as the origin (From cursor begins where the cursor is currently located in the script, Entire scope begins from the beginning of the script or beginning of script selection). If you limit the scope to selected

text, you move forward only within the selection. When the search reaches the end of the script or script selection, the search finishes. It does not loop back to the beginning.

**Backward**: Select to search the script backward, from the location of the cursor or from the end of the script, depending on what you choose for the origin (From cursor begins where the cursor is currently located in the script, Entire scope begins from the beginning of the script or beginning of script selection). If you limit the scope to selected text, you move backward only within the script selection. When the search reaches the beginning of the script or script selection, the search finishes. It does not loop back to the beginning.

**From cursor**: Select to start the search from the position of the cursor.

**Entire scope**: Select to search either the entire script, or a script selection. The scope corresponds to a script selection if you make a selection before executing the Find.

- 3. Do one of the following:
  - Click **OK** to replace the first string encountered. If you selected **Prompt on replace**, a dialog box opens to ask you whether to proceed with the replacement. You can **OK** to replace the first string only, or you can click **All** to replace that string as well as every other string that matches the replacement settings.
  - Click **Replace All** to replace all the strings that match the replacement settings.
- 4. To find and replace the next matching string, choose **Search** | **FindAgain** or pressing **F3**. Once again, if you selected **Prompt on replace**, a dialog box opens to ask you whether to proceed with the replacement. You can **OK** to replace that string only, or you can click **All** to replace that string as well as every other string that matches the replacement settings.

## Go to a Line in a Script

The **Go To Line** dialog box lets you jump to a specific line within your script. It works whether or not the line number are displayed on the left side of the editor window (to know how to toggle the line number display settings, see "Editor Options" (page 76)).

To go to a line in a script:

- Click anywhere in the Script Editor, then choose Search | Go To Line, or press Alt+G.
   The Go To Line dialog box appears. The last used line numbers are displayed in the Enter new line number drop-down list box.
- 2. Enter a new line number in the **Enter new line number** box or select one from drop-down list.
- 3. Click OK.

## **Toggle Bookmarks**

Bookmarks help you identify and jump to specific places within your script (see "Jump to Bookmarks" (page 201)).

Bookmarks are displayed in the editor's gutter, so you will not be able to see them unless the gutter is both visible and sufficiently wide. If line numbers are also displayed in the gutter, bookmarks may be harder to see. To control line number and gutter display, see "Editor Options" (page 76).

Note that bookmarks are not preserved when you close the editor.

To toggle bookmarks:

• Place the cursor on a line in your script and, from the editor's pop-up menu, choose **Toggle Bookmark** and a given bookmark number.

If the bookmark you selected was not displayed on any line, it is added to the line where you placed the cursor. If the bookmark you selected was displayed on the line where you placed the cursor, it is removed. If the bookmark you selected was displayed on a different line, it is moved to the line where you placed the cursor.

## **Jump to Bookmarks**

Before you can jump to bookmarks, you must add bookmarks to specific lines in your script (see <u>"Toggle Bookmarks" (page 200)</u>).

To jump to a bookmark:

• From the editor's pop-up menu, choose **Go To Bookmark** and a given bookmark number.

If the bookmark you selected was displayed on a line, the cursor jumps to that line.

## **SOAP Server API Reference**

PlanetPress Suite offers a SOAP server API Reference allowing jobs to be submitted from third party application using the SOAP protocol. Remember that SOAP stands for *Simple Object Access Protocol*.

While there are multiple possibilities for solutions using a SOAP server implementation, the SOAP Server API Reference is specifically for submitting jobs from a SOAP client. It implements five methods that will allow SOAP clients to submit jobs and get information from the PlanetPress Suite Workflow Tools executing them. Note that PlanetPress Suite Workflow Tools already come with a SOAP client plugin, which can be used as an input, action or output; this task was renamed SOAP Legacy Client.

Since the SOAP Server API Reference is primarily targeted at programmers or systems engineers, it is rather technical.

## SOAP API - SubmitJob

#### **Syntax**

SubmitJob (File, SubmitJobInfStruc, ReturnJobFile, Username, Password): SubmitJobResult

## **Description**

The SubmitJob method allows users to remotely submit files to their PlanetPress Suite Workflow Tools from a SOAP client. The SOAP client has the option to wait for a response file from the PlanetPress Suite Workflow Tools SOAP server.

## **Arguments**

- **File** base64Binary. This is an array of byte base64 encoded (see <a href="http://en.wikipedia.org/wiki/Base64">http://en.wikipedia.org/wiki/Base64</a>).
- **SubmitJobInfStruc** Structure containing any required information to prepare the file for a valid insertion into a PlanetPress Suite process.
- ReturnJobFile Boolean value. When true, the PlanetPress Suite Workflow Tools SOAP server returns the job file.
   When false, there no file is returned to the SOAP client. (For example: when submitting a job for print, there is no need to return a file)
- **Username** String containing the username.
- Password String containing the password. This value is case sensitive.

#### **Return Value**

- **SubmitJobResult** Structure containing the following information:
- Success Integer indicating the Success/Error level of the operation. A result of 0 means the operation was successful.
- **Message** String containing text information about the Success/Failure status.
- **SubmitJobInfStruc** See point **SubmitJobInfStruc** for details.

• **ResultFile** – base64Binary. If Success is different than 0 or the **ReturnJobFile** was set to False in the initial call, no file is returned. Otherwise, **ResultFile** contains the job file, as it existed at the completion of the PlanetPress Suite process (for instance, if the process creates a PDF and sets it as the current job file, the PDF is the file that gets returned to the calling SOAP client).

#### **Notes**

- The **SubmitJob** method only returns a file if the PlanetPress Suite process contains a SOAP Input task.
- If **ReturnJobFile** is set to true, the schedule options of the process should be set to a pooling lower than four seconds, so the client application gets a timely response.
- To return the file, the process must be completed before the timeout of the server occurs. The **Timeout** option can be set in your PlanetPress Suite Workflow Tools preferences.

## **SOAP API - PostJob**

## **Syntax**

PostJob (File, PostJobInfStruc , Username, Password) : PostJobResult

## **Description**

The PostJob method allows users to remotely submit files to PlanetPress Suite Workflow Tools by using the **Resubmit from here** feature. The main advantage of this feature is that it allows a user to specify a starting task index from which the **File** is to be processed.

#### **Parameters**

- File base64Binary. This is an array of byte base64 encoded (see <a href="http://en.wikipedia.org/wiki/Base64">http://en.wikipedia.org/wiki/Base64</a>).
- **PostJobInfStruc** Structure containing any required information to prepare the file for resubmission into a PlanetPress Suite process.
- **Username** String containing the username.
- **Password** String containing the password. This value is case sensitive.

## **Return Value**

- **PostjobResult** Structure containing the following information:
- Success Integer indicating the Success/Error level of the operation. A result of 0 means that the operation was successful.
- Message String containing text information about the Success status.
- **PostjobInfStruc** See point **PostJobInfoStruct** for details.

## Notes

- The task index can be retrieved by using the **GetProcessTaskList** method. See point GetProcessTaskList for details.
- The **PostJob** method can never return a file to the calling application.

#### **SOAP API - GetProcessList**

## **Syntax**

GetProcessList (Username, Password) : GetProcessListResult

## **Description**

The GetProcessList function allows SOAP clients to request the list of available PlanetPress Suite processes, based on their authentication credentials.

#### **Parameters**

- **Username** String containing the username.
- **Password** String containing the password. This value is case sensitive.

#### **Return Value**

- **GetProcessListResult** Structure containing the following information:
- **Success** Integer indicating the system-defined Success/Error level of the operation. A result of 0 means that the operation was successful.
- **Message** String containing text information about the Success status.
- **ProcessList** Structure containing the following information details.
- **ProcessName** String containing the process name
- **Active** Boolean value specifying whether the process is currently active.

#### **Notes**

• To obtain access to the complete list of processes for all users, the end-user must have administrator privileges.

#### SOAP API - GetProcessTaskList

#### **Syntax**

GetProcessTaskList (ProcessName, Username, Password) : GetProcessTaskListResult

## **Description**

The GetProcessTaskList function will allow a user to remotely request the tasks list of a process. This will be useful with the **PostJob** API since it needs a **TaskIndex**.

#### **Parameters**

- ProcessName The Name of the PlanetPress Suite process.
- **Username** String containing the username.
- **Password** String containing the password. This is case sensitive.

## **Return Value**

- **GetProcessTaskListResult** Structure containing the following information:
- **Success** Integer indicating the system-defined Success/Error level of the operation. A result of 0 means that the operation was successful.
- **Message** String containing text information about the Success status.
- **TaskNames** Structure containing the following information details.
- TaskName String containing the name of the task

- **TaskIndex** Integer : 1 based index of the task.
- **TaskDepth** Integer: 1 based depth of the task.

#### **Notes**

• The **TaskNames** array will be sorted by the execution order of the process with the primary input of the process having an index of 1.

#### **SOAP API - GetSOAPProcessList**

## **Syntax**

GetSOAPProcessList (Username, Password) : GetSOAPProcessListResult

## **Description**

The GetSOAPProcessList function will allow users to request the list of PlanetPress Suite processes that contain a SOAP Input plug-in with the SOAP action name. This is useful when working with the **SubmitJob** API since it requires a **SOA-PactionName**.

#### **Parameters**

- Username String containing the username.
- **Password** String containing the password. This is case sensitive.

#### **Return Value**

- **GetSOAPProcessListResult** Structure containing the following information:
- **Success** Integer indicating the system-defined Success/Error level of the operation. A result of 0 means that the operation was successful.
- **Message** String containing text information about the Success status.
- **ProcessList** Structure containing the following information details.
- **SOAPActionName** String containing the name of the process as seen in your PlanetPress Suite Workflow Tool.
- Active Boolean value indicating if the process is active in your PlanetPress Suite Workflow Tool.

#### **Notes**

If a user has administrator privilege, he will have access to all processes and therefore he will see all the processes.

## **SOAP API - PostJobInfoStruc**

#### **PostJobInfStruc**

Structure containing any required information to prepare the file for resubmission into a PlanetPress Suite process.

- **VariableList** Array of complex type, containing pairs of variable names and variables value. The list also contains the **JobInfo** variables.
  - VariableName String
  - VariableValue String
- **ProcessName** String Name of the PlanetPress Suite process.
- TaskIndex Integer 1 based index of the task where the resubmission should start.
- FirstPage Integer First page of data to process.
- LastPage Integer Last page of data to process.

**Note**: If both **FirstPage** and **LastPage** are set to 0, the entire data file is used.

#### **SOAP API - SubmitJobInfStruc**

#### SubmitJobInfStruc

Structure containing any required information to prepare the file for a valid insertion into a PlanetPress Suite process.

- **VariableList** Array of complex type, containing pairs of variable name and variable value. The list also contains the **JobInfo** variables
  - VariableName String
  - VariableValue String
- **OAPActionName** String containing the name of the SOAP input task's action name.

## The Watch Object

The PlanetPress Suite Workflow Tools scripting offers a number of methods of communicating with your process by means of the PlanetPress Suite Workflow Tools automation object's methods and functions. The automation object is available in all 4 languages through their own syntax - the examples provided here are for VBScript.

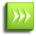

While the functions here are in mixed case to simplify reading, it's important to note that some languages (especially Javascript) are case-sensitive and will require the proper case. This case is Watch.functionname, where Watch is always with an uppercase W, and when the function name is always in lowercase.

Here is a list of the methods and functions that are available to you through the automation object (or "Watch" object). While these examples are all in VBScript, you can click on any variable name to open a page to see examples for each supported language.

| Variable Name                                  | Description                                                                                                    |  |
|------------------------------------------------|----------------------------------------------------------------------------------------------------|--|
| Example Usage (VBScript)                       |                                                                                                    |  |
| "Watch.GetJobFileName" (page 208)              | Retrieves a string containing the job path and filename located in the job spool folder.                                                                   |  |
| Example Usage                                  | : str = Watch.getjobfilename                                                                                                    |  |
| "Watch.GetOriginalFileName" (page 208)         | Retrieves a string containing the job's original path and filename. Note: this filename is generally no longer available if it has been captured by Watch. |  |
| Example Usage: str = Watch.getoriginalfilename |                                                                                                    |  |
| "Watch.GetMetadataFilename" (page 208)         | Retrieves a string containing the job's metadata path and filename. This is useful when using the Metadata API in your script.                             |  |
| Example Usage                                  | : str = Watch.getmetadatafilename                                                                                                    |  |

| Variable Name                             | Description                                                                                                    |
|-------------------------------------------|----------------------------------------------------------------------------------------------------|
| Example Usage (VBScript)                  | ,                                                                                                    |
| "Watch.GetJobInfo" (page 210)             | Retrieves the content of a numbered job info (%1 to %9).                                                                        |
|                                           | str = Watch.getjobinfo(9)                                                                                                    |
| , -                                       | Retrieves the content of a local or global variable by name.                                                                    |
| Example Usage:                            | str = Watch.getvariable("Varname")                                                                                              |
| "Watch.ExpandString" (page 212)           | Retrieves the content of any Workflow string, containing any variable available to Watch, including data selections.            |
| Example Usage:                            | watchDate = Watch.expandstring("%y-%m-%d")                                                                                      |
| "Watch.Log" (page 212)                    | Writes to the Workflow log file, or the message window when in debug - can accept multiple log levels from 1 (red) to 4 (gray). |
| Example Usage:                            | Watch.log "Hello, World!",1                                                                                                    |
| "Watch.ShowMessage" (page 206)            | Displays a popup dialog box to the user (user has to be logged on).                                                             |
| Example Usage:                            | Watch.showmessage("Hello, World!")                                                                                              |
| "Watch.InputBox" (page 209)               | Prompts the user for a string and returns the value (will not work when running as a service)                                   |
| Example Usage:                            | str = Watch.inputbox("Caption","Message","default")                                                                             |
| "Watch.SetJobInfo" (page 210)             | Writes the value of a string to a numbered job info.                                                                            |
| Example Usage:                            | Watch.setjobinfo 9, "String"                                                                                                    |
| "Watch.SetVariable" (page 211)            | Writes the value of a string to a local or global variable by name.                                                             |
| Example Usage:                            | Watch.setvariable "global.GlobalVar", "Hello World!"                                                                            |
| "Watch.Sleep" (page 213)                  | Pauses all processing for X milliseconds.                                                                                       |
| Example Usage:                            | Watch.sleep(1000)                                                                                                    |
| "Watch.ExecuteExternalProgram" (page 207) | Calls and executes an external program in the command line.                                                                     |
| Example Usage:                            | Watch.executeexternalprogram "del *.ps" "c:\" 0 true                                                                            |
| "Script.ReturnValue" (page 214)           | Returns a boolean True or False value to a Workflow scripted condition                                                          |
| Example Usage:                            | Script.returnvalue = 1                                                                                                    |
| Watch.GetPDFEditObject                    | Is used to manipulate PDF files using the AlambicEdit API.                                                                      |
|                                           | See the <u>AlambicEdit API</u> for more information.                                                                            |

## Watch.ShowMessage

Displays a message to the user. This method is the same as **PW\_ShowMessage**. Use this method to show the current message displayed whether or not a user is logged in. Note that for this method to work, the "Run on Desktop" option must be enabled and you must be logged on as the same user as the PlanetPress Watch Service.

## **Examples**

In the following example, **showmessage()** displays a dialog box saying "test message".

## **VBScript**

Watch.ShowMessage("test message")

## **Javascript**

Watch.ShowMessage("test message");

#### **Python**

Watch.ShowMessage("test message")

#### Perl

\$Watch->ShowMessage("test message");

## Watch.ExecuteExternalProgram

Calls and executes an external program through a specified command line. The program's execution will be directed by the appropriate flags specified as this method's parameters.

#### **Syntax**

Watch.ExecuteExternalProgram const CommandLine: WideString; const WorkingDir: WideString; ShowFlags: Integer; WaitForTerminate: WordBool: integer;

const CommandLine: The command line to execute as a widestring.

const WorkingDir: The working directory for the execution of the command line as a widestring.

ShowFlags: Integer value representing the flag to use during the execution of the command line. These flags have an effect on the execution window opened by the ExecuteExternalProgram procedure.

#### Flag Effect

- 0 Hide the execution window.
- 1 Display the window normally.
- 2 Display the window minimized.
- 3 Display the window maximized.
- 4 Makes the window visible and brings it to the top, but does not make it the active window.

WaitForTerminate: A boolean value that, if true, pauses the script until the command line has been fully executed.

#### **Examples**

#### **VBScript**

Watch.ExecuteExternalProgram "lpr -S 192.168.100.001 -P auto c:\myfile.ps", "c:\", 0, true

#### **Javascript**

Watch.ExecuteExternalProgram("lpr -S 192.168.100.001 -P auto c:\myfile.ps", "c:\", 0, true);

#### **Python**

Watch.ExecuteExternalProgram("lpr -S 192.168.100.001 -P auto c:\myfile.ps", "c:\", 0, true)

#### Perl

\$Watch->ExecuteExternalProgram("lpr -S 192.168.100.001 -P auto c:\myfile.ps", "c:\", 0,
true);

## Watch.GetJobFileName

Returns the complete path and file name of the job. This method is the same as PW\_GetJobFileName. **getjobfilename()** obtains the file name of a PlanetPress Suite process. This is useful for manipulating the job file, for example to replace data within it. If your script writes to this file, the modified contents will be used by the next plugin in your process.

## **Example**

In the following example, **GetJobFileName()** retrieves the name of the job file, which is then logged using "Watch.Log" (page 212).

#### **VBScript**

```
Dim s
s = Watch.GetJobFileName
Watch.Log "The job filename is: " + s, 3

Javascript

var s;
Watch.GetJobFileName;
Watch.Log("The job filename is: " + s, 3;

Python
s = Watch.GetJobFileName()
Watch.Log("The job filename is: " + s, 3)

Perl

$s = $Watch->GetJobFileName;
$watch->Log("The job filename is: " + $s, 3);
```

## Watch.GetOriginalFileName

Returns the original name of the file, when it was captured. This method is the same as PW\_GetOriginalFileName.

## **Examples**

#### **VBScript**

```
Watch.GetOriginalFileName
```

#### **Javascript**

```
Watch.GetOriginalFileName();
```

#### **Python**

```
Watch.GetOriginalFileName()
```

#### Perl

```
$Watch->GetOriginalFileName();
```

#### Watch.GetMetadataFilename

Returns the complete path and file name of the metadata file associated with the current job file.

## **Example**

#### **VBScript**

Watch.GetMetadataFileName

#### **Javascript**

Watch.GetMetadataFileName();

#### **Python**

Watch.GetMetadataFileName()

#### Perl

\$Watch->GetMetadataFileName();

## Watch.InputBox

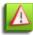

Starting version 7.0, the Watch.InputBox function is deprecated and may no longer work due to changes in the way in which the Watch Service functions. This function is completely disabled in PlanetPress Suite 7.3 and higher.

Prompts the user to enter a string. The string is displayed as the window caption. You can specify a message that is displayed above the text box. This method is the same as **PW\_InputBox**.

Clicking OK returns the value entered by the user. If no value was entered the default value is returned. Clicking Cancel returns the default value.

You must enable the "Run on desktop" option for the PlanetPress Suite process whose script calls Watch.InputBox. Otherwise the PlanetPress Suite Workflow Tools application may stop working and require a reboot.

#### **Example**

```
s = watch.inputbox("caption", "message", "default")
watch.showmessage(s)
```

## **Examples**

In the following example, **Watch.InputBox** requires the user to enter a line of text. The script the displays a popup of the message contents using "Watch.ShowMessage" (page 206).

## **VBScript**

```
s = Watch.InputBox("Your Name", "Please enter your name", "John Doe")
Watch.ShowMessage("Will the real " + s + " please stand up?")
```

## Javascript

```
s = Watch.InputBox("Your Name", "Please enter your name", "John Doe");
Watch.ShowMessage("Will the real " + s + " please stand up?");
```

#### **Python**

```
s = Watch.InputBox("Your Name", "Please enter your name", "John Doe")
Watch.ShowMessage("Will the real " + s + " please stand up?")
```

#### Perl

```
s = Watch->InputBox("Your Name", "Please enter your name", "John Doe");
Watch->ShowMessage("Will the real " + $s + " please stand up?");
```

## Watch.GetJobInfo

Returns job information corresponding to the specified index. Index is an integer from 1 to 9.

## **Syntax**

Watch.GetJobInfo(Index: integer): string

#### **Example**

#### **VBScript**

```
Dim s
s = Watch.GetJobInfo(3)
Watch.Log("Jobinfo 3's value is: " + s, 2)

Javascript
var s;
Watch.GetJobInfo(3);
Watch.Log("Jobinfo 3's value is: " + s, 2);

Python
s = Watch.GetJobInfo(3)
Watch.Log("Jobinfo 3's value is: " + s, 2)

Perl
$s = $Watch->GetJobInfo(3);
$Watch->ShowMessage("Jobinfo 3's value is: " . $s, 2);
```

## Watch.SetJobInfo

Sets the job information index to a specified string value.

## Syntax

Watch.SetJobInfo(Index: Integer; Value: String)

#### **Example**

#### **VBScript**

```
Watch.SetJobInfo 3, "Job info 3 Value"

Javascript
Watch.SetJobInfo(3, "Job info 3 Value");
```

## Python

```
Watch.SetJobInfo(3, "Job info 3 Value")
```

#### Perl

```
$Watch->SetJobInfo(3, "Job info 3 Value");
```

## Watch.GetVariable

Returns the string value of the corresponding variable name. Note that if an undeclared variable is called using this method, an error will be generated.

#### **Syntax**

Watch.GetVariable(Name: String): String

#### **Example**

#### **VBScript**

```
Dim s
s = Watch.GetVariable("MyVariable")
Watch.Log "MyVariable's value is: " + s, 2
s = Watch.GetVariable("global.MyVariable")
Watch.Log "global.MyVariable's value is: " + s, 2
Javascript
var s;
s = Watch.GetVariable("MyVariable");
Watch.Log("MyVariable's value is: " + s, 2);
s = Watch.GetVariable("global.MyVariable");
Watch.Log("Jobinfo 3's value is: " + s, 2);
Python
s = Watch.GetVariable("MyVariable")
Watch.Log("global.MyVariable's value is: " + s, 2)
Perl
$s = $Watch->GetJobInfo(3);
$Watch->ShowMessage("global.MyVariable's value is: " . $s, 2);
```

#### Watch.SetVariable

Sets the variable to a specified string value. Note that if an undeclared variable is called using this method, an error will be generated.

#### **Syntax**

Watch.SetVariable Name: String; Value: String

## **Example**

#### **VBScript**

```
Watch.SetVariable "MyVariable", "MyVariable Value"
Watch.SetVariable "global.MyVariable", "global.MyVariable Value"

Javascript

Watch.SetVariable (MyVariable, "MyVariable Value");
Watch.SetVariable (global.MyVariable, "global.MyVariable Value");
```

#### **Python**

```
Watch.SetVariable(MyVariable, "MyVariable Value")
Watch.SetVariable(global.MyVariable, "global.MyVariable Value")
Perl

$Watch->SetVariable(MyVariable, "MyVariable Value");
$Watch->SetVariable(global.MyVariable, "global.MyVariable Value");
```

## Watch.ExpandString

Provides access to the emulated job file and to all variables. This function returns a string that is the expanded version of the input string.

#### **Syntax**

Watch.ExpandString(StringToExpand) -> string

#### **Arguments**

**StringToExpand**—A regular parseable string that may contain system variables (%u, %f), user variables (%1 to %9), octal codes, and data selections.

## **Example**

This example results in expanding the string of the variables to the date value in the following format: "YYYY-MM-DD".

#### **VBScript**

```
Dim s
s= Watch.ExpandString("%y-%m-%d")
Watch.Log "Current Date is: " + s, 2

Javascript

var s;
s= Watch.ExpandString("%y-%m-%d");
Watch.Log("Current Date is: " + s, 2);

Python
s= Watch.ExpandString("%y-%m-%d")
Watch.Log("Current Date is: " + s, 2)

Perl

$s = $Watch->ExpandString("%y-%m-%d");
$Watch->Log("Current Date is: " . $s,2);
```

## Watch.Log

Creates messages that are added to the PlanetPress Suite Workflow Tools *watch.log* file. The PlanetPress Suite Workflow Tools *watch.log* file is located in ...\*Program Files*\*PlanetPress Suite* 7\*PlanetPress Watch*\*Log*\*ppw[log date].log*.

View error messages in the Services Console while PlanetPress Suite Workflow Tools is in Run mode by choosing **Tools** | **Services** | **Service Console**. In the Service Console, error messages appear with colors that correspond to the message level.

| Leve | Туре        | Text Color in Service Console |
|------|-------------|-------------------------------|
| 1    | Error       | Red                           |
| 2    | Warning     | Orange                        |
| 3    | Information | Black                         |
| 4    | Debug       | Grey                          |

## **Arguments**

**Message**—A string representing the message that is logged in the log file. Note that the text of the message must use the locale encoding of the system where the PlanetPress Suite software will be running, otherwise it will be unreadable.

**Level**—An integer between 1 and 4, specifying the severity level of the error message. Set message levels as follows:

## Level Description

- 1 The message is logged as an Error in the log file.
- 2 The message is logged as a Warning in the log file.
- 3 The message is logged as Information in the log file.
- 4 The message only appears when the application runs in Debug mode.

## **Examples**

In the following example, log() will write an information entry in the watch log that says "this is a log"

#### **VBScript**

```
Watch.Log "this is a log", 3

Javascript

Watch.Log("this is a log", 3);

Python

Watch.Log("this is a log",3)

Perl

$Watch->Log("this is a log",3);
```

## Watch.Sleep

Pauses the process for the specified number of milliseconds. This can be used while waiting for something else to happen when the delay is known.

## **Syntax**

Watch.Sleep Milliseconds: integer

## **Example**

In the following example, sleep() pauses the process for 1 second (1000 milliseconds)

#### **VBScript**

```
Watch.Sleep 1000
Javascript
Watch.Sleep(1000);
```

#### **Python**

```
Watch.Sleep(1000)
Perl
$Watch->Sleep(1000);
```

## Script.ReturnValue

Set this variable to 1 (true) or 0 (false) in order to return a true or false status to PlanetPress Workflow, when using your script as a conditional branch. This variable will have no effect if the script is run as an action.

## **Example**

This example will always return true, as the condition is static. It is, after all, simply an example. You get the idea.

#### **VBScript**

```
Dim everythingOK
everythingOK = true
if (everythingOK = true) then
  Script.ReturnValue = 1
else
  Script.ReturnValue = 0
end if
```

## **JavaScript**

```
var everythingOK;
everythingOK = true;
if(everythingOK = true) {
  Script.ReturnValue = 1;
} else {
  Script.ReturnValue = 0
}
```

## Python

```
everythingOK = True
if everythingOK == True:
   Script.ReturnValue = 1
else:
   Script.ReturnValue = 0
```

#### Perl

```
$everythingOK = true;
if (everythingOK = true) {
  $Script->{ReturnValue} = 1;
} else {
  $Script->{ReturnValue} = 0;
}
```

# **Stopping Execution**

When using a script, you may come to a point where you'd like the task to fail (raise an error) and trigger your On Error tab under certain conditions. This can be done by using the scripting language's built-in error features, described here.

Note that the value or description of the error will not be available to your error process if one is used. However, when available, a description of the error message will be logged in the Watch log.

#### **VBScript**

In VBSCript, the Err.Raise method will halt the execution of the script and trigger the **On Error** tab. When using On Error Resume Next, raising an error will not stop execution. See MSDN for the Raise method properties and this page for a list of available errors to raise. In the case of VBScript, the error number used will determine the message shown in the log.

#### **Javascript**

Javascript uses the throw statement within try to create an exception which, if not caught using catch(), will cause the script execution to stop and the **On Error** tab to be triggered. See this page on W3Schools.

#### **Python**

In Python, the raise statement is similar to Javascript and will stop processing unless an except statement is used. See the python documentation.

#### Perl

In PERL, die () raises an exception and triggers the **On Error** tab, unless the unless command is used. See the perl documentation.

```
$s = $Watch->GetJobInfo(9);
if (s = "") {
  die "Value cannot be empty";
} else {
  # Do something with Job Info 9!
  $Watch->Log("Job Info 9's value is: " . $s,4);
}
```

# Index

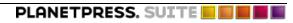